# **ACS800**

**Firmware Manual ACS800 Standard Application Program 7.x**

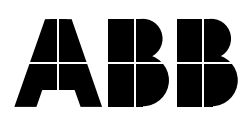

ACS800 Standard Application Program 7.x

**Firmware Manual**

3AFE64527592 REV G EN EFFECTIVE: 10.11.2005

2005 ABB Oy. All Rights Reserved.

# <span id="page-4-0"></span>**Table of Contents**

## *[Table of Contents](#page-4-0)*

#### *[Introduction to the manual](#page-12-0)*

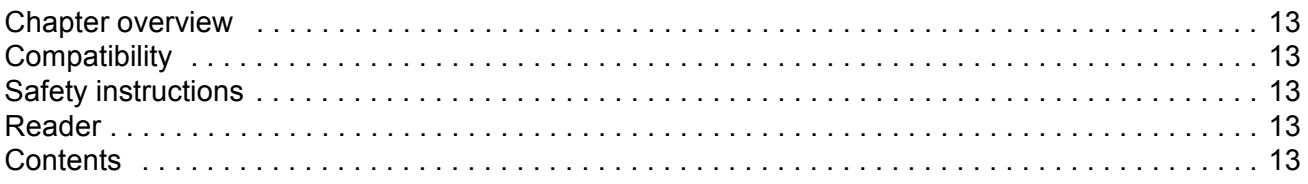

# *[Start-up and control through the I/O](#page-14-0)*

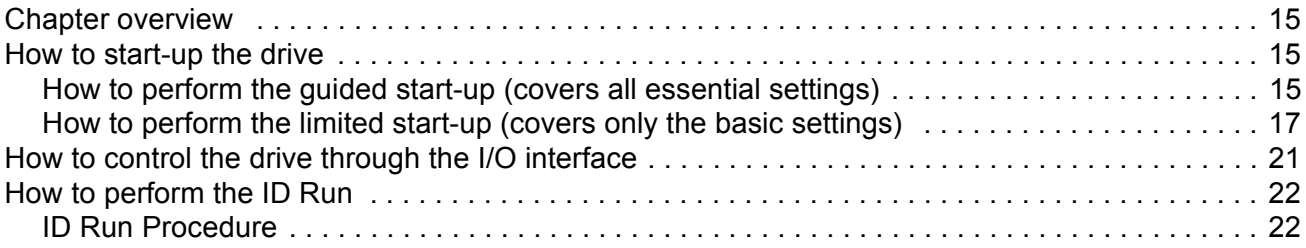

# *[Control panel](#page-24-0)*

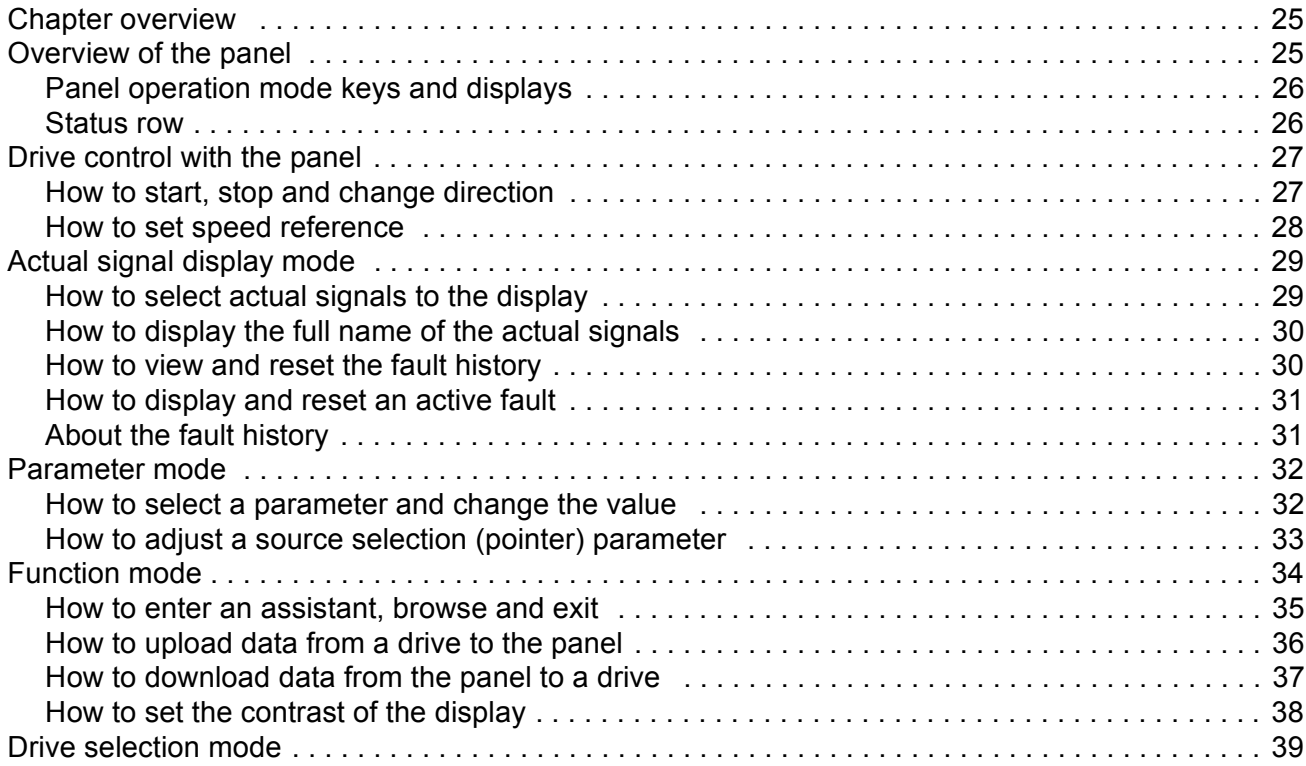

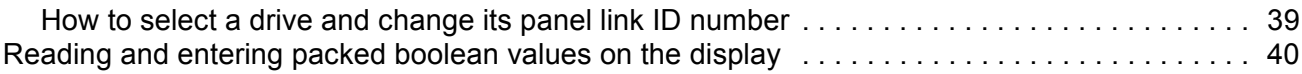

# **Program features**

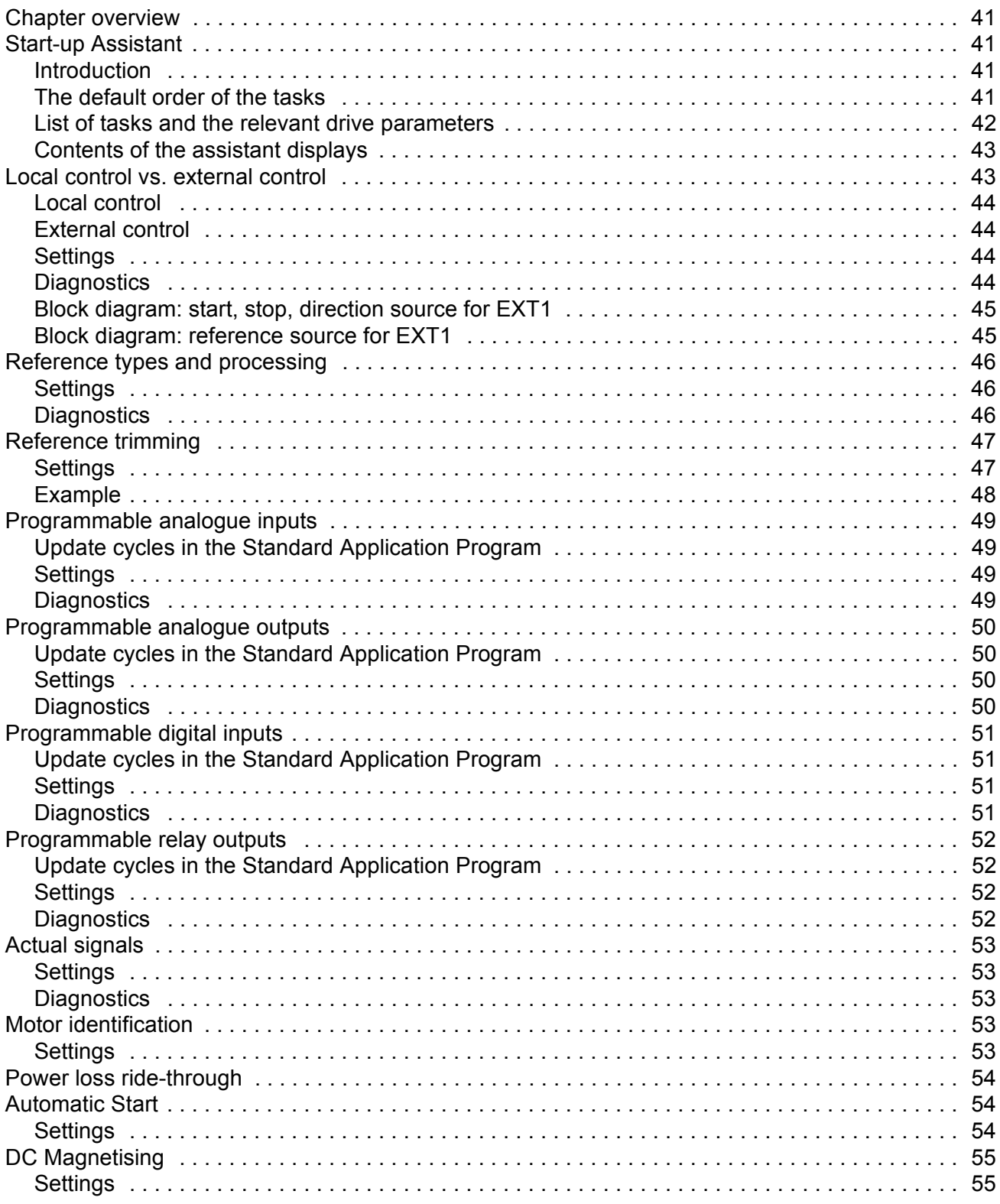

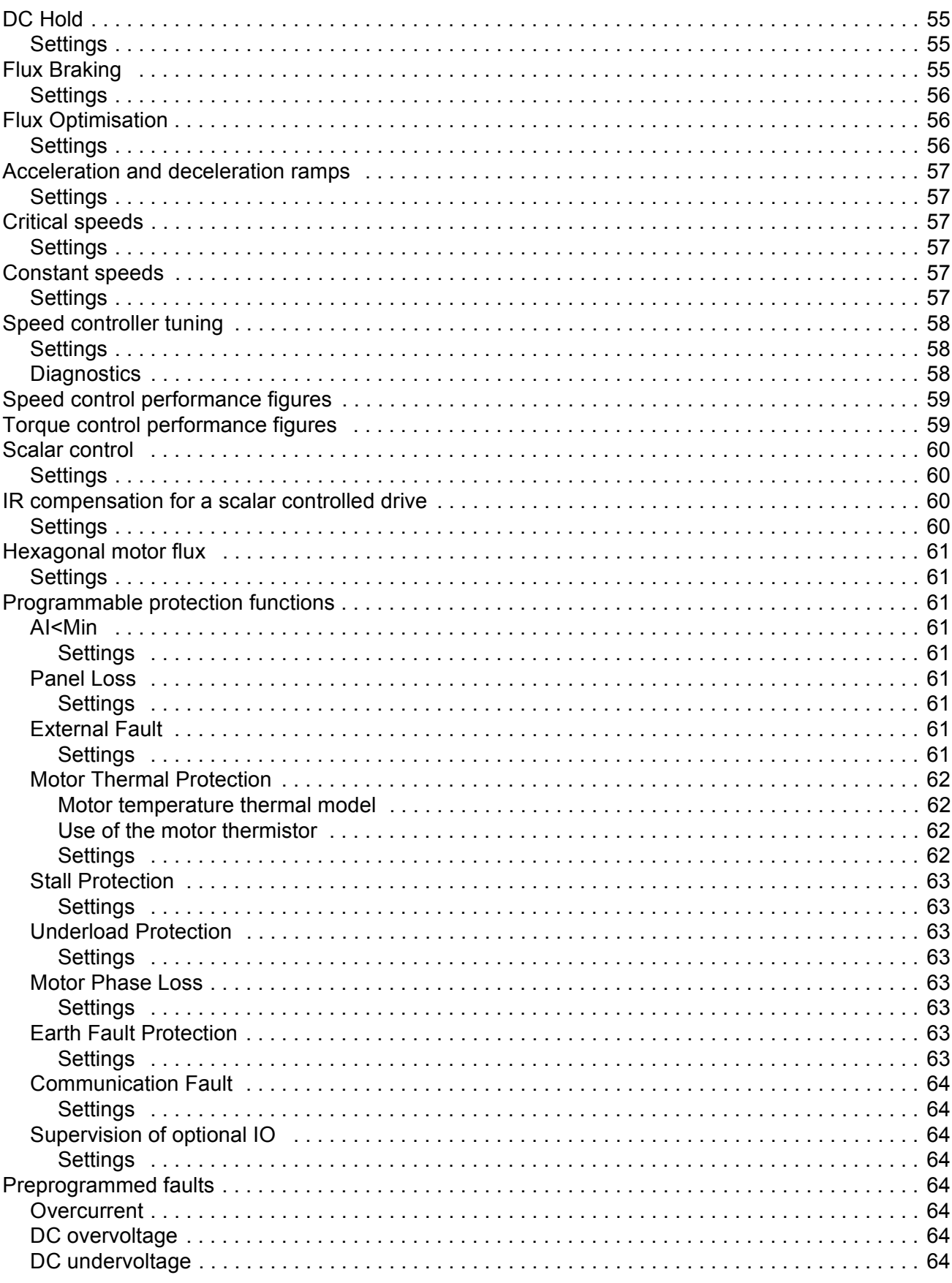

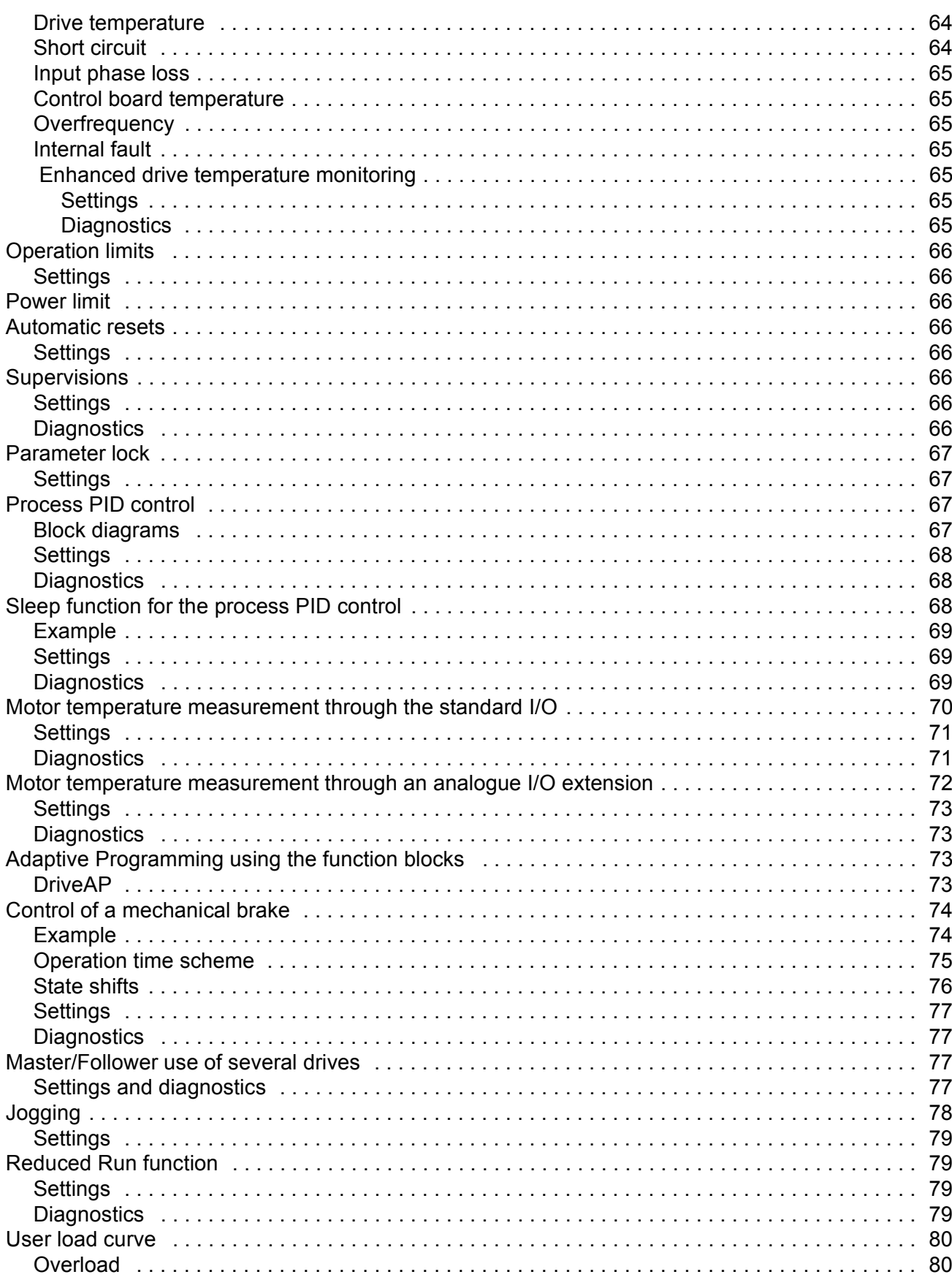

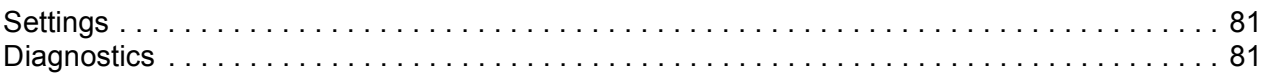

# **Application macros**

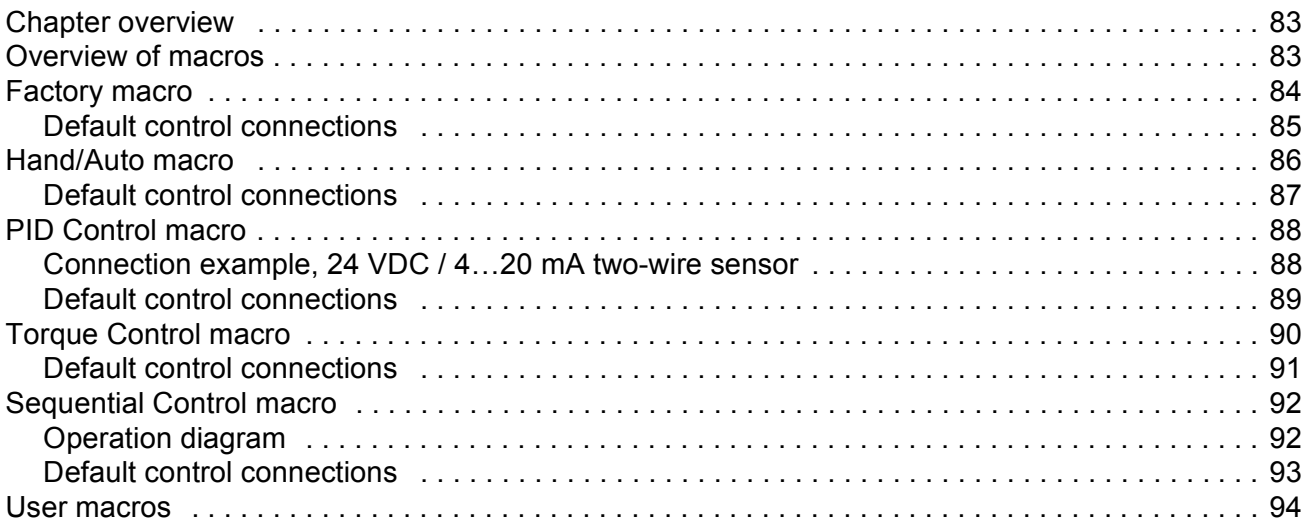

# **Actual signals and parameters**

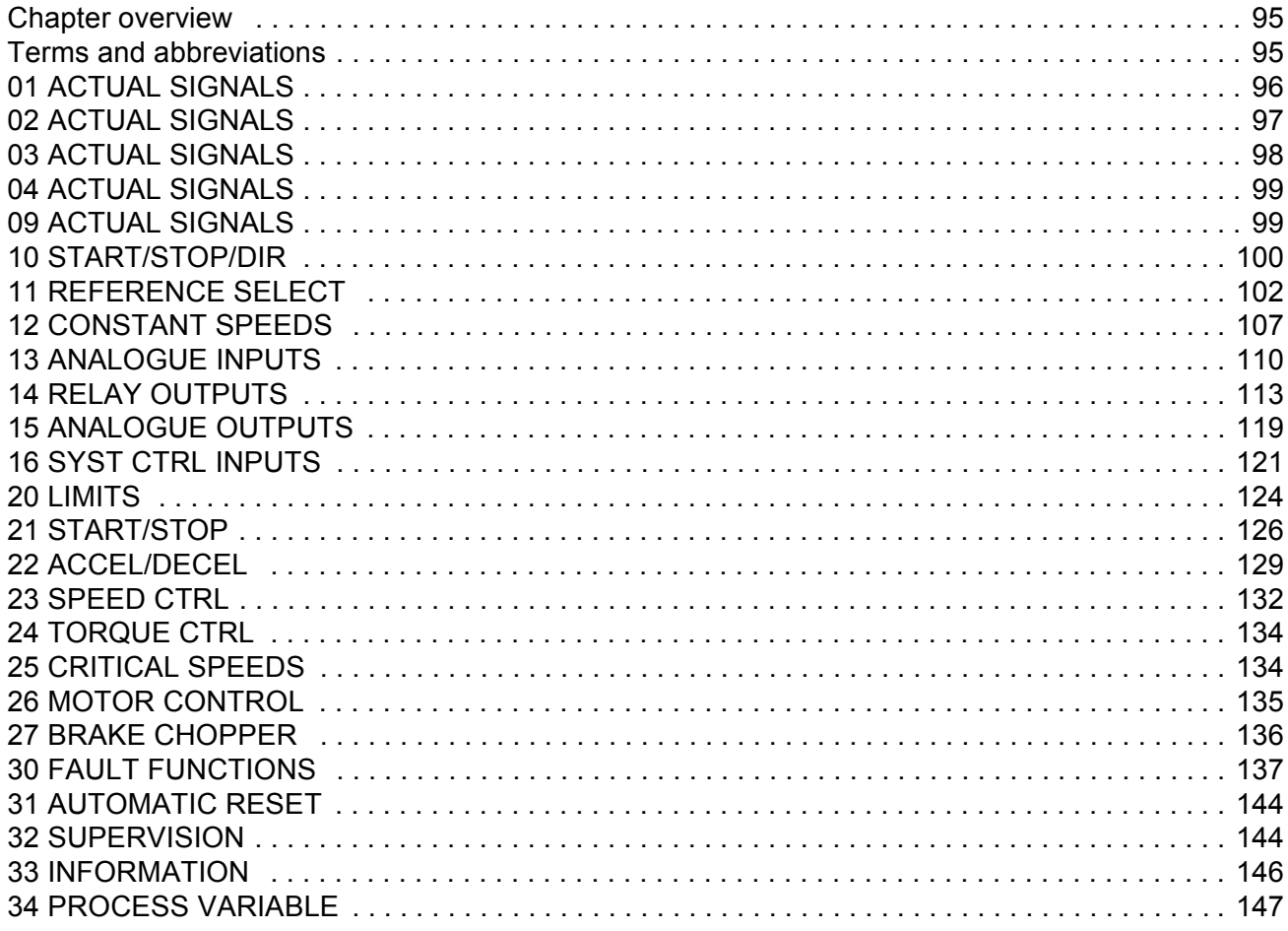

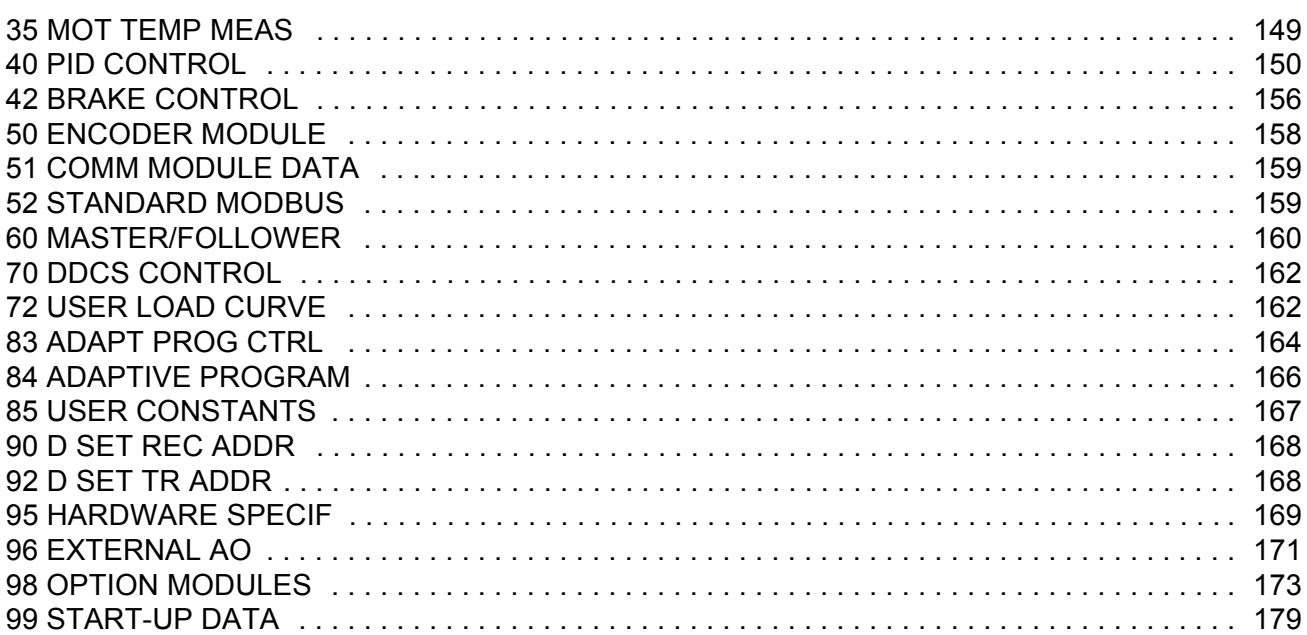

# *[Fieldbus control](#page-182-0)*

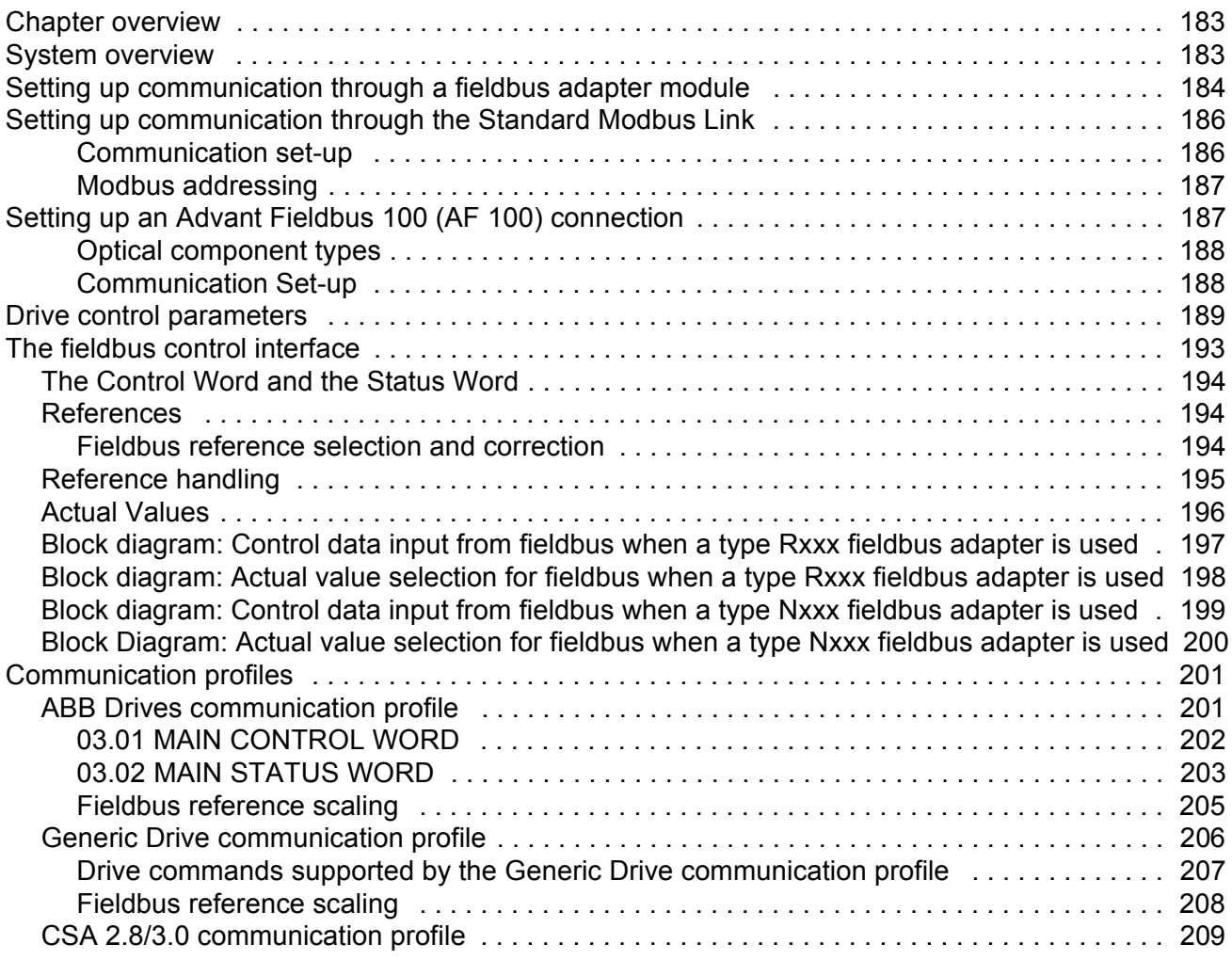

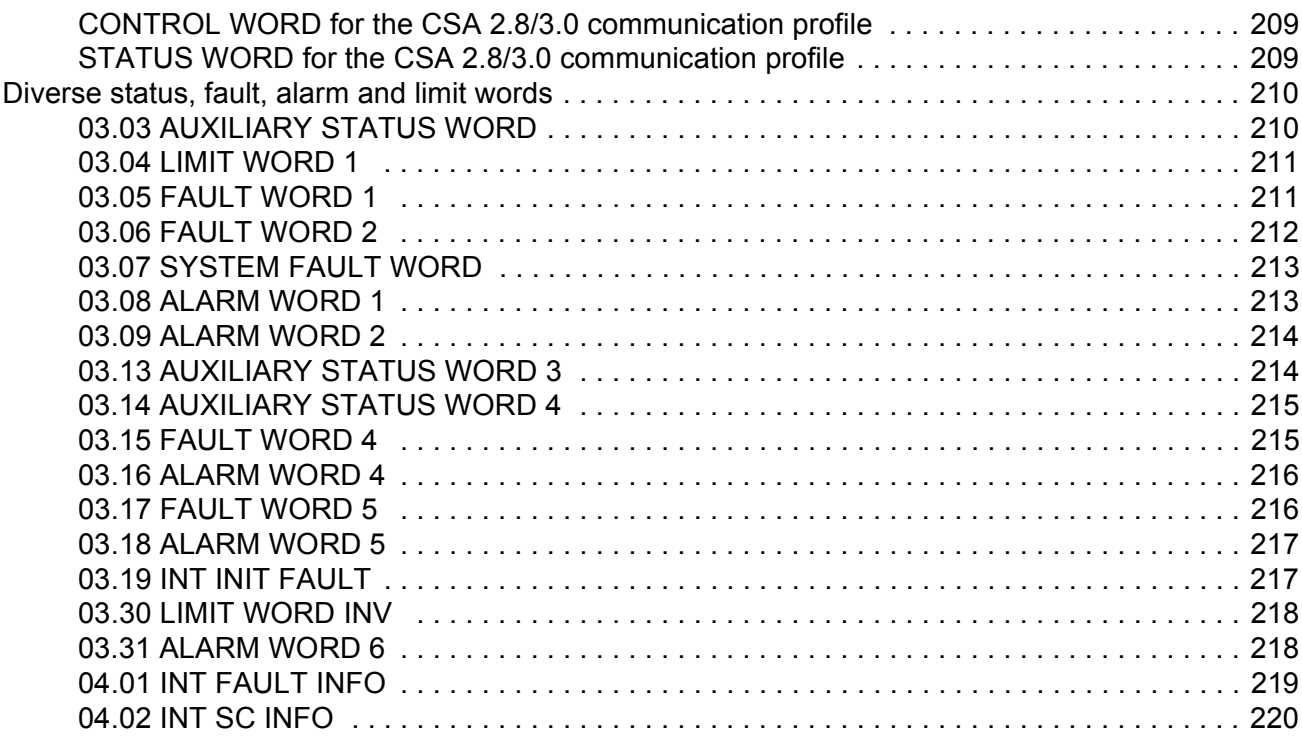

# *[Fault tracing](#page-220-0)*

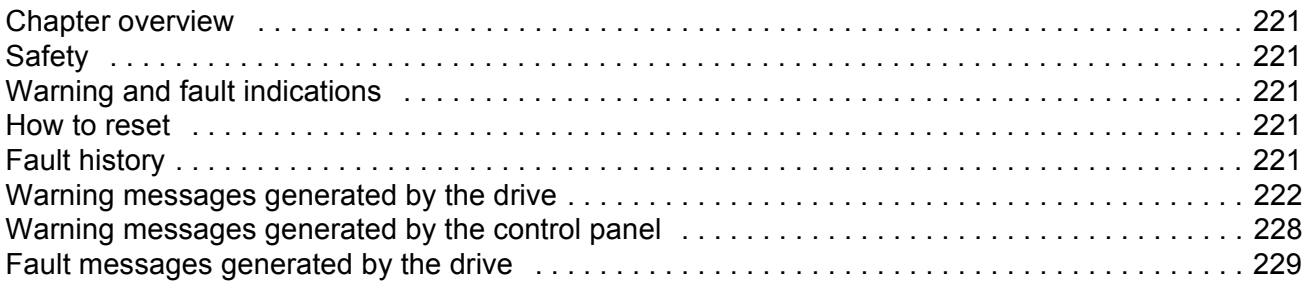

# *[Analogue Extension Module](#page-236-0)*

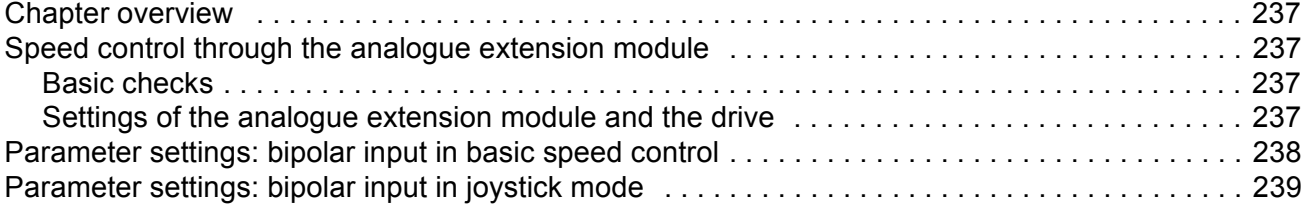

# *[Additional data: actual signals and parameters](#page-240-0)*

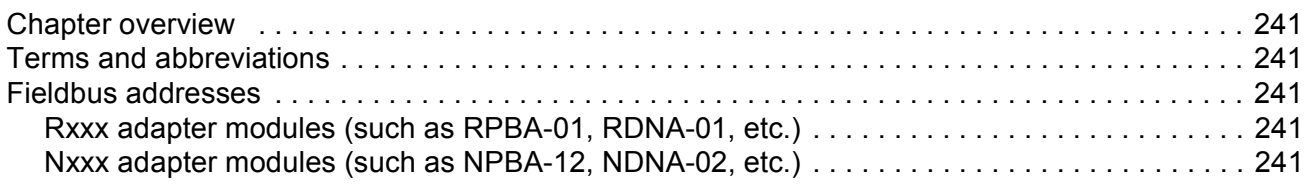

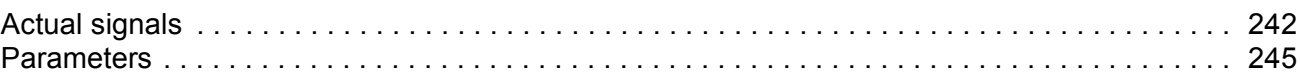

# *[Control block diagrams](#page-252-0)*

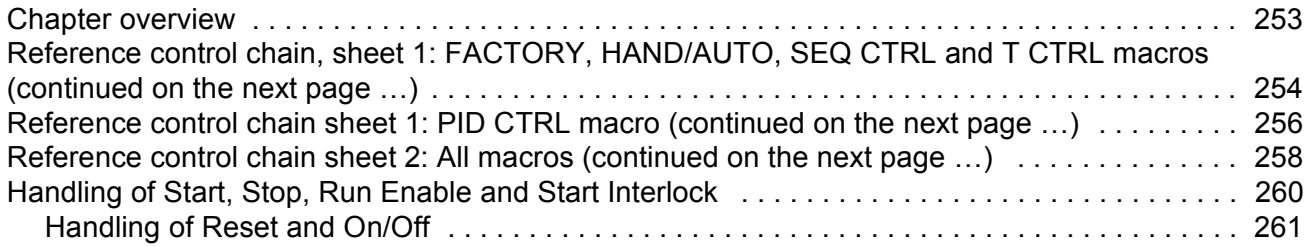

# <span id="page-12-0"></span>**Introduction to the manual**

## <span id="page-12-1"></span>**Chapter overview**

The chapter includes a description of the contents of the manual. In addition it contains information about the compatibility, safety, intended audience, and related publications.

### <span id="page-12-2"></span>**Compatibility**

The manual is compatible with ACS800 Standard Application Program version ASXR7260. See parameter [33.01](#page-145-1) SOFTWARE VERSION.

## <span id="page-12-3"></span>**Safety instructions**

Follow all safety instructions delivered with the drive.

- Read the **complete safety instructions** before you install, commission, or use the drive. The complete safety instructions are given at the beginning of the Hardware Manual.
- Read the **software function specific warnings and notes** before changing the default settings of the function. For each function, the warnings and notes are given in this manual in the section describing the related user-adjustable parameters.

## <span id="page-12-4"></span>**Reader**

The reader of the manual is expected to know the standard electrical wiring practices, electronic components, and electrical schematic symbols.

### <span id="page-12-5"></span>**Contents**

The manual consists of the following chapters:

- *[Start-up and control through the I/O](#page-14-4)* instructs in setting up the application program, and how to start, stop and regulate the speed of the drive.
- *[Control panel](#page-24-3)* gives instructions for using the panel.
- *[Program features](#page-40-5)* contains the feature descriptions and the reference lists of the user settings and diagnostic signals.
- *[Application macros](#page-82-3)* contains a short description of each macro together with a connection diagram.
- *[Actual signals and parameters](#page-94-3)* describes the actual signals and parameters of the drive.
- *[Fault tracing](#page-220-6)* lists the warning and fault messages with the possible causes and remedies.
- *[Fieldbus control](#page-182-3)* describes the communication through the serial communication links.
- *[Analogue Extension Module](#page-236-5)*, describes the communication between the drive and the analogue I/O extension (optional).
- *[Additional data: actual signals and parameters](#page-240-6)* contains more information on the actual signals and parameters.

# <span id="page-14-4"></span><span id="page-14-0"></span>**Start-up and control through the I/O**

# <span id="page-14-1"></span>**Chapter overview**

The chapter instructs how to:

- do the start-up
- start, stop, change the direction of rotation, and adjust the speed of the motor through the I/O interface
- perform an Identification Run for the drive.

# <span id="page-14-2"></span>**How to start-up the drive**

There are two start-up methods between which the user can select: Run the Start-up Assistant, or perform a limited start-up. The Assistant guides the user through all essential settings to be done. In the limited start-up, the drive gives no guidance: The user goes through the very basic settings by following the instructions given in the manual.

- **If you want to run the Assistant**, follow the instructions given in section *[How to](#page-14-3)  [perform the guided start-up \(covers all essential settings\) on page 15](#page-14-3)*.
- **If you want to perform the limited start-up**, follow the instructions given in section *[How to perform the limited start-up \(covers only the basic settings\)](#page-16-0)* on [page](#page-16-0) *17*.

#### **How to perform the guided start-up (covers all essential settings)**

Before you start, ensure you have the motor nameplate data on hand.

<span id="page-14-3"></span>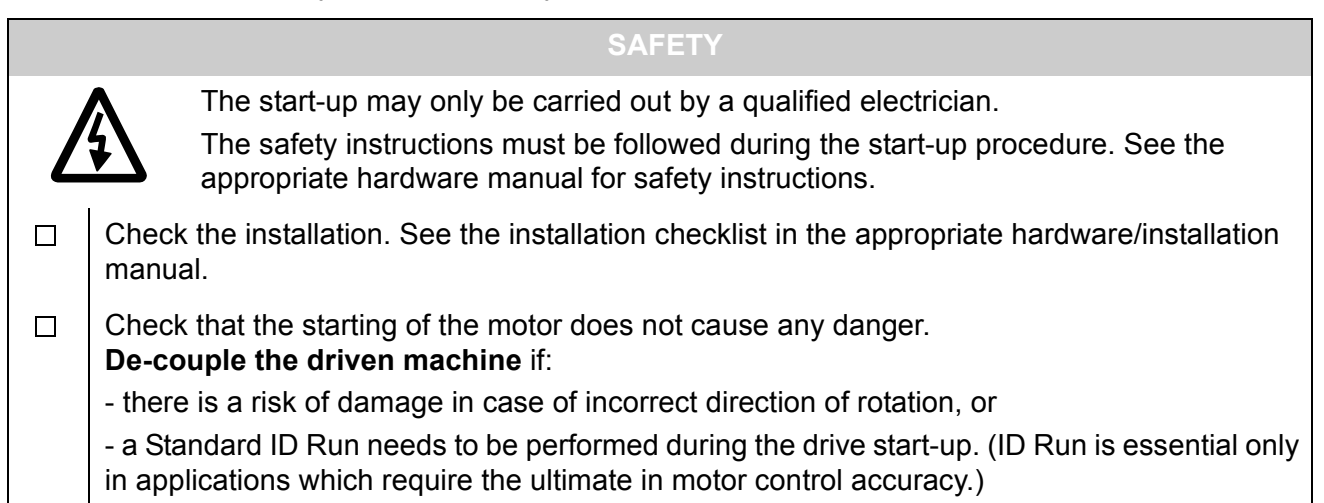

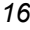

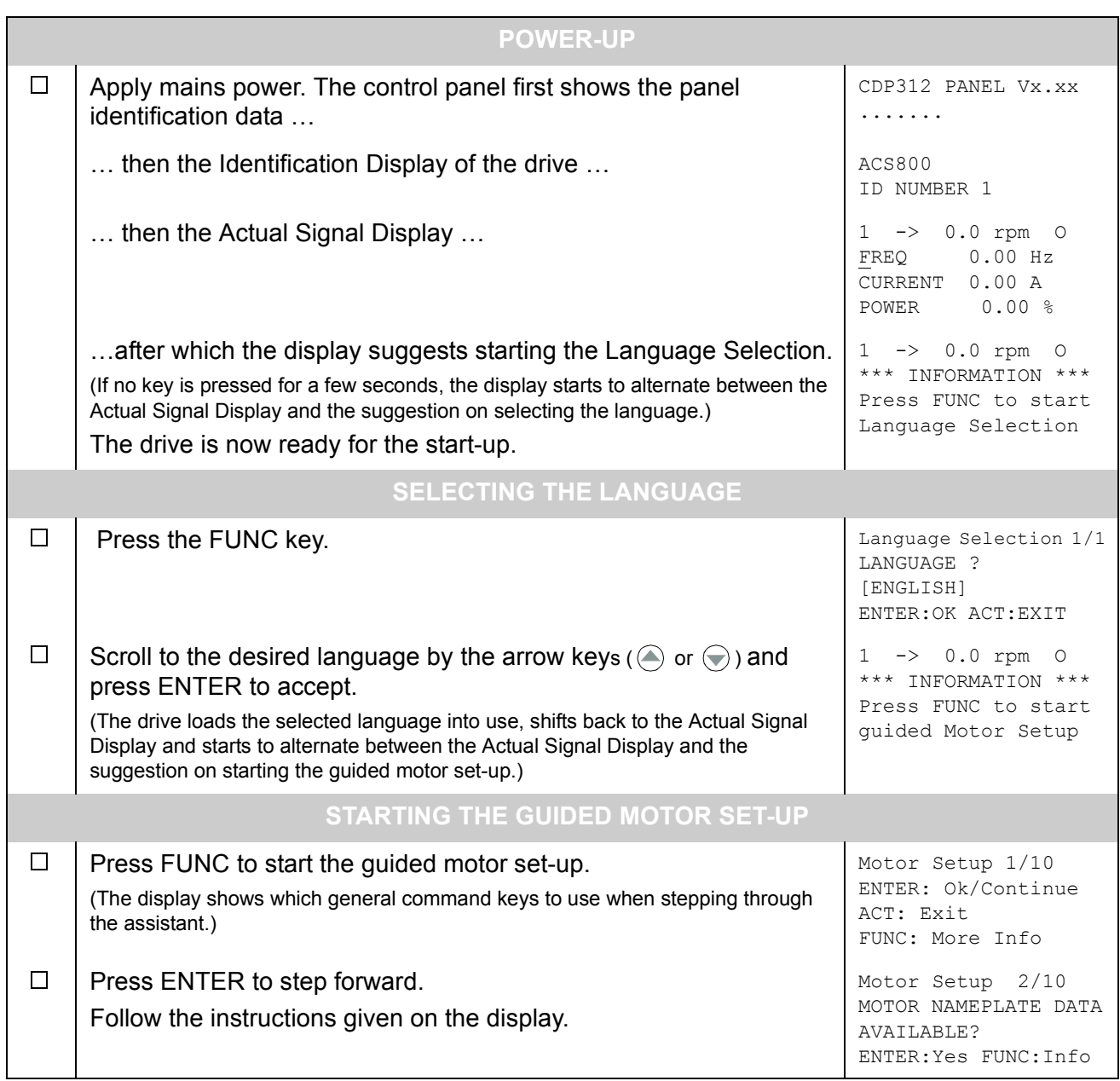

# **How to perform the limited start-up (covers only the basic settings)**

Before you start, ensure you have the motor nameplate data at your hand.

<span id="page-16-0"></span>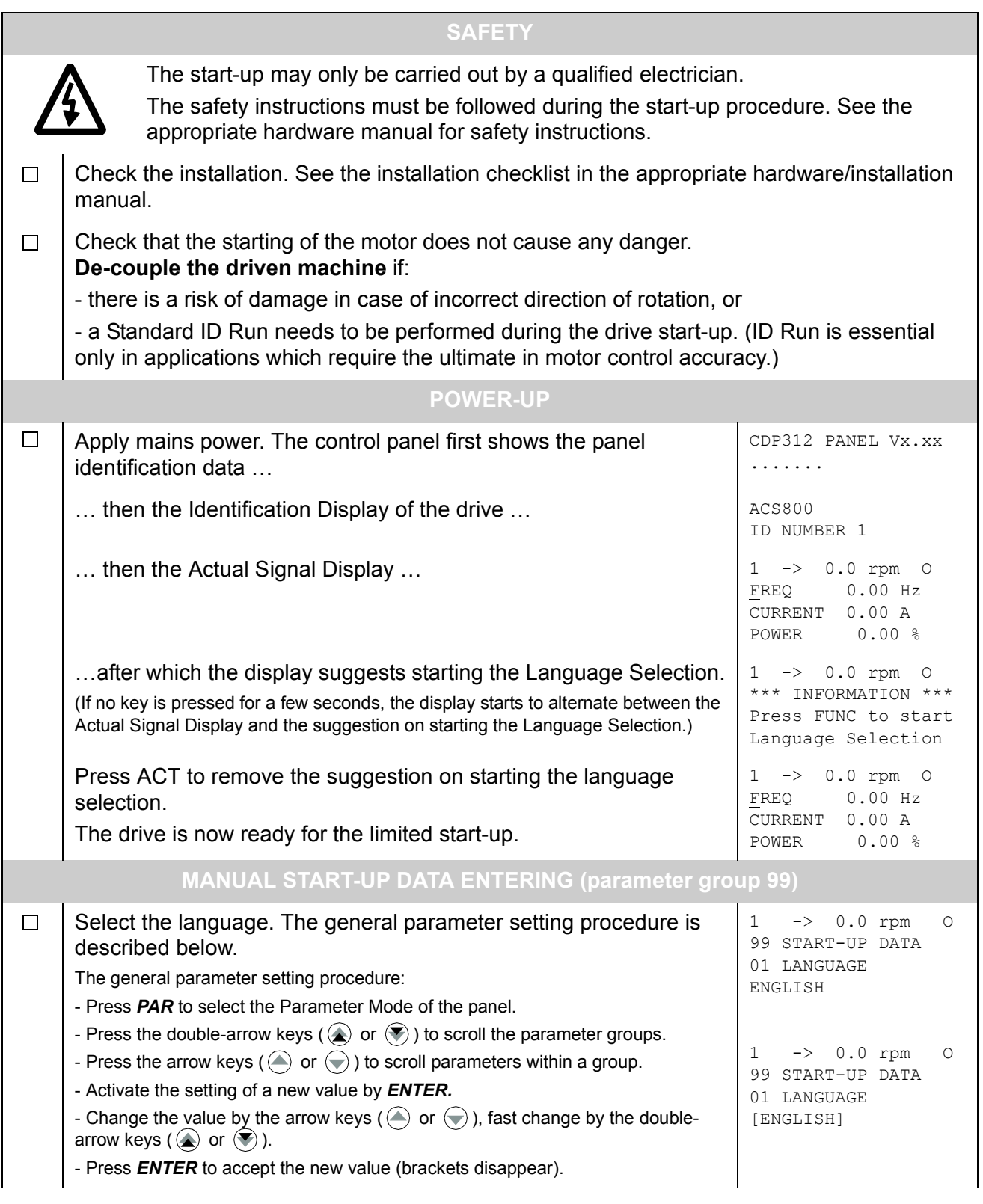

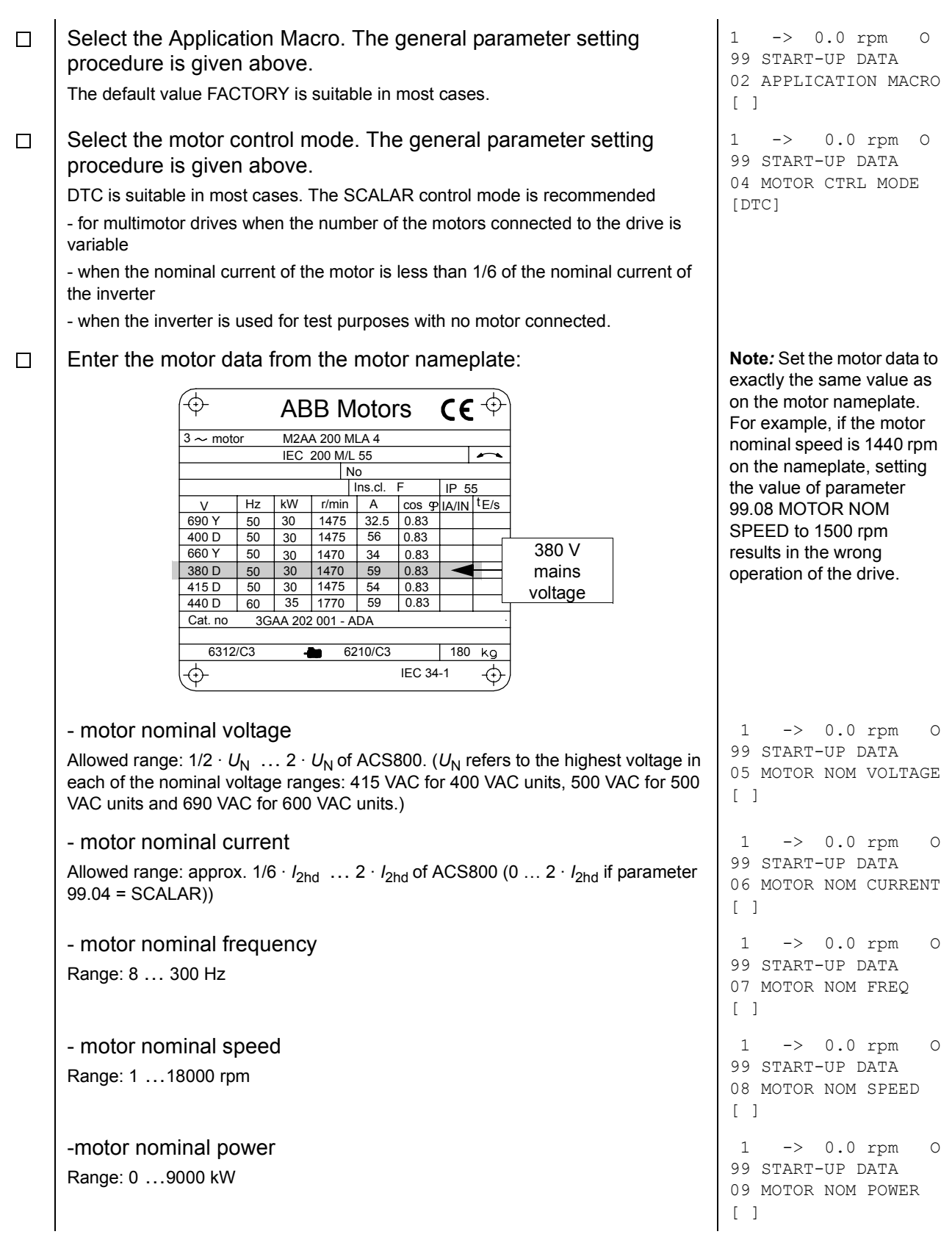

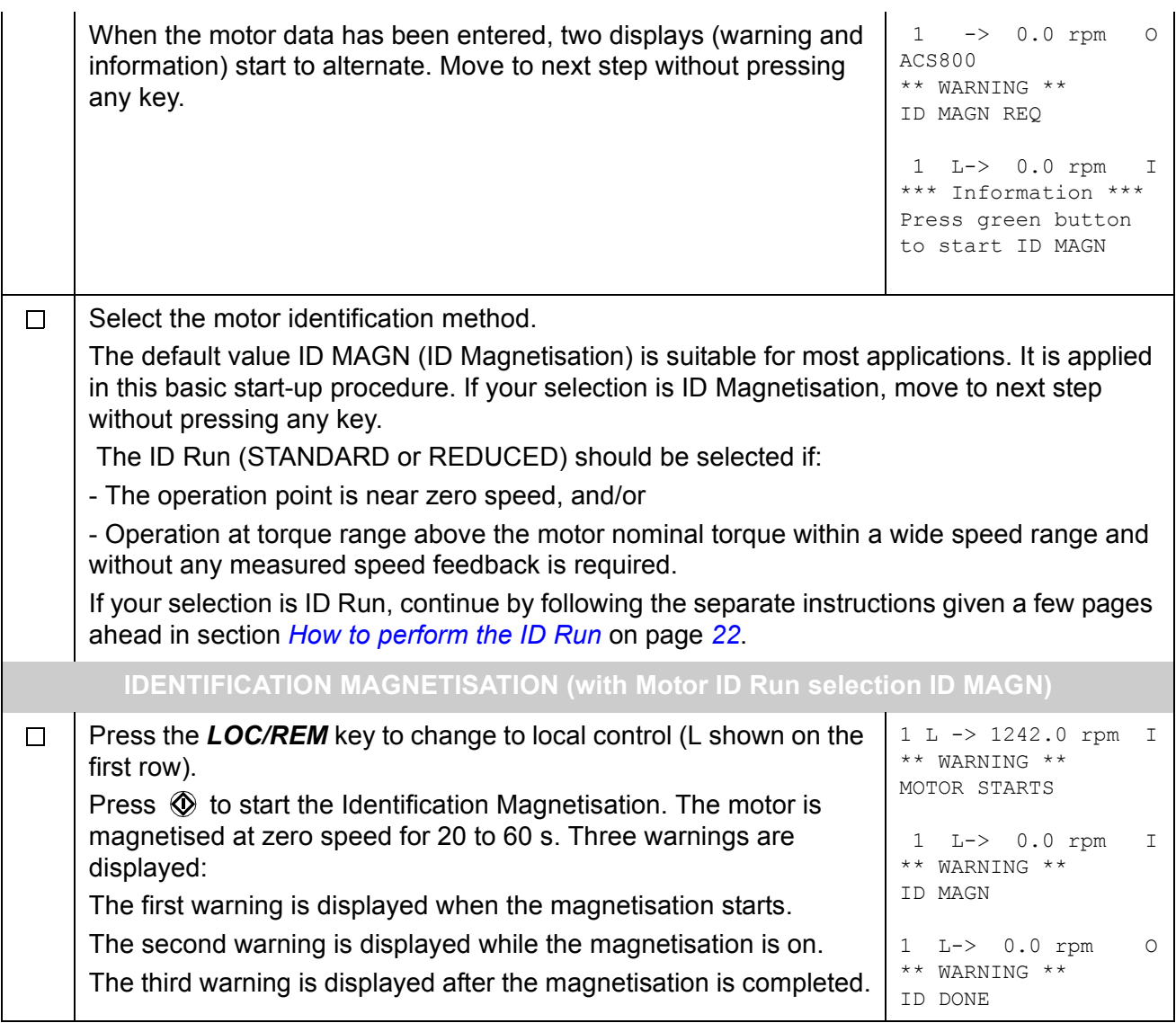

**DIRECTION OF ROTATION OF THE MOTOR**  $\Box$ Check the direction of rotation of the motor. 1 L->[xxx] rpm I FREQ xxx Hz - Press *ACT* to get the status row visible. CURRENT xx A - Increase the speed reference from zero to a small value by POWER xx % pressing *REF* and then the arrow keys ( $\bigcirc$ ,  $\bigcirc$ ,  $\bigcirc$ ) or  $\bigcirc$ ). - Press  $\circled{1}$  to start the motor. - Check that the motor is running in the desired direction. - Stop the motor by pressing  $\bigcirc$ . To change the direction of rotation of the motor: forward - Disconnect mains power from the drive, and wait 5 minutes for the direction intermediate circuit capacitors to discharge. Measure the voltage between each input terminal (U1, V1 and W1) and earth with a multimeter to ensure that the frequency converter is discharged. reverse - Exchange the position of two motor cable phase conductors at the directionmotor terminals or at the motor connection box. - Verify your work by applying mains power and repeating the check as described above. **SPEED LIMITS AND ACCELERATION/DECELERATION TIMES**  $\Box$ Set the minimum speed. The set of the minimum speed. 20 LIMITS 01 MINIMUM SPEED  $\lceil \ \ \rceil$  $\Box$ Set the maximum speed. The maximum speed. 20 LIMITS 02 MAXIMUM SPEED  $\lceil$   $\rceil$ Set the acceleration time 1. 1 L-> 0.0 rpm O  $\Box$ 22 ACCEL/DECEL **Note:** Check also acceleration time 2, if two acceleration times will 02 ACCELER TIME 1 be used in the application.  $\lceil$   $\rceil$ Set the deceleration time 1. 1 L-> 0.0 rpm O  $\Box$ 22 ACCEL/DECEL **Note***:* Set also deceleration time 2, if two deceleration times will be 03 DECELER TIME 1 used in the application.  $[$   $]$ **The drive is now ready for use.**

# <span id="page-20-0"></span>**How to control the drive through the I/O interface**

The table below instructs how to operate the drive through the digital and analogue inputs, when:

- the motor start-up is performed, and
- the default (factory) parameter settings are valid.

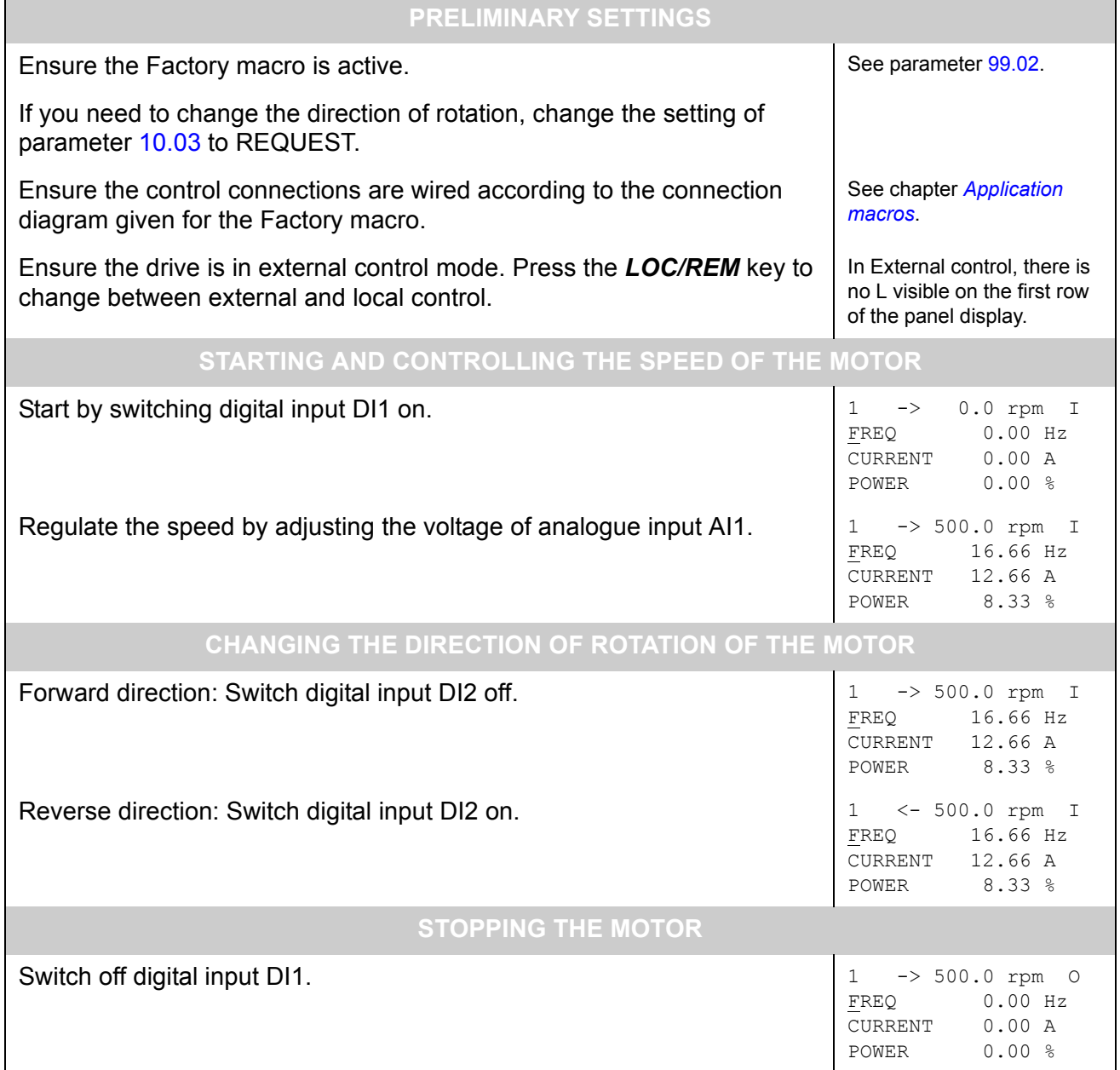

# <span id="page-21-0"></span>**How to perform the ID Run**

The drive performs the ID Magnetisation automatically at the first start. In most applications there is no need to perform a separate ID Run. The ID Run (Standard or Reduced) should be selected if:

- The operation point is near zero speed, and/or
- Operation at torque range above the motor nominal torque within a wide speed range and without any measured speed feedback is required.

The Reduced ID Run is to be performed instead of the Standard if it is not possible to disengage the driven machine from the motor.

#### <span id="page-21-1"></span>**ID Run Procedure**

**Note***:* If parameter values (Group 10 to 98) are changed before the ID Run, check that the new settings meet the following conditions:

- 20.01 MINIMUM SPEED  $\leq$  0 rpm
- 20.02 MAXIMUM SPEED > 80% of motor rated speed
- 20.03 MAXIMUM CURRENT  $\geq$  100%  $\cdot$   $I_{\text{hd}}$
- $\cdot$  20.04 MAXIMUM TORQUE > 50%
- Ensure that the panel is in the local control mode (L displayed on the status row). Press the *LOC/REM* key to switch between modes.
- Change the ID Run selection to STANDARD or REDUCED.

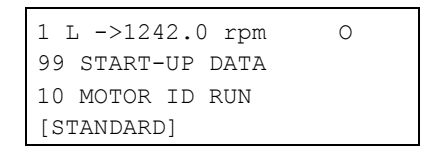

• Press **ENTER** to verify selection. The following message will be displayed:

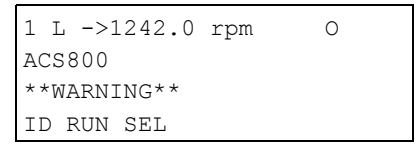

• To start the ID Run, press the  $\mathbb Q$  key. The Run Enable signal must be active (see parameter [16.01](#page-120-1) RUN ENABLE).

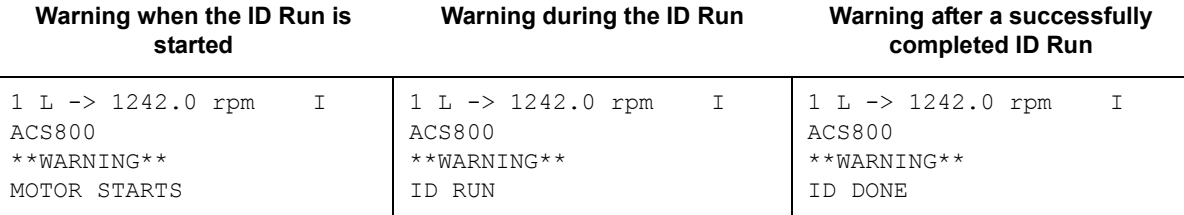

In general it is recommended not to press any control panel keys during the ID run. However:

- The Motor ID Run can be stopped at any time by pressing the control panel stop key  $(\mathbb{Q})$ .
- After the ID Run is started with the start key  $(\mathbb{O})$ , it is possible to monitor the actual values by first pressing the  $ACT$  key and then a double-arrow key  $(\circledast)$ .

# <span id="page-24-3"></span><span id="page-24-1"></span><span id="page-24-0"></span>**Chapter overview**

The chapter describes how to use the control panel CDP 312R.

The same control panel is used with all ACS800 series drives, so the instructions given apply to all ACS800 types. The display examples shown are based on the Standard Application Program; displays produced by other application programs may differ slightly.

# <span id="page-24-2"></span>**Overview of the panel**

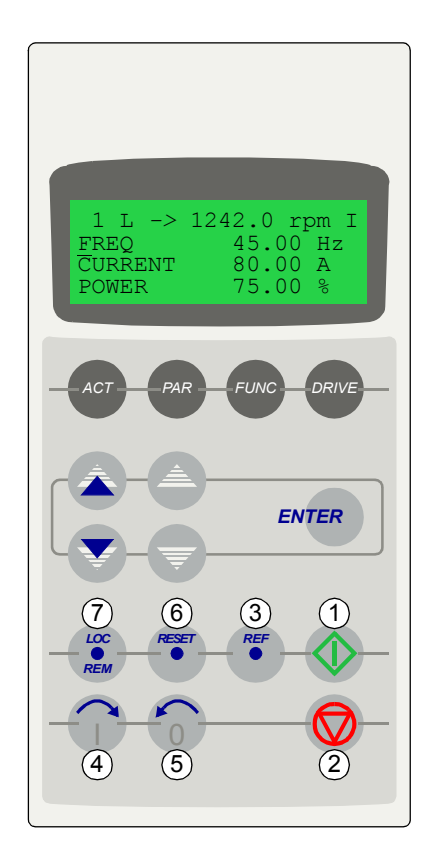

The LCD type display has 4 lines of 20 characters. The language is selected at start-up (parameter [99.01\)](#page-178-2). The control panel has four operation modes:

- Actual Signal Display Mode (ACT key)
- Parameter Mode (PAR key)
- Function Mode (FUNC key)
- Drive Selection Mode (DRIVE key)

The use of single arrow keys, double arrow keys and ENTER depend on the operation mode of the panel. The drive control keys are:

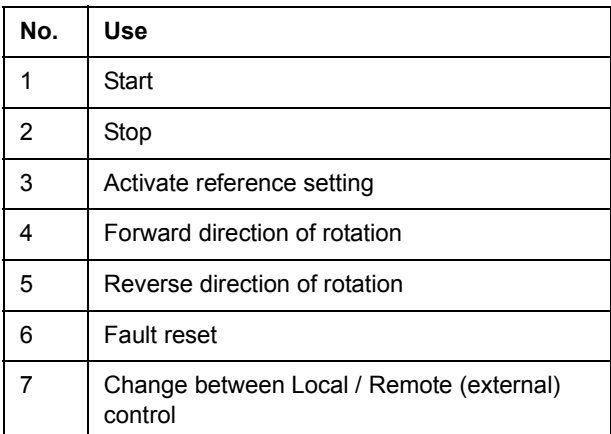

#### <span id="page-25-0"></span>**Panel operation mode keys and displays**

The figure below shows the mode selection keys of the panel, and the basic operations and displays in each mode.

#### Actual Signal Display Mode

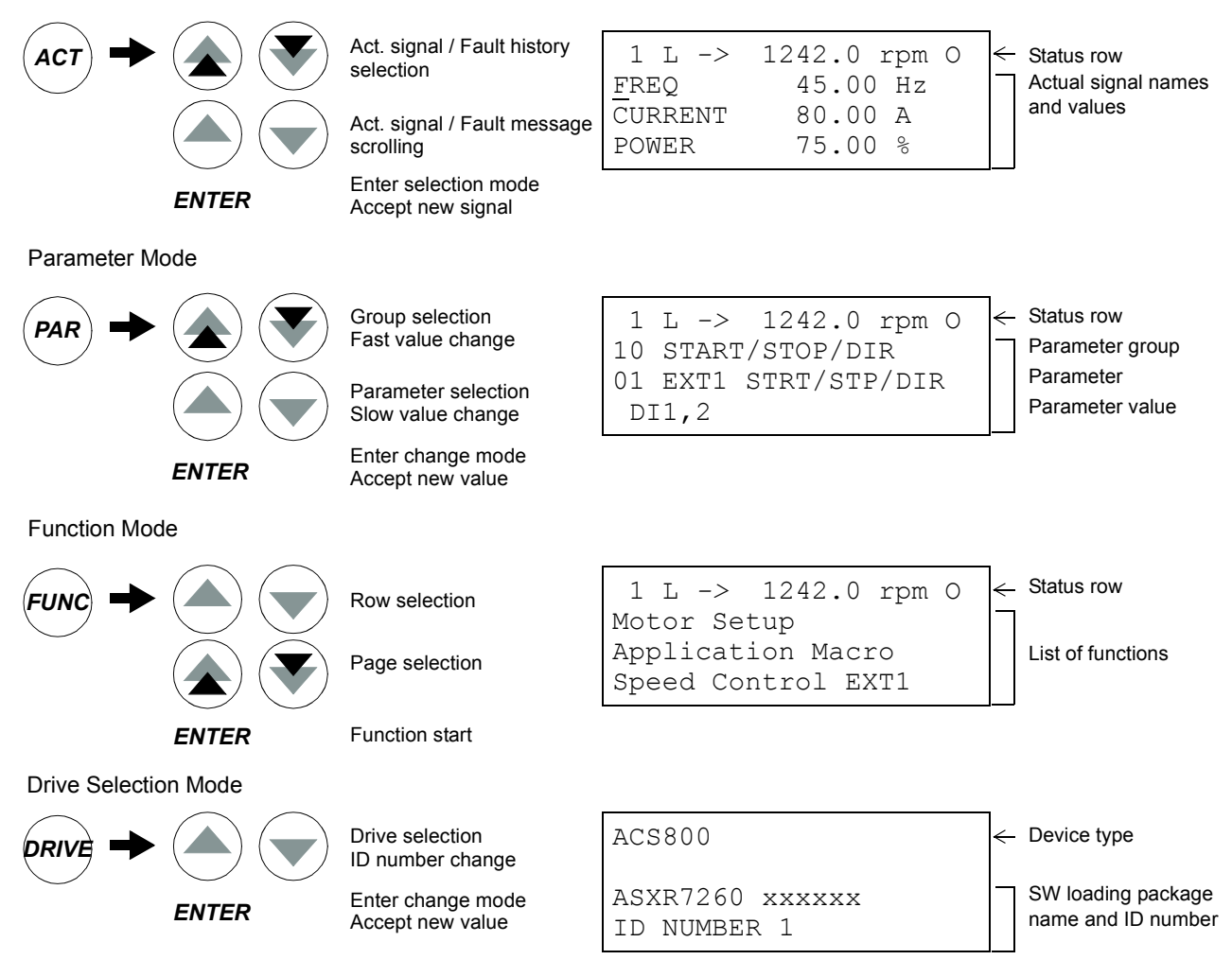

#### <span id="page-25-1"></span>**Status row**

The figure below describes the status row digits.

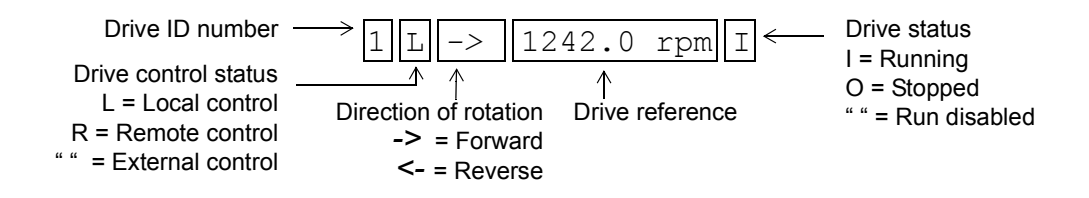

# <span id="page-26-0"></span>**Drive control with the panel**

The user can control the drive with the panel as follows:

- start, stop, and change direction of the motor
- give the motor speed reference or torque reference
- give a process reference (when the process PID control is active)
- reset the fault and warning messages
- change between local and external drive control.

The panel can be used for control of the drive control always when the drive is under local control and the status row is visible on the display.

#### **How to start, stop and change direction**

<span id="page-26-1"></span>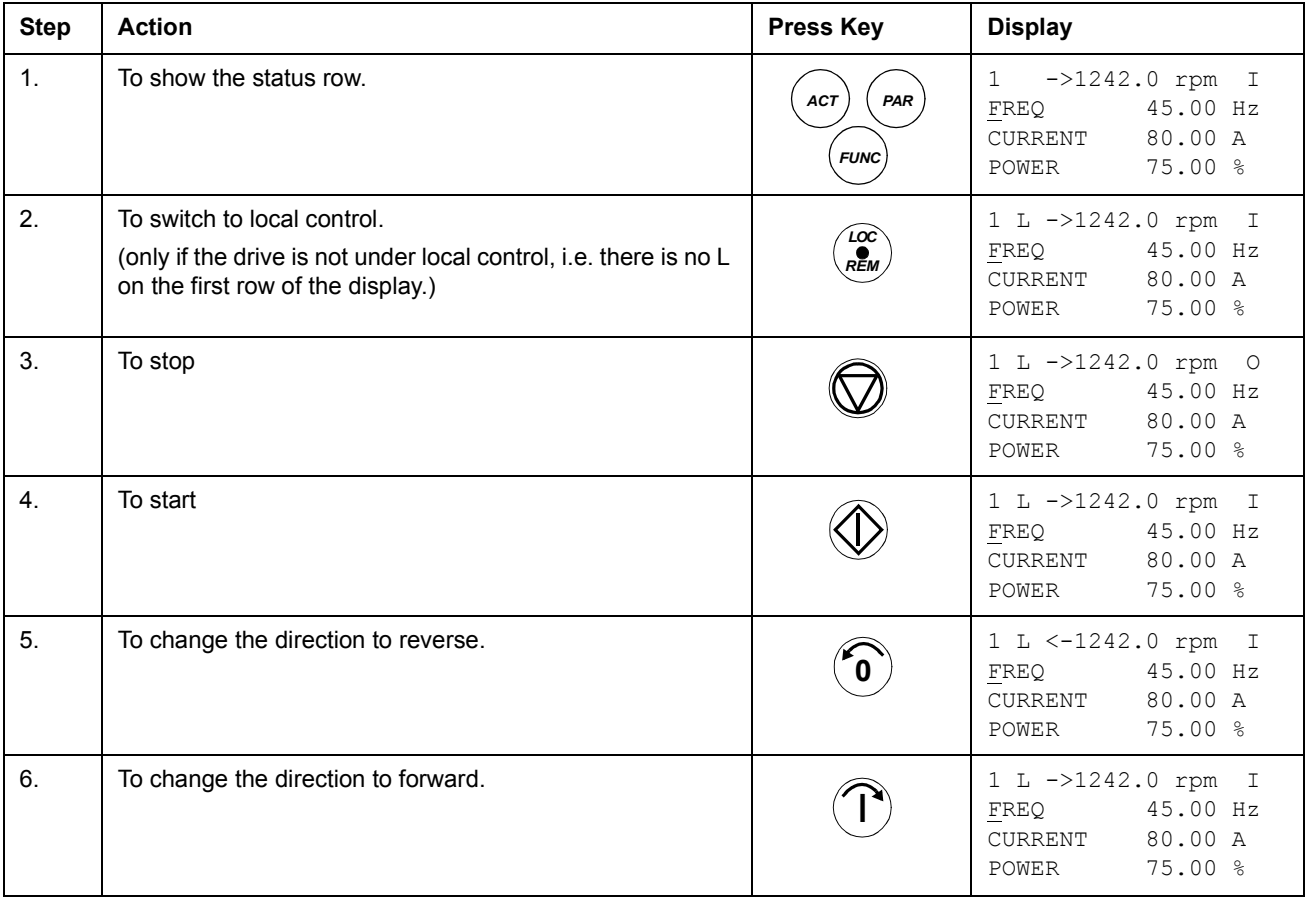

# **How to set speed reference**

<span id="page-27-0"></span>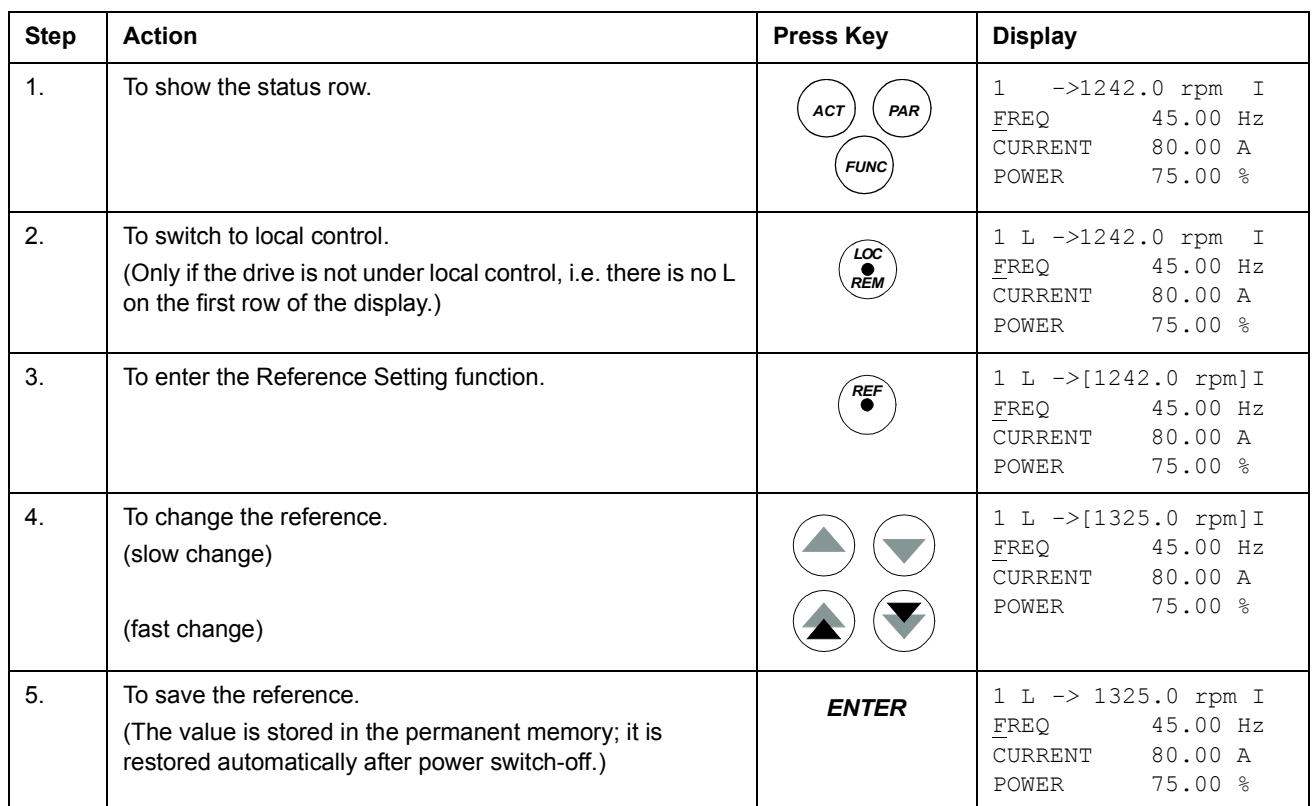

# <span id="page-28-0"></span>**Actual signal display mode**

In the Actual Signal Display Mode, the user can:

- show three actual signals on the display at a time
- select the actual signals to display
- view the fault history
- reset the fault history.

The panel enters the Actual Signal Display Mode when the user presses the *ACT* key, or if he does not press any key within one minute.

#### **How to select actual signals to the display**

<span id="page-28-1"></span>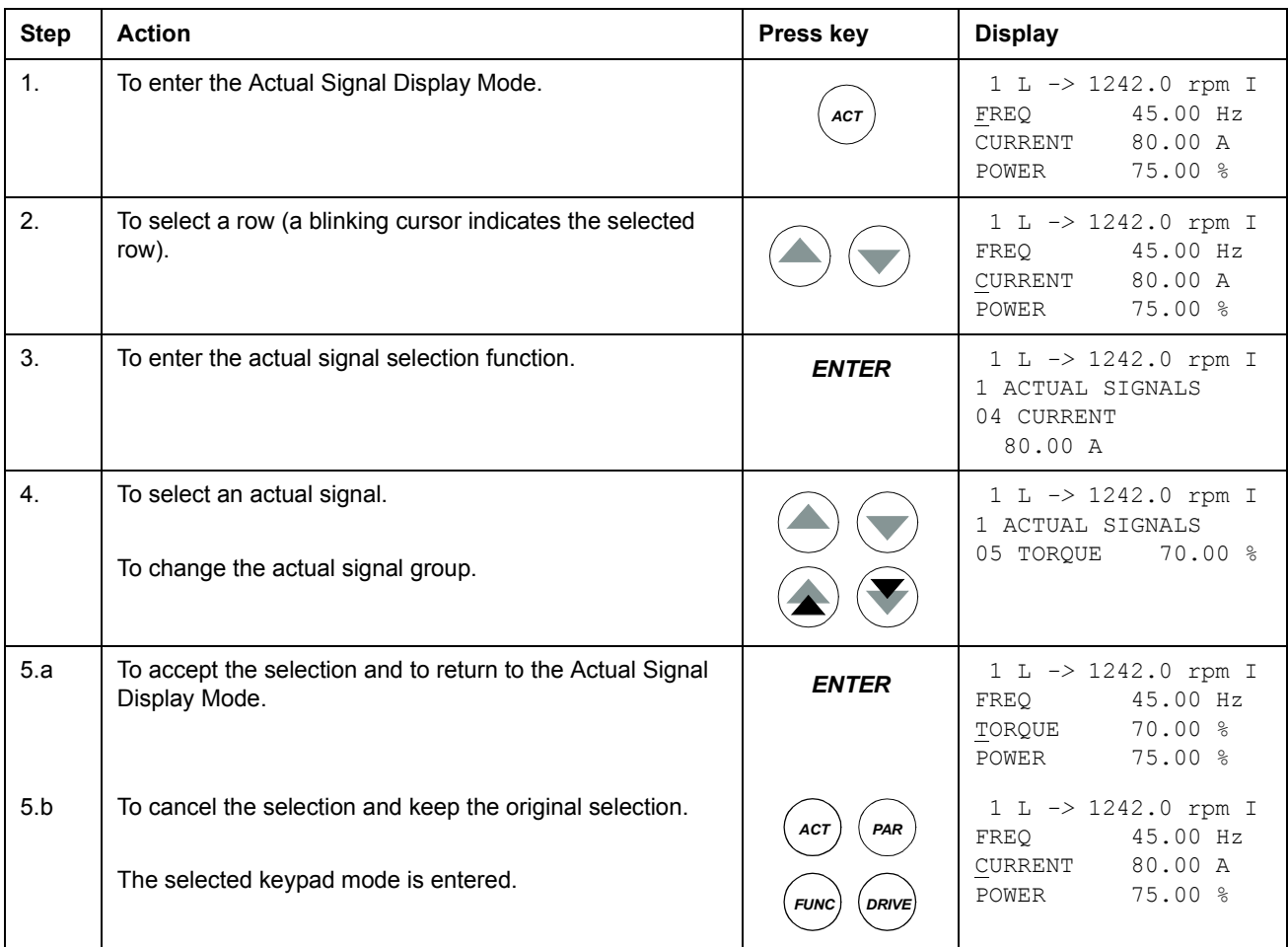

# **How to display the full name of the actual signals**

<span id="page-29-0"></span>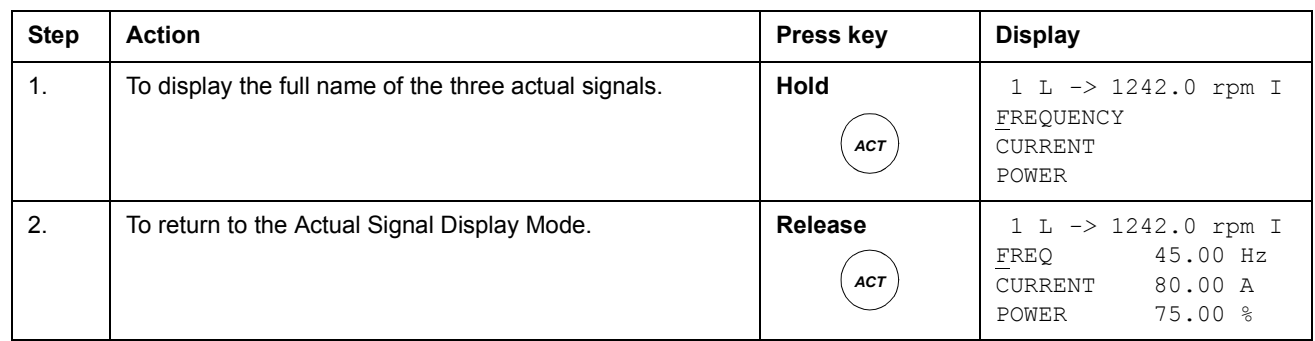

# <span id="page-29-1"></span>**How to view and reset the fault history**

# **Note:** The fault history cannot be reset if there are active faults or warnings.

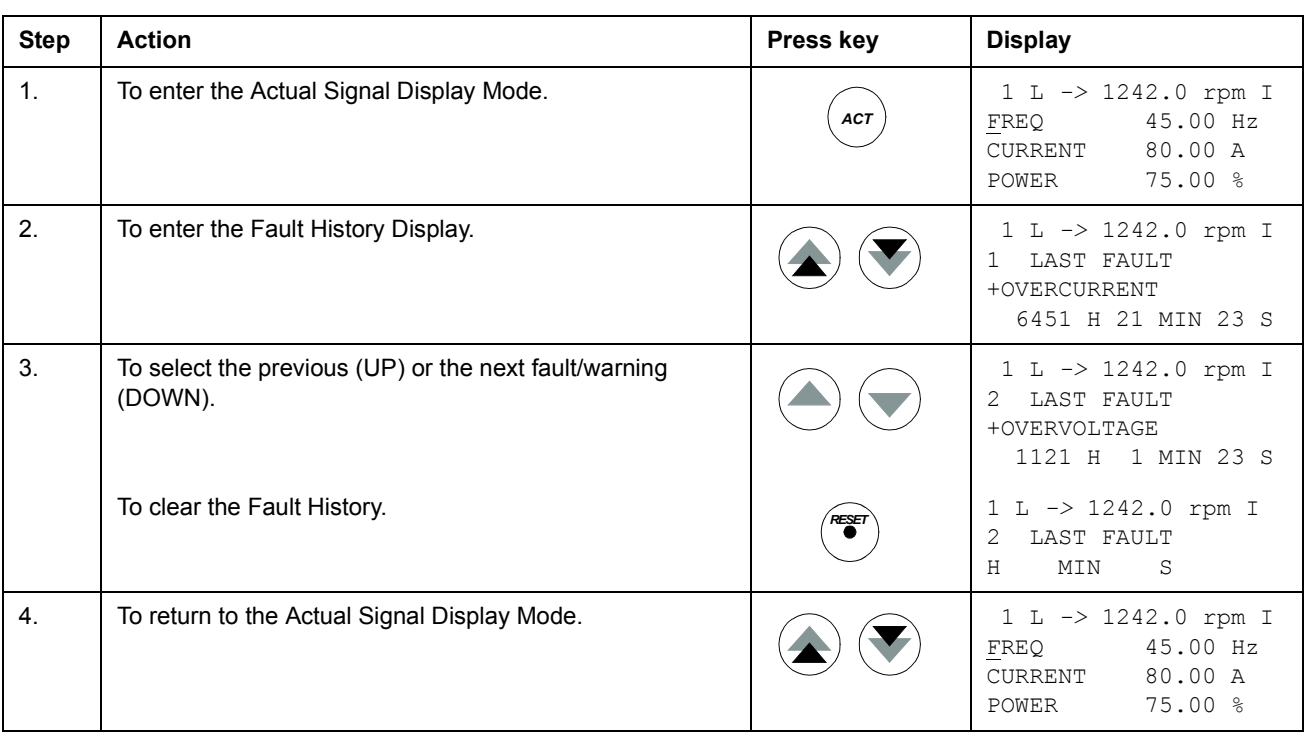

*30*

#### **How to display and reset an active fault**

<span id="page-30-0"></span>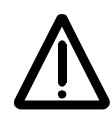

**WARNING!** If an external source for start command is selected and it is ON, the drive will start immediately after fault reset. If the cause of the fault has not been removed, the drive will trip again.

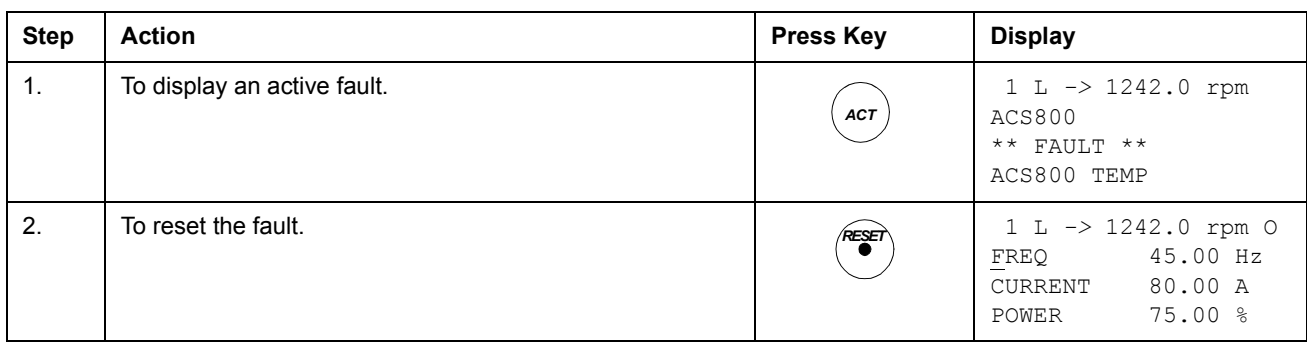

## <span id="page-30-1"></span>**About the fault history**

The fault history restores information on the latest events (faults, warnings and resets) of the drive. The table below shows how the events are stored in the fault history.

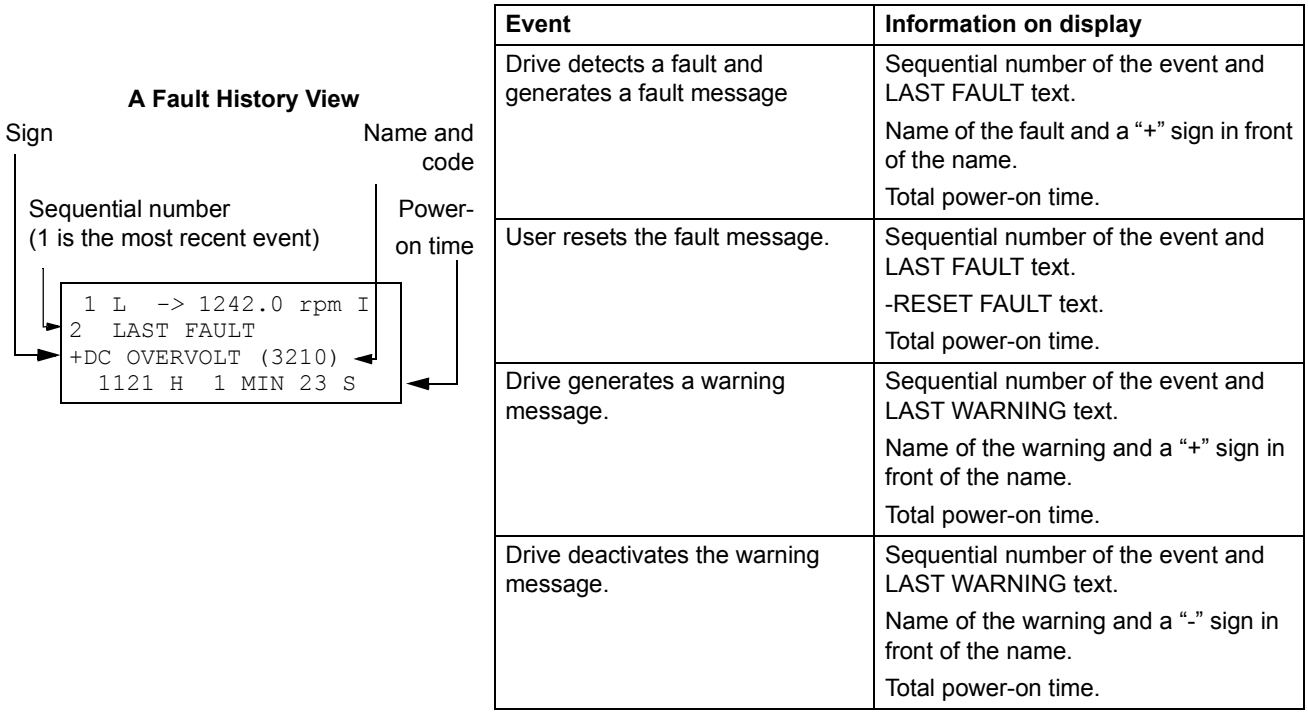

# <span id="page-31-0"></span>**Parameter mode**

In the Parameter Mode, the user can:

- view the parameter values
- change the parameter settings.

The panel enters the Parameter Mode when the user presses the *PAR* key.

## **How to select a parameter and change the value**

<span id="page-31-1"></span>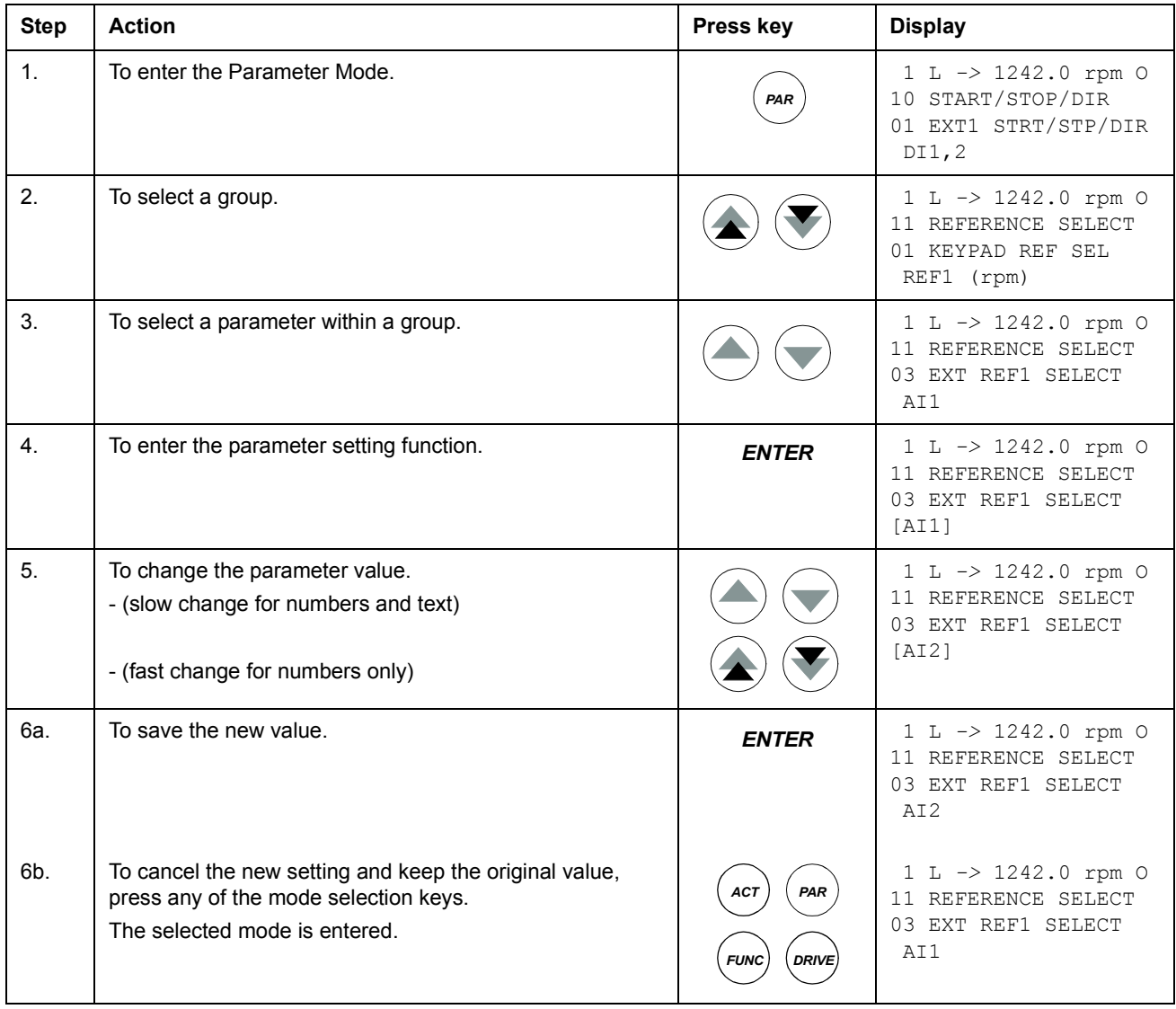

#### <span id="page-32-0"></span>**How to adjust a source selection (pointer) parameter**

Most parameters define values that are used directly in the drive application program. Source selection (pointer) parameters are exceptions: They point to the value of another parameter. The parameter setting procedure differs somewhat from that of the other parameters.

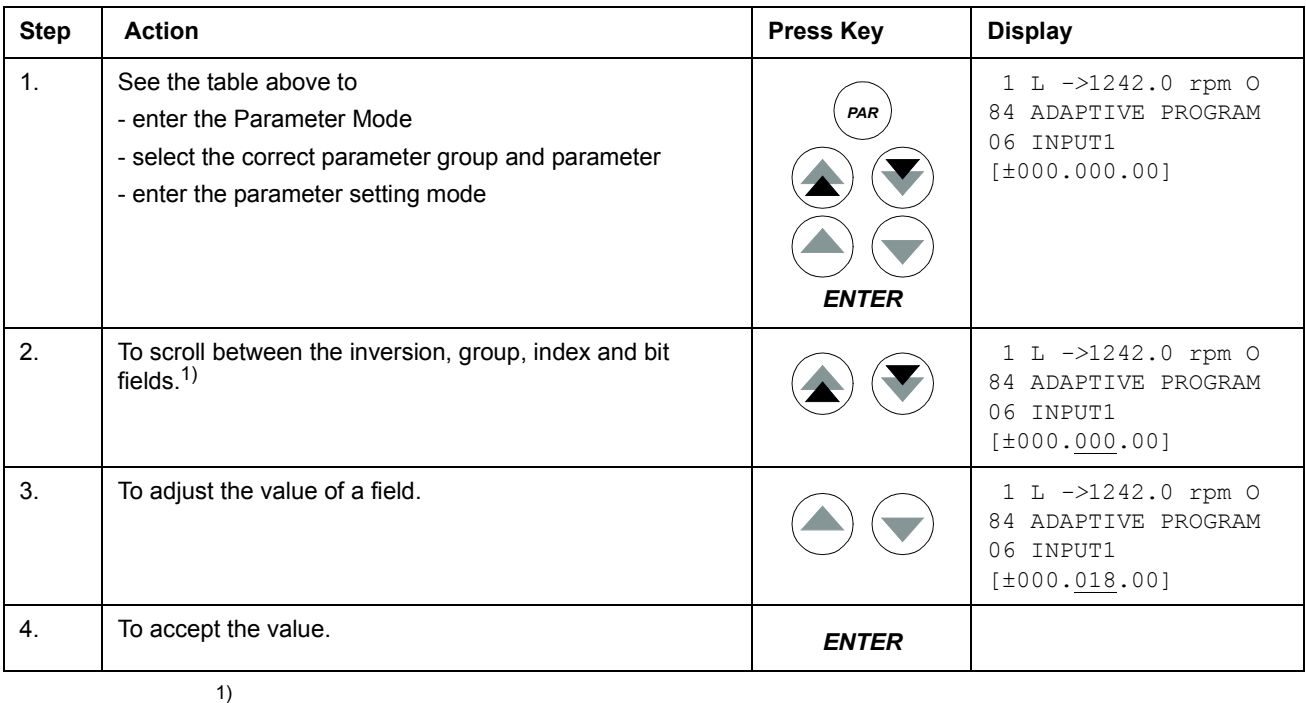

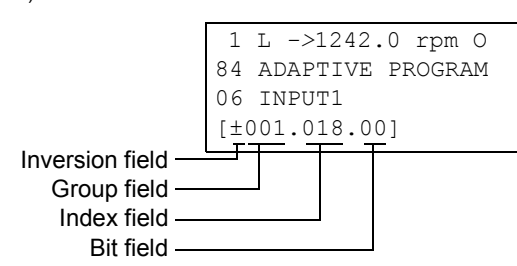

**Inversion field** inverts the selected parameter value. Plus sign (+): no inversion, minus (-) sign: inversion.

**Bit field** selects the bit number (relevant only if the parameter value is a packed boolean word). **Index field** selects the parameter index.

**Group field** selects the parameter group.

**Note:** Instead of pointing to another parameter, it is also possible to define a constant by the source selection parameter. Proceed as follows:

- Change the inversion field to C. The appearance of the row changes. The rest of the line is now a constant setting field.

- Give the constant value to the constant setting field.
- Press Enter to accept.

# <span id="page-33-0"></span>**Function mode**

In the Function Mode, the user can:

- start a guided procedure for adjusting the drive settings (assistants)
- upload the drive parameter values and motor data from the drive to the panel.
- download group 1 to 97 parameter values from the panel to the drive.  $1$ )
- adjust the contrast of the display.

The panel enters the Function Mode when the user presses the *FUNC* key.

 $1)$  The parameter groups 98, 99 and the results of the motor identification are not included by default. The restriction prevents downloading of unfit motor data. In special cases it is, however, possible to download all. For more information, please contact your local ABB representative.

#### <span id="page-34-0"></span>**How to enter an assistant, browse and exit**

The table below shows the operation of the basic keys which lead the user through an assistant. The Motor Setup task of the Start-up Assistant is used as an example.

The Start-up Assistant is not available in Scalar mode or when the parameter lock is on. ([99.04](#page-179-0) MOTOR CTRL MODE = SCALAR or [16.02](#page-121-0) PARAMETER LOCK = LOCKED or [16.10](#page-122-0) ASSIST SEL = OFF)

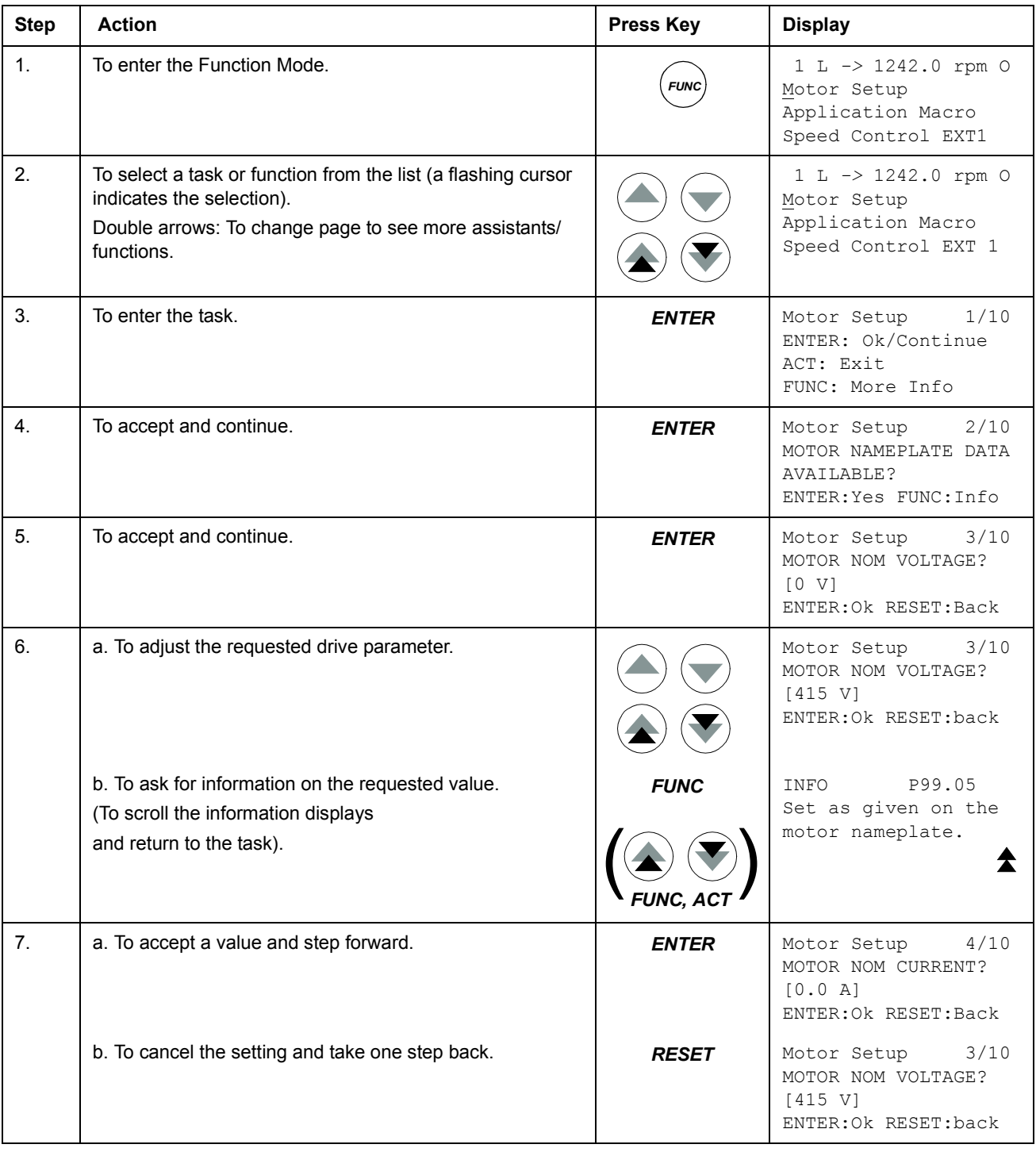

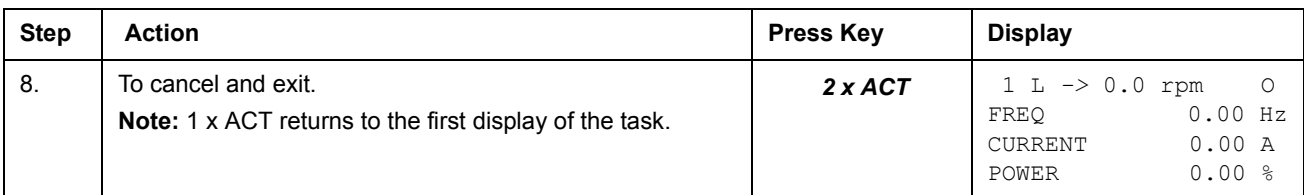

#### <span id="page-35-0"></span>**How to upload data from a drive to the panel**

#### **Note:**

- Upload before downloading.
- Ensure the firmware of the destination drive is the same (e.g. standard firmware).
- Before removing the panel from a drive, ensure the panel is in remote operating mode (change with the LOC/REM key).
- Stop the drive before downloading.

Before upload, repeat the following steps in each drive:

- Setup the motors.
- Activate the communication to the optional equipment. (See parameter group 98 [OPTION MODULES.](#page-172-1))

Before upload, do the following in the drive from which the copies are to be taken:

- Set the parameters in groups 10 to 97 as preferred.
- Proceed to the upload sequence (below).

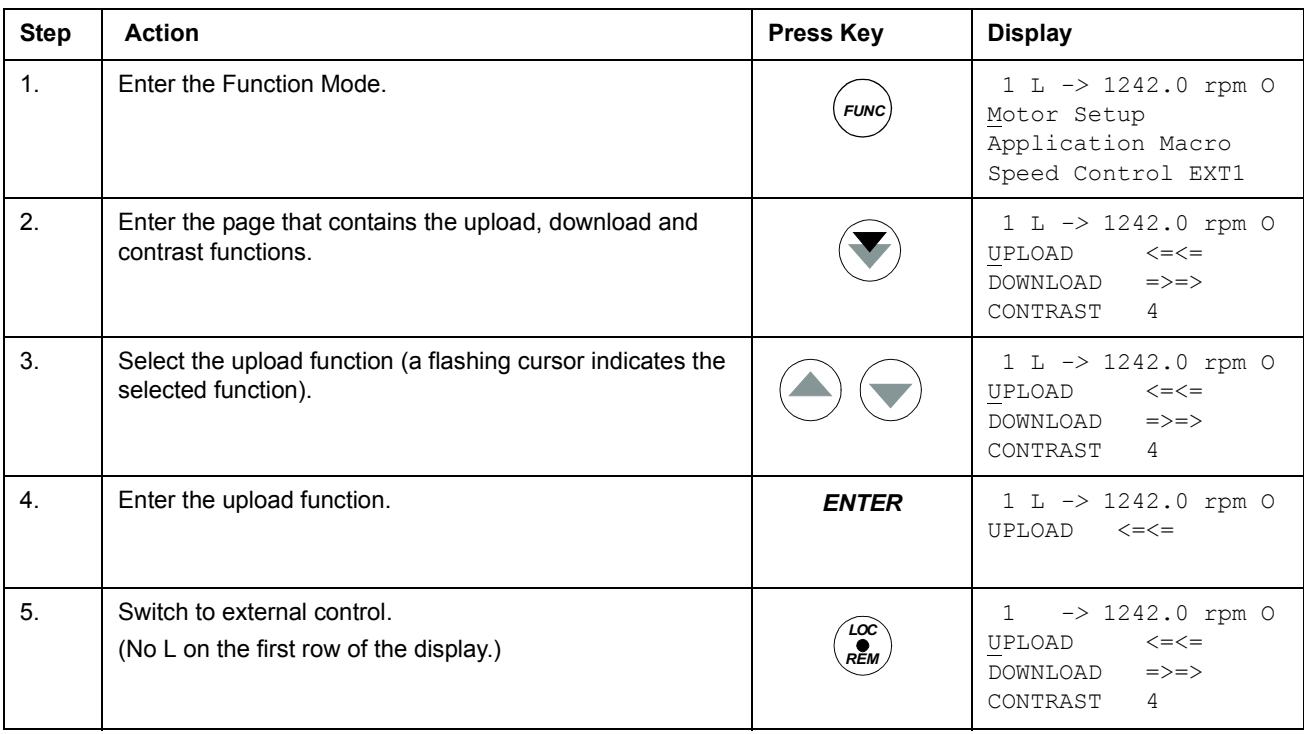
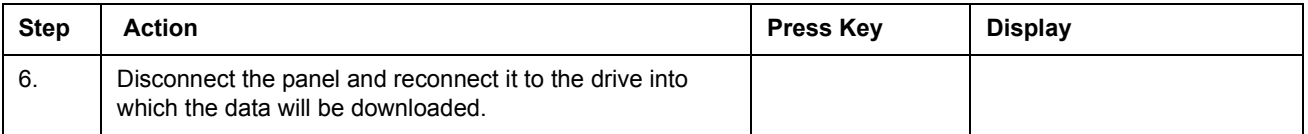

## **How to download data from the panel to a drive**

Consider the notes in section *[How to upload data from a drive to the panel](#page-35-0)* on page *[36](#page-35-0)*.

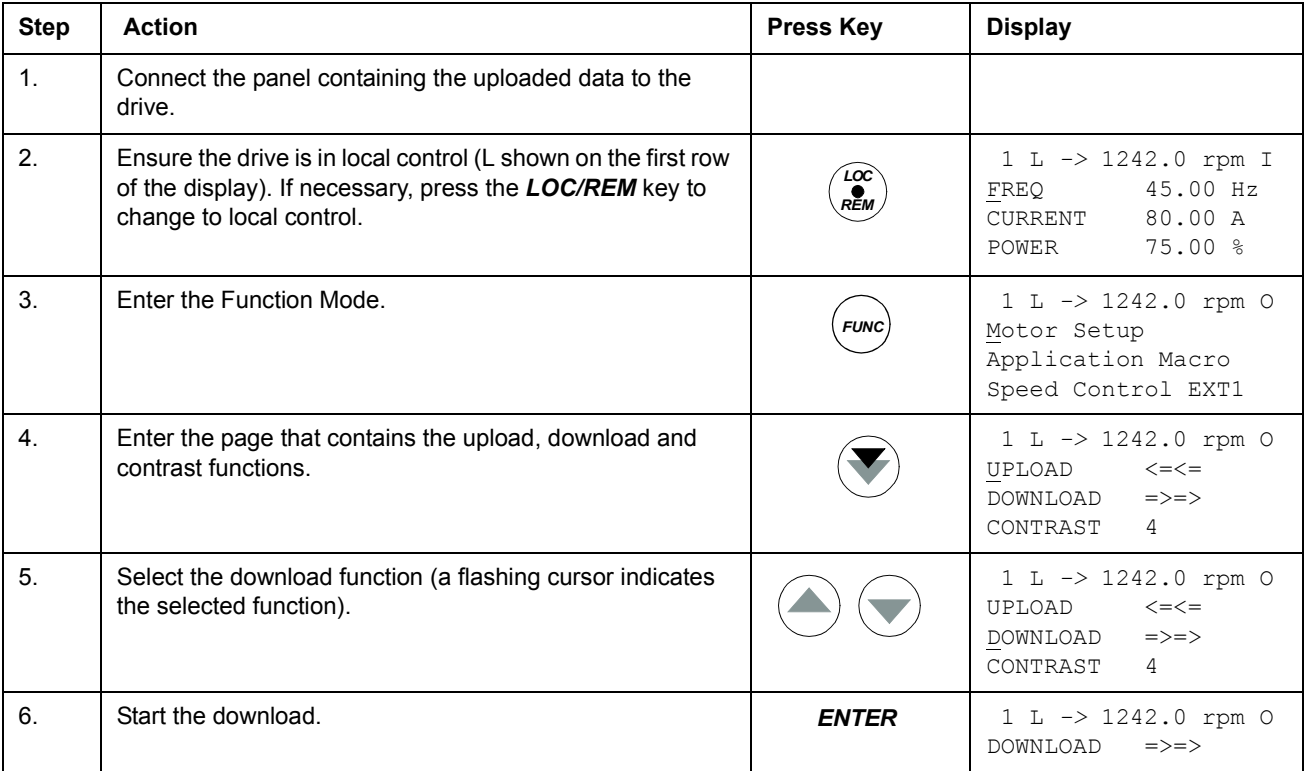

# **How to set the contrast of the display**

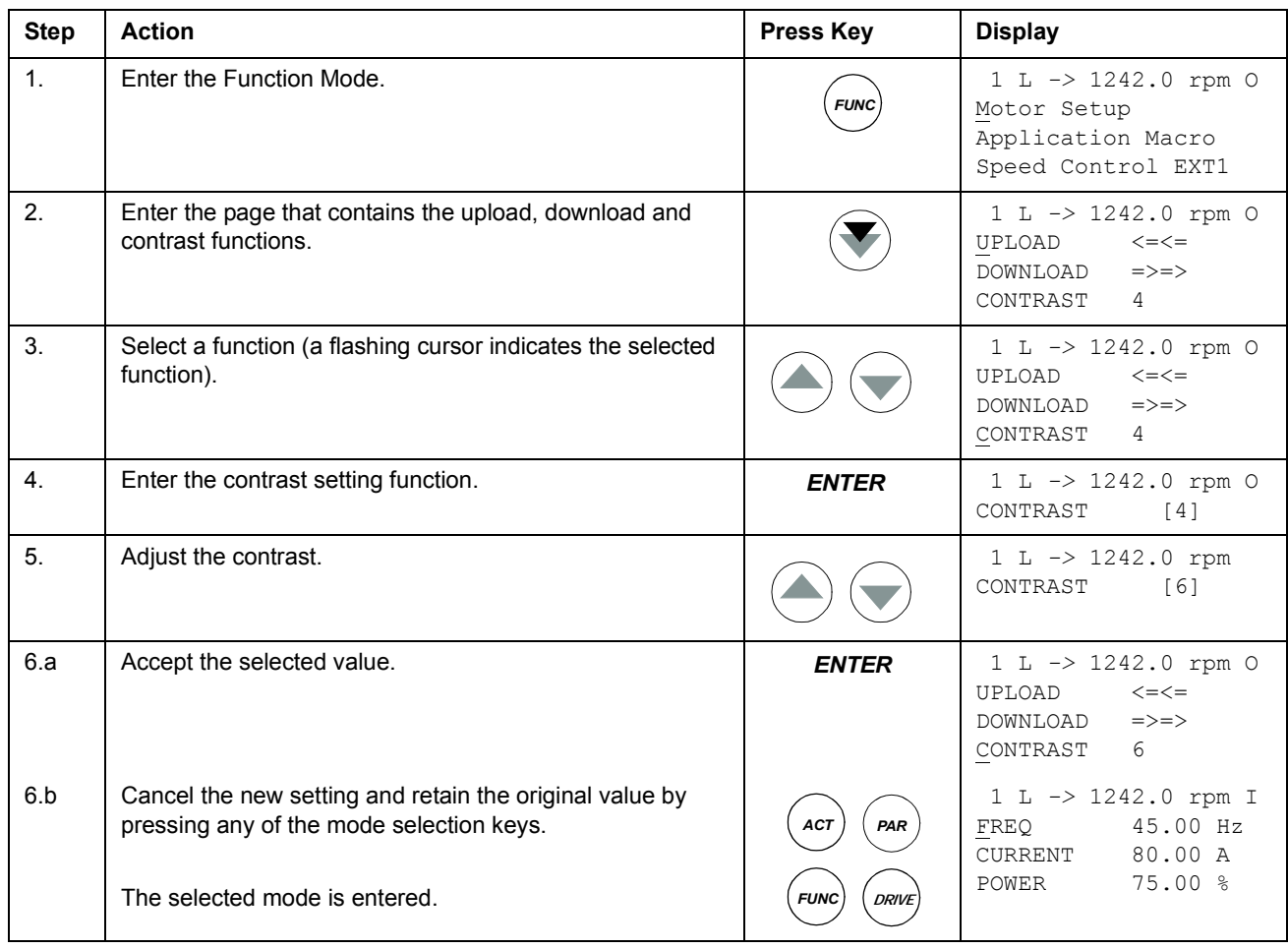

## **Drive selection mode**

In normal use the features available in the Drive Selection Mode are not needed; the features are reserved for applications where several drives are connected to one panel link. (For more information, see the *Installation and Start-up Guide for the Panel Bus Connection Interface Module, NBCI*, [3AFY58919748 (English)].

In the Drive Selection Mode, the user can:

- Select the drive with which the panel communicates through the panel link.
- Change the identification number of a drive connected to the panel link.
- View the status of the drives connected on the panel link.

The panel enters the Drive Selection Mode when the user presses the *DRIVE* key.

Each on-line station must have an individual identification number (ID). By default, the ID number of the drive is 1.

**Note:** The default ID number setting of the drive should not be changed unless the drive is to be connected to the panel link with other drives on-line.

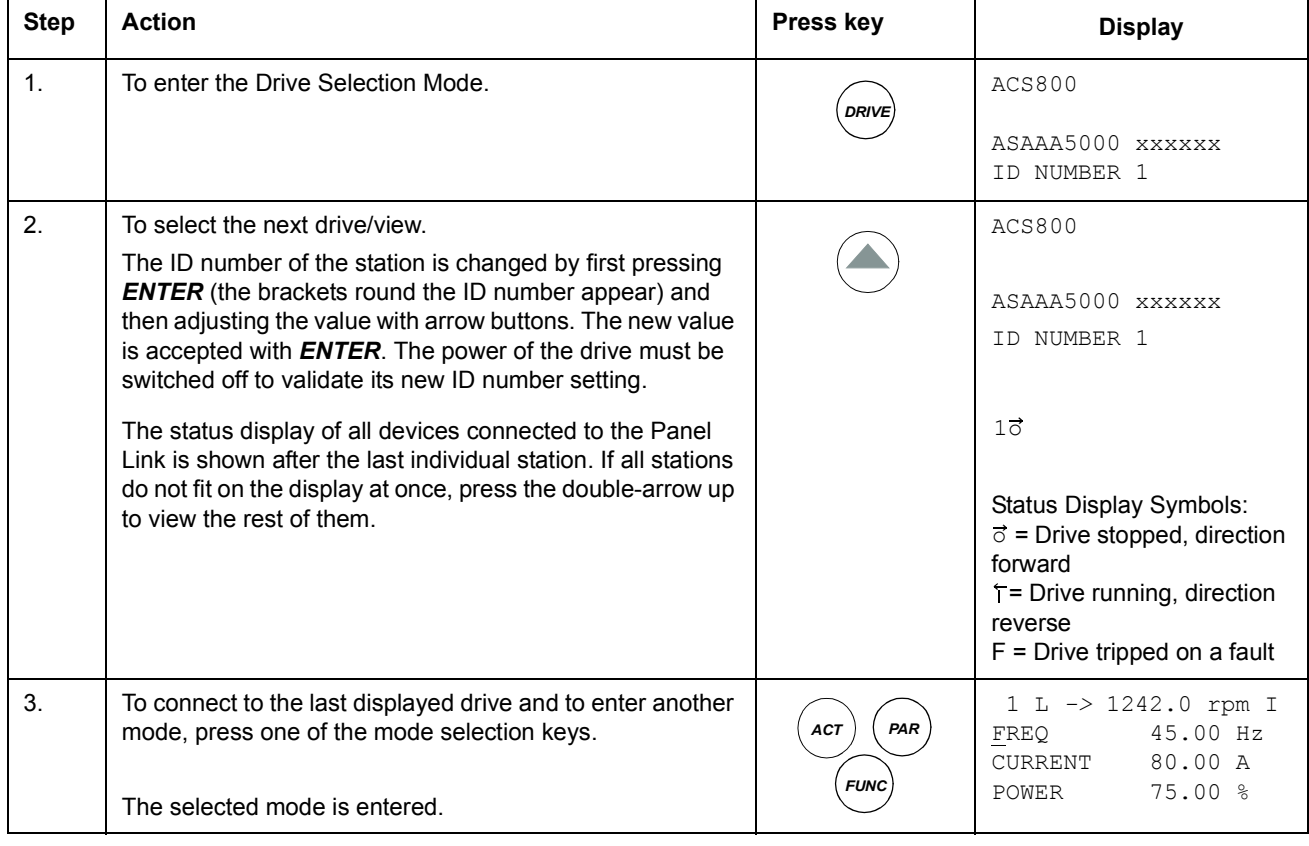

## **How to select a drive and change its panel link ID number**

# **Reading and entering packed boolean values on the display**

Some actual values and parameters are packed boolean, i.e. each individual bit has a defined meaning (explained at the corresponding signal or parameter). On the control panel, packed boolean values are read and entered in hexadecimal format.

In this example, bits 1, 3 and 4 of the packed boolean value are ON:

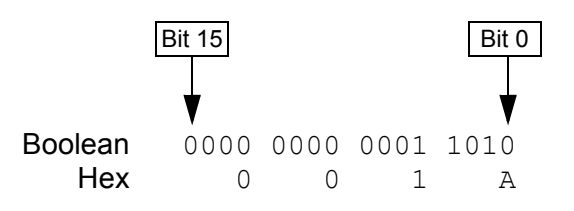

## **Chapter overview**

The chapter describes program features. For each feature, there is a list of related user settings, actual signals, and fault and warning messages.

## **Start-up Assistant**

#### **Introduction**

The assistant guides the user through the start-up procedure, helping the user to feed the requested data (parameter values) to the drive. The assistant also check that the entered values are valid, i.e. within the allowed range. At the first start, the drive suggests entering the first task of the assistant, Language Select, automatically.

The Start-up Assistant is divided into tasks. The user may activate the tasks either one after the other as the Start-up Assistant suggests, or independently. The user may also adjust the drive parameters in the conventional way without using the assistant at all.

See chapter *[Control panel](#page-24-0)* on how to start the assistant, browse and exit.

#### **The default order of the tasks**

Depending on the selection made in the Application task (parameter 99.02), the Start-up Assistant decide which consequent tasks it suggests. The default tasks are shown in the table below.

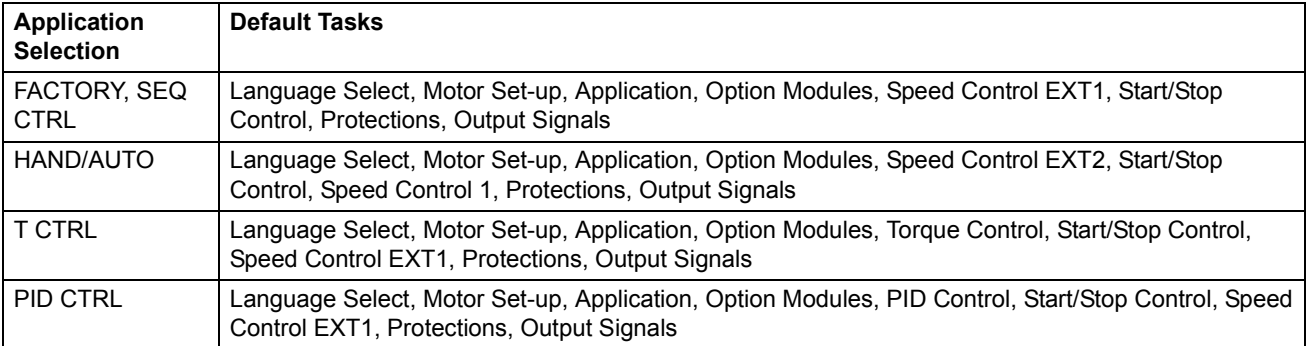

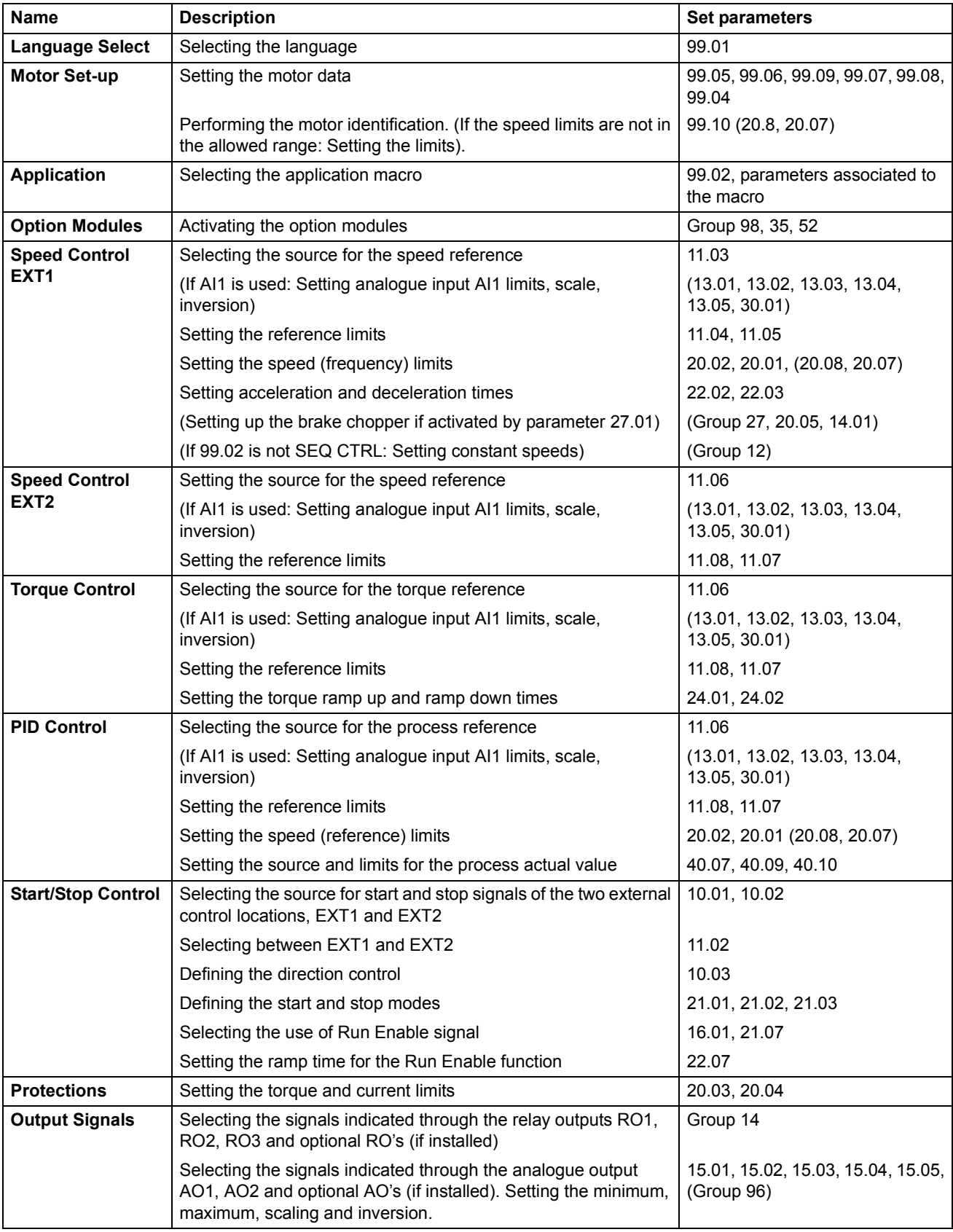

# **List of tasks and the relevant drive parameters**

#### **Contents of the assistant displays**

There are two types of displays in the Start-up Assistant: The main displays and the information displays. The main displays prompt the user to feed in information or answer a question. The assistant steps through the main displays. The information displays contain help texts for the main displays. The figure below shows a typical example of both and explanations of the contents.

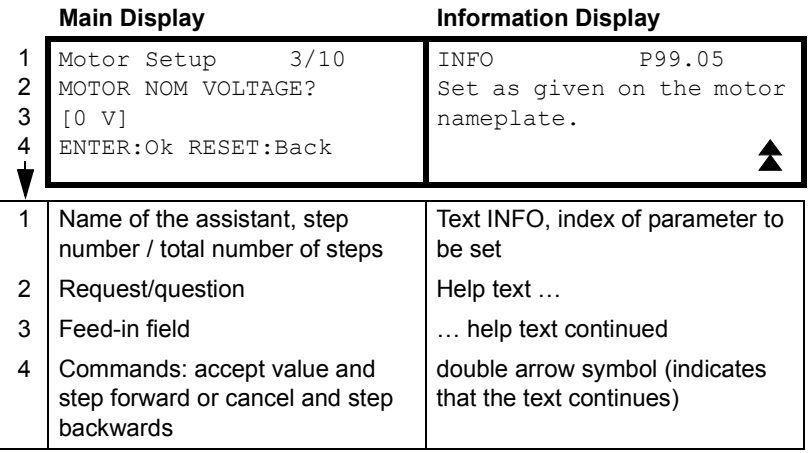

## **Local control vs. external control**

The drive can receive start, stop and direction commands and reference values from the control panel or through digital and analogue inputs. An optional fieldbus adapter enables control over an open fieldbus link. A PC equipped with DriveWindow can also control the drive.

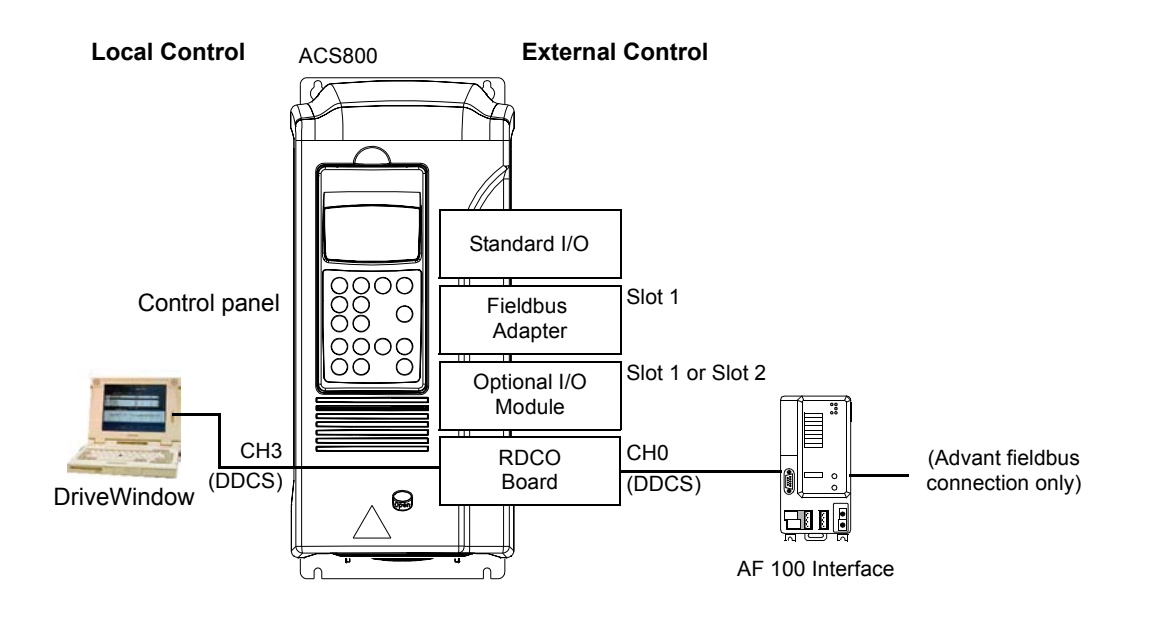

#### **Local control**

The control commands are given from the control panel keypad when the drive is in local control. L indicates local control on the panel display.

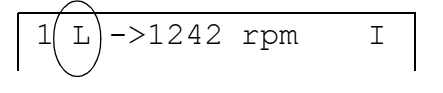

The control panel always overrides the external control signal sources when used in local mode.

#### **External control**

When the drive is in external control, the commands are given through the standard I/O terminals (digital and analogue inputs), optional I/O extension modules and/or the fieldbus interface. In addition, it is also possible to set the control panel as the source for the external control.

External control is indicated by a blank on the panel display or with an R in those special cases when the panel is defined as a source for external control.

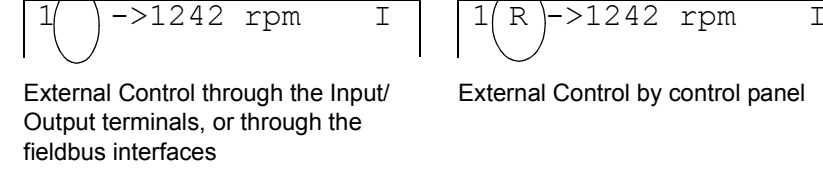

External Control by control panel

The user can connect the control signals to two external control locations, EXT1 or EXT2. Depending on the user selection, either one is active at a time. This function operates on a 12 ms time level.

#### **Settings**

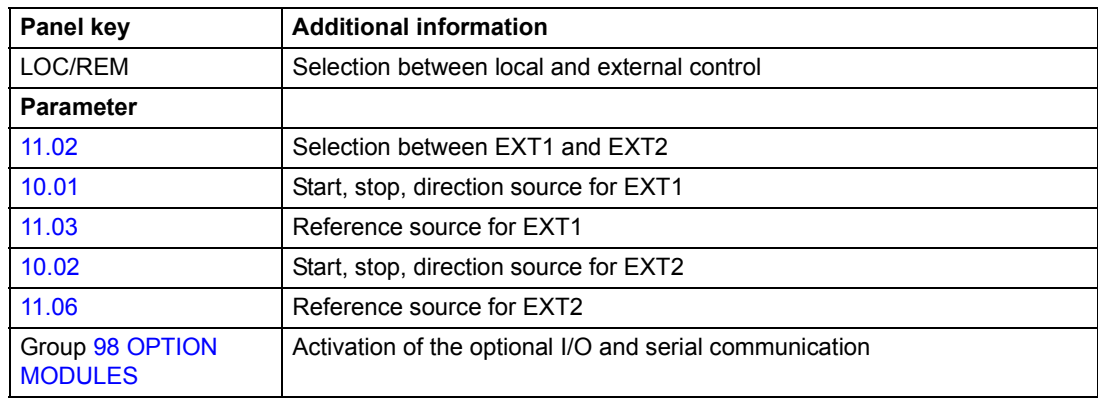

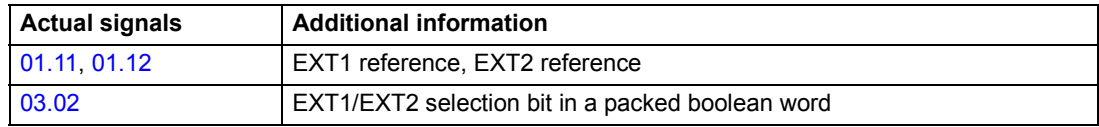

#### **Block diagram: start, stop, direction source for EXT1**

The figure below shows the parameters that select the interface for start, stop, and direction for external control location EXT1.

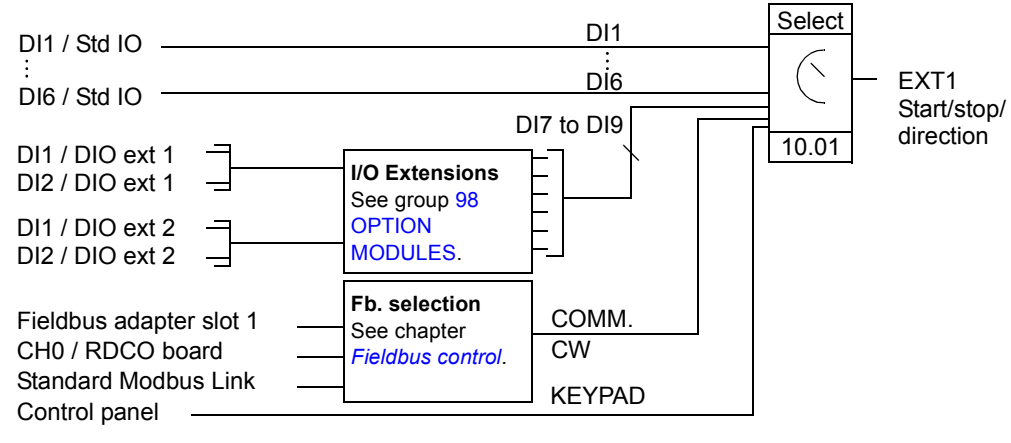

DI1 / Std IO = Digital input DI1 on the standard I/O terminal block

DI1 / DIO ext 1 = Digital input DI1 on the digital I/O extension module 1

#### **Block diagram: reference source for EXT1**

The figure below shows the parameters that select the interface for the speed reference of external control location EXT1.

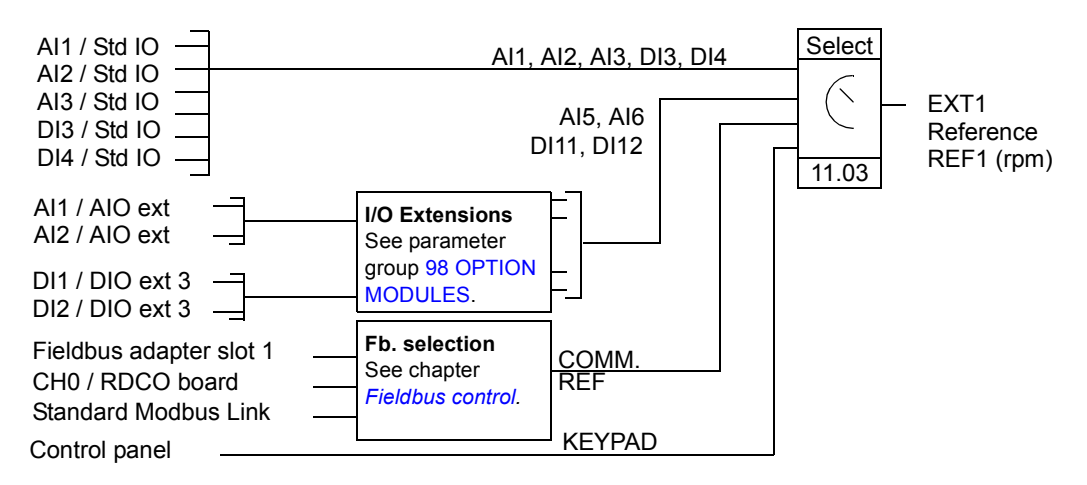

AI1 / Std IO = Analogue input AI1 on the standard I/O terminal block

AI1 / AIO ext = Analogue input AI1 on the analogue I/O extension module

## **Reference types and processing**

The drive can accept a variety of references in addition to the conventional analogue input signal and control panel signals.

- The drive reference can be given with two digital inputs: One digital input increases the speed, the other decreases it.
- The drive accepts a bipolar analogue speed reference. This feature allows both the speed and direction to be controlled with a single analogue input. The minimum signal is full speed reversed and the maximum signal is full speed forward.
- The drive can form a reference out of two analogue input signals by using mathematical functions: Addition, subtraction, multiplication, minimum selection, and maximum selection.
- The drive can form a reference out of an analogue input signal and a signal received through a serial communication interface by using mathematical functions: addition and multiplication.

It is possible to scale the external reference so that the signal minimum and maximum values correspond to a speed other than the minimum and maximum speed limits.

#### **Settings**

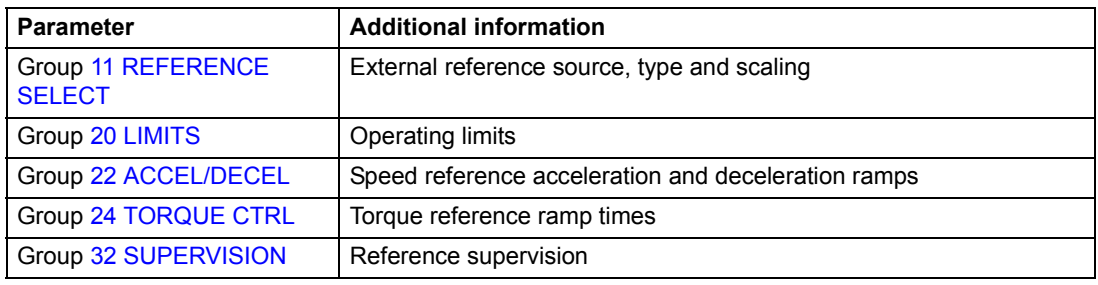

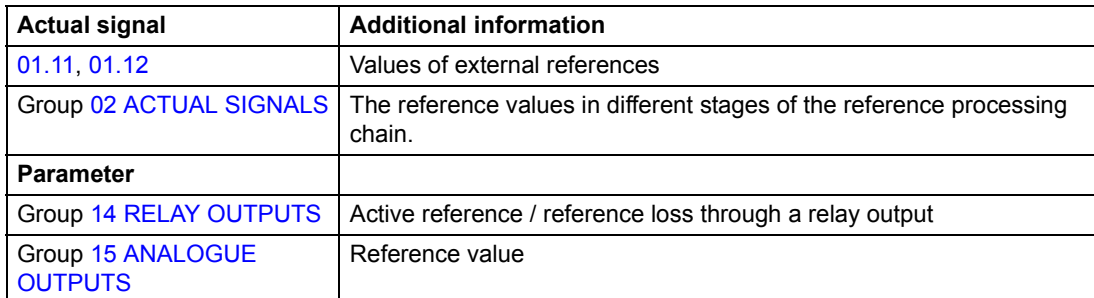

# **Reference trimming**

In reference trimming, the external %-reference (External reference REF2) is corrected depending on the measured value of a secondary application variable. The block diagram below illustrates the function.

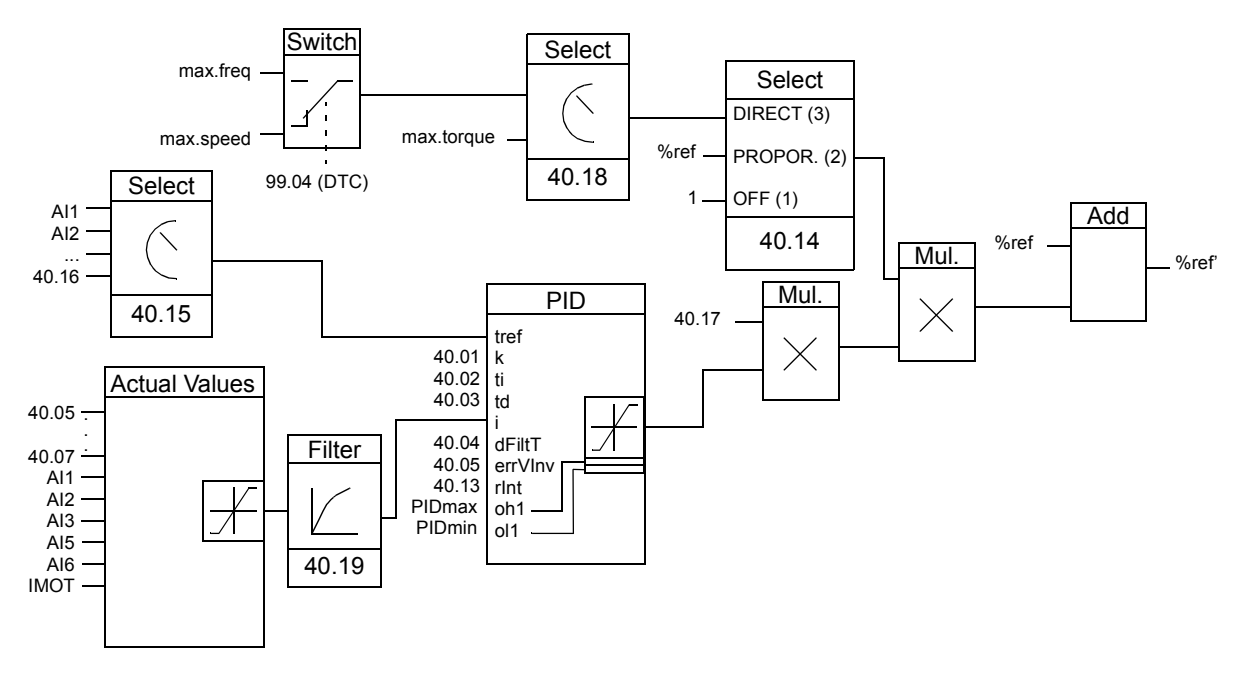

%ref= The drive reference before trimming %ref' = The drive reference after trimming max. speed= Par. [20.02](#page-123-1) (or [20.01](#page-123-2) if the absolute value is greater) max. freq = Par. [20.08](#page-123-3) (or [20.07](#page-123-4) if the absolute value is greater) max. torq = Par. [20.14](#page-124-0) (or [20.13](#page-124-1) if the absolute value is greater)

#### **Settings**

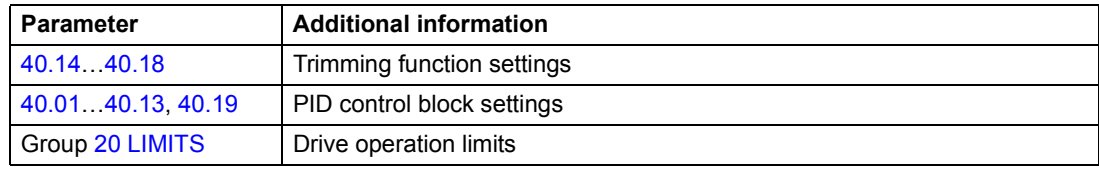

#### **Example**

The drive runs a conveyor line. It is speed-controlled but the line tension also needs to be taken into account: If the measured tension exceeds the tension setpoint, the speed will be slightly decreased, and vice versa.

To accomplish the desired speed correction, the user:

- activates the trimming function and connects the tension setpoint and the measured tension to it
- tunes the trimming to a suitable level.

#### **Speed controlled conveyor line**

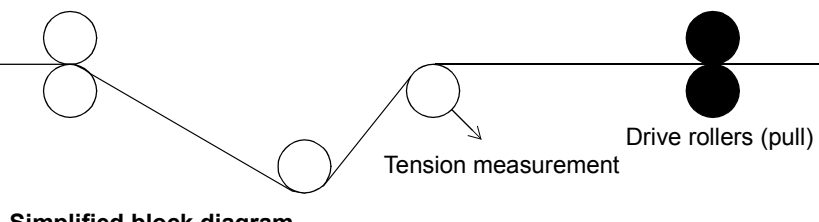

#### **Simplified block diagram**

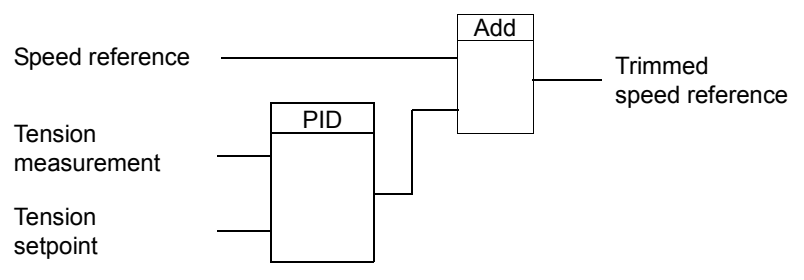

## **Programmable analogue inputs**

The drive has three programmable analogue inputs: one voltage input (0/2 to 10 V or -10 to 10 V) and two current inputs (0/4 to 20 mA). Two extra inputs are available if an optional analogue I/O extension module is used. Each input can be inverted and filtered, and the maximum and minimum values can be adjusted.

#### **Update cycles in the Standard Application Program**

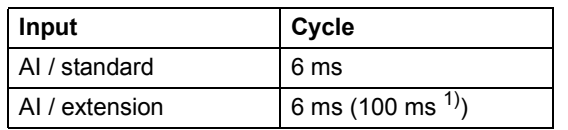

<sup>1)</sup> Update cycle in the motor temperature measurement function. See group [35 MOT TEMP MEAS](#page-148-1).

#### **Settings**

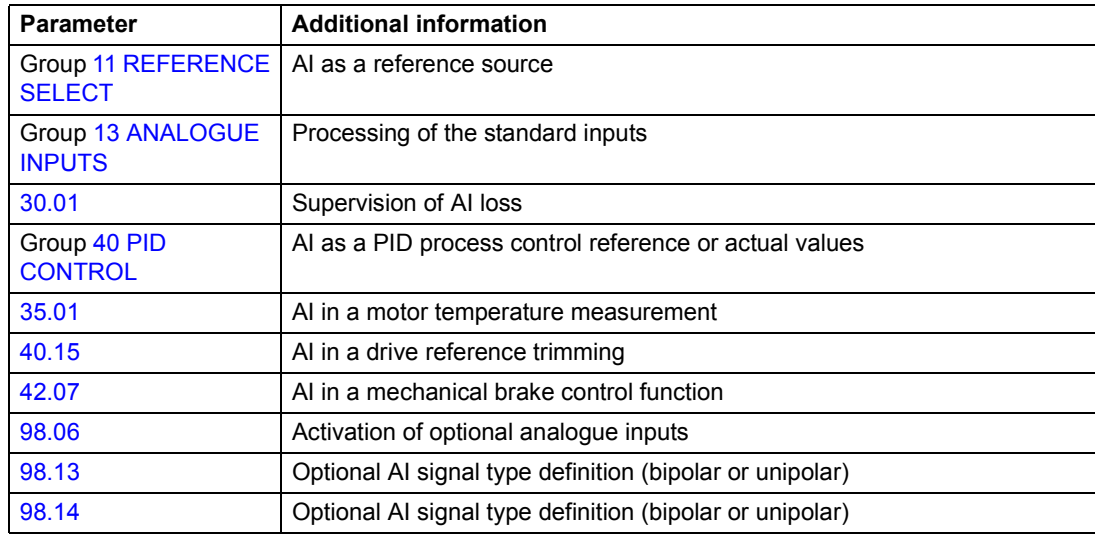

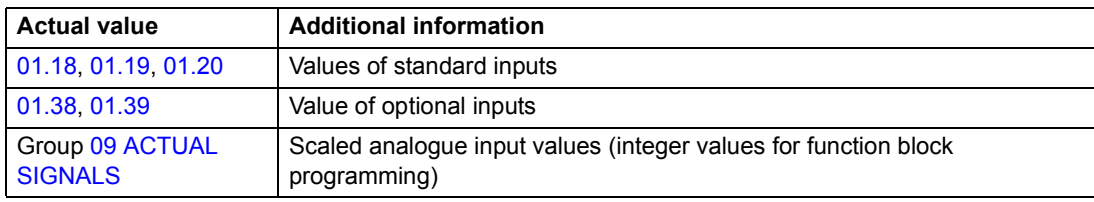

## **Programmable analogue outputs**

Two programmable current outputs (0/4 to 20 mA) are available as standard, and two outputs can be added by using an optional analogue I/O extension module. Analogue output signals can be inverted and filtered.

The analogue output signals can be proportional to motor speed, process speed (scaled motor speed), output frequency, output current, motor torque, motor power, etc.

It is possible to write a value to an analogue output through a serial communication link.

#### **Update cycles in the Standard Application Program**

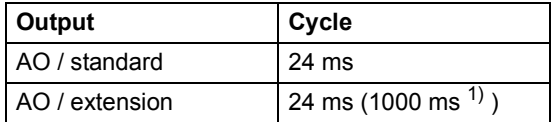

 $1)$  Update cycle in the motor temperature measurement function. See group [35 MOT TEMP MEAS](#page-148-1).

#### **Settings**

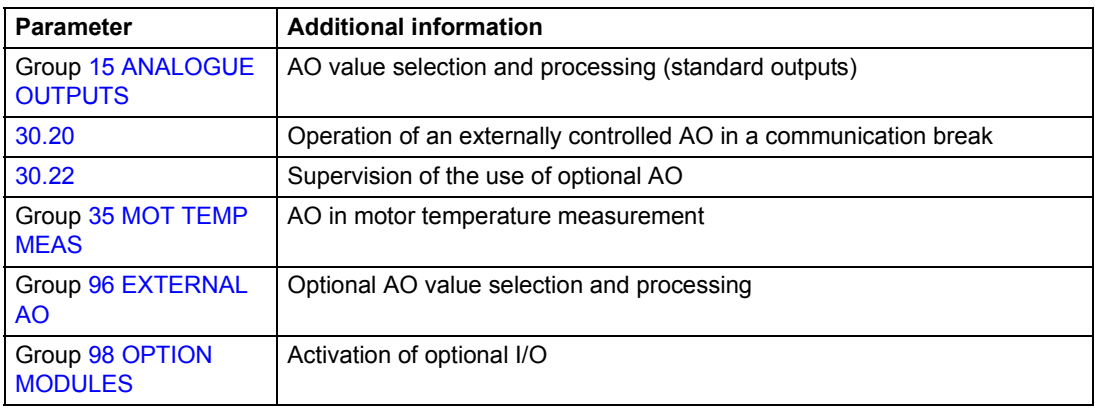

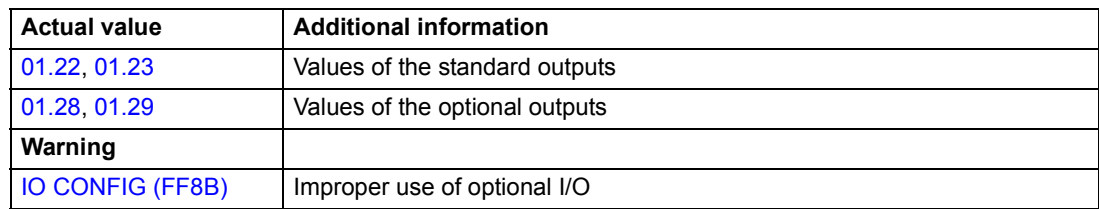

# **Programmable digital inputs**

The drive has six programmable digital inputs as a standard. Six extra inputs are available if optional digital I/O extension modules are used.

## **Update cycles in the Standard Application Program**

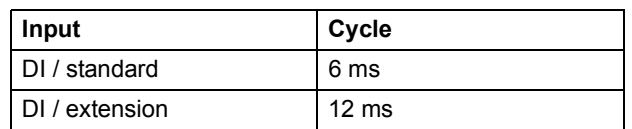

#### **Settings**

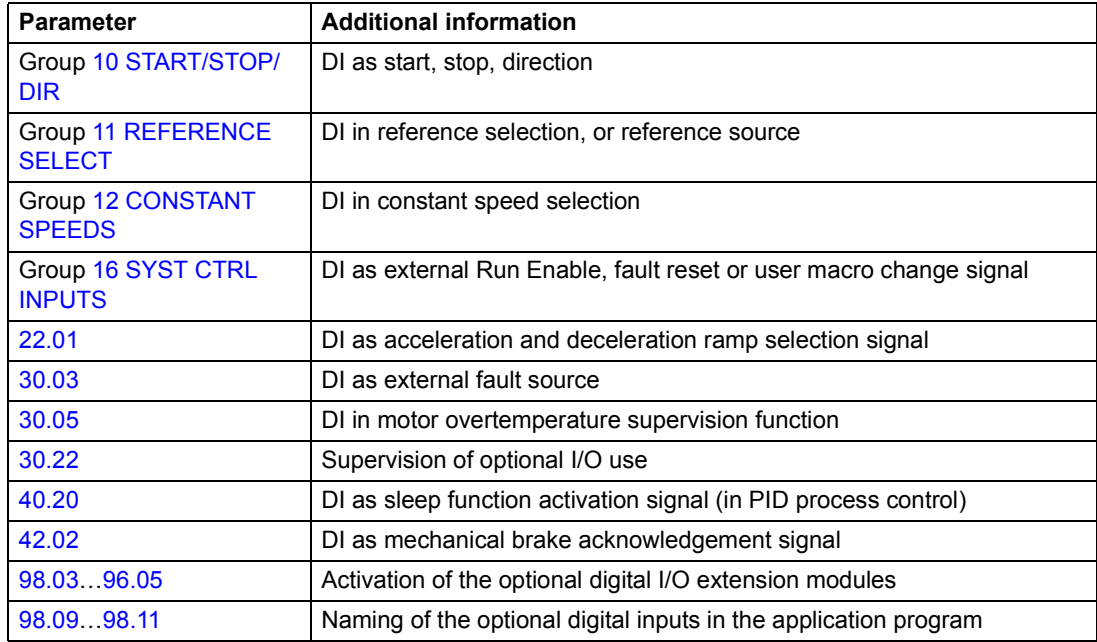

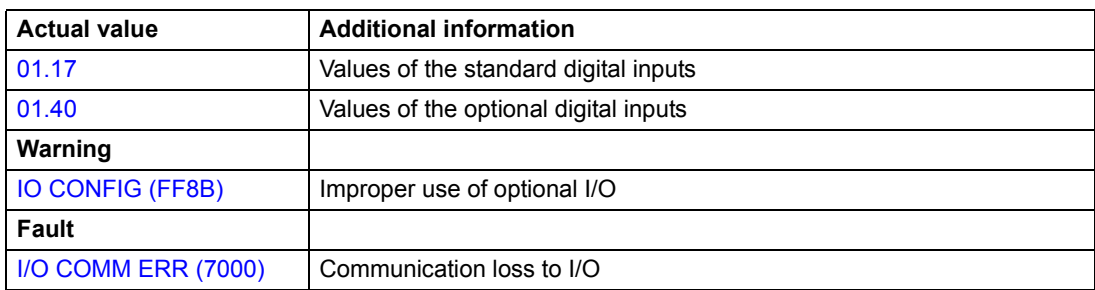

# **Programmable relay outputs**

As standard there are three programmable relay outputs. Six outputs can be added by using the optional digital I/O extension modules. By means of a parameter setting it is possible to choose which information to indicate through the relay output: ready, running, fault, warning, motor stall, etc.

It is possible to write a value to a relay output through a serial communication link.

#### **Update cycles in the Standard Application Program**

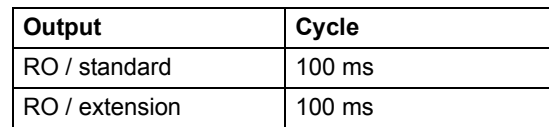

#### **Settings**

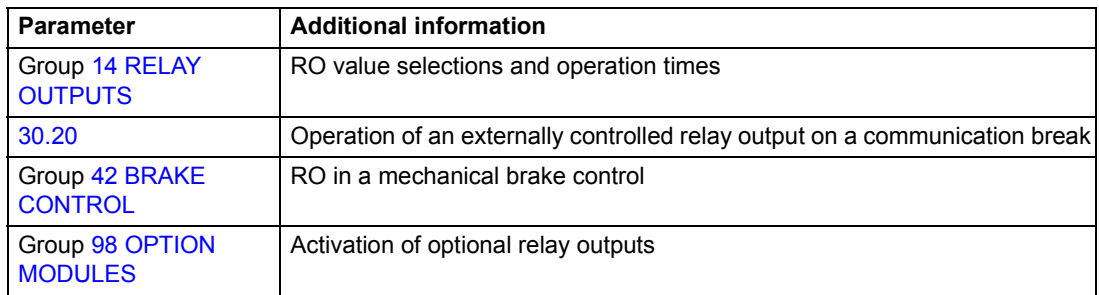

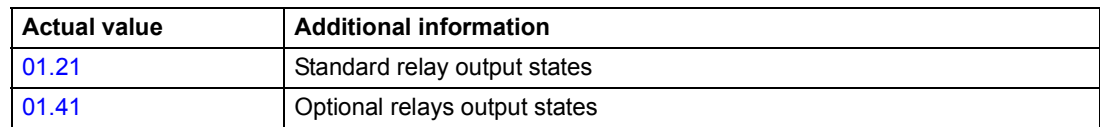

## **Actual signals**

Several actual signals are available:

- Drive output frequency, current, voltage and power
- Motor speed and torque
- Mains voltage and intermediate circuit DC voltage
- Active control location (Local, EXT1 or EXT2)
- Reference values
- Drive temperature
- Operating time counter (h), kWh counter
- Digital I/O and Analogue I/O status
- PID controller actual values (if the PID Control macro is selected)

Three signals can be shown simultaneously on the control panel display. It is also possible to read the values through the serial communication link or through the analogue outputs.

#### **Settings**

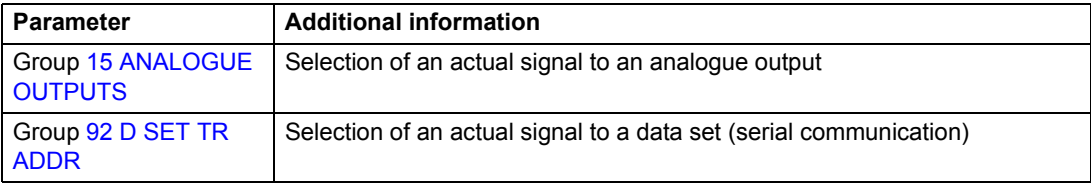

#### **Diagnostics**

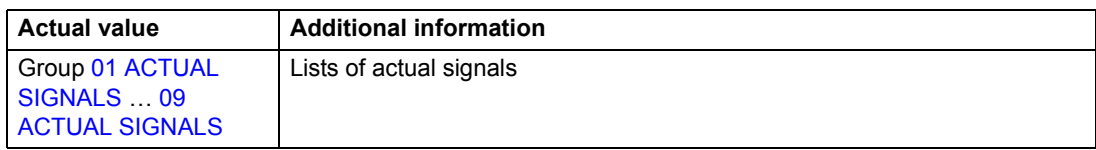

## **Motor identification**

The performance of Direct Torque Control is based on an accurate motor model determined during the motor start-up.

A motor Identification Magnetisation is automatically done the first time the start command is given. During this first start-up, the motor is magnetised at zero speed for several seconds to allow the motor model to be created. This identification method is suitable for most applications.

In demanding applications a separate Identification Run can be performed.

#### **Settings**

Parameter [99.10.](#page-180-0)

## **Power loss ride-through**

If the incoming supply voltage is cut off, the drive will continue to operate by utilising the kinetic energy of the rotating motor. The drive will be fully operational as long as the motor rotates and generates energy to the drive. The drive can continue the operation after the break if the main contactor remained closed.

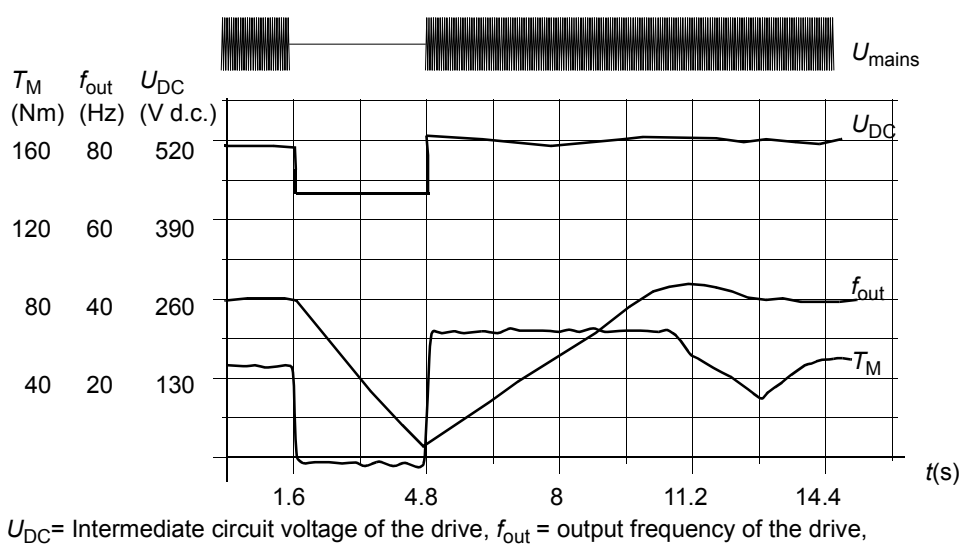

 $T_M$  = Motor torque

Loss of supply voltage at nominal load (f<sub>out</sub> = 40 Hz). The intermediate circuit DC voltage drops to the *minimum limit. The controller keeps the voltage steady as long as the mains is switched off. The drive runs the motor in generator mode. The motor speed falls but the drive is operational as long as the motor has enough kinetic energy.*

**Note:** Cabinet assembled units equipped with main contactor option have a "hold circuit" that keeps the contactor control circuit closed during a short supply break. The allowed duration of the break is adjustable. The factory setting is five seconds.

## **Automatic Start**

Since the drive can detect the state of the motor within a few milliseconds, the starting is immediate under all conditions. There is no restart delay. E.g. the starting of turbining pumps or windmilling fans is easy.

#### **Settings**

Parameter [21.01.](#page-125-0)

## **DC Magnetising**

When DC Magnetising is activated, the drive automatically magnetises the motor before starting. This feature guarantees the highest possible breakaway torque, up to 200% of motor nominal torque. By adjusting the premagnetising time, it is possible to synchronise the motor start and e.g. a mechanical brake release. The Automatic Start feature and DC Magnetising cannot be activated at the same time.

#### **Settings**

Parameters [21.01](#page-125-0) and [21.02](#page-126-0).

## **DC Hold**

By activating the motor DC Hold feature it is possible to lock the rotor at zero speed. When both the reference and the motor speed fall below the preset DC hold speed, the drive stops the motor and starts to inject DC into the motor. When the reference speed again exceeds the DC hold speed, the normal drive operation resumes. *Reference Speed*

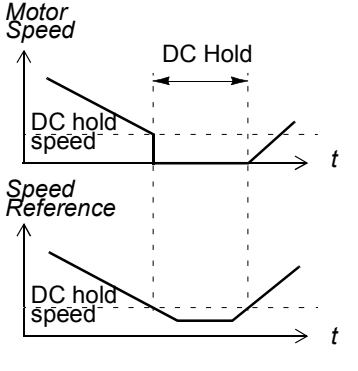

#### **Settings**

Parameters [21.04](#page-127-0), [21.05,](#page-127-1) and [21.06.](#page-127-2)

## **Flux Braking**

The drive can provide greater deceleration by raising the level of magnetisation in the motor. By increasing the motor flux, the energy generated by the motor during braking can be converted to motor thermal energy. This feature is useful in motor power ranges below 15 kW.

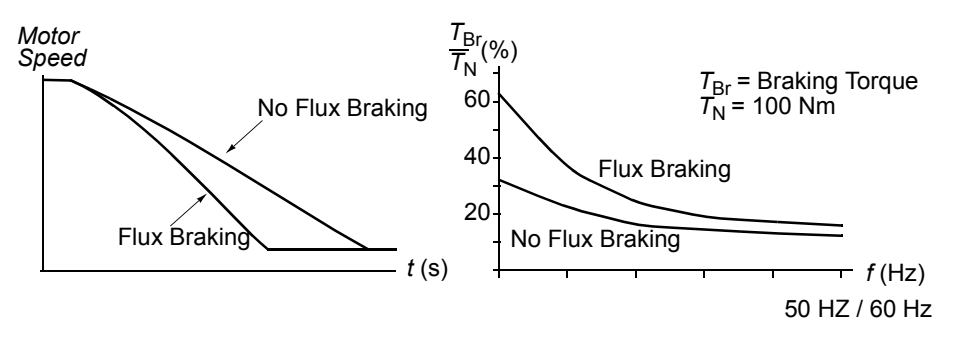

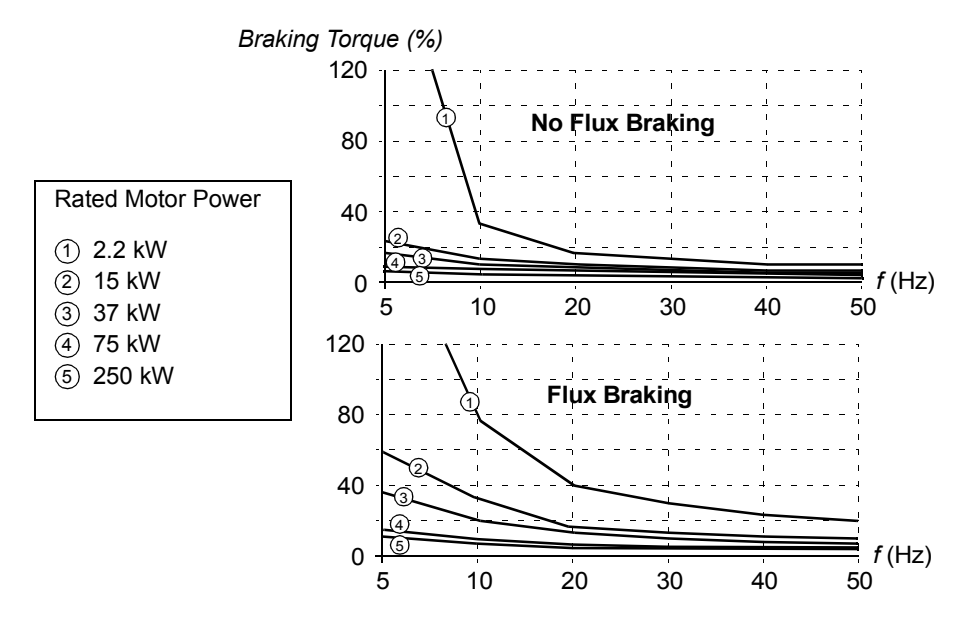

The drive monitors the motor status continuously, also during the Flux Braking. Therefore, Flux Braking can be used both for stopping the motor and for changing the speed. The other benefits of Flux Braking are:

- The braking starts immediately after a stop command is given. The function does not need to wait for the flux reduction before it can start the braking.
- The cooling of the motor is efficient. The stator current of the motor increases during the Flux Braking, not the rotor current. The stator cools much more efficiently than the rotor.

#### **Settings**

Parameter [26.02.](#page-134-0)

## **Flux Optimisation**

Flux Optimisation reduces the total energy consumption and motor noise level when the drive operates below the nominal load. The total efficiency (motor and the drive) can be improved by 1% to 10%, depending on the load torque and speed.

#### **Settings**

Parameter [26.01.](#page-134-1)

## **Acceleration and deceleration ramps**

Two user-selectable acceleration and deceleration ramps are available. It is possible to adjust the acceleration/deceleration times and the ramp shape. Switching between the two ramps can be controlled via a digital input.

The available ramp shape alternatives are Linear and S-curve.

**Linear**: Suitable for drives requiring steady or slow acceleration/deceleration.

**S-curve**: Ideal for conveyors carrying fragile loads, or other applications where a smooth transition is required when changing the speed.

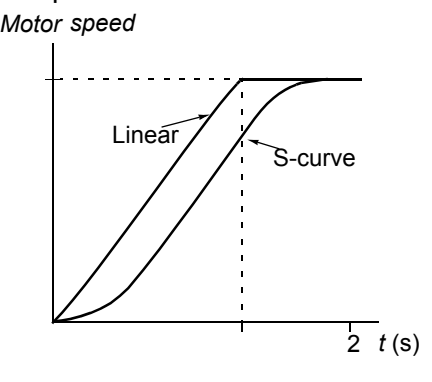

#### **Settings**

Parameter group [22 ACCEL/DECEL](#page-128-0).

## **Critical speeds**

A Critical Speeds function is available for applications where it is necessary to avoid certain motor speeds or speed bands because of e.g. mechanical resonance problems.

#### **Settings**

Parameter group [25 CRITICAL SPEEDS](#page-133-1).

## **Constant speeds**

It is possible to predefine 15 constant speeds. Constant speeds are selected with digital inputs. Constant speed activation overrides the external speed reference.

This function operates on a 6 ms time level.

#### **Settings**

Parameter group [12 CONSTANT SPEEDS](#page-106-0).

## **Speed controller tuning**

During the motor identification, the speed controller is automatically tuned. It is, however, possible to manually adjust the controller gain, integration time and derivation time, or let the drive perform a separate speed controller Autotune Run. In Autotune Run, the speed controller is tuned based on the load and inertia of the motor and the machine. The figure below shows speed responses at a speed reference step (typically, 1 to 20%).

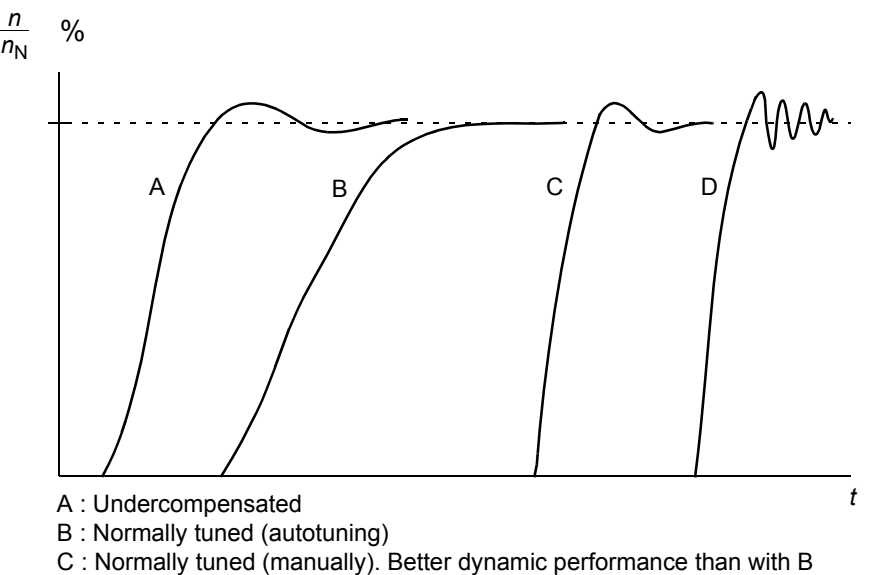

D : Overcompensated speed controller

The figure below is a simplified block diagram of the speed controller. The controller output is the reference for the torque controller.

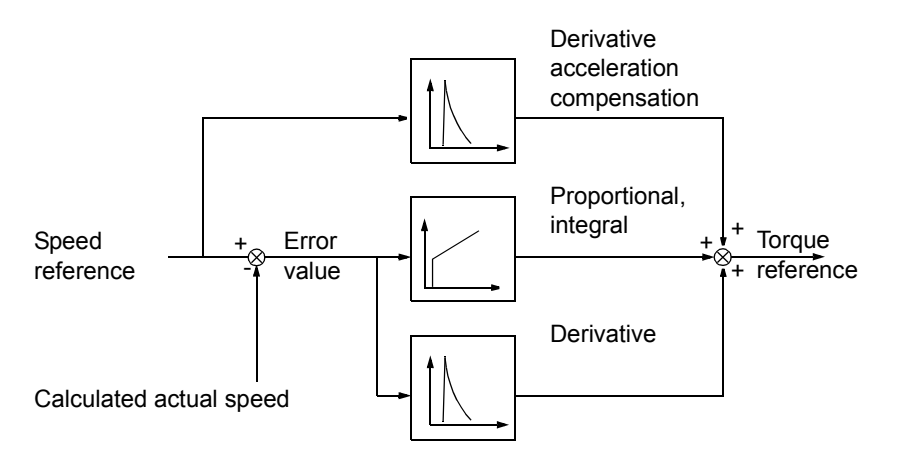

#### **Settings**

Parameter group [23 SPEED CTRL](#page-131-0) and [20 LIMITS.](#page-123-0)

#### **Diagnostics**

Actual signal [01.02.](#page-95-9)

# **Speed control performance figures**

The table below shows typical performance figures for speed control when Direct Torque Control is used.

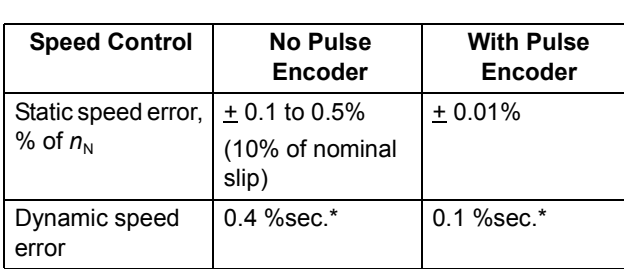

\*Dynamic speed error depends on speed controller tuning.

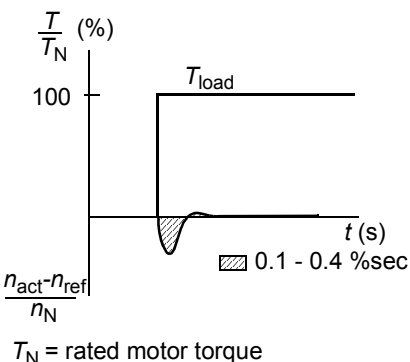

 $n_N$  = rated motor speed  $n_{\text{act}}$  = actual speed  $n_{\text{ref}}$  = speed reference

# **Torque control performance figures**

The drive can perform precise torque control without any speed feedback from the motor shaft. The table below shows typical performance figures for torque control, when Direct Torque Control is used.

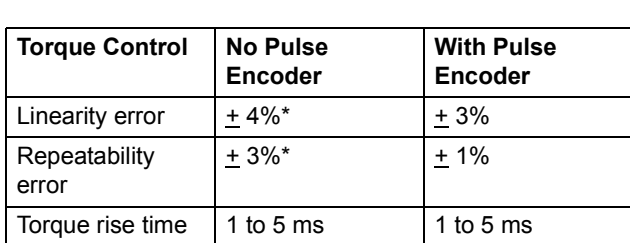

\*When operated around zero frequency, the error may be greater.

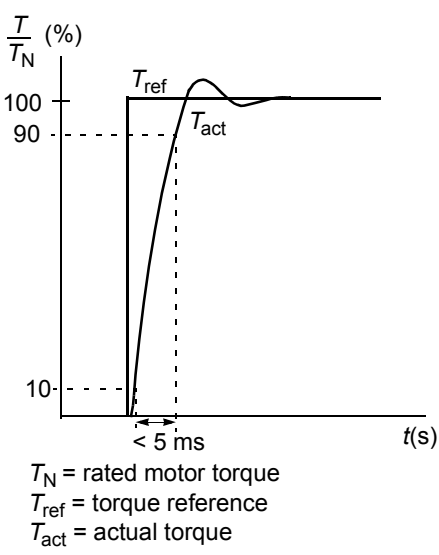

## <span id="page-59-0"></span>**Scalar control**

It is possible to select Scalar Control as the motor control method instead of Direct Torque Control (DTC). In the Scalar Control mode, the drive is controlled with a frequency reference. The outstanding performance of the default motor control method, Direct Torque Control, is not achieved in Scalar Control.

It is recommended to activate the Scalar Control mode in the following special applications:

- In multimotor drives: 1) if the load is not equally shared between the motors, 2) if the motors are of different sizes, or 3) if the motors are going to be changed after the motor identification
- If the nominal current of the motor is less than 1/6 of the nominal output current of the drive
- If the drive is used without a motor connected (e.g. for test purposes)
- The drive runs a medium voltage motor via a step-up transformer.

In the Scalar Control mode, some standard features are not available.

#### **Settings**

Parameter [99.04.](#page-179-0)

## **IR compensation for a scalar controlled drive**

IR Compensation is active only when the motor control mode is Scalar (see section *[Scalar control](#page-59-0)* [on page](#page-59-0) *60*). When IR Compensation is activated, the drive gives an extra voltage boost to the motor at low speeds. IR Compensation is useful in applications that require high breakaway torque. In Direct Torque Control, no IR Compensation is possible/needed. *Motor Voltage*

# *f* (Hz) No compensation IR Compensation

#### **Settings**

Parameter [26.03.](#page-134-2)

## **Hexagonal motor flux**

Typically the drive controls the motor flux in such a way that the rotating flux vector follows a circular pattern. This is ideal in most applications. When operated above the field weakening point (FWP, typically 50 or 60 Hz), it is, however, not possible to reach 100% of the output voltage. The peak load capacity of the drive is lower than with the full voltage.

If hexagonal flux control is selected, the motor flux is controlled along a circular pattern below the field weakening point, and along a hexagonal pattern in the field weakening range. The applied pattern is changed gradually as the frequency increases from 100% to 120% of the FWP. Using the hexagonal flux pattern, the maximum output voltage can be reached; The peak load capacity is higher than with the circular flux pattern but the continuous load capacity is lower in the frequency range of FWP to  $1.6 \cdot$  FWP, due to increased losses.

#### **Settings**

Parameter [26.05.](#page-135-0)

## **Programmable protection functions**

#### **AI<Min**

AI<Min function defines the drive operation if an analogue input signal falls below the preset minimum limit.

#### *Settings*

Parameter [30.01.](#page-136-0)

#### **Panel Loss**

Panel Loss function defines the operation of the drive if the control panel selected as control location for the drive stops communicating.

#### *Settings*

Parameter [30.02.](#page-137-1)

#### **External Fault**

External Faults can be supervised by defining one digital input as a source for an external fault indication signal.

#### *Settings*

Parameter [30.03.](#page-137-0)

#### <span id="page-61-0"></span>**Motor Thermal Protection**

The motor can be protected against overheating by activating the Motor Thermal Protection function and by selecting one of the motor thermal protection modes available.

The Motor Thermal Protection modes are based either on a motor temperature thermal model or on an overtemperature indication from a motor thermistor.

#### *Motor temperature thermal model*

The drive calculates the temperature of the motor on the basis of the following assumptions:

1) The motor is in the ambient temperature of  $30^{\circ}$ C when power is applied to the drive.

2) Motor temperature is calculated using either the user-adjustable or automatically calculated motor thermal time and motor load curve (see the figures below). The load curve should be adjusted in case the ambient temperature exceeds 30°C.

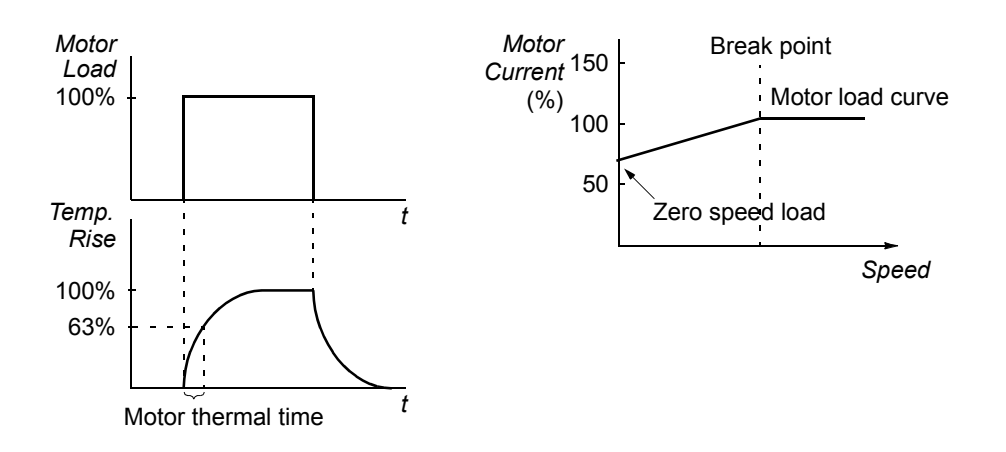

#### *Use of the motor thermistor*

It is possible to detect motor overtemperature by connecting a motor thermistor (PTC) between the +24 VDC voltage supply offered by the drive and digital input DI6. In normal motor operation temperature, the thermistor resistance should be less than 1.5 kohm (current 5 mA). The drive stops the motor and gives a fault indication if the thermistor resistance exceeds 4 kohm. The installation must meet the regulations for protecting against contact.

#### *Settings*

Parameters [30.04](#page-137-2) to [30.09](#page-140-0).

**Note:** It is also possible to use the motor temperature measurement function. See sections *[Motor temperature measurement through the standard I/O](#page-69-0)* on page *70* and *[Motor temperature measurement through an analogue I/O extension](#page-71-0)* on page *72*.

#### **Stall Protection**

The drive protects the motor in a stall situation. It is possible to adjust the supervision limits (frequency, time) and choose how the drive reacts to the motor stall condition (warning indication / fault indication & stop the drive / no reaction).

#### *Settings*

Parameters [30.10](#page-140-1) to [30.12](#page-141-1).

#### **Underload Protection**

Loss of motor load may indicate a process malfunction. The drive provides an underload function to protect the machinery and process in such a serious fault condition. Supervision limits - underload curve and underload time - can be chosen as well as the action taken by the drive upon the underload condition (warning indication / fault indication & stop the drive / no reaction).

#### *Settings*

Parameters [30.13](#page-141-2) to [30.15](#page-141-3).

#### **Motor Phase Loss**

The Phase Loss function monitors the status of the motor cable connection. The function is useful especially during the motor start: the drive detects if any of the motor phases is not connected and refuses to start. The Phase Loss function also supervises the motor connection status during normal operation.

#### *Settings*

Parameter [30.16.](#page-141-4)

#### **Earth Fault Protection**

The Earth Fault Protection detects earth faults in the motor or motor cable. The protection is based on sum current measurement.

- An earth fault in the mains does not activate the protection.
- In an earthed (grounded) supply, the protection activates in 200 microseconds.
- In floating mains, the mains capacitance should be 1 microfarad or more.
- The capacitive currents due to screened copper motor cables up to 300 metres do not activate the protection.
- Earth fault protection is deactivated when the drive is stopped.

**Note:** With parallel connected inverter modules, the earth fault indication is CUR UNBAL xx. See chapter *[Fault tracing](#page-220-0).*

#### *Settings*

Parameter [30.17.](#page-141-0)

#### **Communication Fault**

The Communication Fault function supervises the communication between the drive and an external control device (e.g. a fieldbus adapter module).

#### *Settings*

Parameters [30.18](#page-141-5) to [30.21](#page-142-2).

#### **Supervision of optional IO**

The function supervises the use of the optional analogue and digital inputs and outputs in the application program, and warns if the communication to the input/ output is not operational.

#### *Settings*

Parameter [30.22.](#page-142-1)

## **Preprogrammed faults**

#### **Overcurrent**

The overcurrent trip limit for the drive is 1.65 to  $2.17 \cdot I_{\text{max}}$  depending on the drive type.

#### **DC overvoltage**

The DC overvoltage trip limit is 1.3  $\cdot U_{1\rm max}$ , where  $U_{1\rm max}$  is the maximum value of the mains voltage range. For 400 V units,  $U_{1\rm max}$  is 415 V. For 500 V units,  $U_{1\rm max}$  is 500 V. For 690 V units,  $U_{1\text{max}}$  is 690 V. The actual voltage in the intermediate circuit corresponding to the mains voltage trip level is 728 VDC for 400 V units, 877 VDC for 500 V units, and 1210 VDC for 690 V units.

#### **DC undervoltage**

The DC undervoltage trip limit is  $0.6 \cdot U_{1\text{min}}$ , where  $U_{1\text{min}}$  is the minimum value of the mains voltage range. For 400 V and 500 V units,  $U_{1\text{min}}$  is 380 V. For 690 V units,  $U_{1\text{min}}$  is 525 V. The actual voltage in the intermediate circuit corresponding to the mains voltage trip level is 307 VDC for 400 V and 500 V units, and 425 VDC for 690 V units.

#### **Drive temperature**

The drive supervises the inverter module temperature. There are two supervision limits: warning limit and fault trip limit.

#### **Short circuit**

There are separate protection circuits for supervising the motor cable and the inverter short circuits. If a short circuit occurs, the drive will not start and a fault indication is given.

#### **Input phase loss**

Input phase loss protection circuits supervise the mains cable connection status by detecting intermediate circuit ripple. If a phase is lost, the ripple increases. The drive is stopped and a fault indication is given if the ripple exceeds 13%.

#### **Control board temperature**

The drive supervises the control board temperature. A fault indication CTRL B TEMP is given, if the temperature exceeds 88°C.

#### **Overfrequency**

If the drive output frequency exceeds the preset level, the drive is stopped and a fault indication is given. The preset level is 50 Hz over the operating range absolute maximum speed limit (Direct Torque Control mode active) or frequency limit (Scalar Control active).

#### **Internal fault**

If the drive detects an internal fault, the drive is stopped and a fault indication is given.

#### **Enhanced drive temperature monitoring**

Traditionally, drive temperature monitoring is based on the power semiconductor (IGBT) temperature measurement which is compared with a fixed maximum IGBT temperature limit. However, certain abnormal conditions such as cooling fan failure, insufficient cooling air flow or excessive ambient temperature might cause overheating inside the converter module, which the traditional temperature monitoring alone does not detect. The Enhanced drive temperature monitoring improves the protection in these situations.

The function monitors the converter module temperature by checking cyclically that the measured IGBT temperature is not excessive considering the load current, ambient temperature, and other factors that affect the temperature rise inside the converter module. The calculation uses an experimentally defined equation that simulates the normal temperature changes in the module depending on the load. Drive generates a warning when the temperature exceeds the limit, and trips when temperature exceeds the limit by 5°C.

#### *Settings*

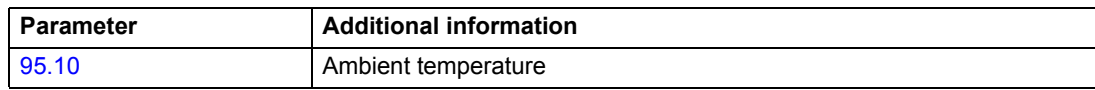

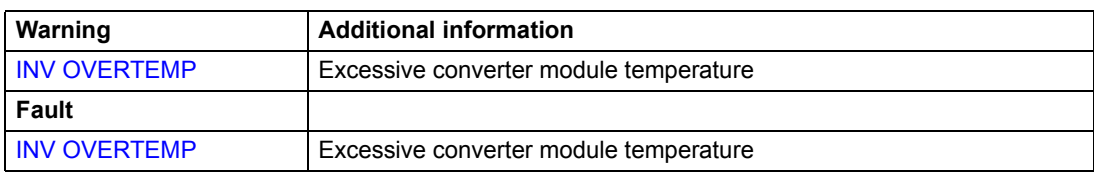

## **Operation limits**

ACS800 has adjustable limits for speed, current (maximum), torque (maximum) and DC voltage.

#### **Settings**

Parameter group [20 LIMITS](#page-123-0).

## **Power limit**

Power limitation is used to protect the input bridge and the DC intermediate circuit. If the maximum allowed power is exceeded, the drive torque is automatically limited. Maximum overload and continuous power limits depend on the drive hardware. For specific values refer to the appropriate hardware manual.

## **Automatic resets**

The drive can automatically reset itself after overcurrent, overvoltage, undervoltage and "analogue input below a minimum" faults. The Automatic Resets must be activated by the user.

#### **Settings**

Parameter group [31 AUTOMATIC RESET](#page-143-1).

## **Supervisions**

The drive monitors whether certain user selectable variables are within the userdefined limits. The user may set limits for speed, current etc.

The supervision functions operate on a 100 ms time level.

## **Settings**

Parameter group [32 SUPERVISION.](#page-143-0)

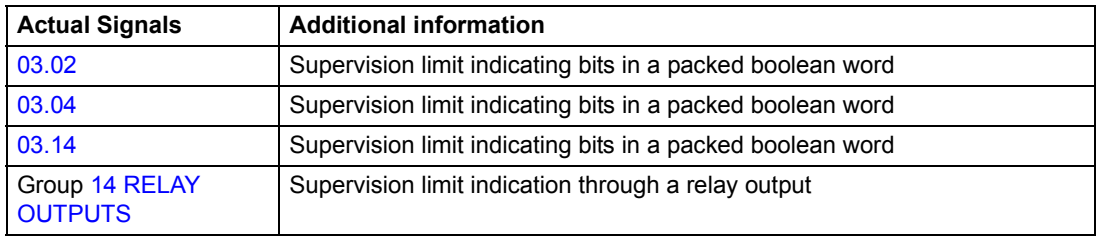

## **Parameter lock**

The user can prevent parameter adjustment by activating the parameter lock.

#### **Settings**

Parameters [16.02](#page-121-0) and [16.03](#page-121-1).

## **Process PID control**

There is a built-in PID controller in the drive. The controller can be used to control process variables such as pressure, flow or fluid level.

When the process PID control is activated, a process reference (setpoint) is connected to the drive instead of a speed reference. An actual value (process feedback) is also brought back to the drive. The process PID control adjusts the drive speed in order to keep the measured process quantity (actual value) at the desired level (reference).

The control operates on a 24 ms time level.

#### **Block diagrams**

The block diagram below right illustrates the process PID control.

The figure on the left shows an application example: The controller adjusts the speed of a pressure boost pump according to the measured pressure and the set pressure reference.

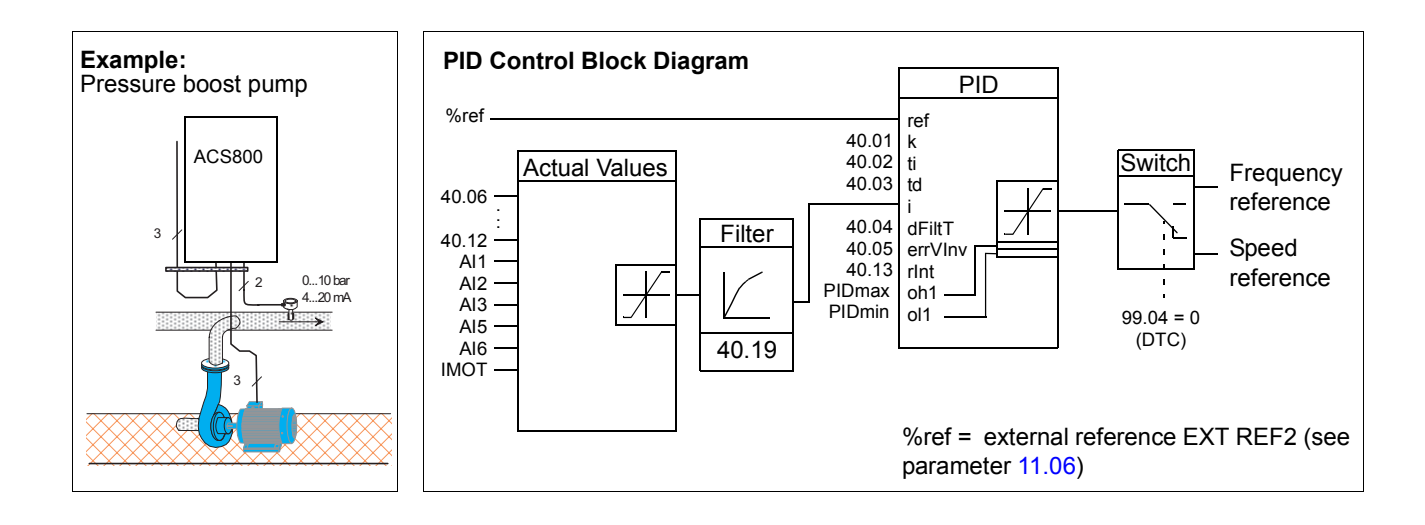

#### **Settings**

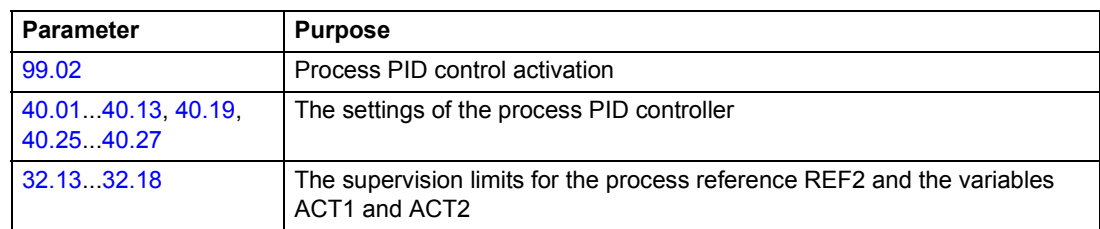

#### **Diagnostics**

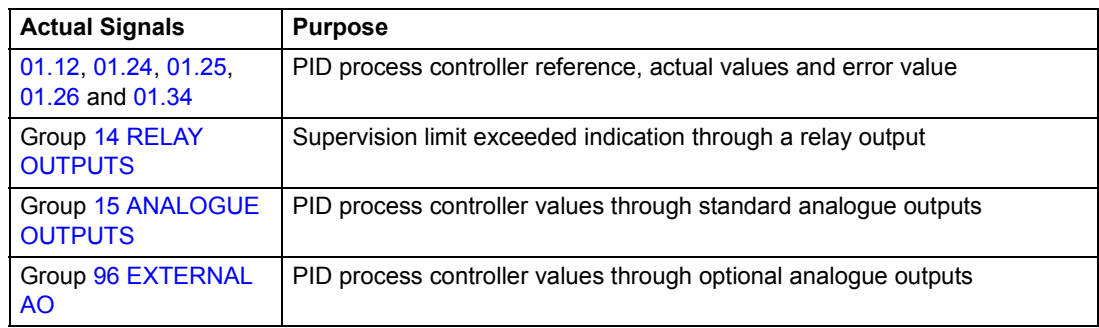

# **Sleep function for the process PID control**

The sleep function operates on a 100 ms time level.

The block diagram below illustrates the sleep function enable/disable logic. The sleep function can be put into use only when the process PID control is active.

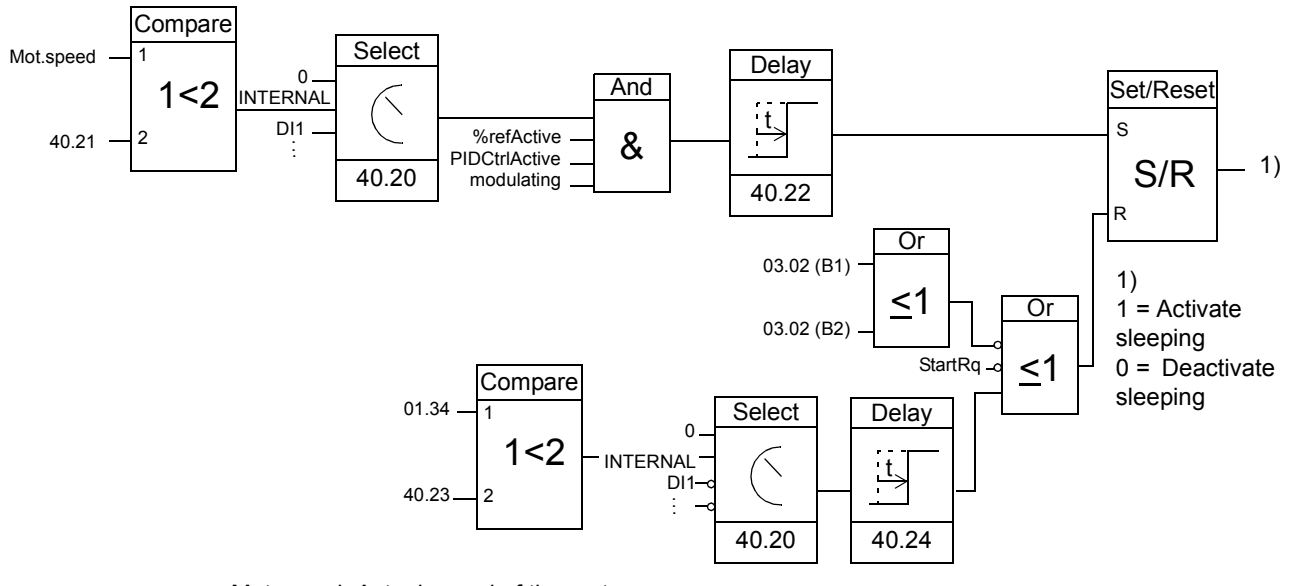

Mot.speed: Actual speed of the motor %refActive: The % reference (EXT REF2) is in use. See parameter [11.02.](#page-101-0) PIDCtrlActive: [99.02](#page-178-0) is PID CTRL modulating: The inverter IGBT control is operating

#### **Example**

The time scheme below visualises the operation of the sleep function.

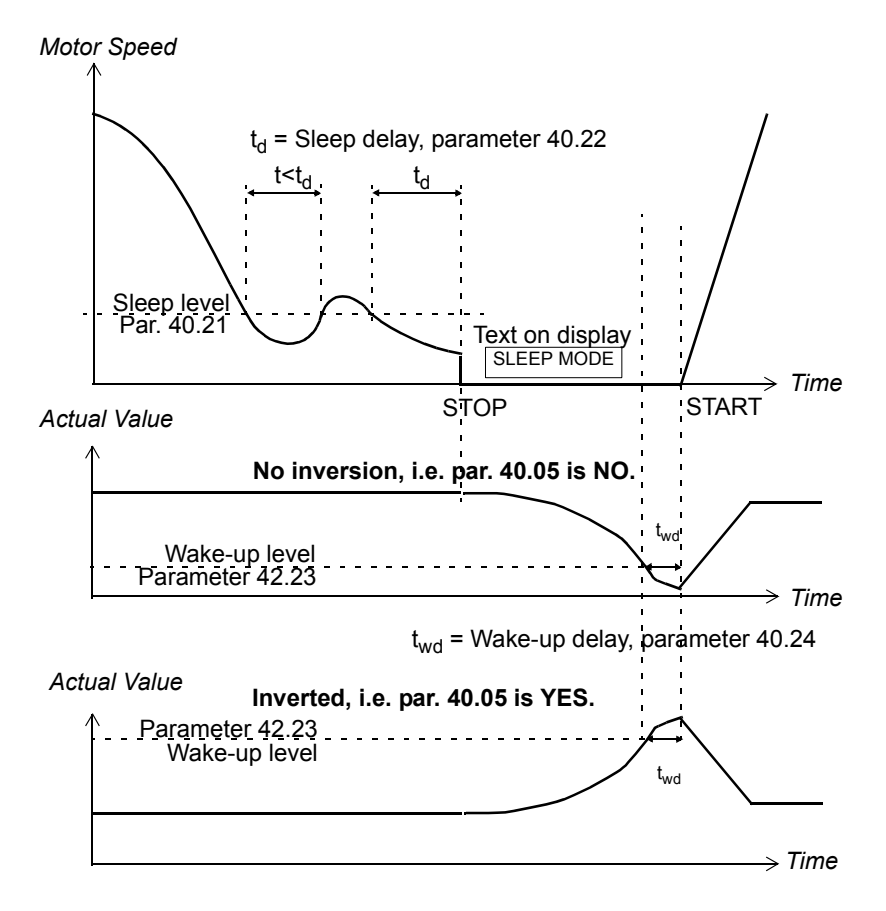

Sleep function for a PID controlled pressure boost pump: The water consumption falls at night. As a consequence, the PID process controller decreases the motor speed. However, due to natural losses in the pipes and the low efficiency of the centrifugal pump at low speeds, the motor does not stop but keeps rotating. The sleep function detects the slow rotation, and stops the unnecessary pumping after the sleep delay has passed. The drive shifts into sleep mode, still monitoring the pressure. The pumping restarts when the pressure falls under the allowed minimum level and the wake-up delay has passed.

#### **Settings**

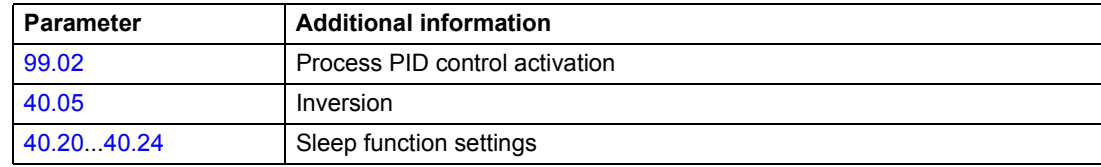

#### **Diagnostics**

Warning SLEEP MODE on the panel display.

# <span id="page-69-0"></span>**Motor temperature measurement through the standard I/O**

This section describes the temperature measurement of one motor when the drive control board RMIO is used as the connection interface.

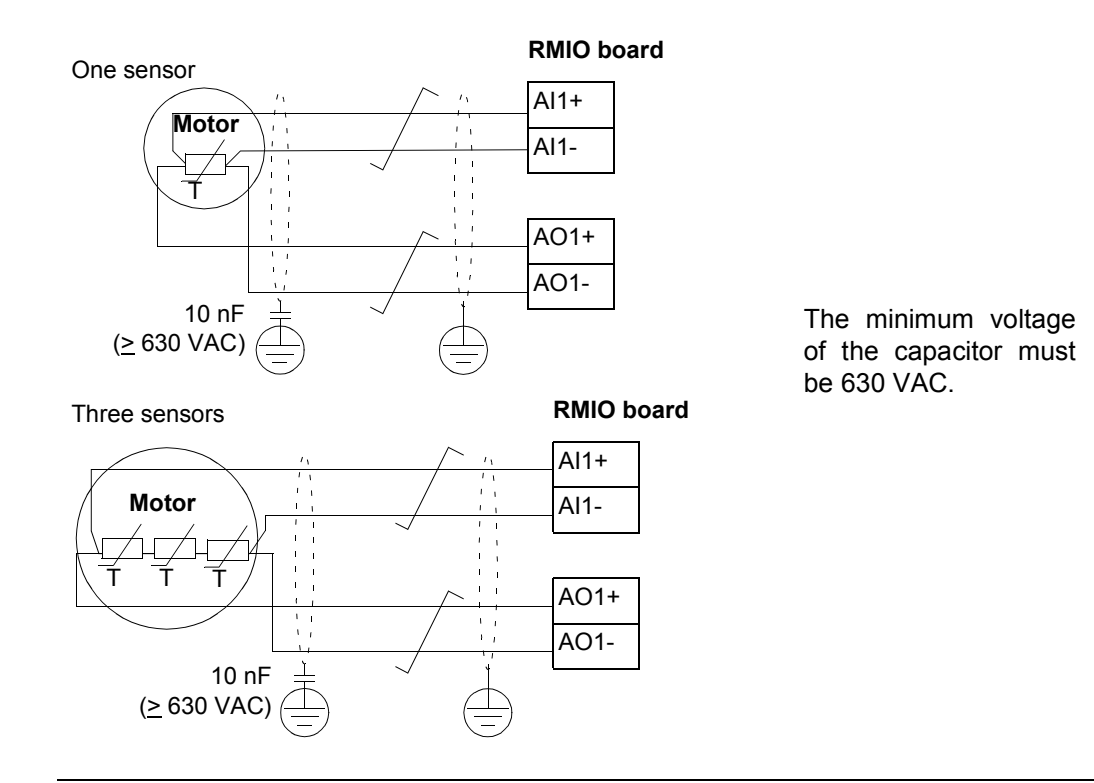

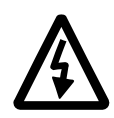

**WARNING!** According to IEC 664, the connection of the motor temperature sensor to the RMIO board, requires double or reinforced insulation between motor live parts and the sensor. Reinforced insulation entails a clearance and creepage distance of 8 mm (400 / 500 VAC equipment). If the assembly does not fulfil the requirement:

• The RMIO board terminals must be protected against contact and they may not be connected to other equipment.

Or

• The temperature sensor must be isolated from the RMIO board terminals.

See also section *[Motor Thermal Protection](#page-61-0)* on page *62*.

# **Settings**

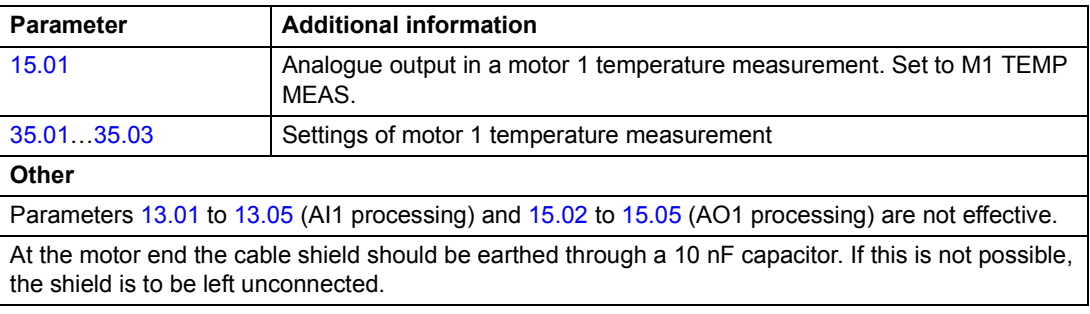

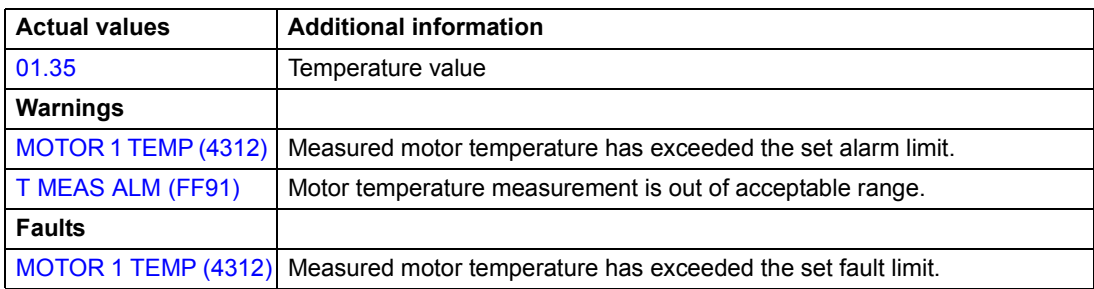

# <span id="page-71-0"></span>**Motor temperature measurement through an analogue I/O extension**

This section describes the motor temperature measurement of one motor when an optional analogue I/O extension module RAIO is used as the connection interface.

**Motor** T **RAIO module**  $AI1+$ AI1- AO1+ AO1- **SHLD** One sensor 10 nF  $(≥ 630$  VAC)

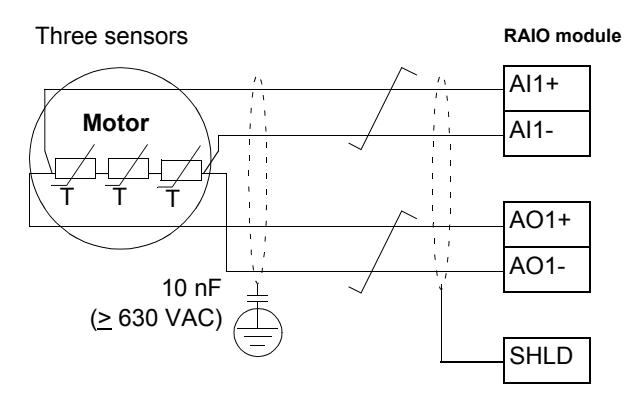

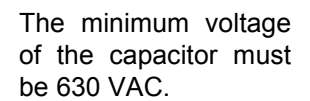

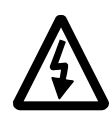

**WARNING!** According to IEC 664, the connection of the motor temperature sensor to the RAIO module, requires double or reinforced insulation between motor live parts and the sensor. Reinforced insulation entails a clearance and creepage distance of 8 mm (400 / 500 VAC equipment). If the assembly does not fulfil the requirement:

• The RAIO module terminals must be protected against contact and they may not be connected to other equipment.

Or

• The temperature sensor must be isolated from the RAIO module terminals.

See also section *[Motor Thermal Protection](#page-61-0)* on page *62*.
#### **Settings**

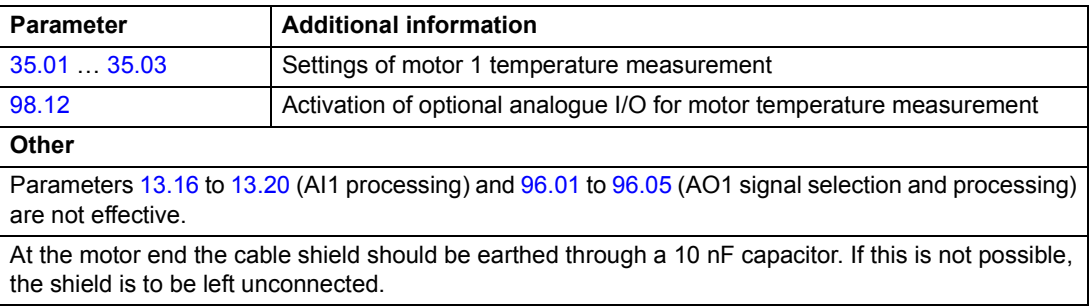

#### **Diagnostics**

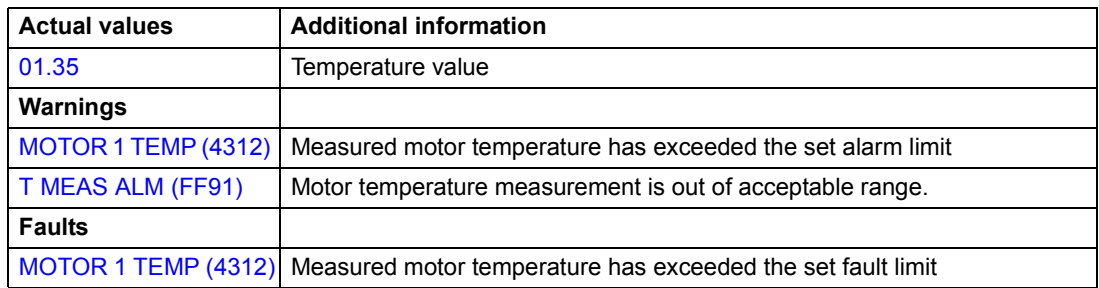

### **Adaptive Programming using the function blocks**

Conventionally, the user can control the operation of the drive by parameters. Each parameter has a fixed set of choices or a setting range. The parameters make the programming easy, but the choices are limited. The user cannot customise the operation any further. The Adaptive Program makes freer customising possible without the need of a special programming tool or language:

- The program is built of standard function blocks included in the drive application program.
- The control panel is the programming tool.
- The user can document the program by drawing it on block diagram template sheets.

The maximum size of the Adaptive Program is 15 function blocks. The program may consist of several separate functions.

For more information, see the *Application Guide for Adaptive Program* [3AFE64527274 (English)].

### **DriveAP**

DriveAP is a Windows based tool for Adaptive Programming. With DriveAP it is possible to upload the Adaptive Program from the drive and edit it with PC.

For more information, see the *DriveAP User's Manual* [3AFE64540998 (English)].

### **Control of a mechanical brake**

The mechanical brake is used for holding the motor and driven machinery at zero speed when the drive is stopped, or not powered.

#### **Example**

The figure below shows a brake control application example.

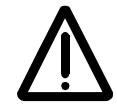

**WARNING!** Make sure that the machinery into which the drive with brake control function is integrated fulfils the personnel safety regulations. Note that the frequency converter (a Complete Drive Module or a Basic Drive Module, as defined in IEC 61800-2), is not considered as a safety device mentioned in the European Machinery Directive and related harmonised standards. Thus, the personnel safety of the complete machinery must not be based on a specific frequency converter feature (such as the brake control function), but it has to be implemented as defined in the application specific regulations.

Brake control logic is integrated in the drive application program. The brake control hardware and wirings needs to be done by the user.

- Brake on/off control through relay output RO1.

- Brake supervision through digital input DI5 (optional).

- Emergency brake switch in the brake control circuit.

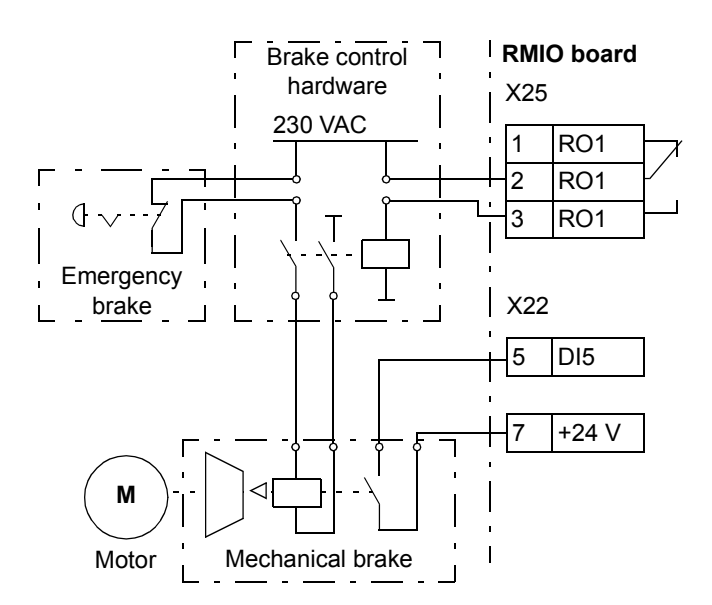

### **Operation time scheme**

The time scheme below illustrates the operation of the brake control function. See also the state machine on the following page.

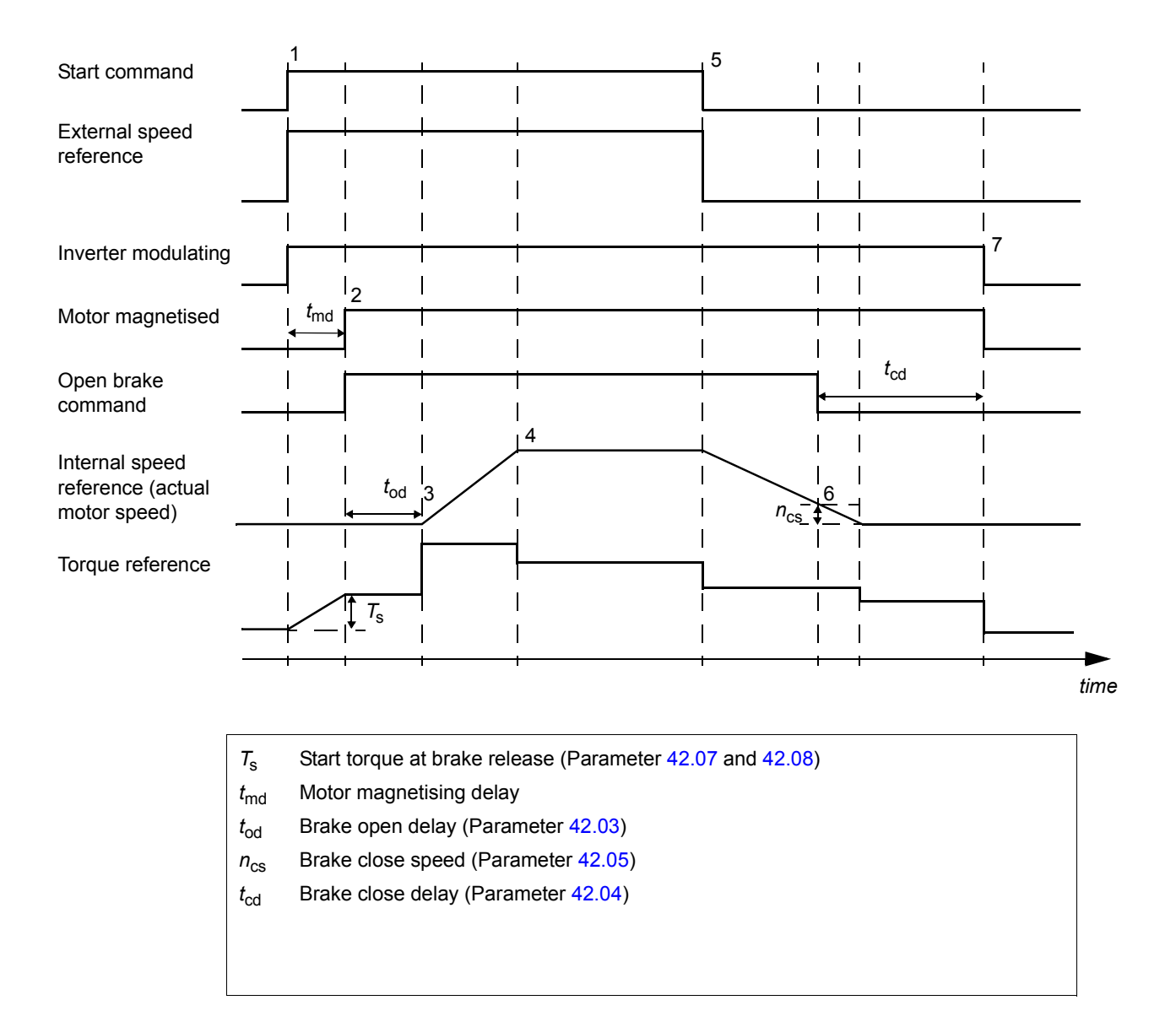

#### **State shifts**

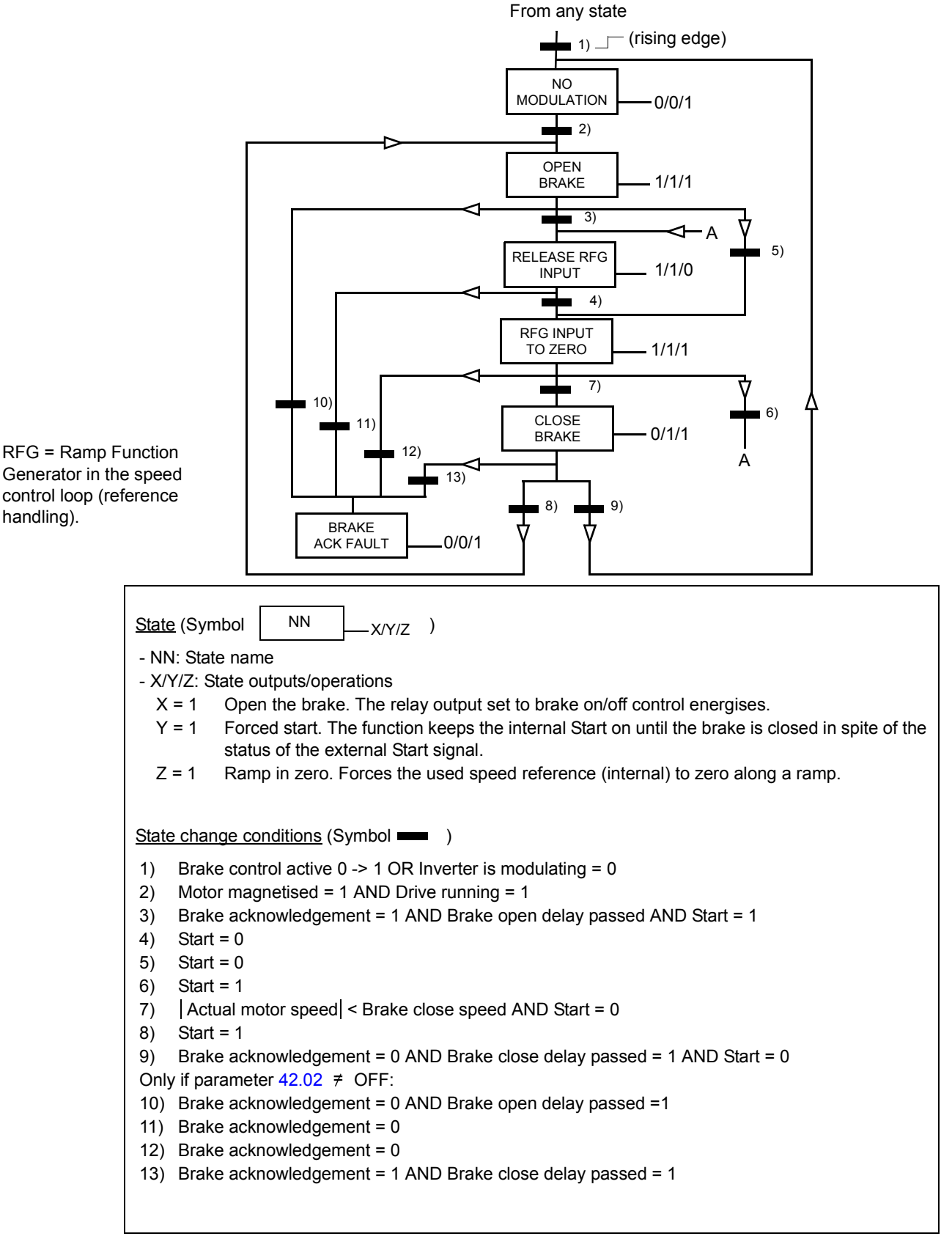

#### **Settings**

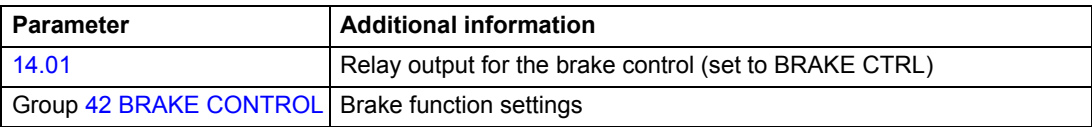

#### **Diagnostics**

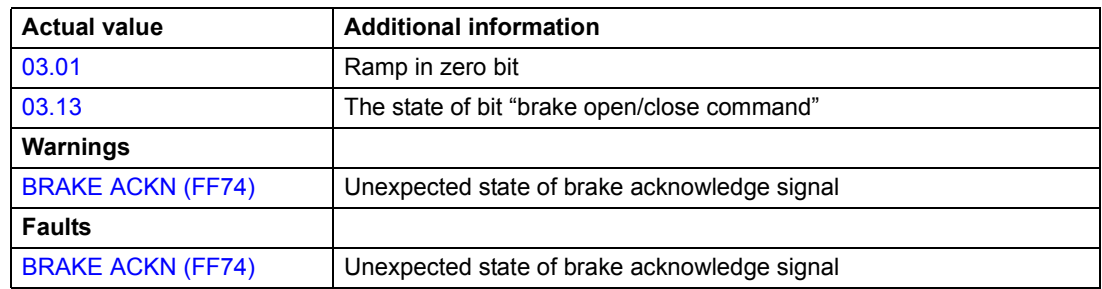

### **Master/Follower use of several drives**

In a Master/Follower application, the system is run by several drives, the motor shafts of which are coupled to each other. The master and follower drives communicate via a fibre optic link. The figures below illustrate two basic application types.

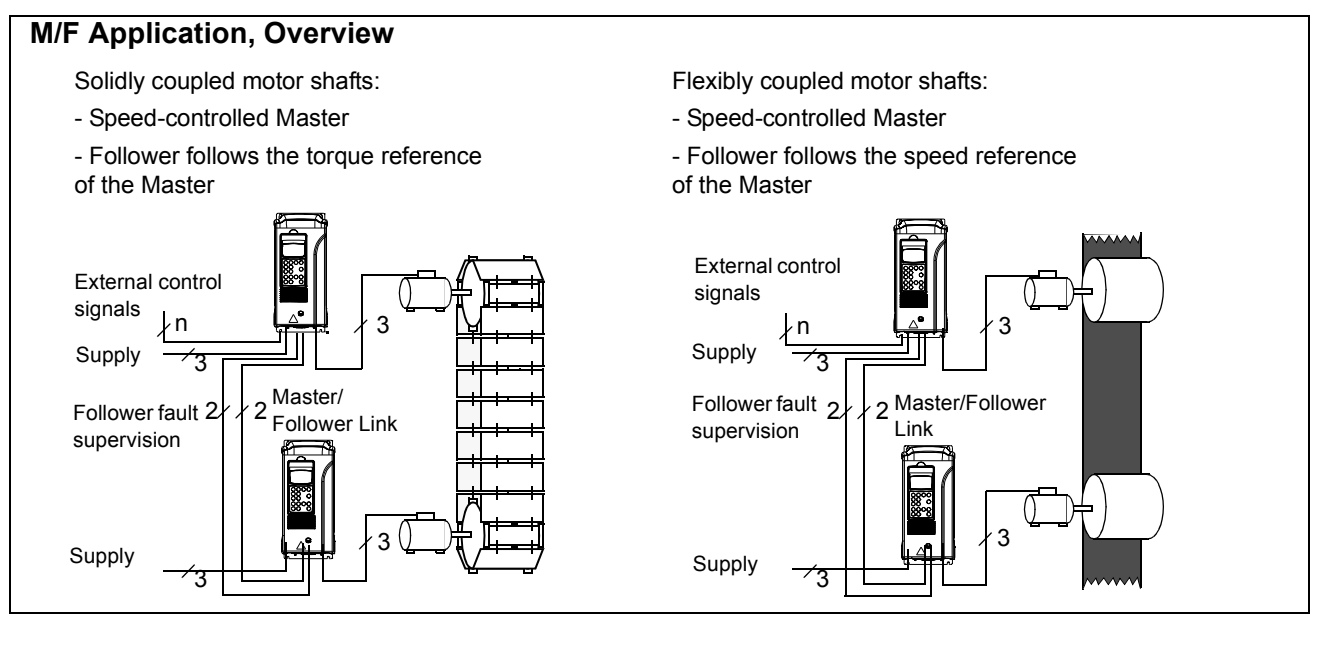

### **Settings and diagnostics**

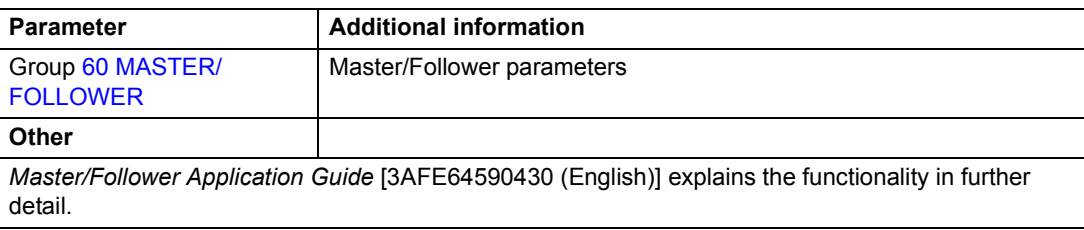

*Program features*

# <span id="page-77-0"></span>**Jogging**

The jogging function is typically used to control a cyclical movement of a machine section. One push button controls the drive through the whole cycle: When it is on, the drive starts, accelerates to a preset speed at a preset rate. When it is off, the drive decelerates to zero speed at a preset rate.

The figure and table below describe the operation of the drive. They also represent how the drive shifts to normal operation (= jogging inactive) when the drive start command is switched on. Jog cmd = State of the jogging input, Start cmd = State of the drive start command.

The function operates on a 100 ms time level.

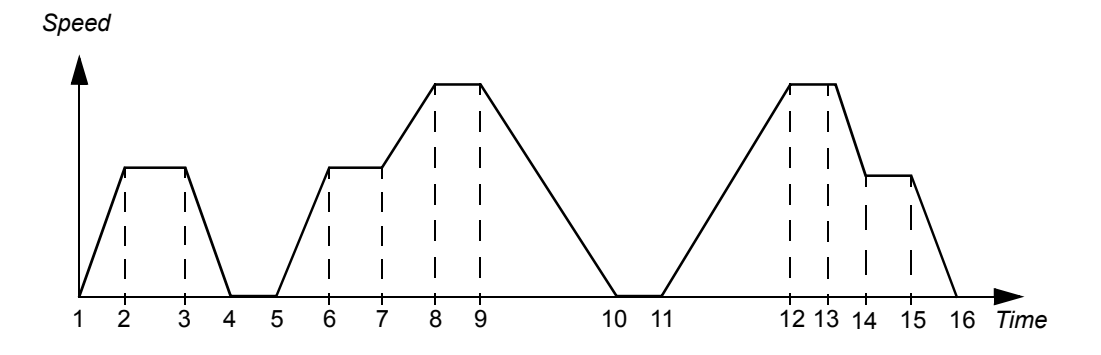

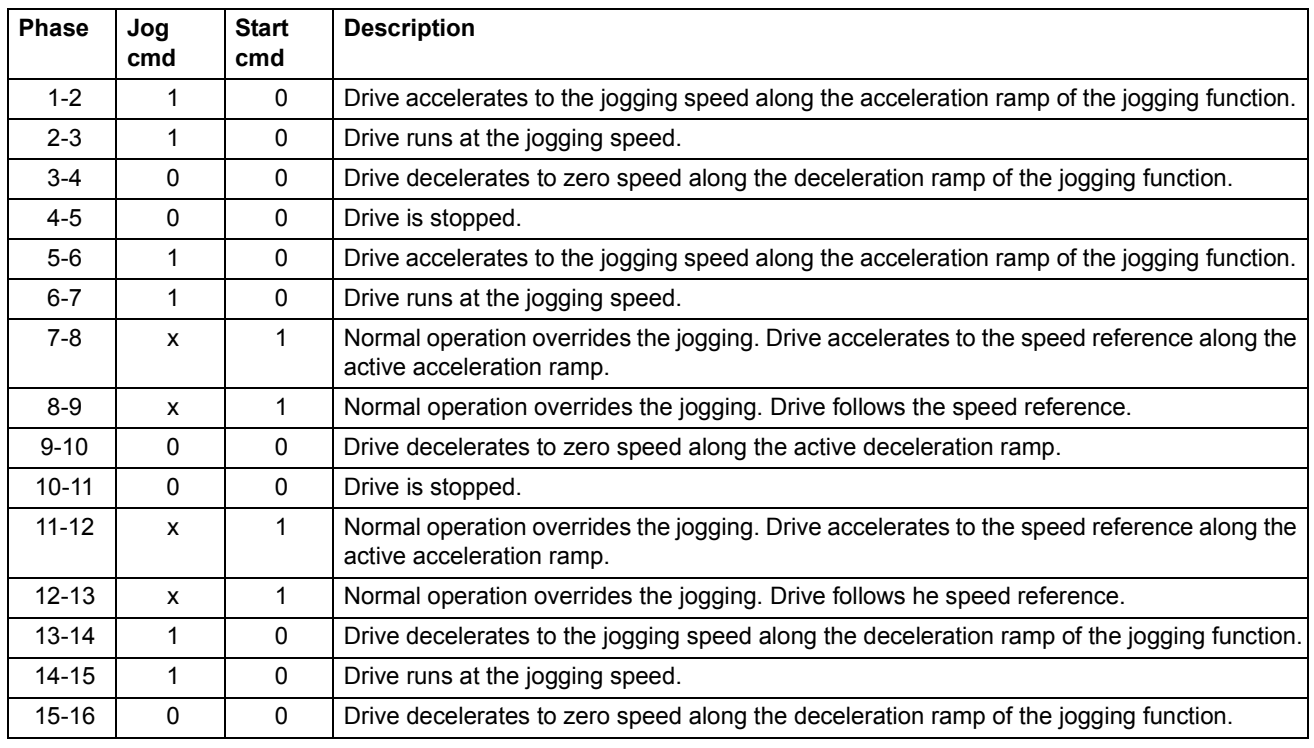

 $x =$  State can be either 1 or 0.

**Note:** The jogging is not operational when:

- the drive start command is on, or
- the drive is in local control (L visible on the first row of the panel display).

**Note:** The jogging speed overrides the constant speeds.

**Note:** The ramp shape time is set to zero during the jogging.

#### **Settings**

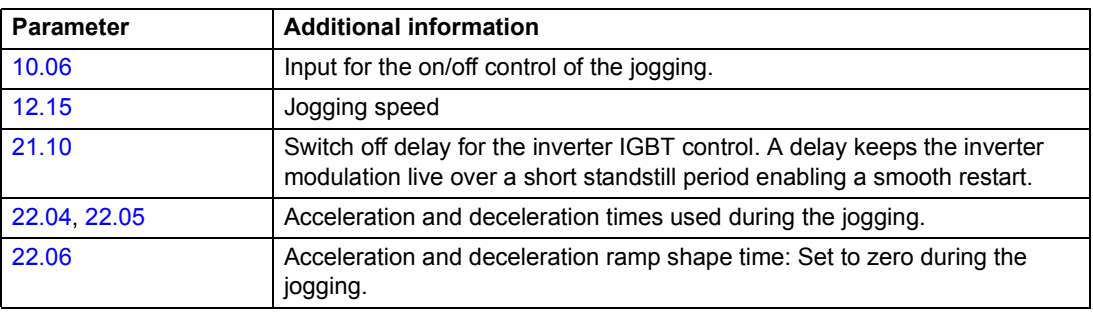

### **Reduced Run function**

Reduced Run function is available for parallel connected inverters. Reduced Run function makes it possible to continue the operation with limited current if an inverter module(s) is out of order. If one of the modules is broken, it must be removed. Parameter change is needed to continue the run with reduced current ([95.03](#page-169-0) INT CONFIG USER). For instructions on how to remove and reconnect an inverter module, see the appropriate drive hardware manual.

#### **Settings**

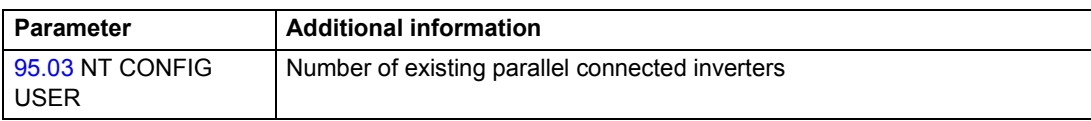

#### **Diagnostics**

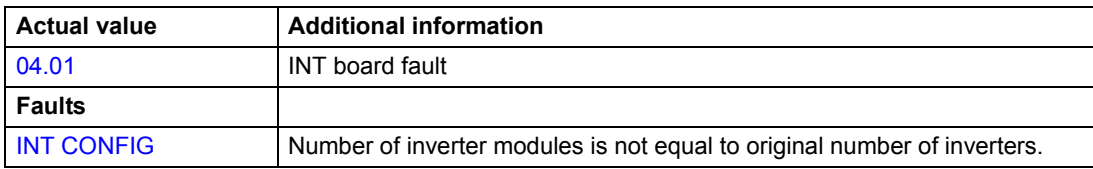

### <span id="page-79-0"></span>**User load curve**

Motor temperature rise can be limited by limiting the drive output current. The user can define a load curve (output current as a function of frequency). The load curve is defined by eight points by parameters [72.02.](#page-161-0)..[72.17](#page-162-0). If the load curve is exceeded, a fault / warning / current limitation is activated.

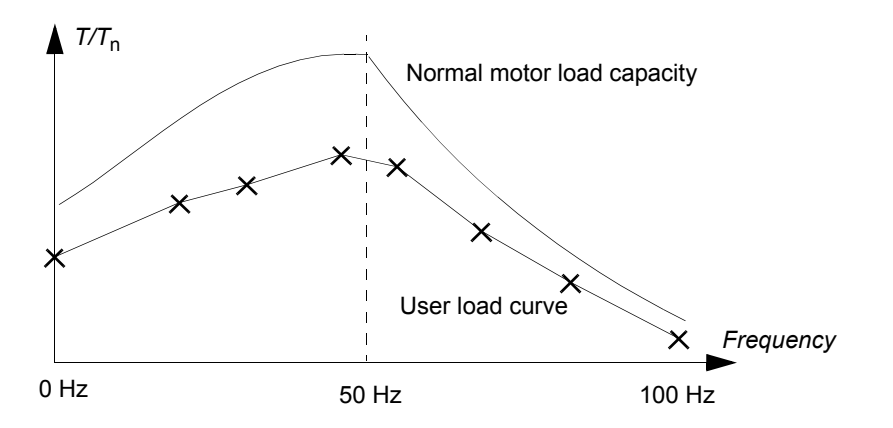

#### **Overload**

Overload supervision can be applied to the user load curve by setting parameters [72.18](#page-163-0) LOAD CURRENT LIMIT... [72.20](#page-163-2) COOLING TIME according to the overload values defined by the motor manufacturer.

The supervision is based on an integrator, ∫*I <sup>2</sup>*d*t*. Whenever the drive output current exceeds the user load curve, the integrator is started. When the integrator has reached the overload limit defined by parameters [72.18](#page-163-0) and [72.19,](#page-163-1) the drive reacts as defined by parameter [72.01](#page-161-1) OVERLOAD FUNC. The output of the integrator is set to zero if the current stays continuously below the user load curve for the cooling time defined by parameter [72.20](#page-163-2) COOLING TIME.

If the overload time [72.19](#page-163-1) LOAD THERMAL TIME is set to zero, the drive output current is limited to the user load curve.

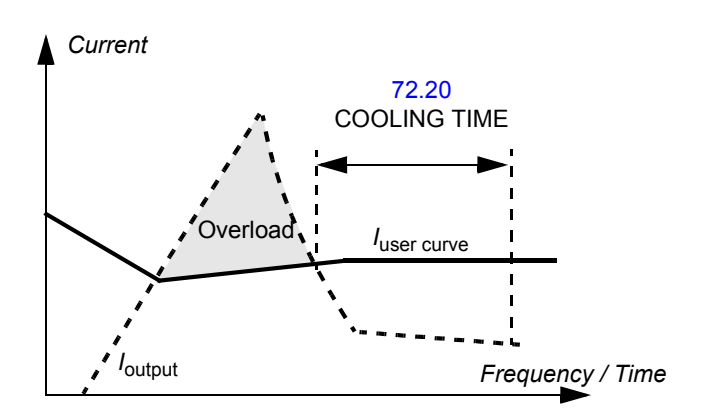

# **Settings**

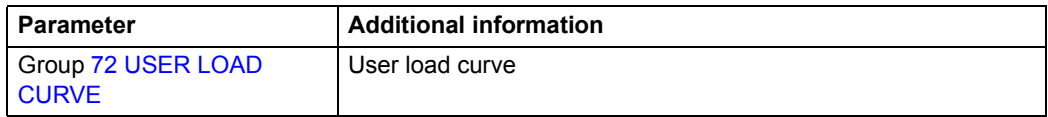

# **Diagnostics**

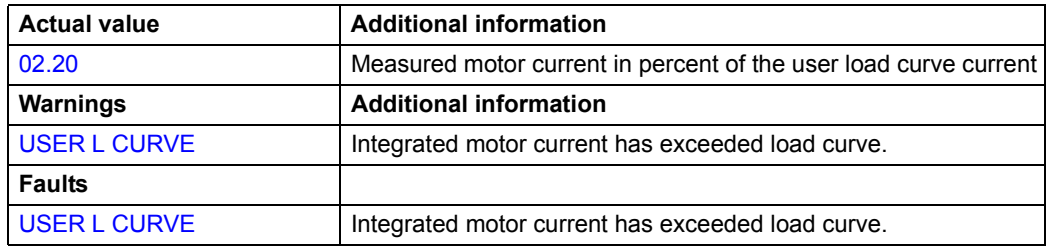

### **Chapter overview**

This chapter describes the intended use, operation and the default control connections of the standard application macros. It also describes how to save a user macro, and how to recall it.

### **Overview of macros**

Application macros are preprogrammed parameter sets. While starting up the drive, the user typically selects one of the macros - the one that is best suited to his needs - by parameter [99.02,](#page-178-0) makes the essential changes and saves the result as a user macro.

There are five standard macros and two user macros. The table below contains a summary of the macros and describes suitable applications.

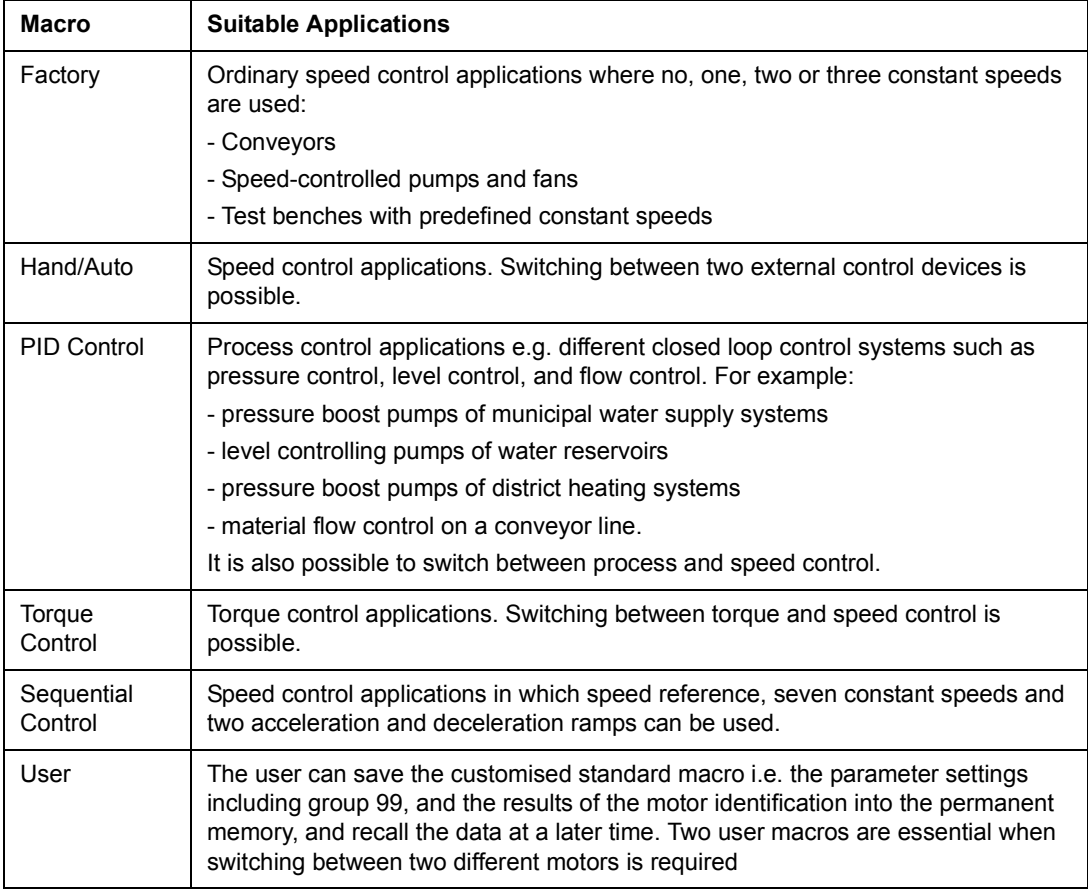

### **Factory macro**

All drive commands and reference settings can be given from the control panel or from an external control location. The active control location is selected with the **LOC/REM** key of the panel. The drive is speed-controlled.

In external control, the control location is EXT1. The reference signal is connected to analogue input AI1 and Start/Stop and Direction signals are connected to digital inputs DI1 and DI2. By default, the direction is fixed to FORWARD (parameter [10.03\)](#page-100-1). DI2 does not control the direction of rotation unless parameter [10.03](#page-100-1) is changed to REQUEST.

Three constant speeds are selected by digital inputs DI5 and DI6. Two acceleration/ deceleration ramps are preset. The acceleration and deceleration ramps are used according to the state of digital input DI4.

Two analogue signals (speed and current) and three relay output signals (ready, running and inverted fault) are available.

The default signals on the display of the control panel are FREQUENCY, CURRENT and POWER.

The figure below shows the external control connections for the Factory macro. The markings of the standard I/O terminals on the RMIO board are shown.

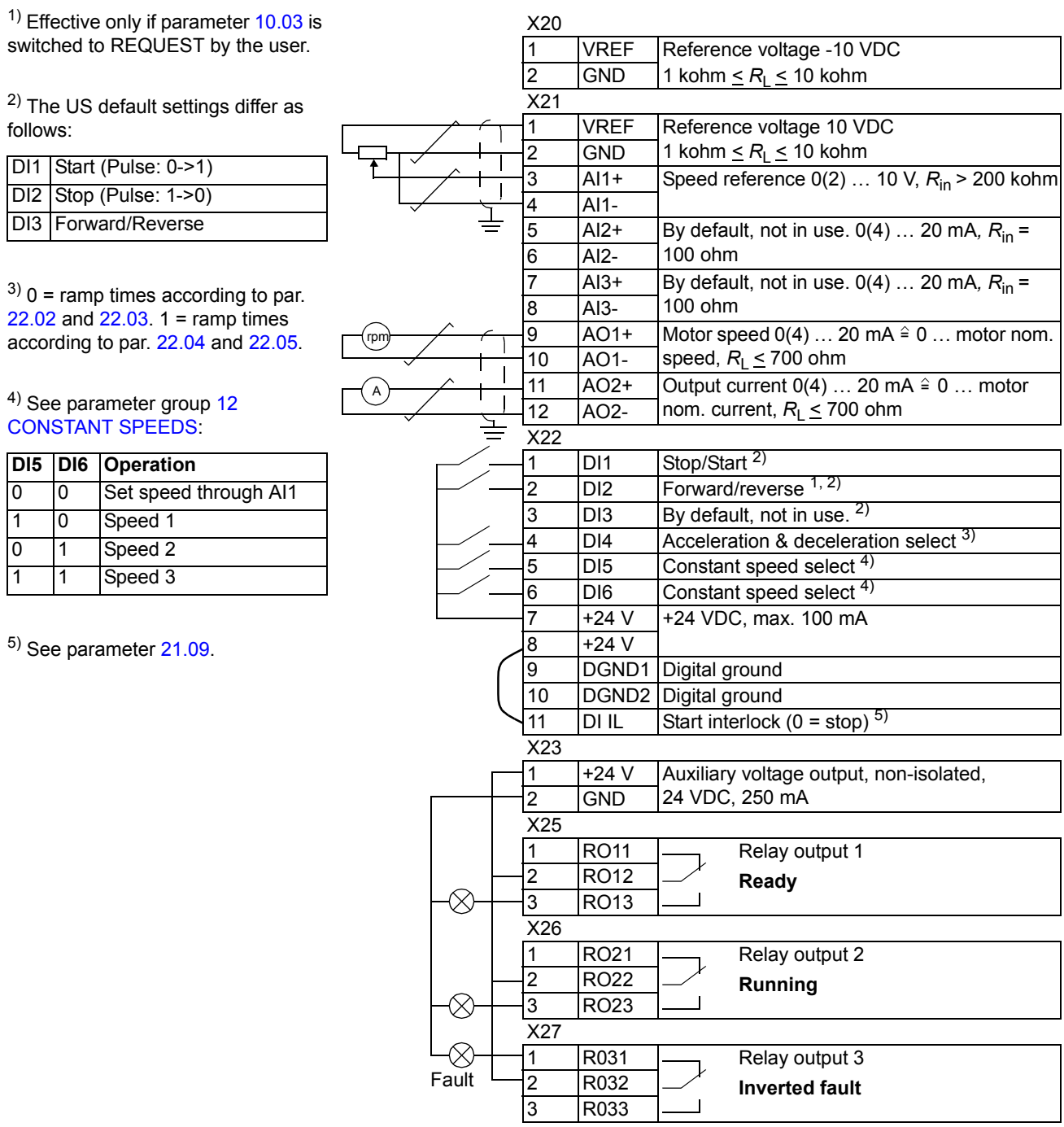

### **Hand/Auto macro**

Start/Stop and Direction commands and reference settings can be given from one of two external control locations, EXT1 (Hand) or EXT2 (Auto). The Start/Stop/Direction commands of EXT1 (Hand) are connected to digital inputs DI1 and DI2, and the reference signal is connected to analogue input AI1. The Start/Stop/Direction commands of EXT2 (Auto) are connected to digital inputs DI5 and DI6, and the reference signal is connected to analogue input AI2. The selection between EXT1 and EXT2 is dependent on the status of digital input DI3. The drive is speed controlled. Speed reference and Start/Stop and Direction commands can be given from the control panel keypad also. One constant speed can be selected through digital input DI4.

Speed reference in Auto Control (EXT2) is given as a percentage of the maximum speed of the drive.

Two analogue and three relay output signals are available on terminal blocks. The default signals on the display of the control panel are FREQUENCY, CURRENT and CTRL LOC.

The figure below shows the external control connections for the Hand/Auto macro. The markings of the standard I/O terminals on the RMIO board are shown.

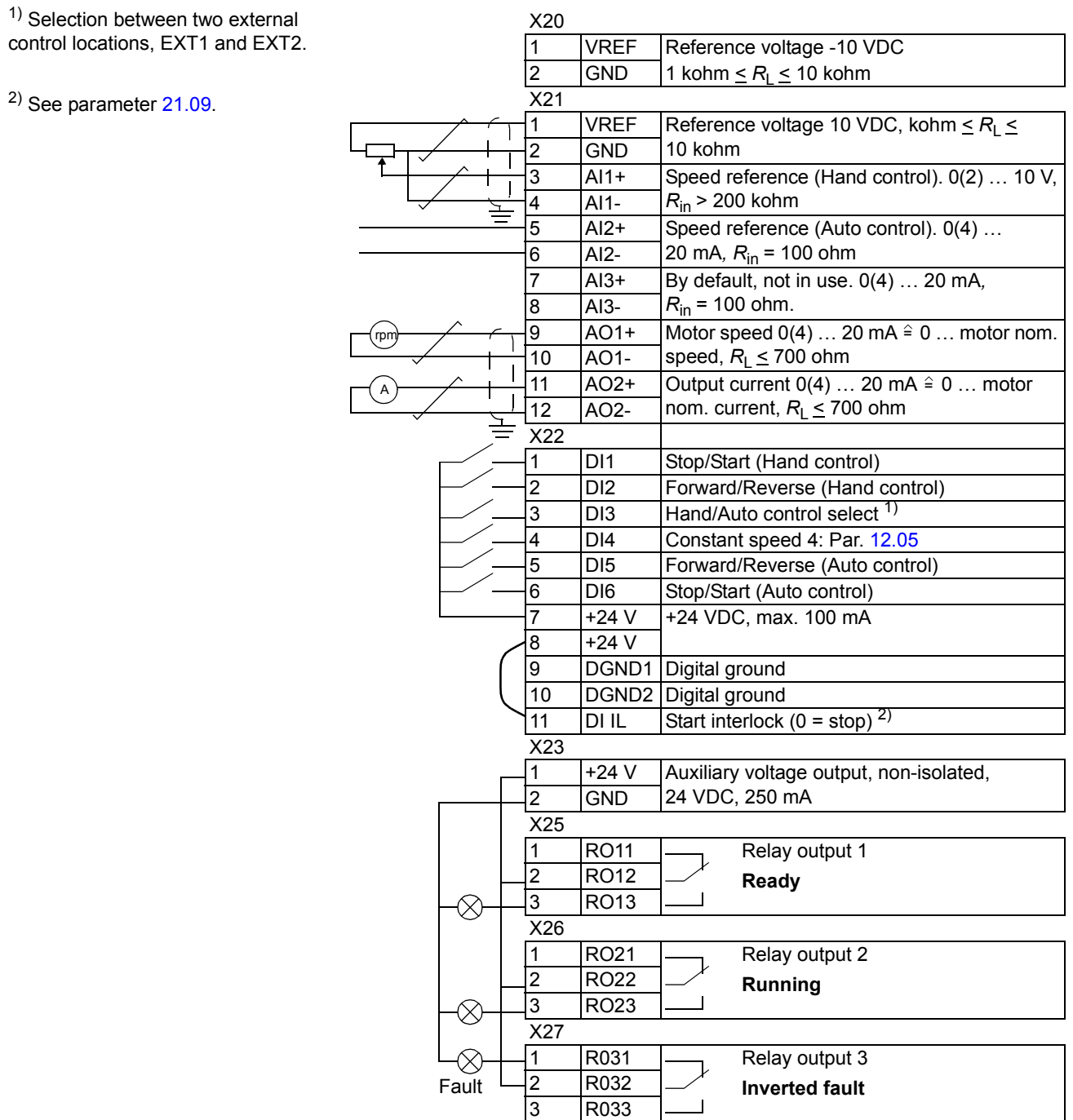

### **PID Control macro**

The PID Control macro is used for controlling a process variable – such as pressure or flow – by controlling the speed of the driven motor.

Process reference signal is connected to analogue input AI1 and process feedback signal to analogue input AI2.

Alternatively, a direct speed reference can be given to the drive through analogue input AI1. Then the PID controller is bypassed and the drive no longer controls the process variable. Selection between the direct speed control and the process variable control is done with digital input DI3.

Two analogue and three relay output signals are available on terminal blocks. The default signals on the display of the control panel are SPEED, ACTUAL VALUE1 and CONTROL DEVIATION.

#### X21 / RMIO board 5 AI2+ Process actual value measurement. 0(4) … 6 AI2- 20 mA,  $R_{in}$  = 100 ohm P I 4…20 mA

**Connection example, 24 VDC / 4…20 mA two-wire sensor**

… X23 / RMIO board +24 V Auxiliary voltage output, non-isolated. 2 GND 24 VDC, 250 mA

**Note:** The sensor is supplied through its current output. Thus the output signal must be 4…20 mA, not 0…20 mA.

The figure below shows the external control connections for the PID Control macro. The markings of the standard I/O terminals on the RMIO board are shown.

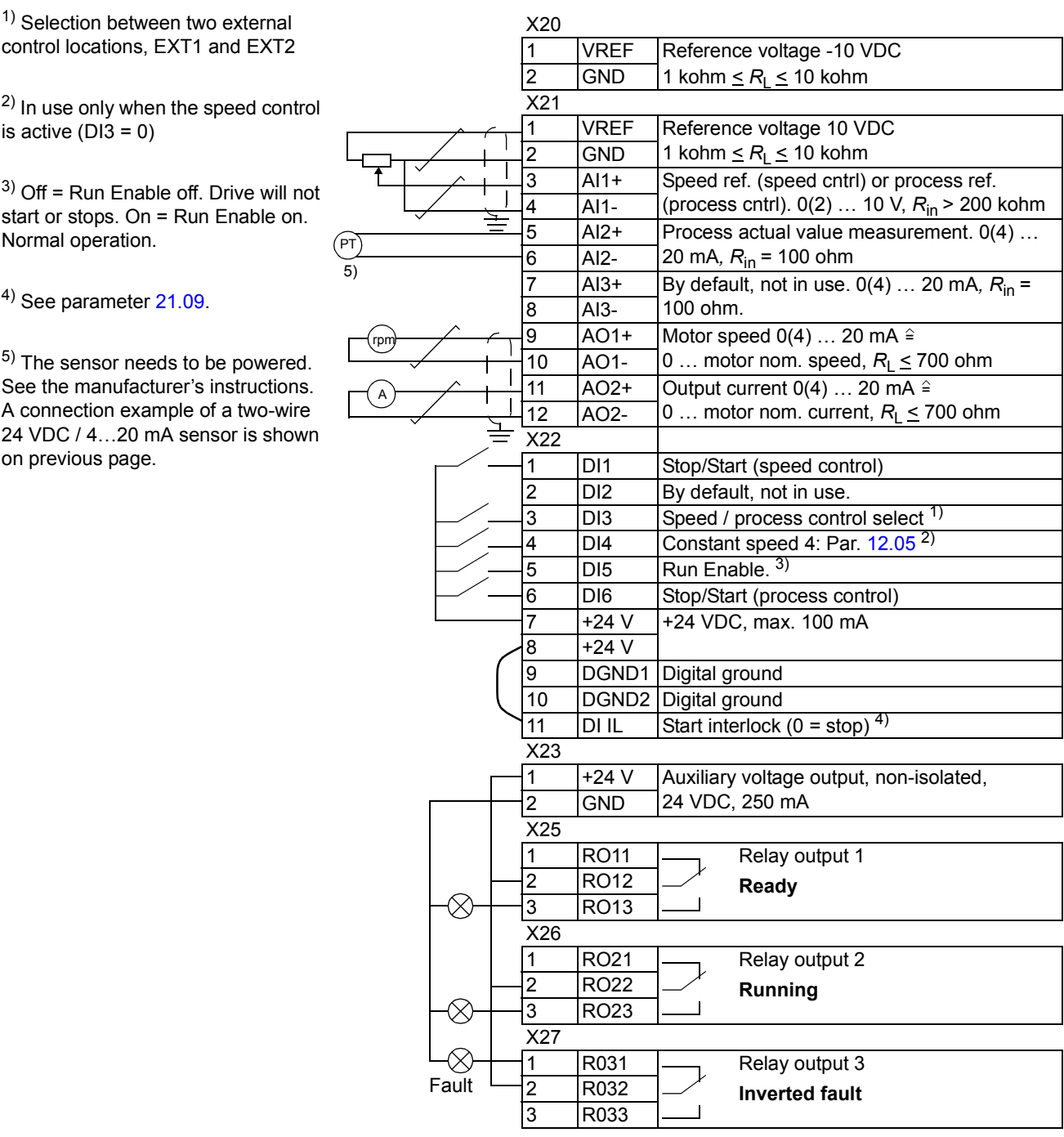

### **Torque Control macro**

Torque Control macro is used in applications in which torque control of the motor is required. Torque reference is given through analogue input AI2 as a current signal. By default, 0 mA corresponds to 0 %, and 20 mA to 100 % of the rated motor torque. The Start/Stop/Direction commands are given through digital inputs DI1 and DI2. The Run Enable signal is connected to DI6.

Through digital input DI3 it is possible to select speed control instead of torque control. It is also possible to change the external control location to local (i.e. to control panel) by pressing the *LOC/REM* key. The panel controls the speed by default. If torque control with panel is required, the value of parameter [11.01](#page-101-0) should be changed to REF2 (%).

Two analogue and three relay output signals are available on terminal blocks. The default signals on the display of the control panel are SPEED, TORQUE and CTRL LOC.

The figure below shows the external control connections for the Torque Control macro. The markings of the standard I/O terminals on the RMIO board are shown.

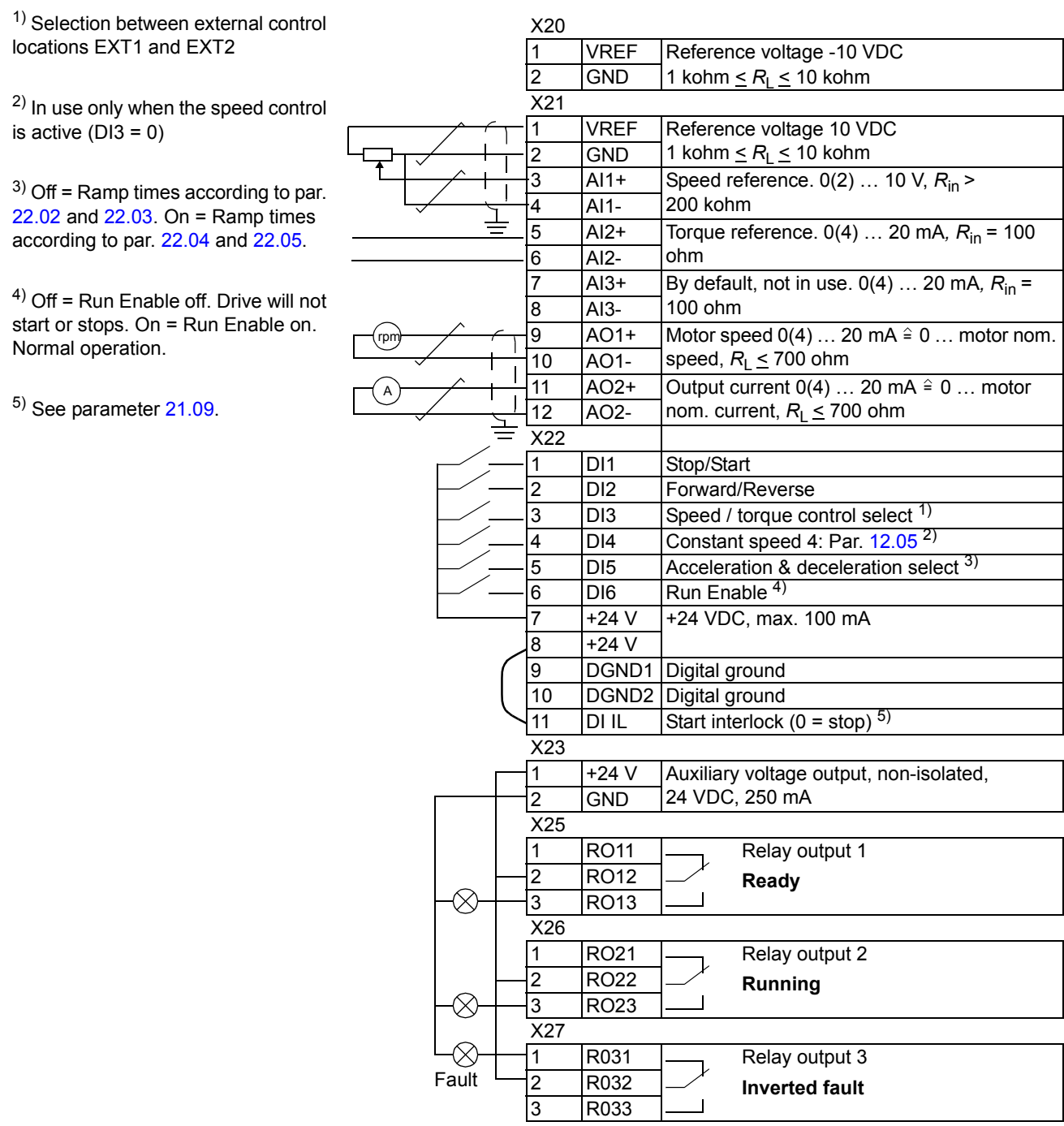

### **Sequential Control macro**

This macro offers seven preset constant speeds which can be activated by digital inputs DI4 to DI6. Two acceleration/deceleration ramps are preset. The acceleration and deceleration ramps are applied according to the state of digital input DI3. The Start/Stop and Direction commands are given through digital inputs DI1 and DI2.

External speed reference can be given through analogue input AI1. The reference is active only when all of the digital inputs DI4 to DI6 are 0 VDC. Giving operational commands and setting reference is possible also from the control panel.

Two analogue and three relay output signals are available on terminal blocks. Default stop mode is ramp. The default signals on the display of the control panel are FREQUENCY, CURRENT and POWER.

### **Operation diagram**

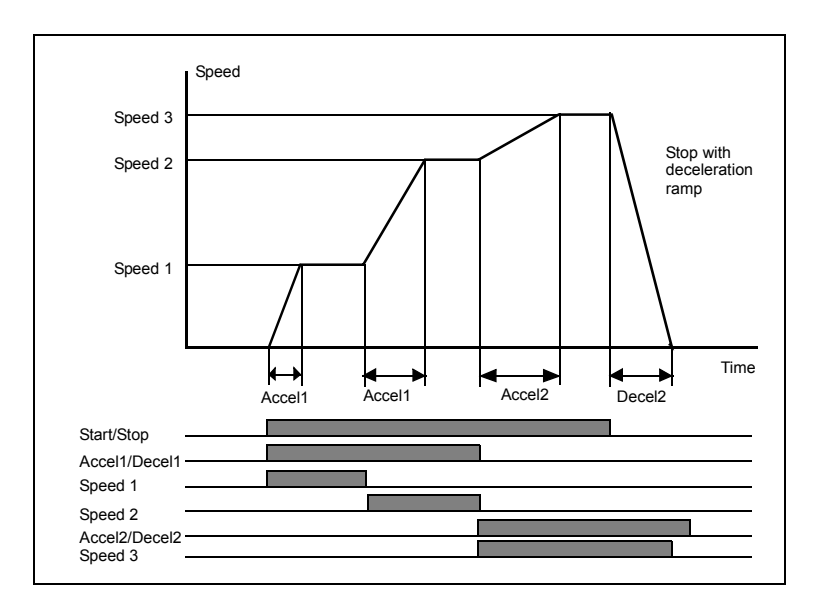

The figure below shows an example of the use of the macro.

The figure below shows the external control connections for the Sequential Control macro. The markings of the standard I/O terminals on the RMIO board are shown.

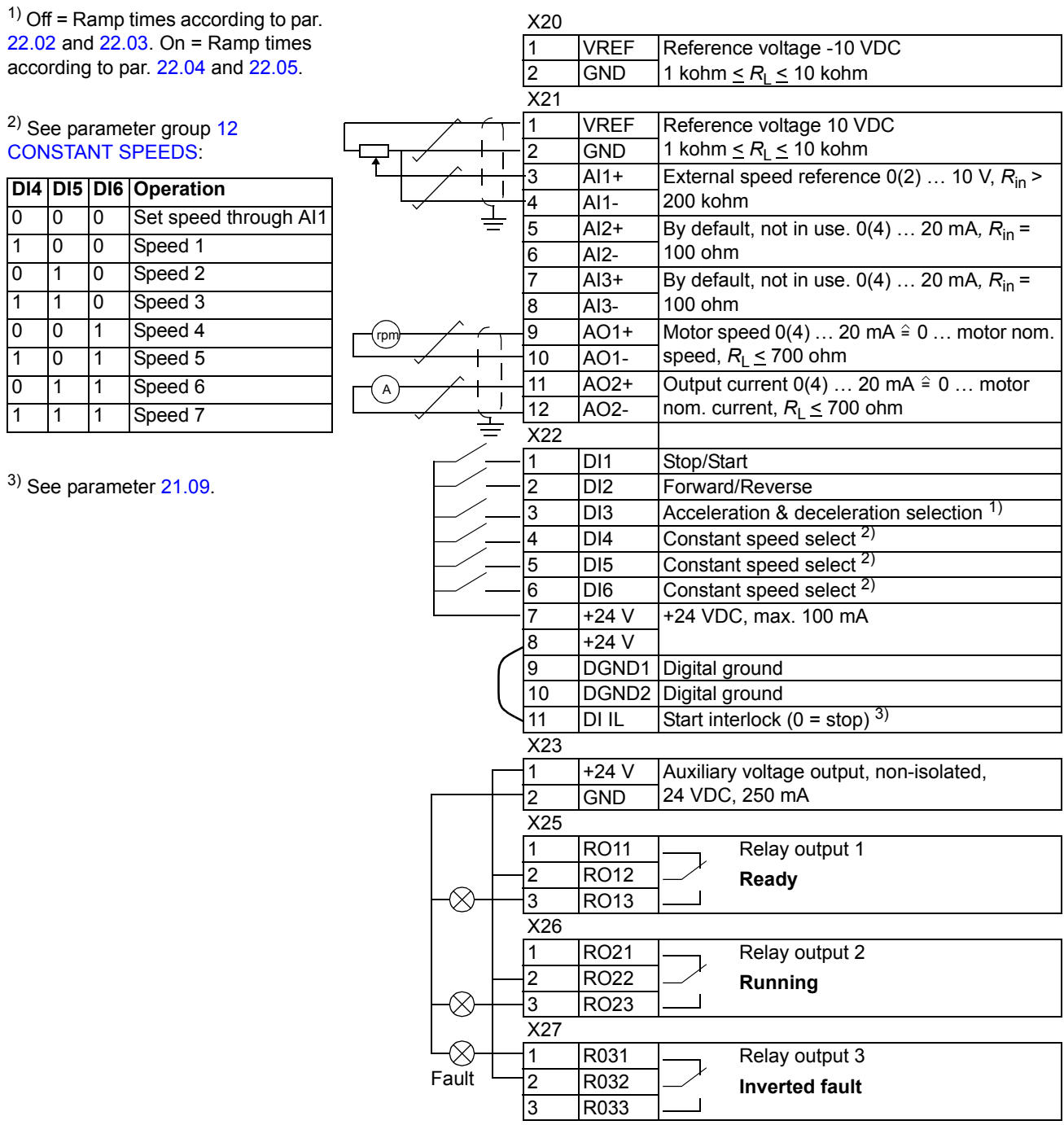

### **User macros**

In addition to the standard application macros, it is possible to create two user macros. The user macro allows the user to save the parameter settings including Group 99, and the results of the motor identification into the permanent memory, and recall the data at a later time. The panel reference is also saved, if the macro is saved and loaded in Local control mode. Remote control location setting is saved into the user macro, but Local control location setting is not.

To create User Macro 1:

- Adjust the parameters. Perform the motor identification if not performed yet.
- Save the parameter settings and the results of the motor identification by changing parameter [99.02](#page-178-0) to USER 1 SAVE (press ENTER). The storing takes 20 s to 1 min.

To recall the user macro:

- Change parameter [99.02](#page-178-0) to USER 1 LOAD.
- Press *ENTER* to load.

The user macro can also be switched via digital inputs (see parameter [16.05\)](#page-121-0).

**Note:** User macro load restores also the motor settings in group [99 START-UP](#page-178-1)  [DATA](#page-178-1) and the results of the motor identification. Check that the settings correspond to the motor used.

**Example:** The user can switch the drive between two motors without having to adjust the motor parameters and to repeat the motor identification every time the motor is changed. The user needs only to adjust the settings and perform the motor identification once for both motors and then to save the data as two user macros. When the motor is changed, only the corresponding User macro needs to be loaded, and the drive is ready to operate.

# **Actual signals and parameters**

#### **Chapter overview**

The chapter describes the actual signals and parameters and gives the fieldbus equivalent values for each signal/parameter. More data is given in chapter *[Additional](#page-240-0)  [data: actual signals and parameters](#page-240-0)*.

#### **Terms and abbreviations**

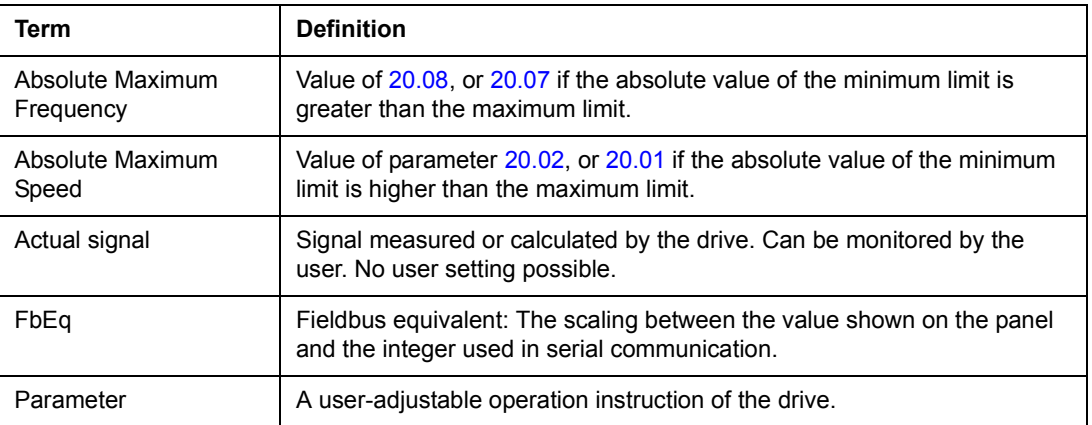

<span id="page-95-0"></span>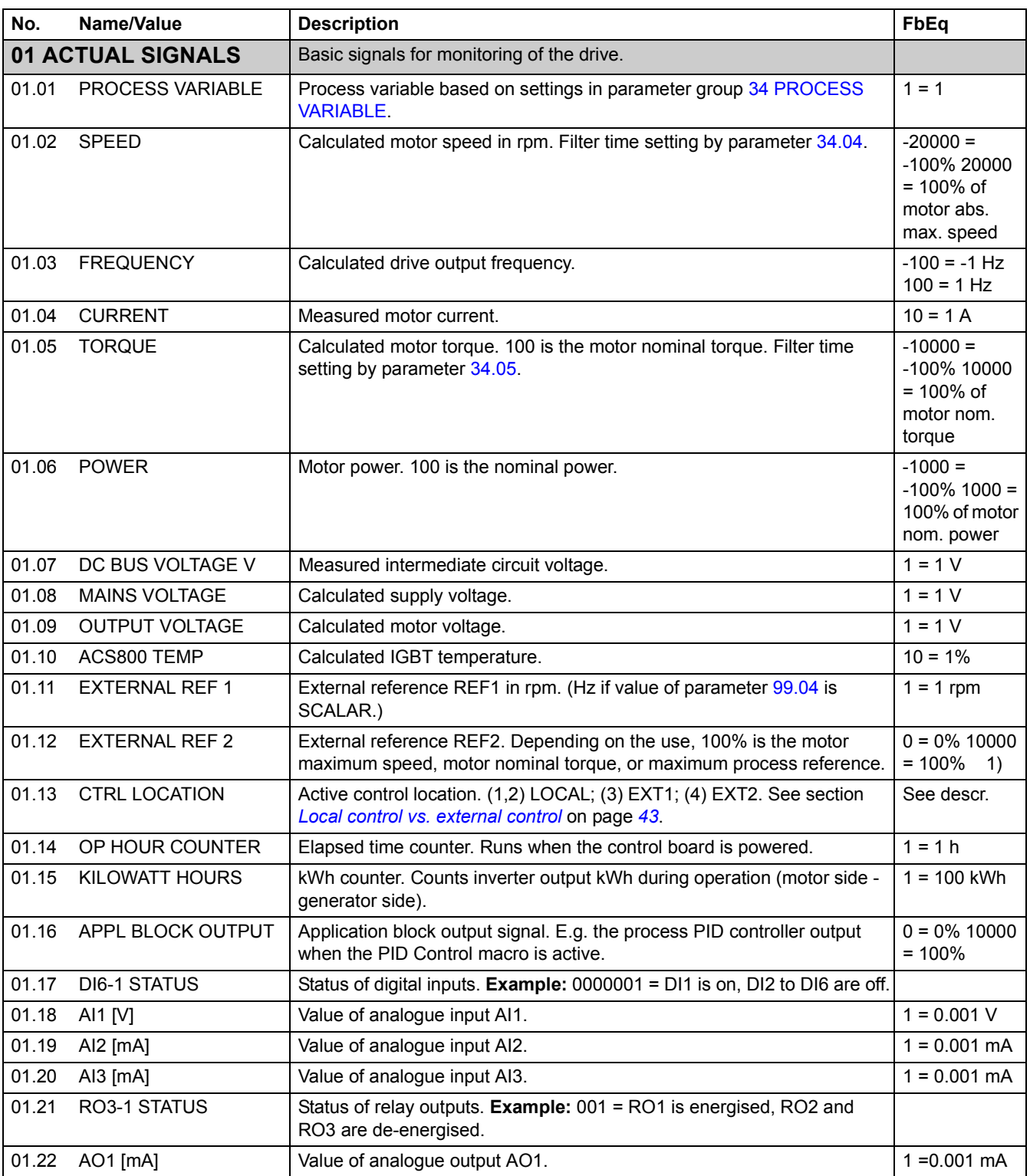

<span id="page-96-0"></span>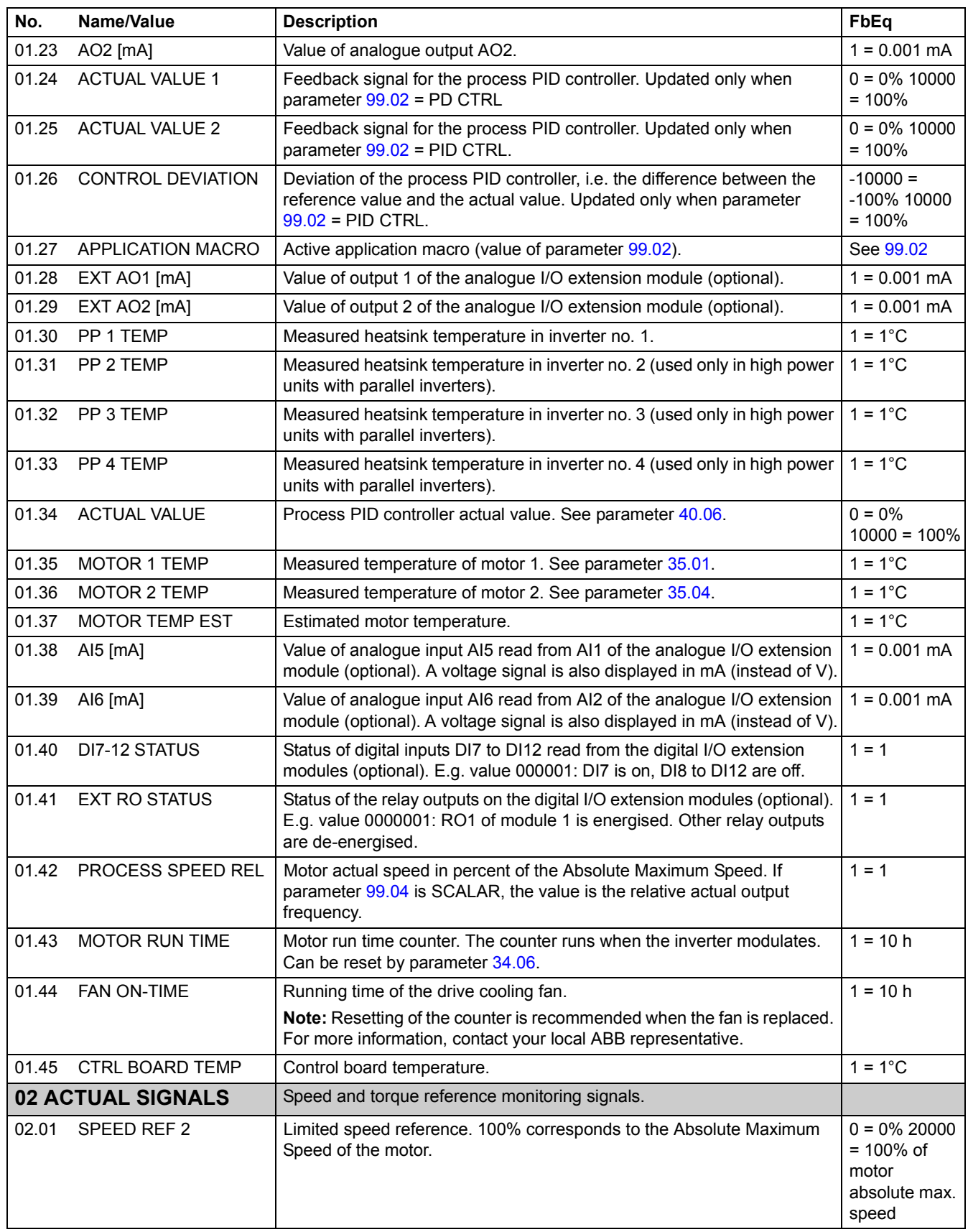

<span id="page-97-2"></span><span id="page-97-1"></span><span id="page-97-0"></span>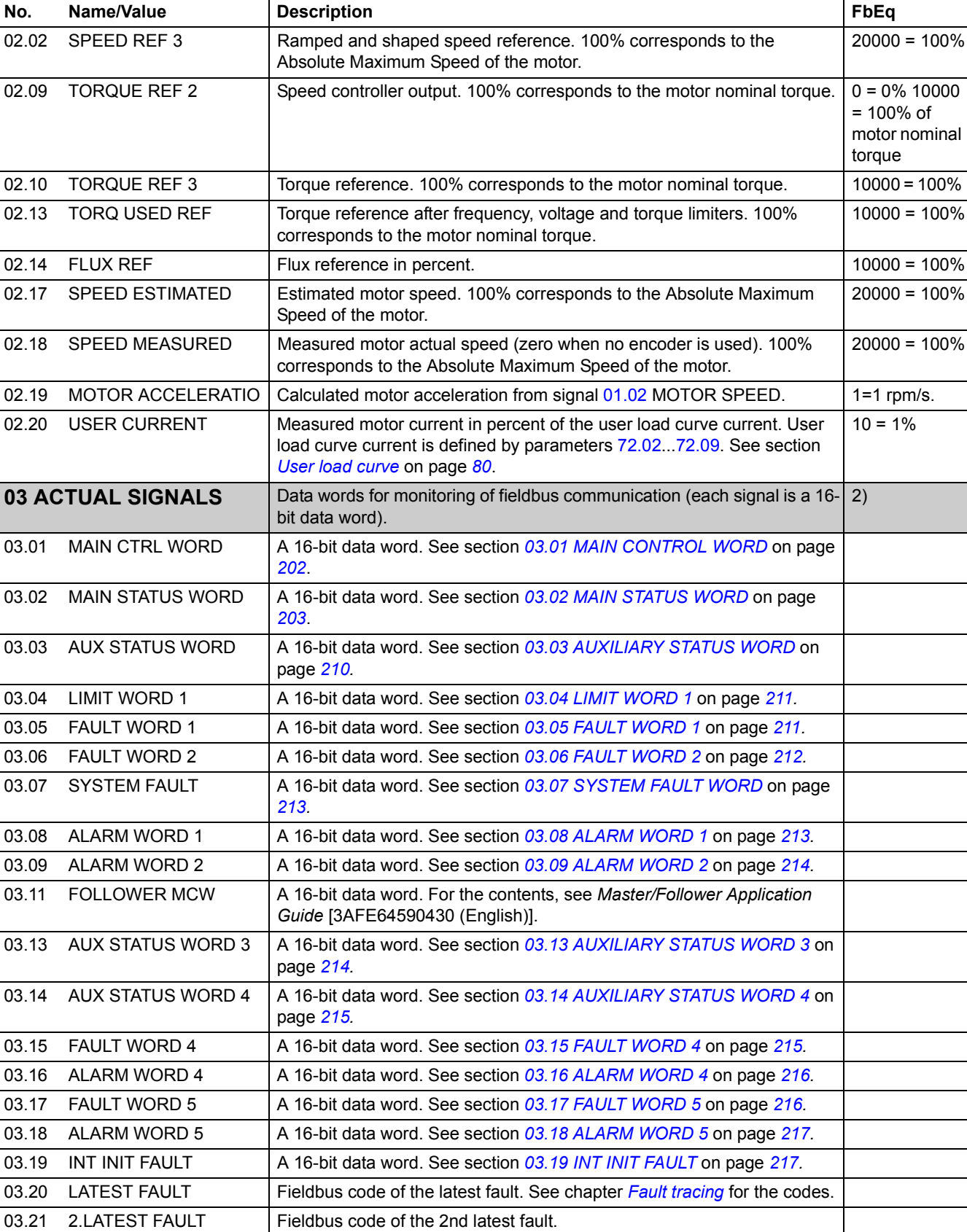

<span id="page-98-0"></span>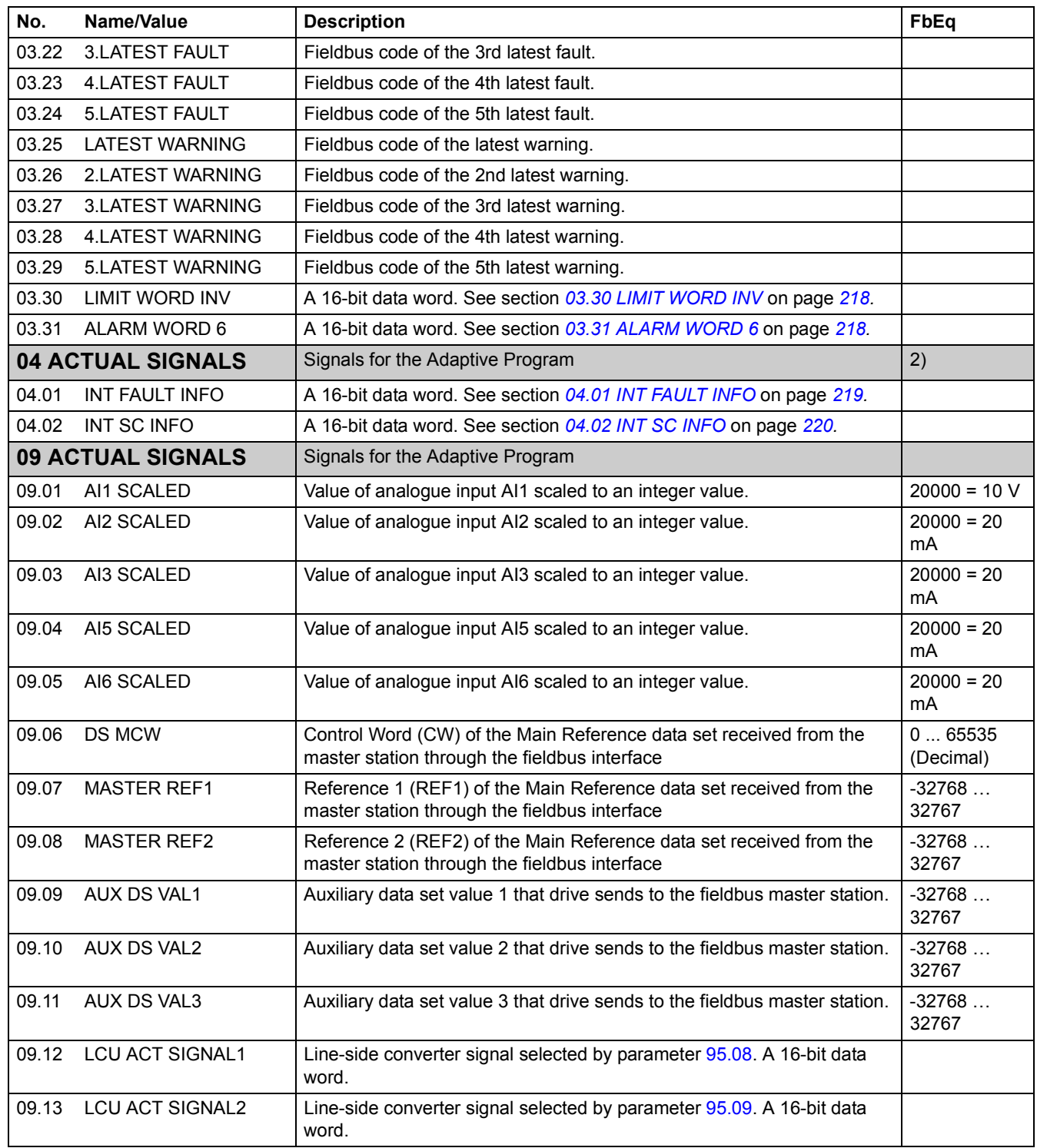

1) Percent of motor maximum speed / nominal torque / maximum process reference (depending on the ACS800 macro selected).

2) The contents of these data words are detailed in chapter *[Fieldbus control](#page-182-0)*.

<span id="page-99-1"></span><span id="page-99-0"></span>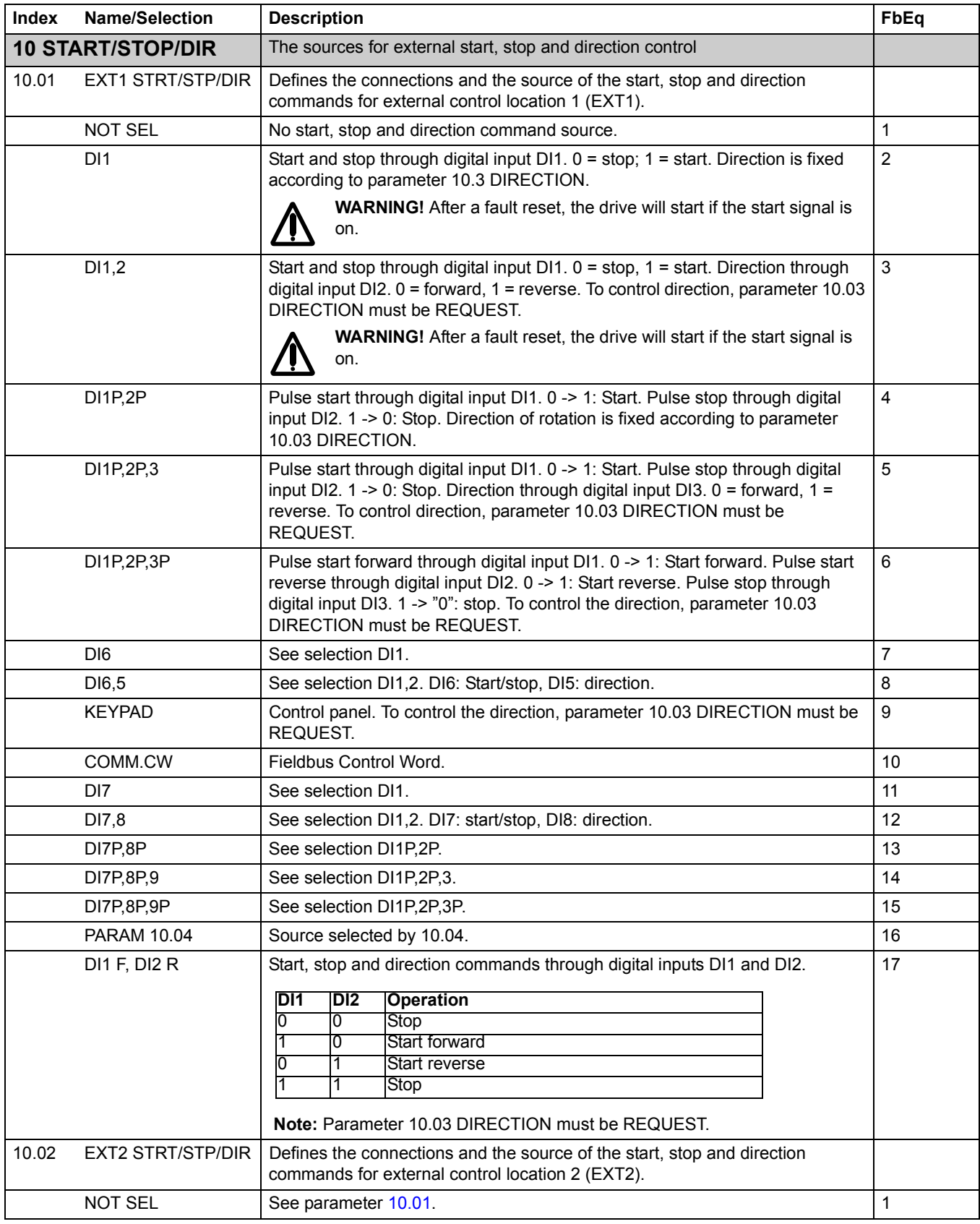

<span id="page-100-4"></span><span id="page-100-3"></span><span id="page-100-2"></span><span id="page-100-1"></span><span id="page-100-0"></span>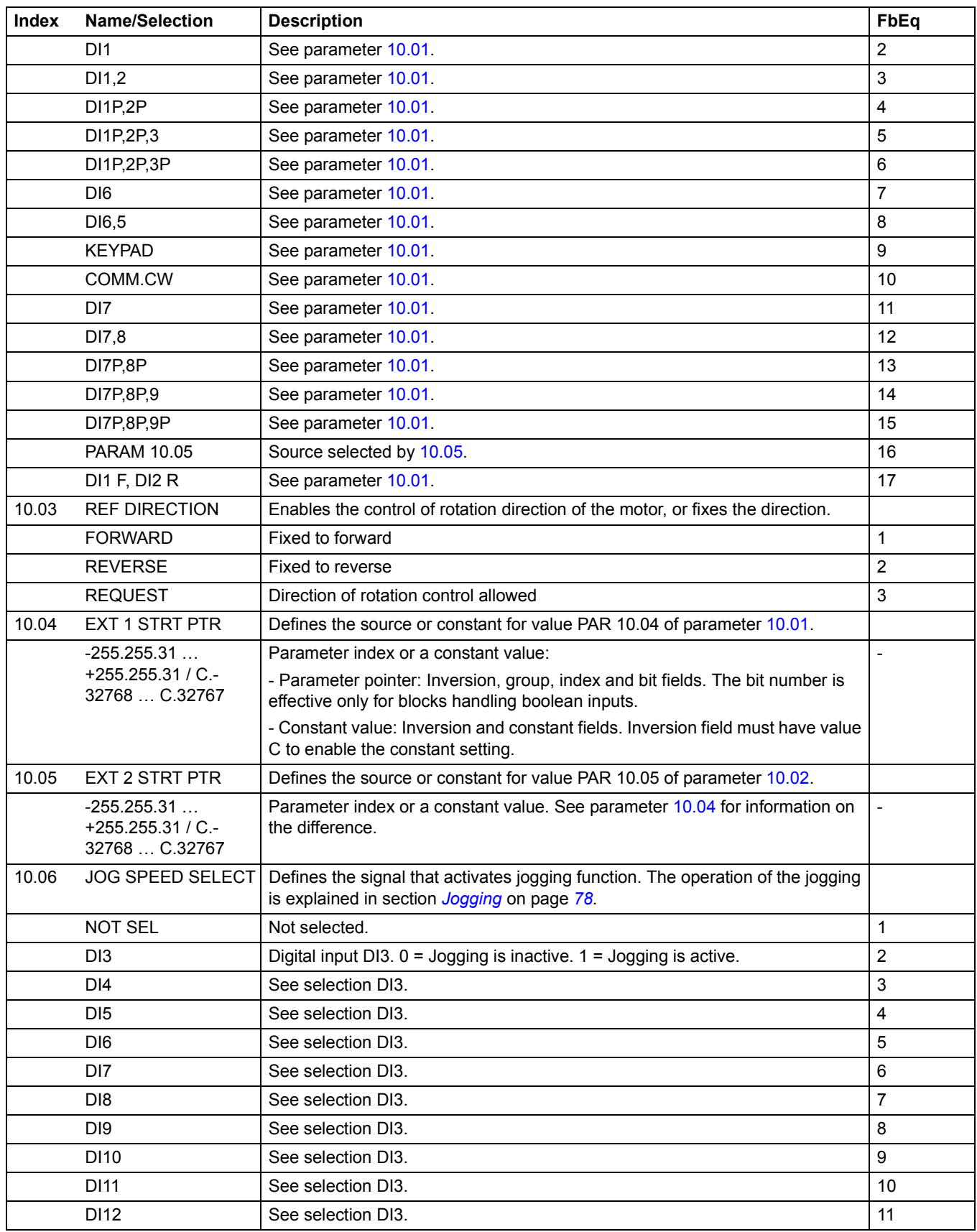

<span id="page-101-1"></span><span id="page-101-0"></span>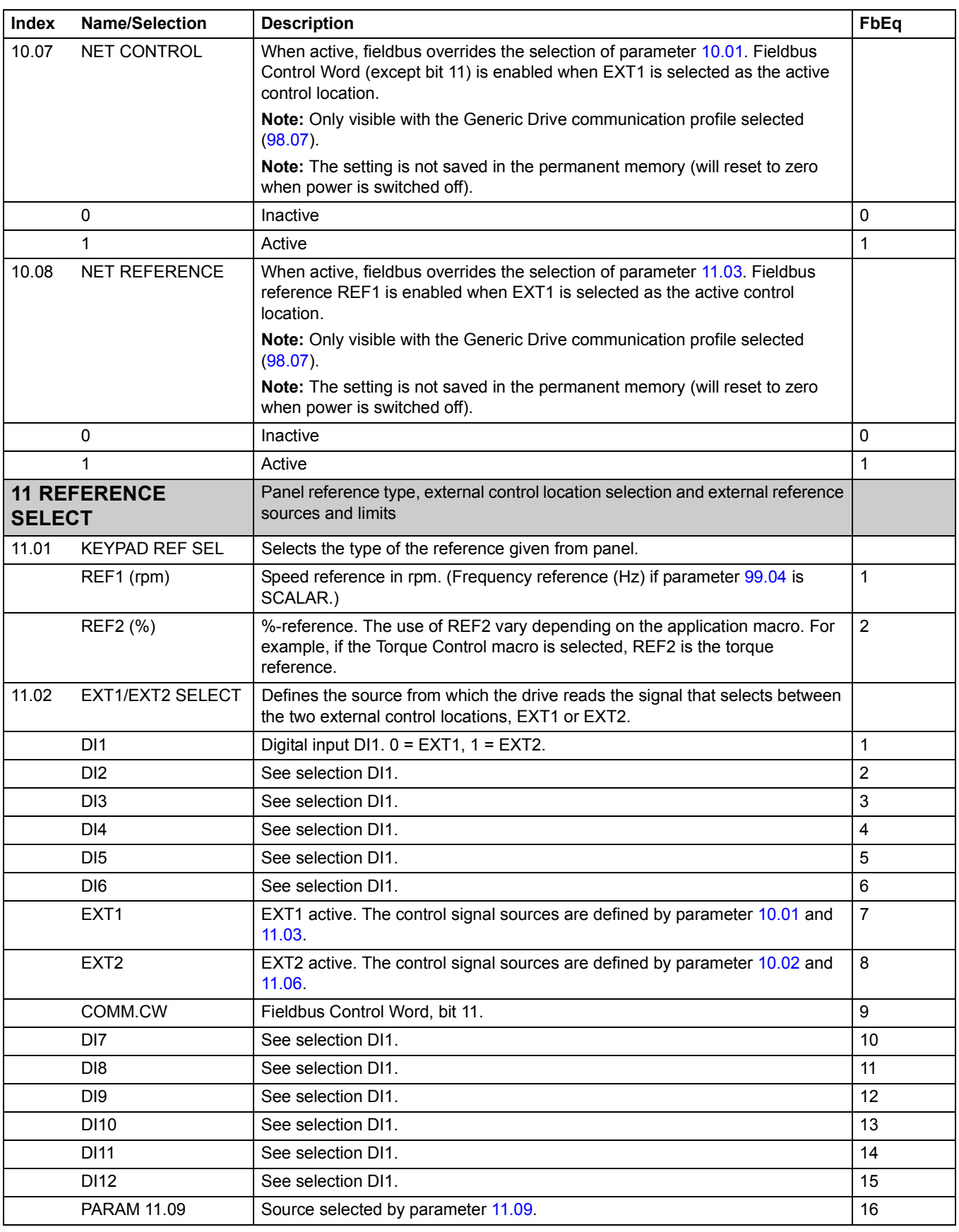

<span id="page-102-0"></span>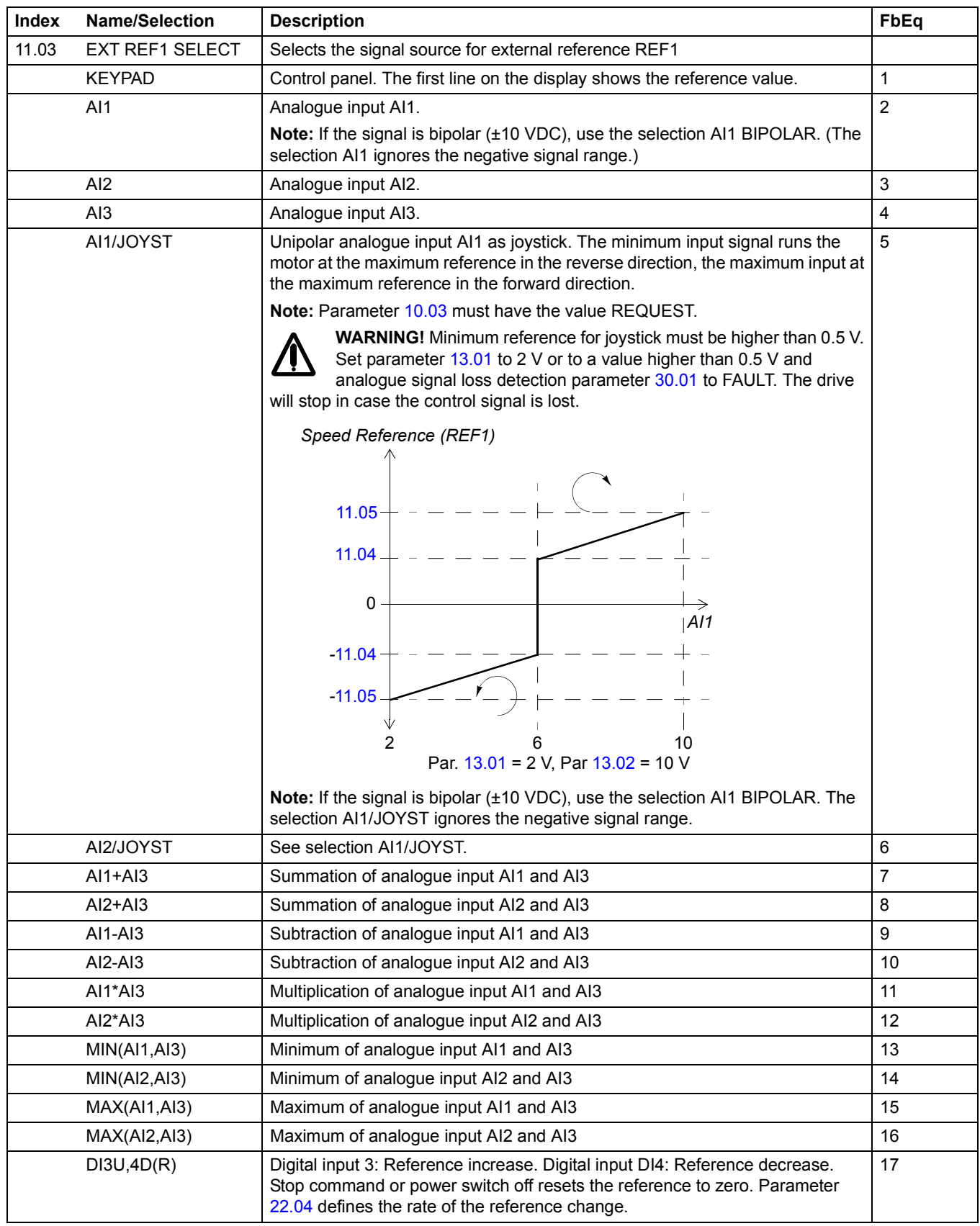

<span id="page-103-0"></span>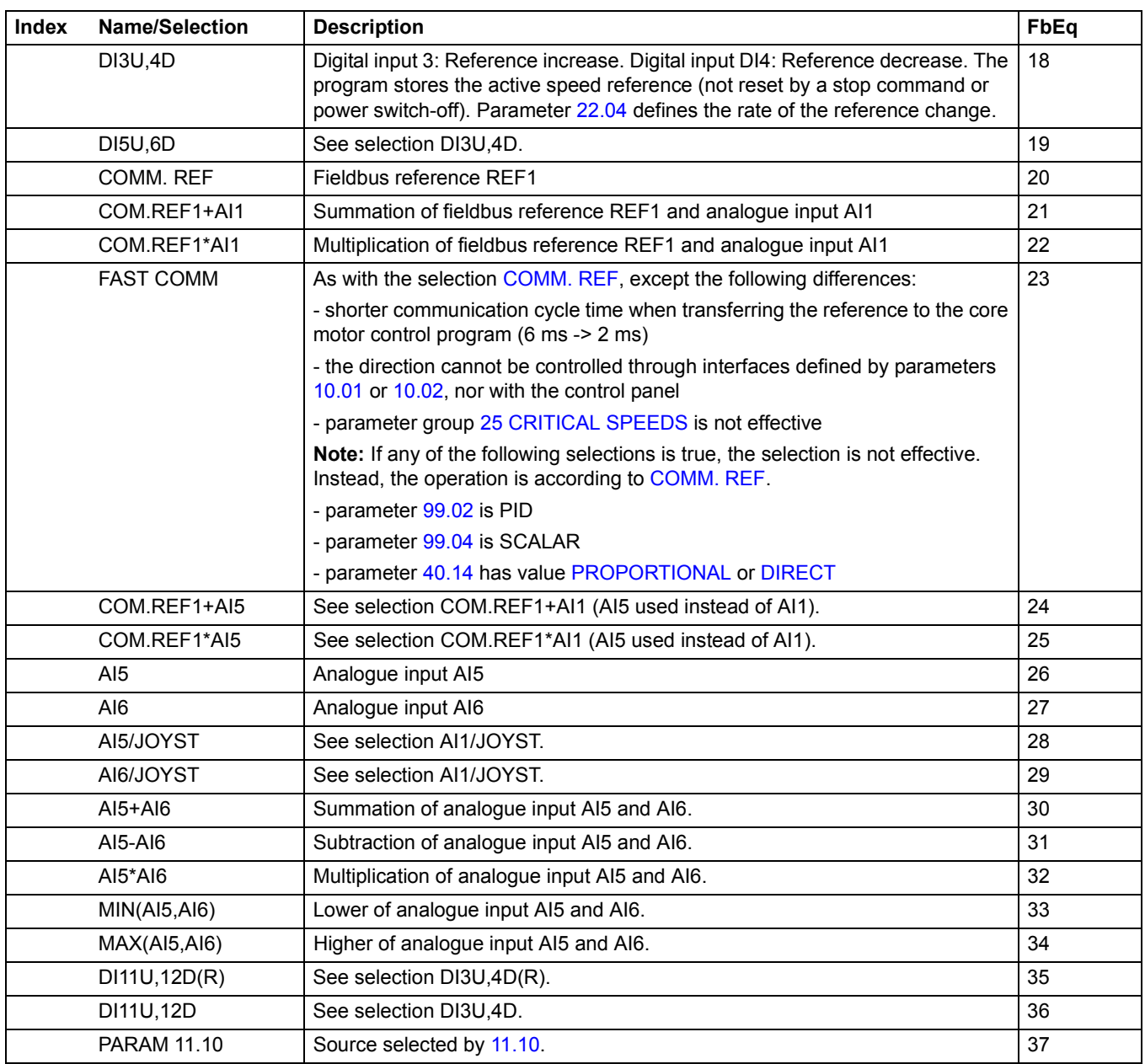

<span id="page-104-0"></span>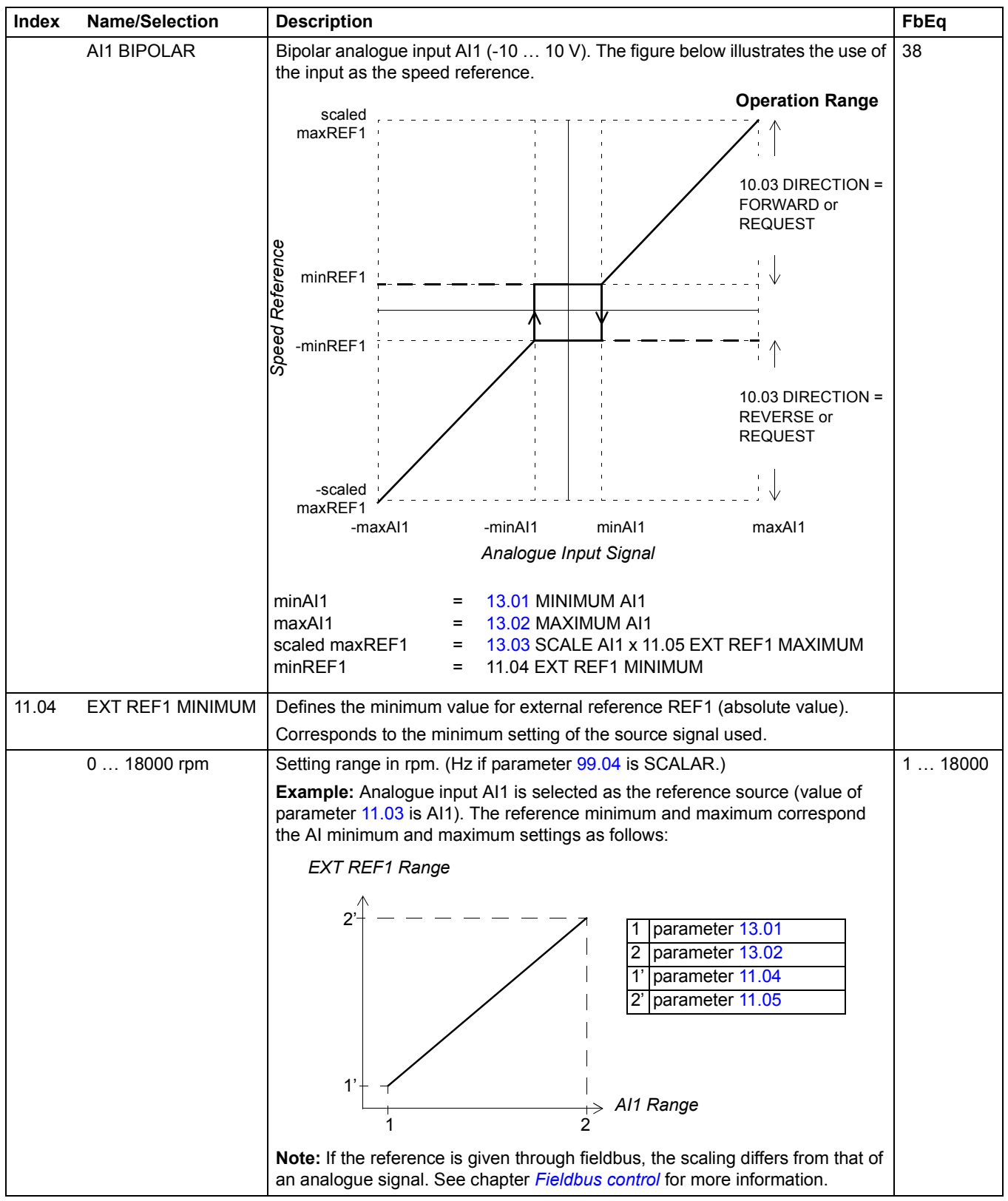

<span id="page-105-1"></span><span id="page-105-0"></span>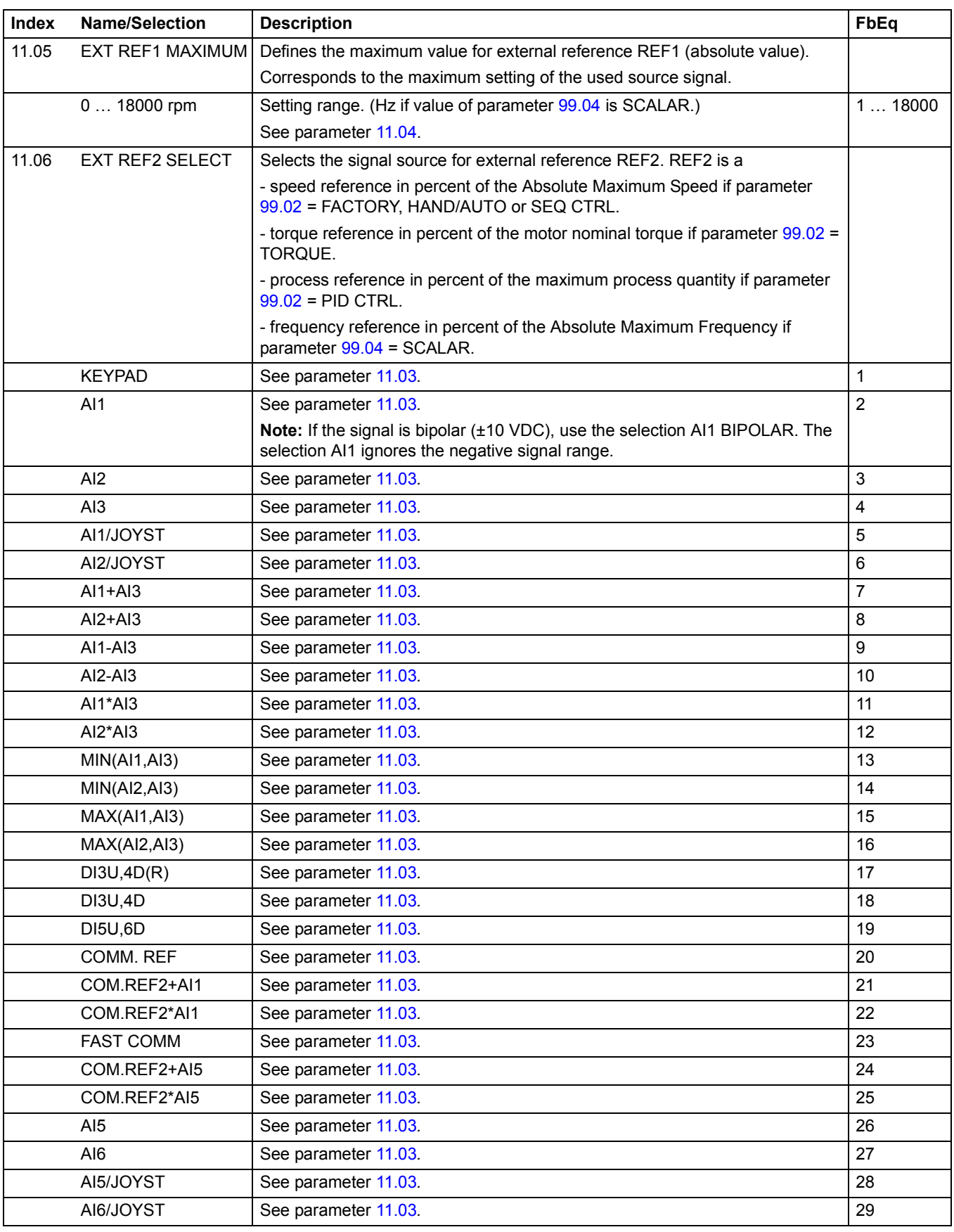

<span id="page-106-3"></span><span id="page-106-2"></span><span id="page-106-1"></span><span id="page-106-0"></span>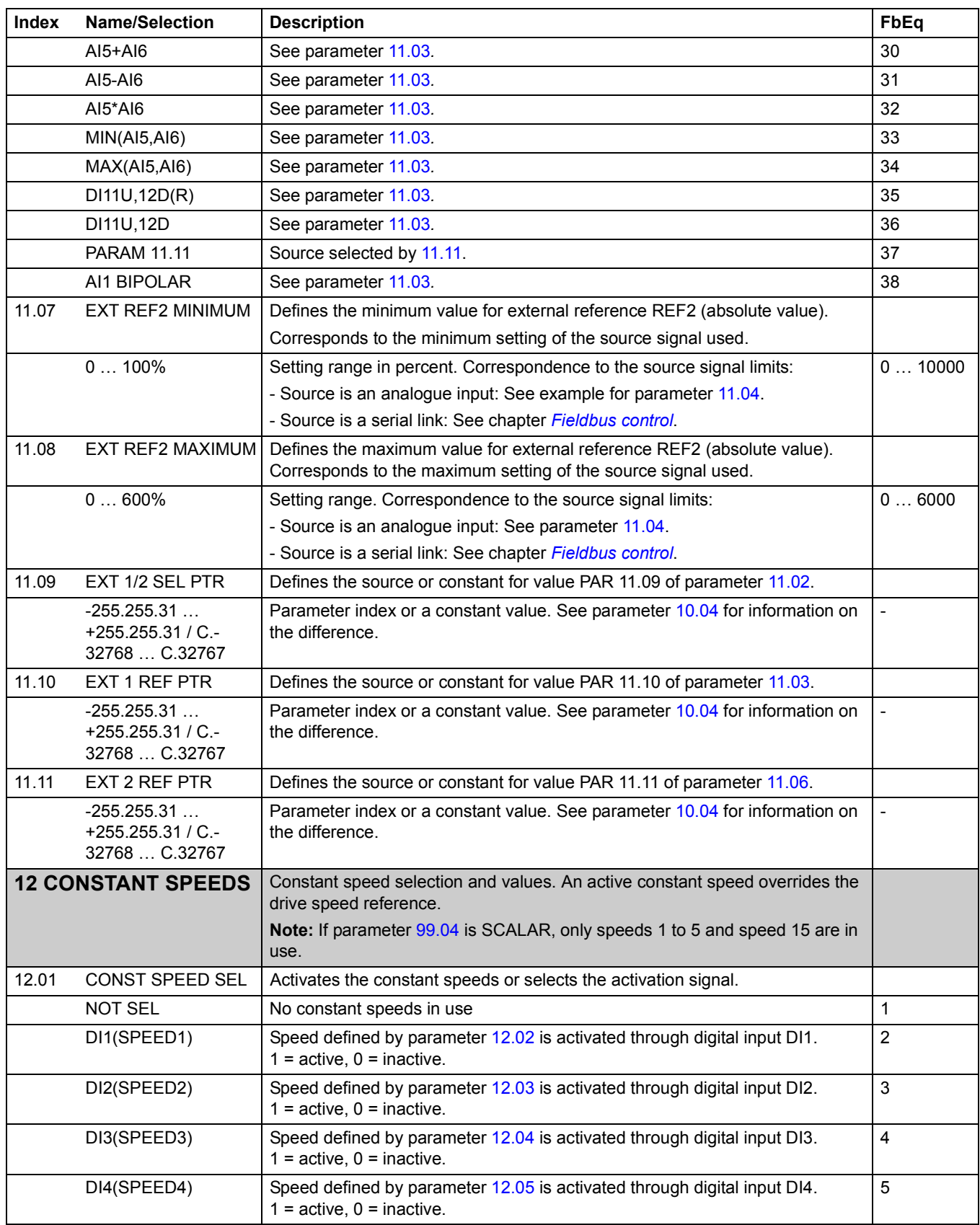

<span id="page-107-0"></span>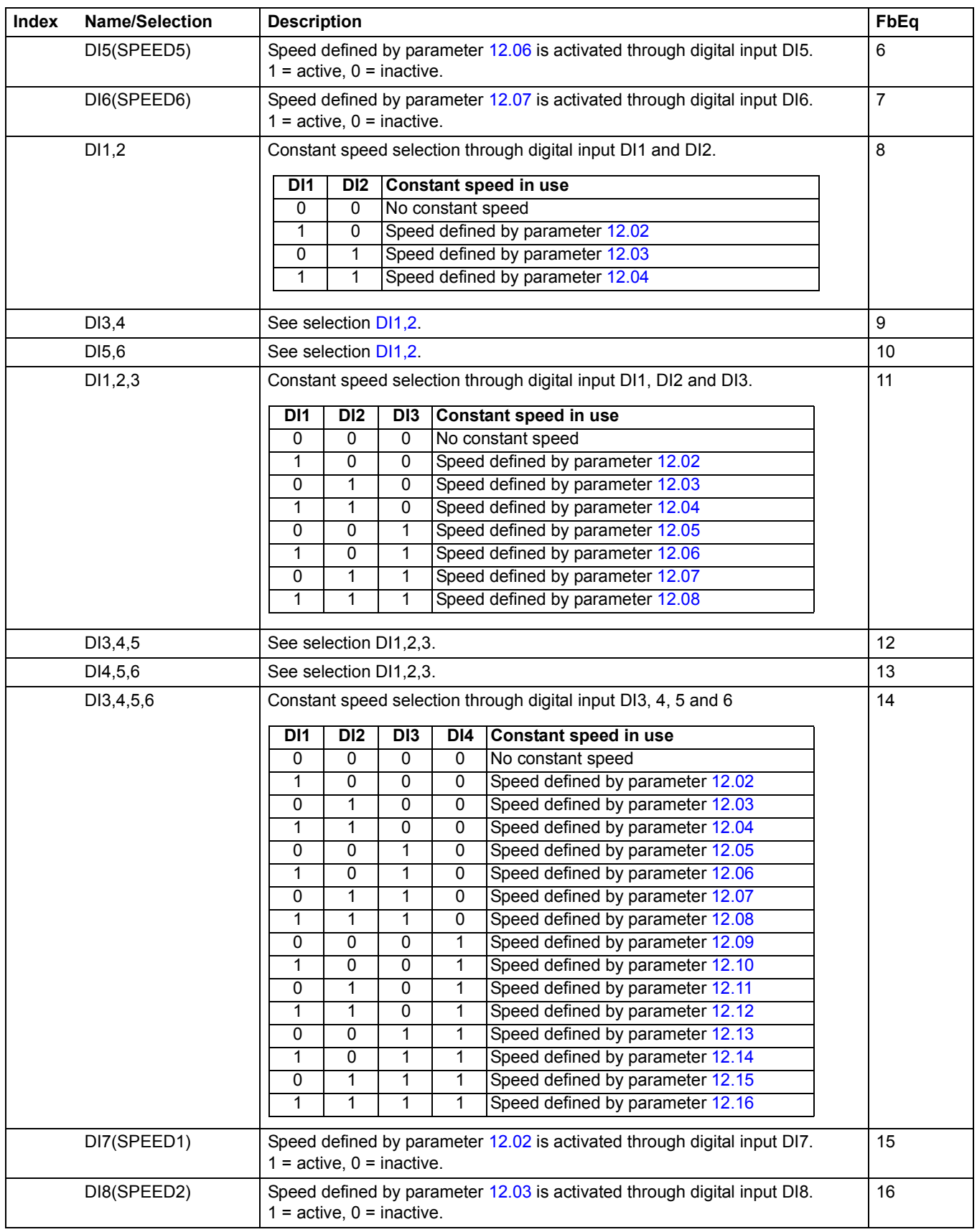
<span id="page-108-3"></span><span id="page-108-2"></span><span id="page-108-1"></span><span id="page-108-0"></span>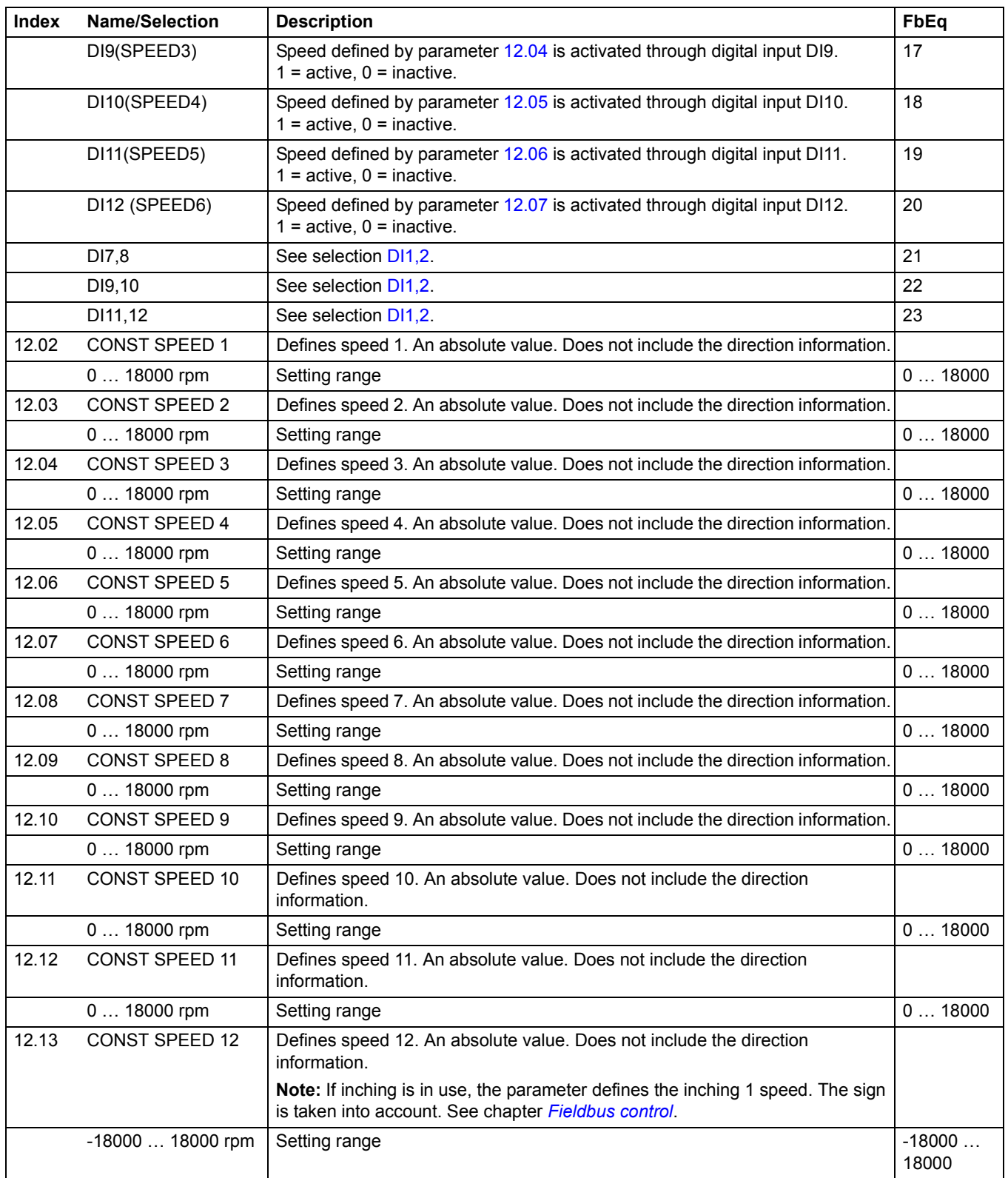

<span id="page-109-4"></span><span id="page-109-3"></span><span id="page-109-2"></span><span id="page-109-1"></span><span id="page-109-0"></span>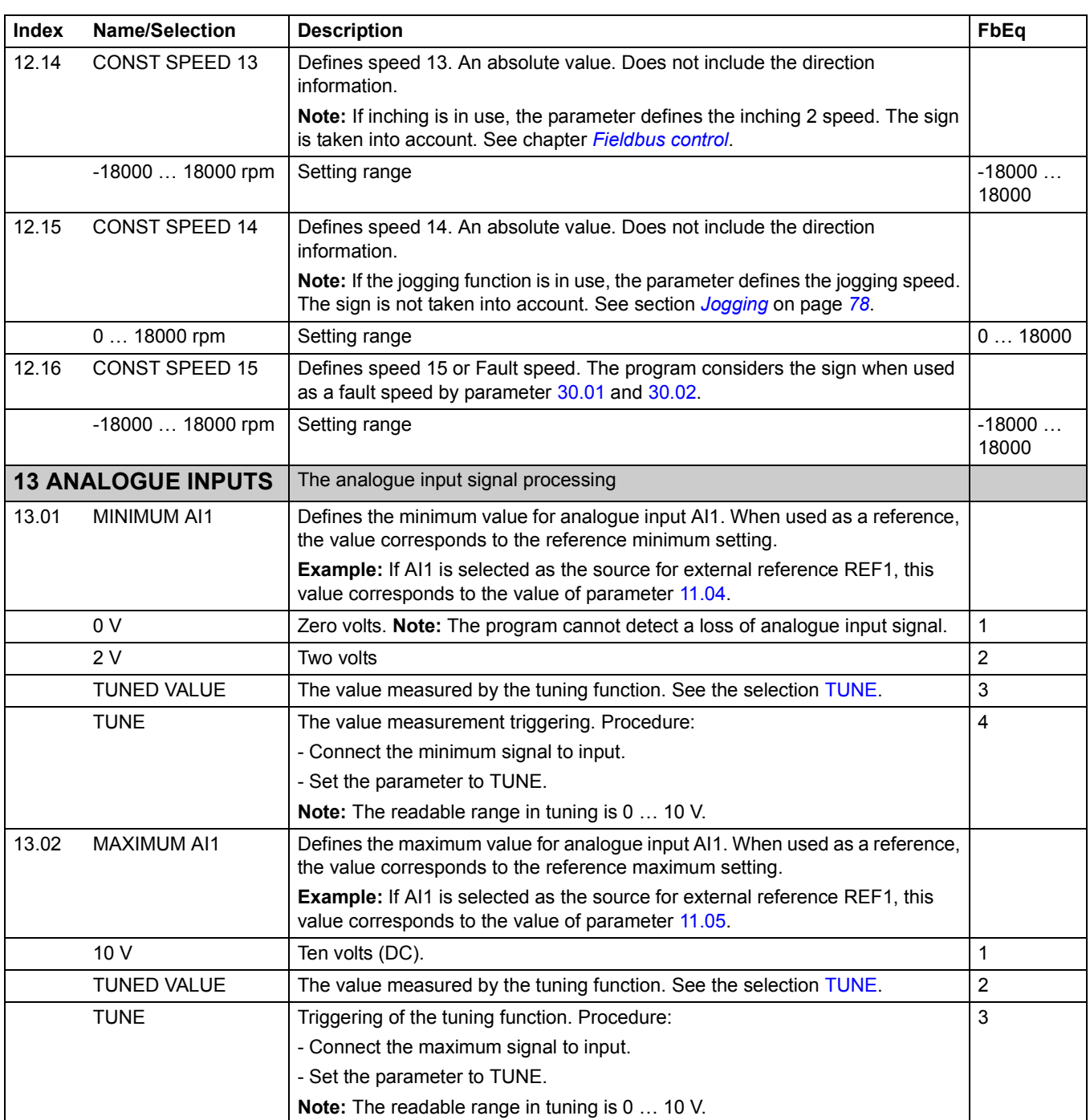

<span id="page-110-1"></span><span id="page-110-0"></span>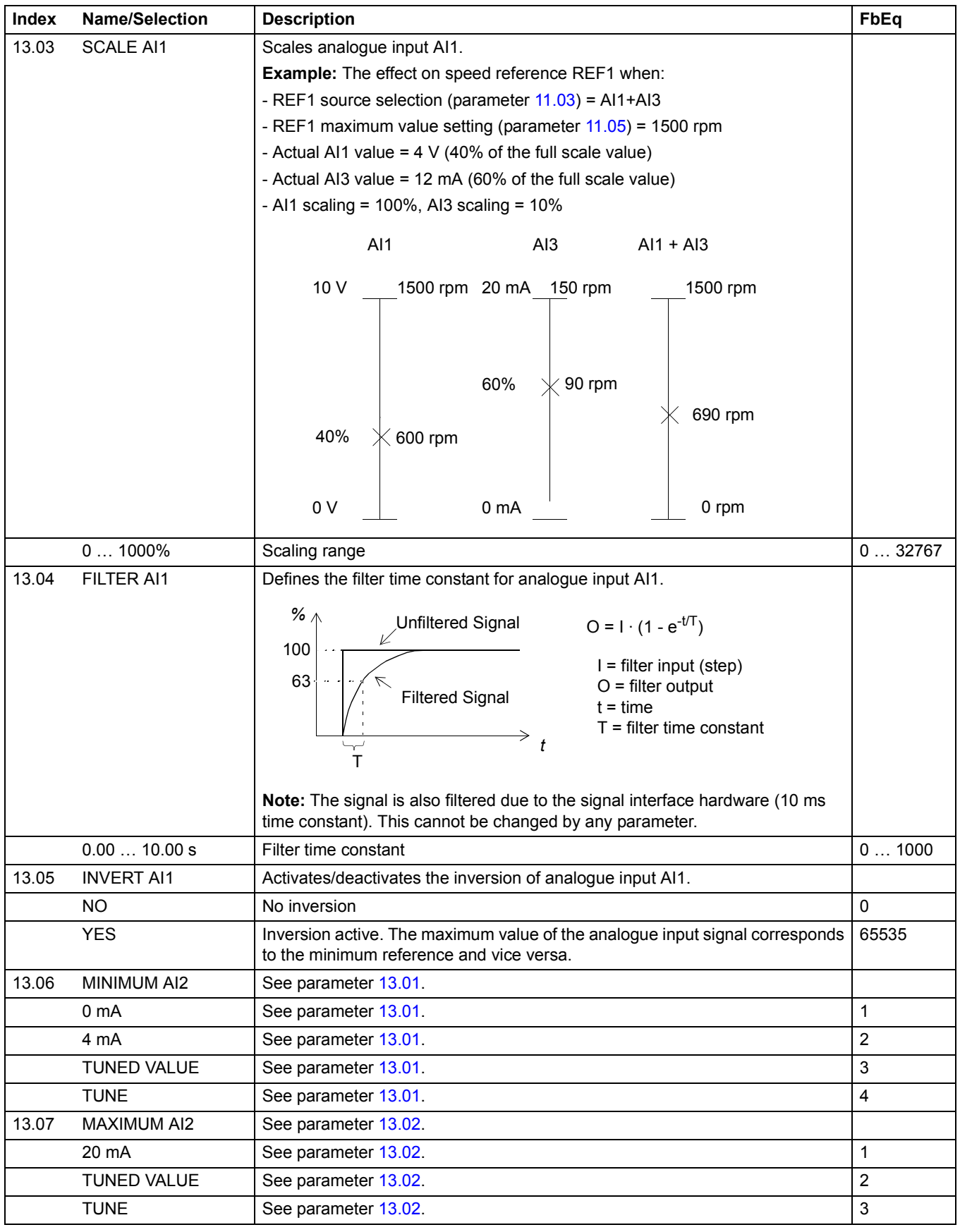

<span id="page-110-2"></span>*Actual signals and parameters*

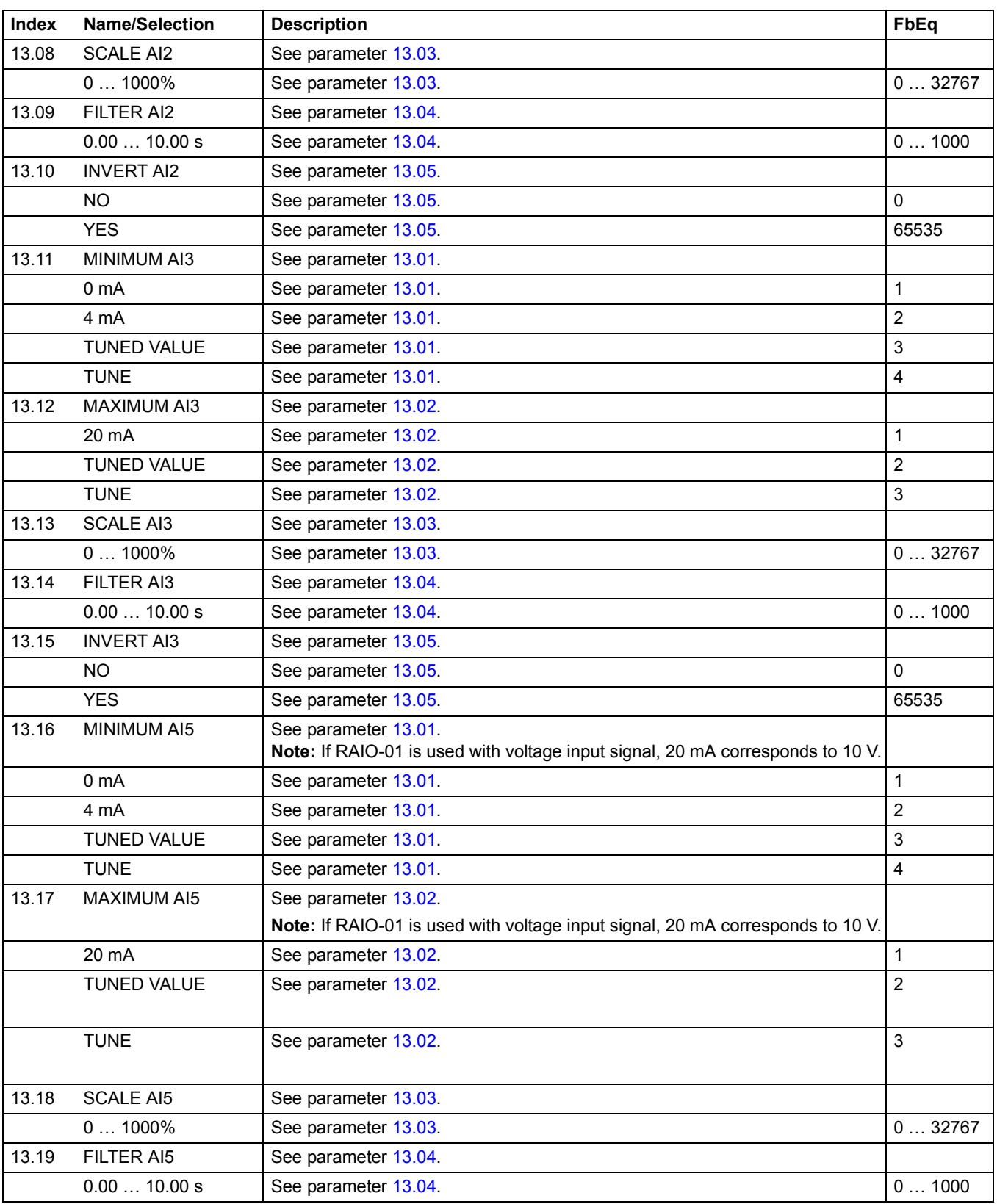

<span id="page-112-1"></span><span id="page-112-0"></span>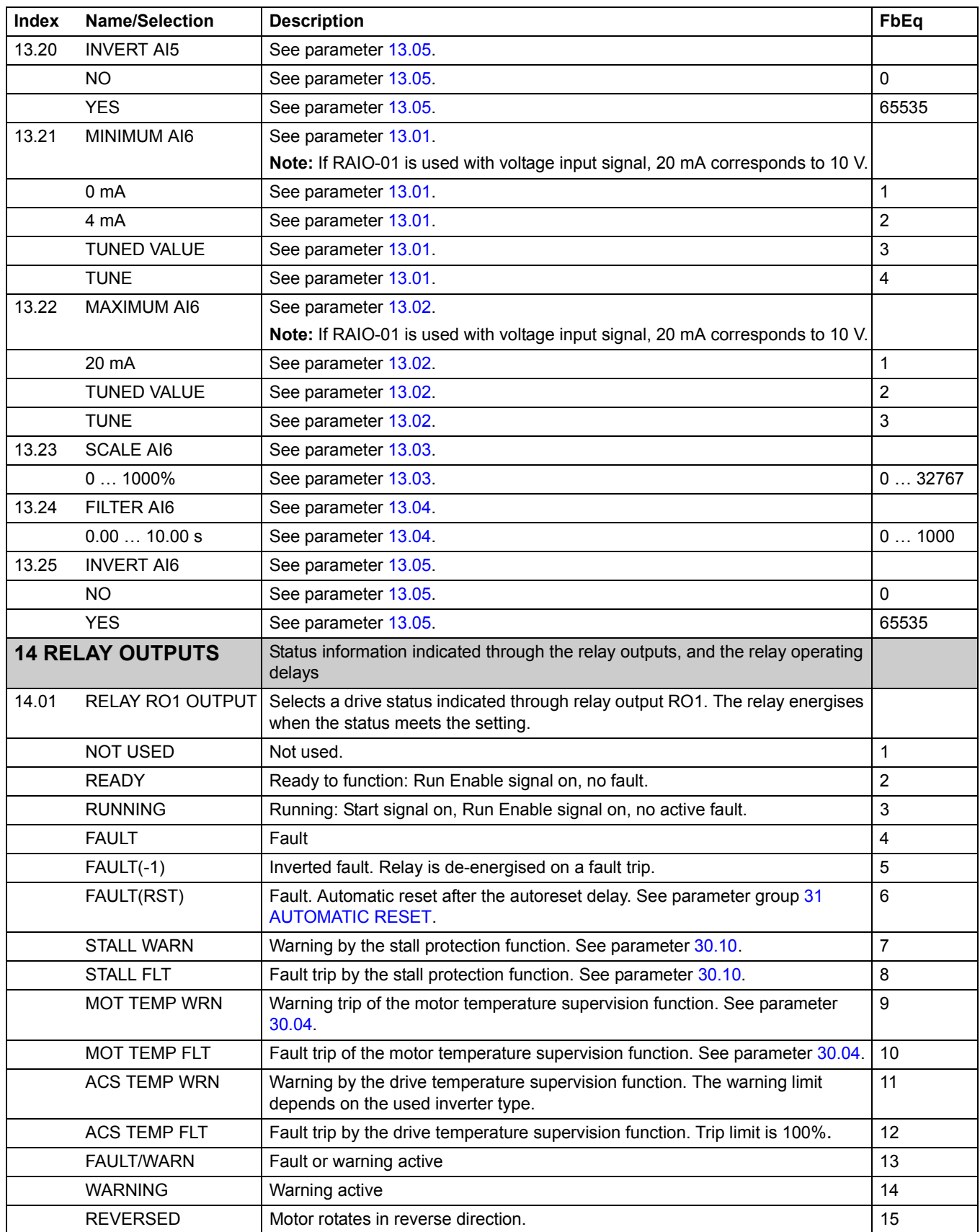

*113*

<span id="page-113-0"></span>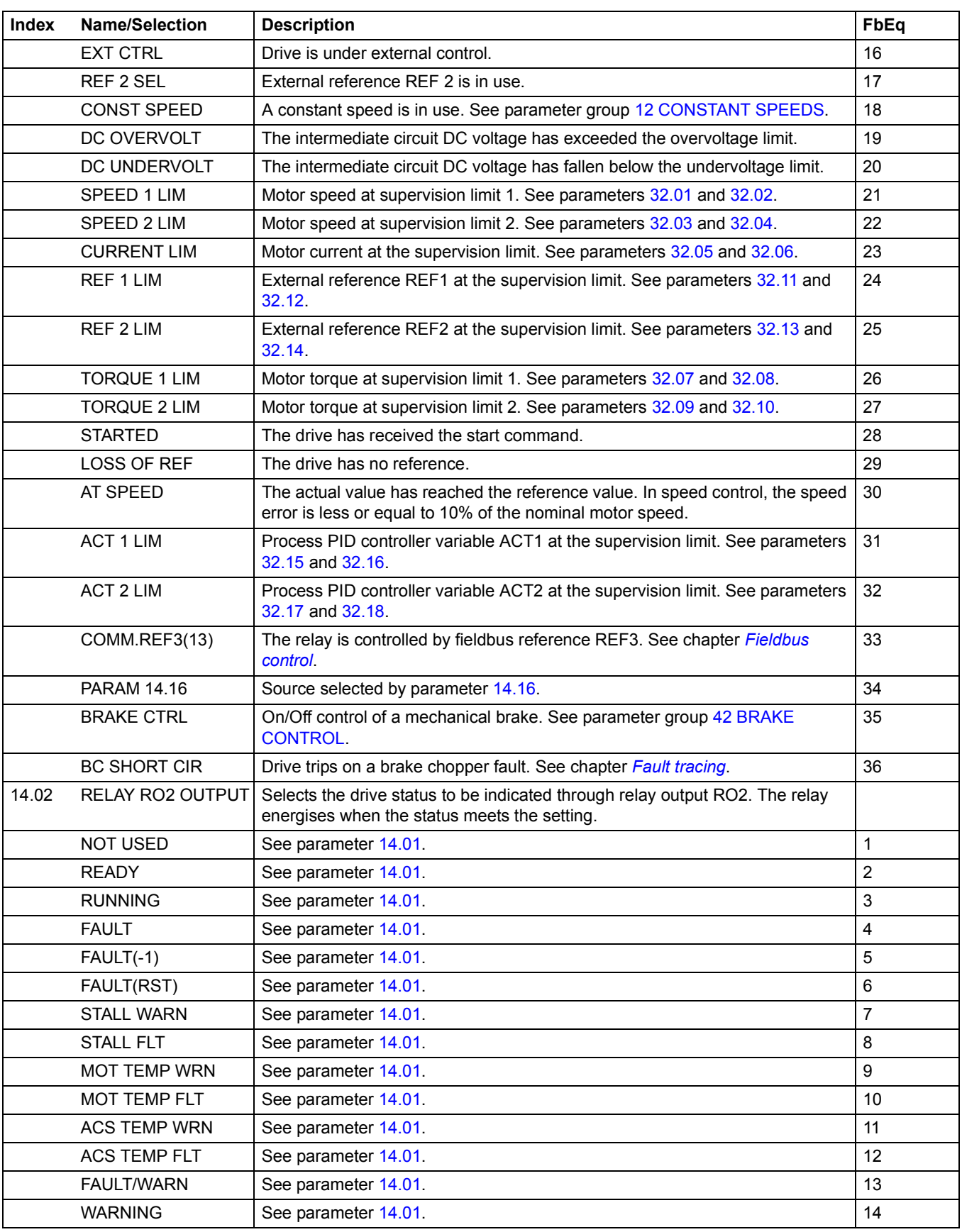

<span id="page-114-0"></span>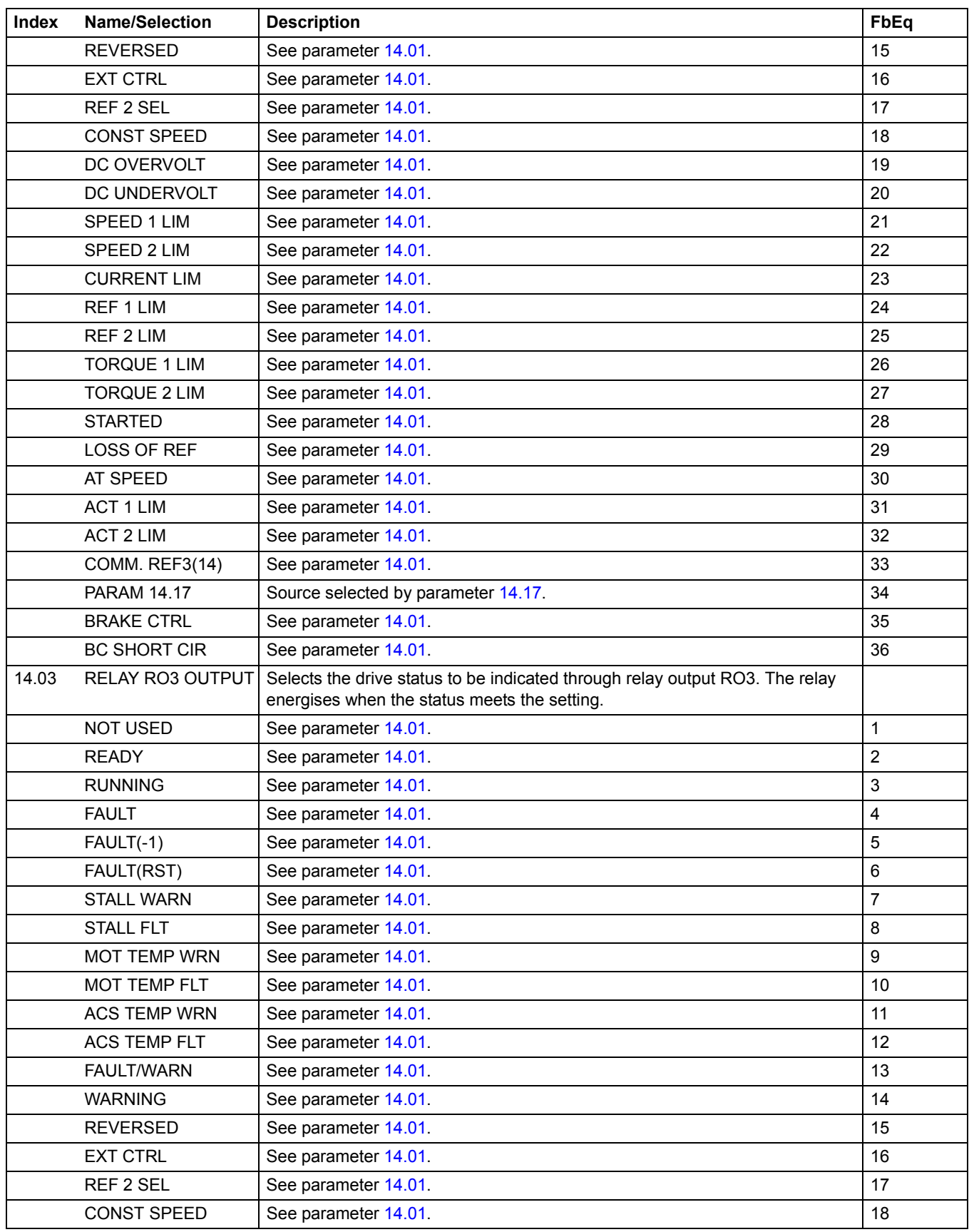

*Actual signals and parameters*

<span id="page-115-1"></span><span id="page-115-0"></span>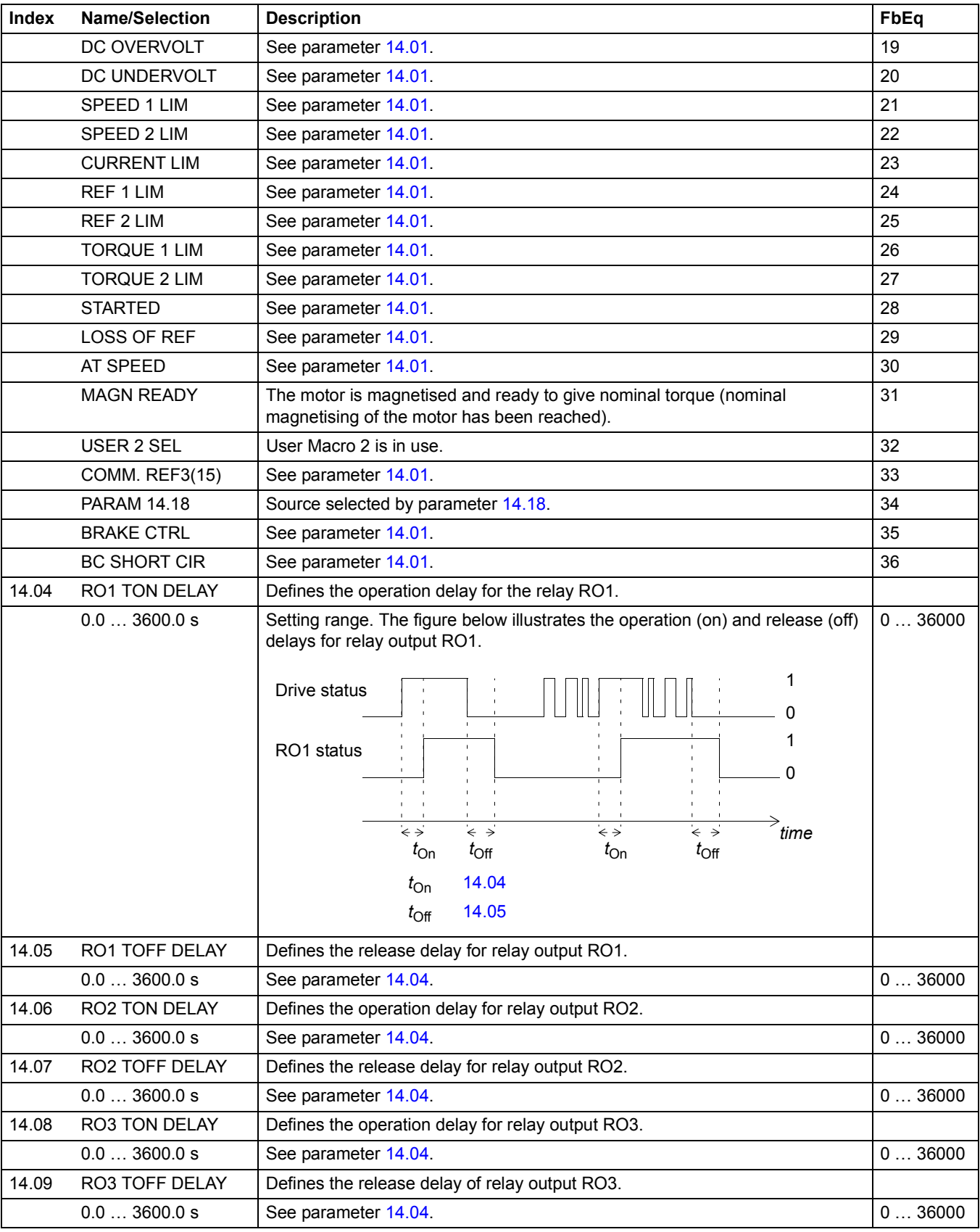

<span id="page-116-4"></span><span id="page-116-3"></span><span id="page-116-2"></span><span id="page-116-1"></span><span id="page-116-0"></span>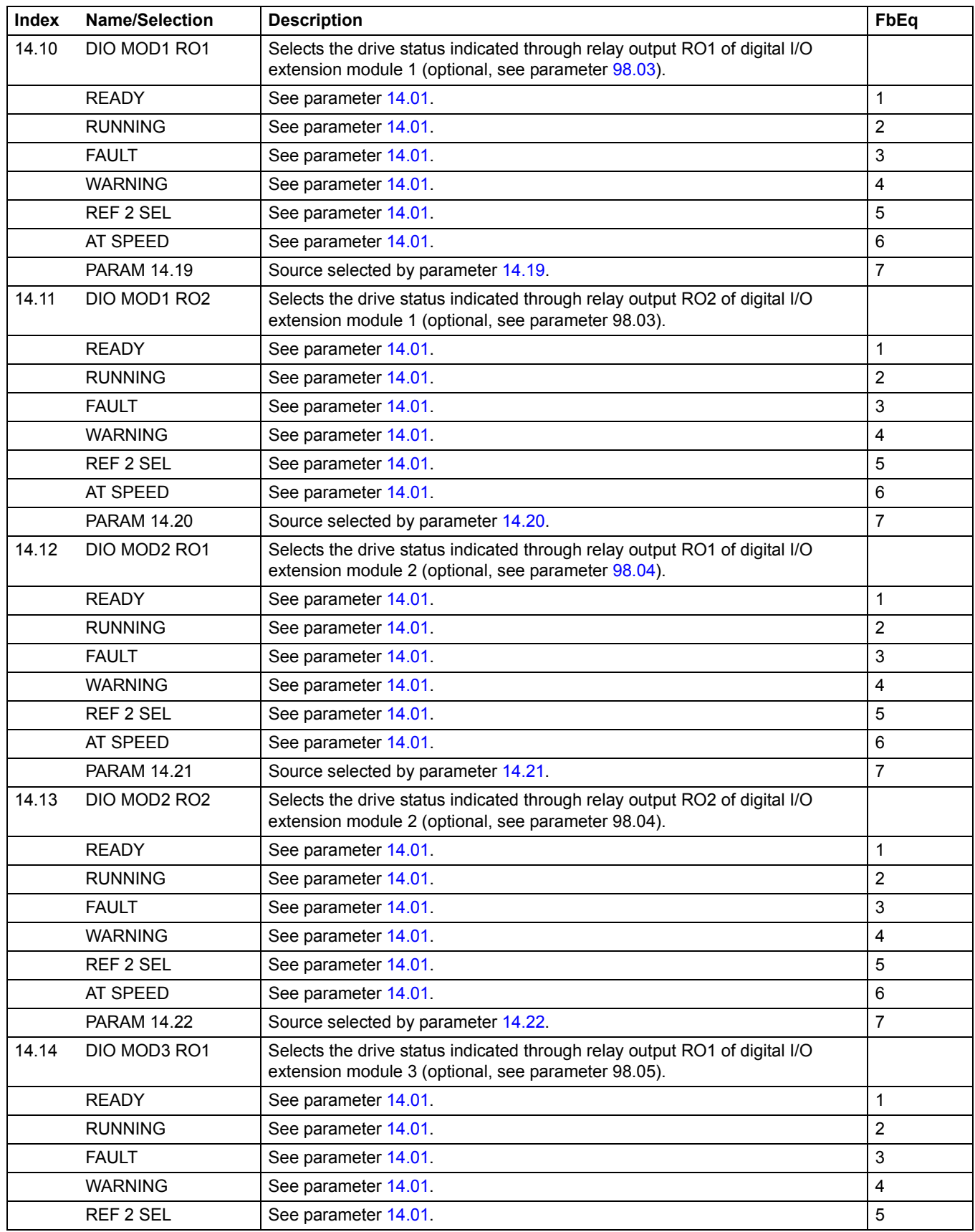

<span id="page-117-9"></span><span id="page-117-8"></span><span id="page-117-7"></span><span id="page-117-6"></span><span id="page-117-5"></span><span id="page-117-4"></span><span id="page-117-3"></span><span id="page-117-2"></span><span id="page-117-1"></span><span id="page-117-0"></span>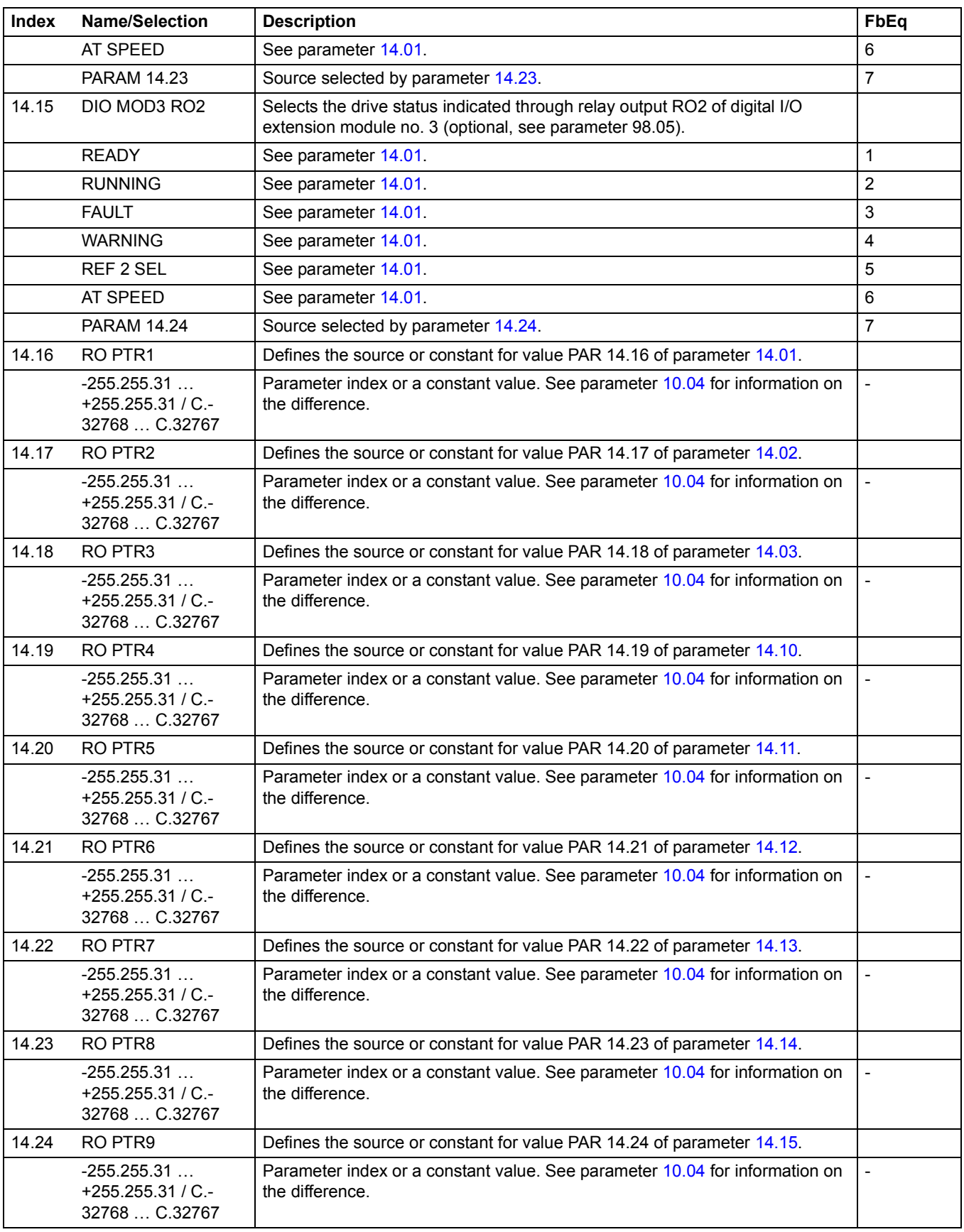

<span id="page-118-2"></span><span id="page-118-1"></span><span id="page-118-0"></span>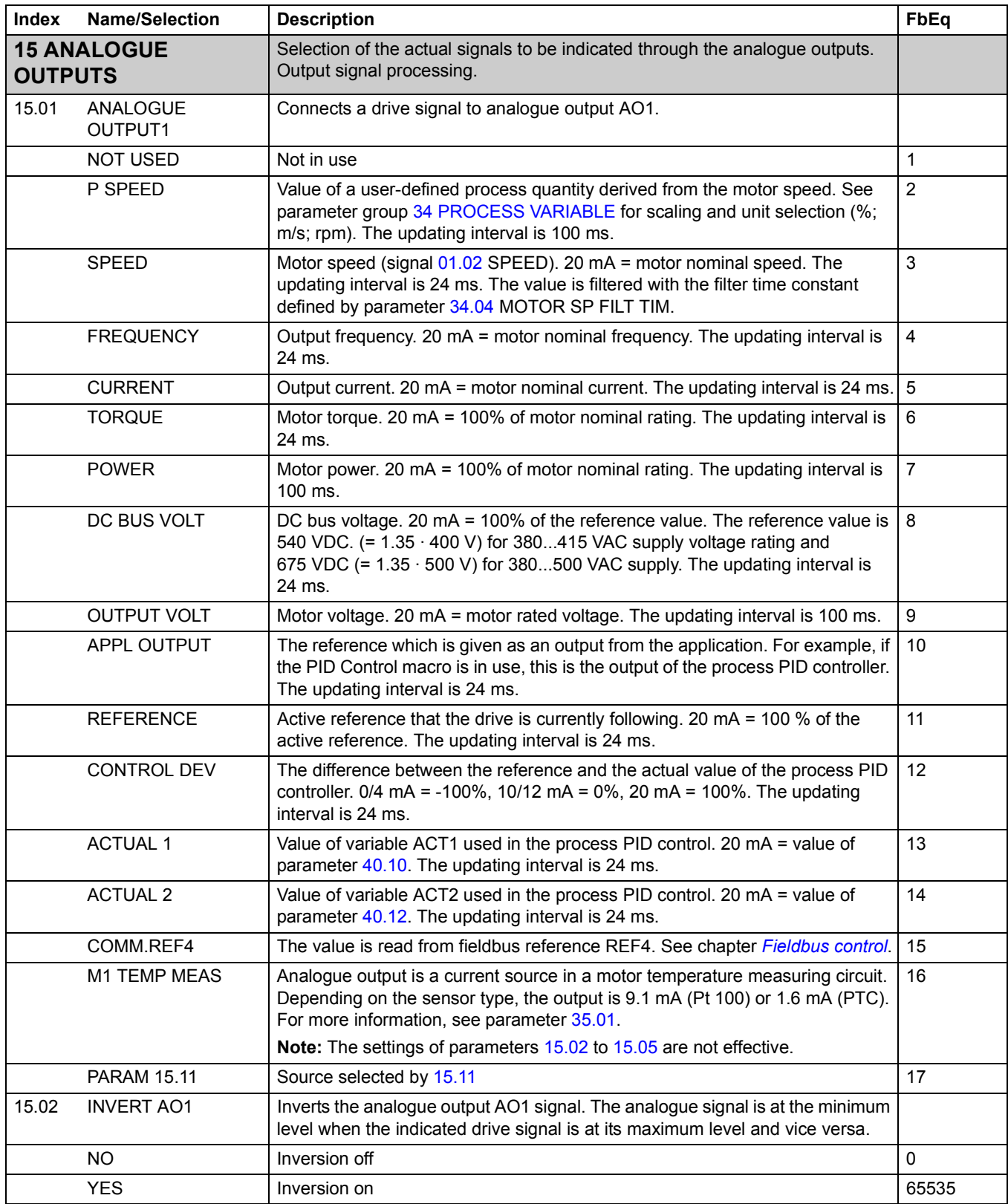

<span id="page-119-3"></span><span id="page-119-2"></span><span id="page-119-1"></span><span id="page-119-0"></span>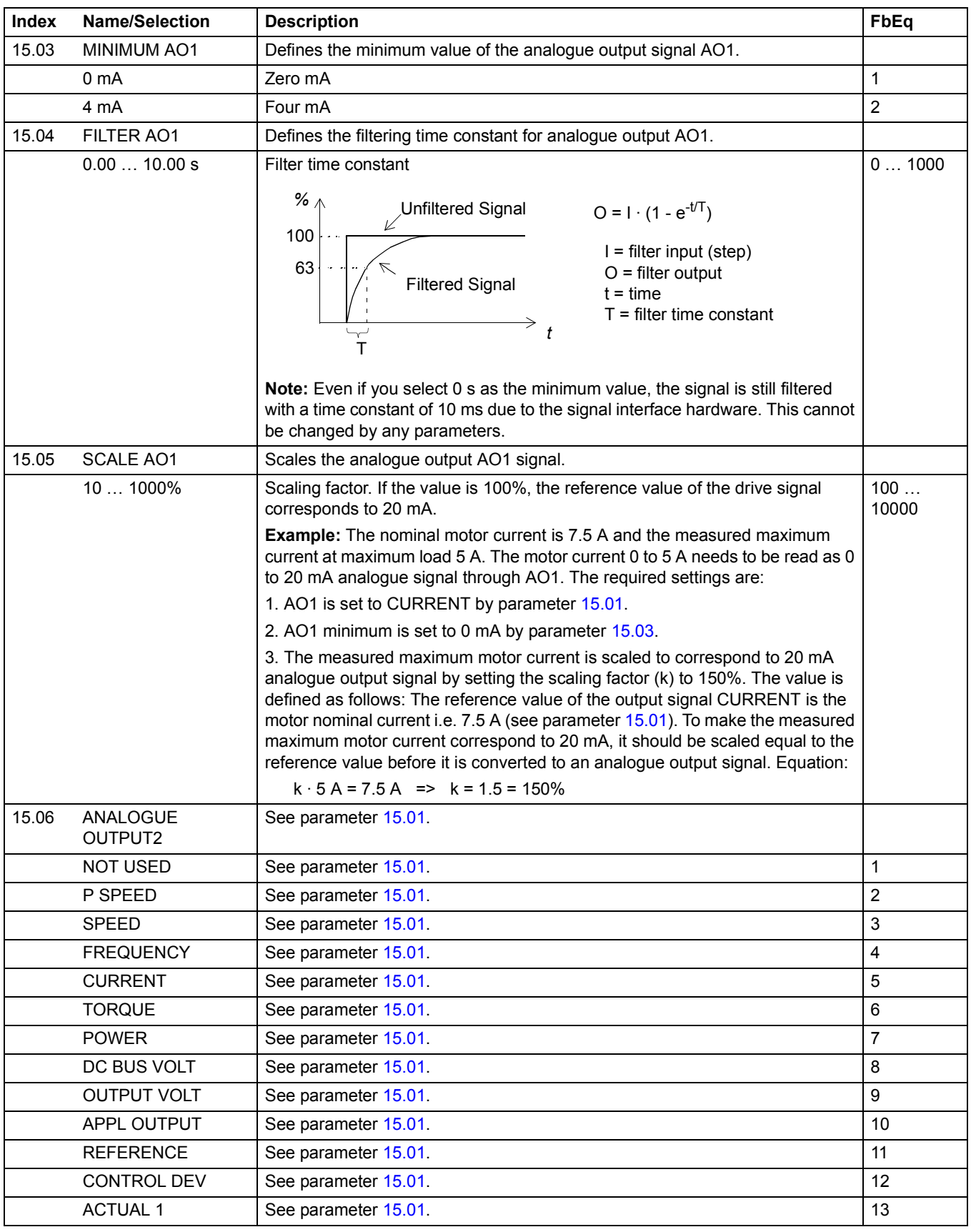

<span id="page-120-2"></span><span id="page-120-1"></span><span id="page-120-0"></span>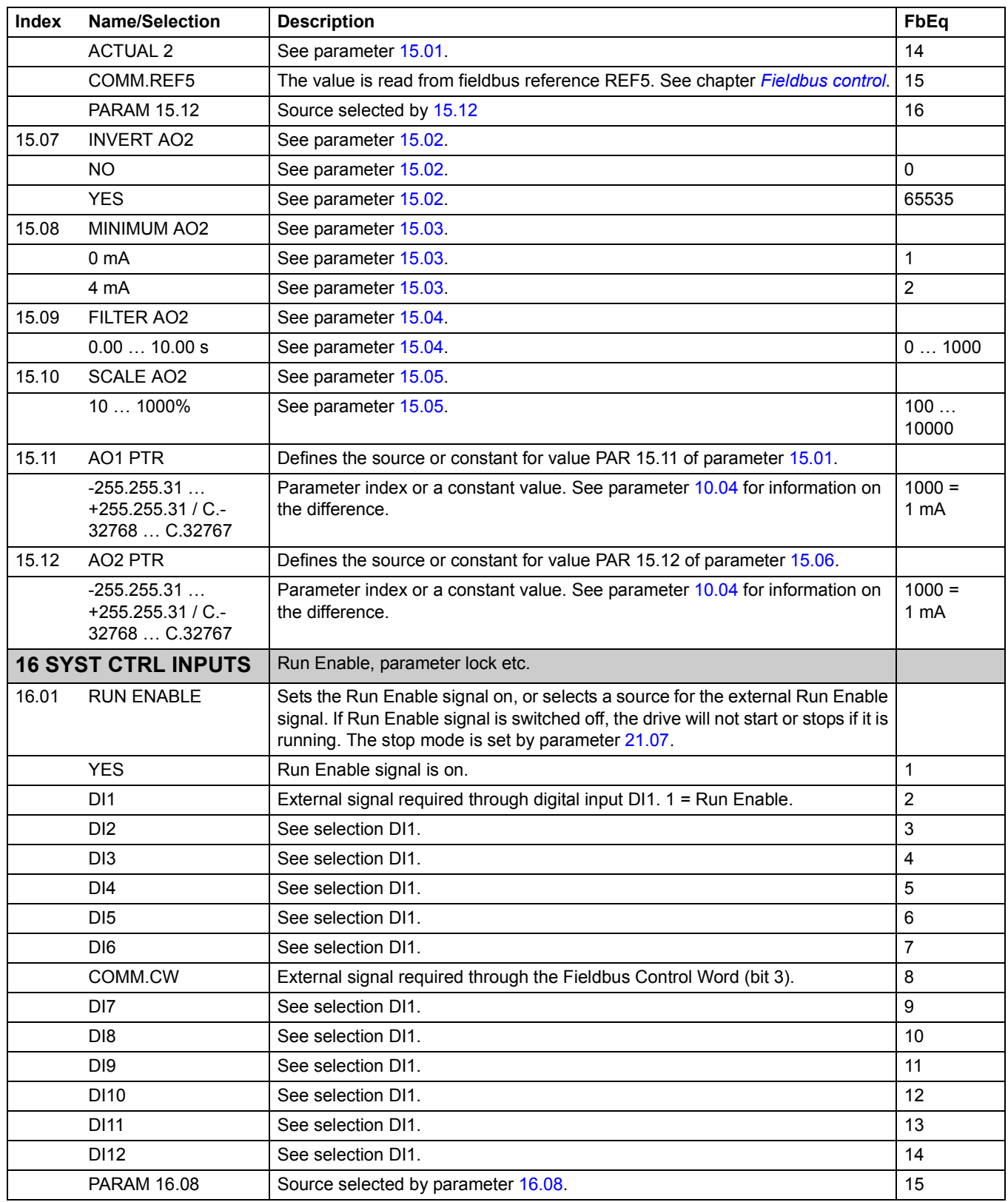

<span id="page-121-2"></span><span id="page-121-1"></span><span id="page-121-0"></span>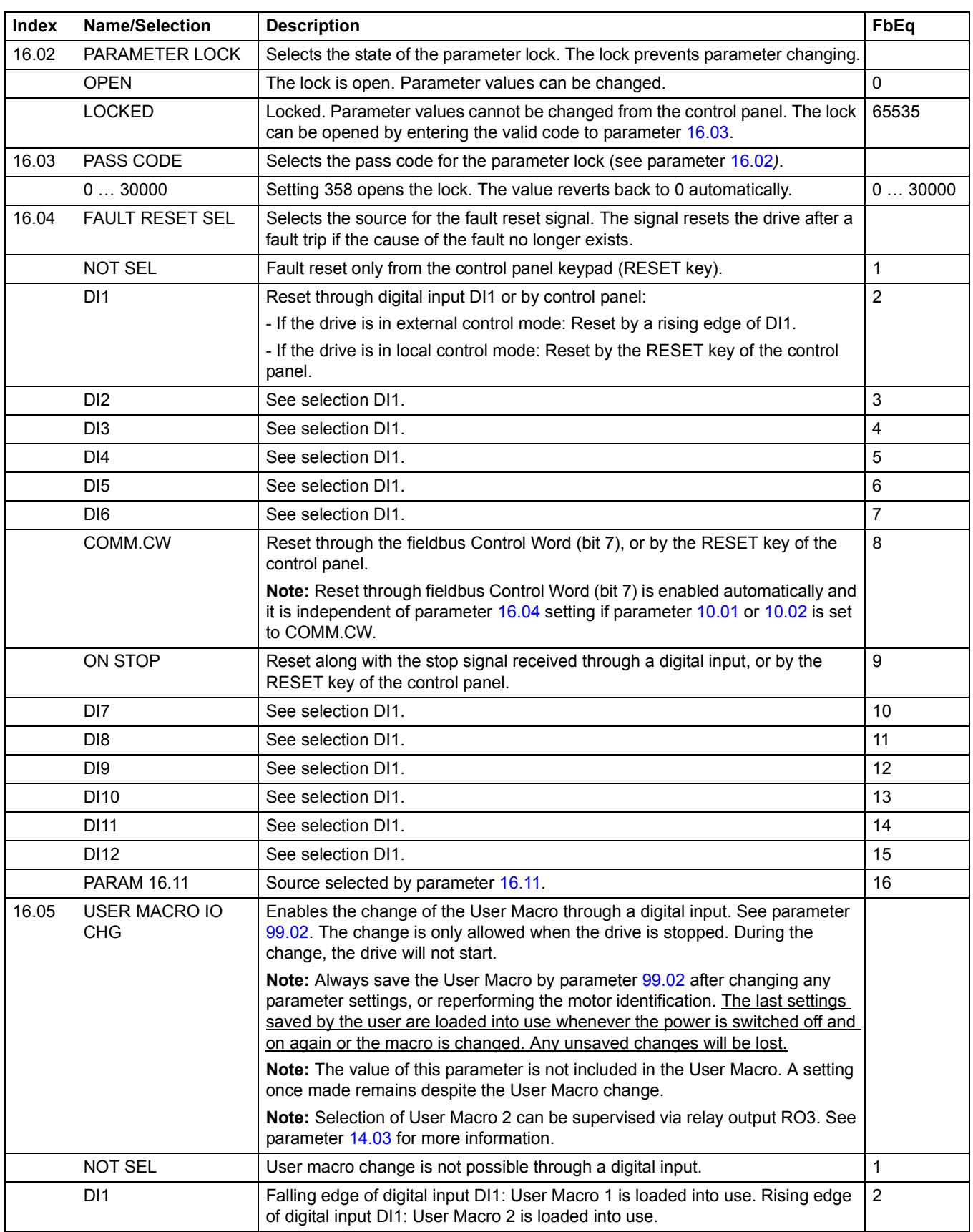

<span id="page-122-1"></span><span id="page-122-0"></span>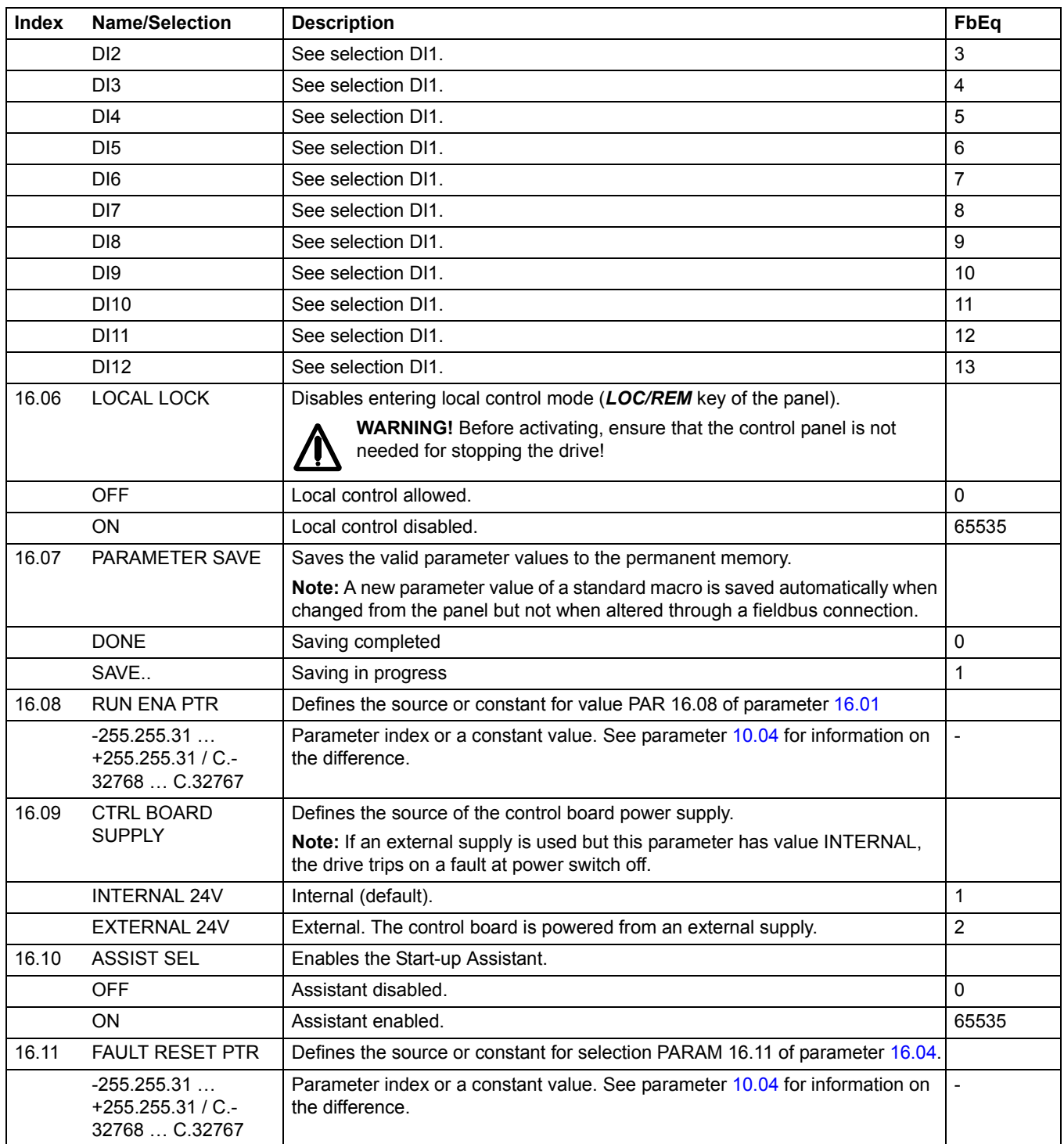

<span id="page-123-3"></span><span id="page-123-2"></span><span id="page-123-1"></span><span id="page-123-0"></span>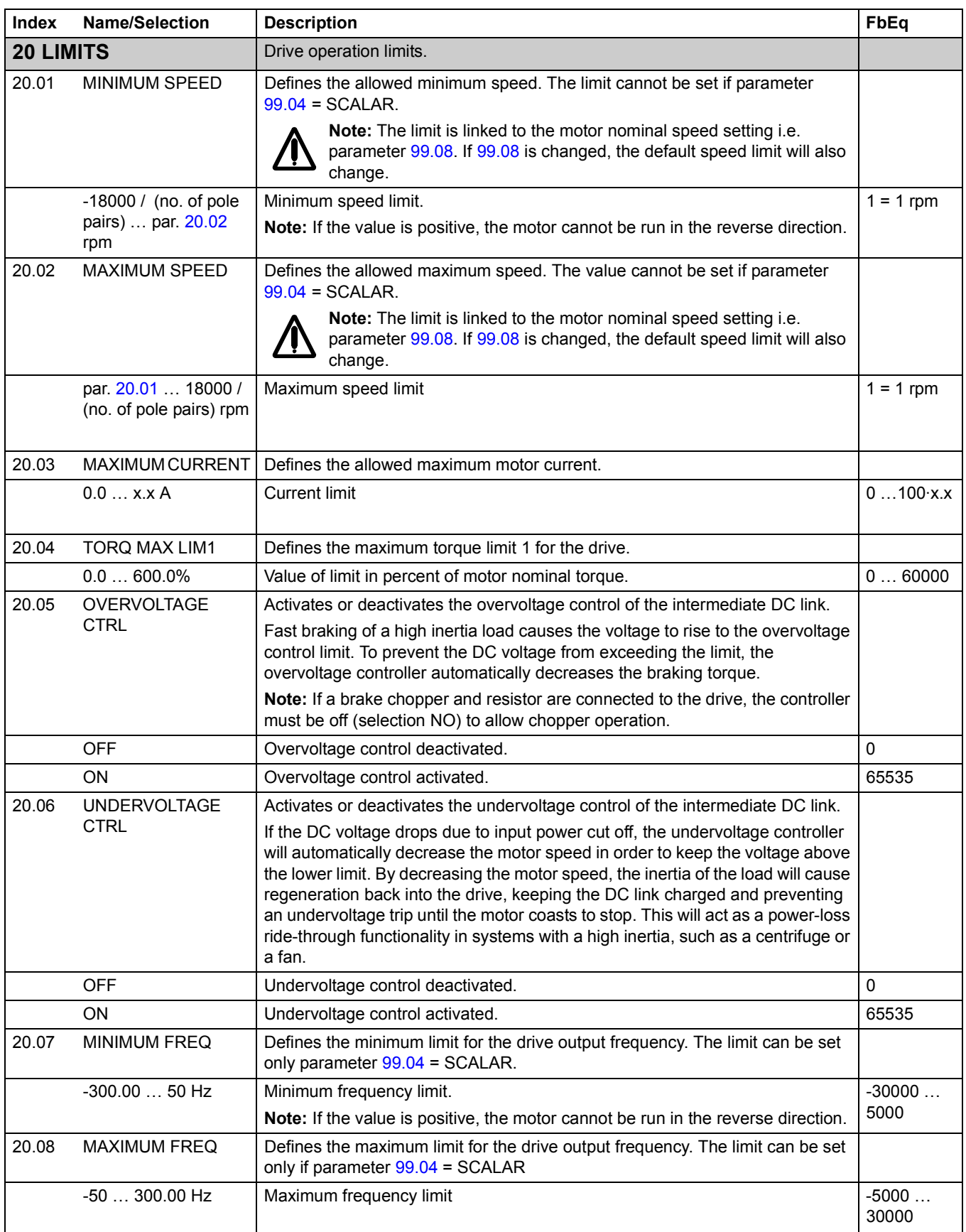

<span id="page-124-1"></span><span id="page-124-0"></span>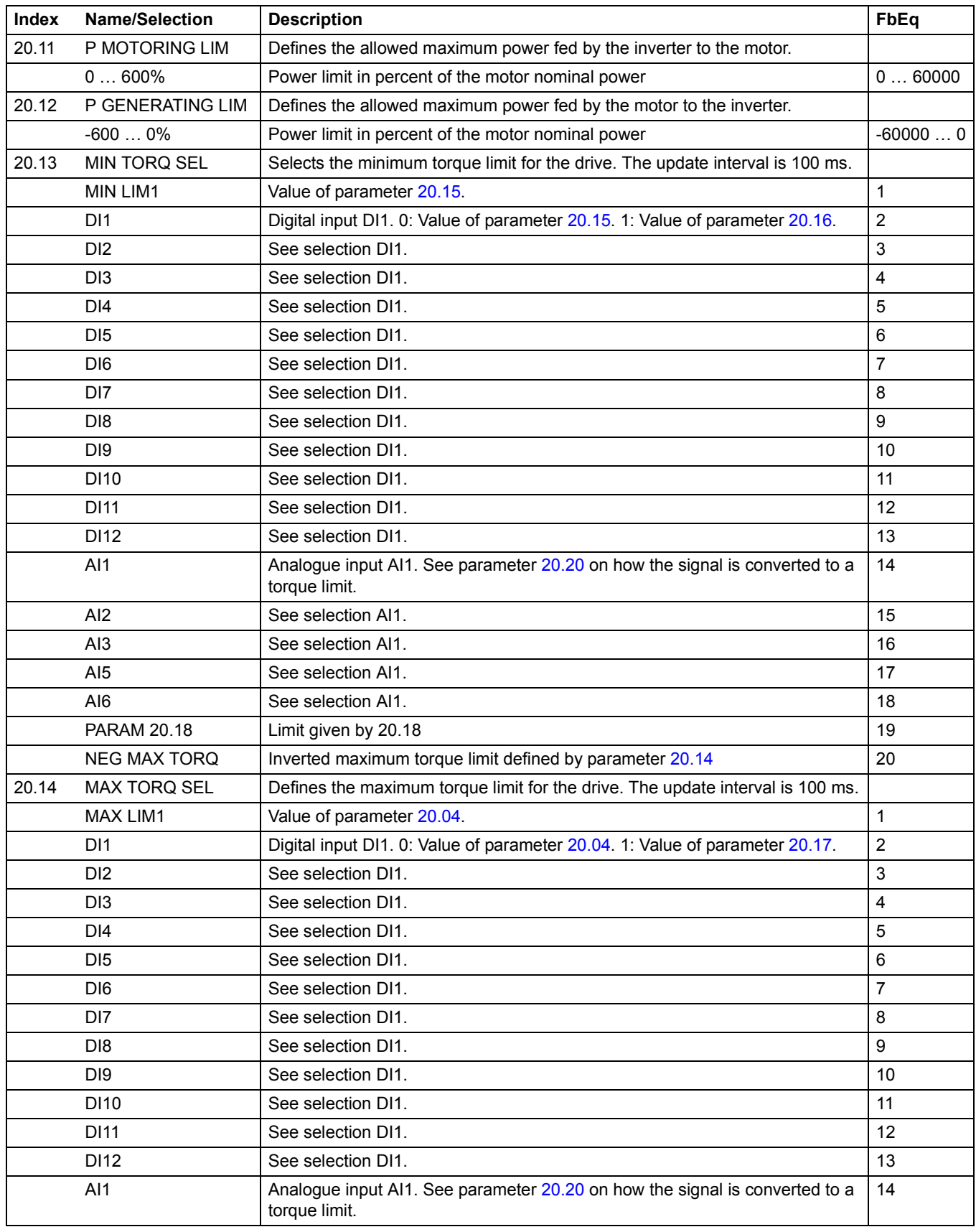

<span id="page-125-4"></span><span id="page-125-3"></span><span id="page-125-2"></span><span id="page-125-1"></span><span id="page-125-0"></span>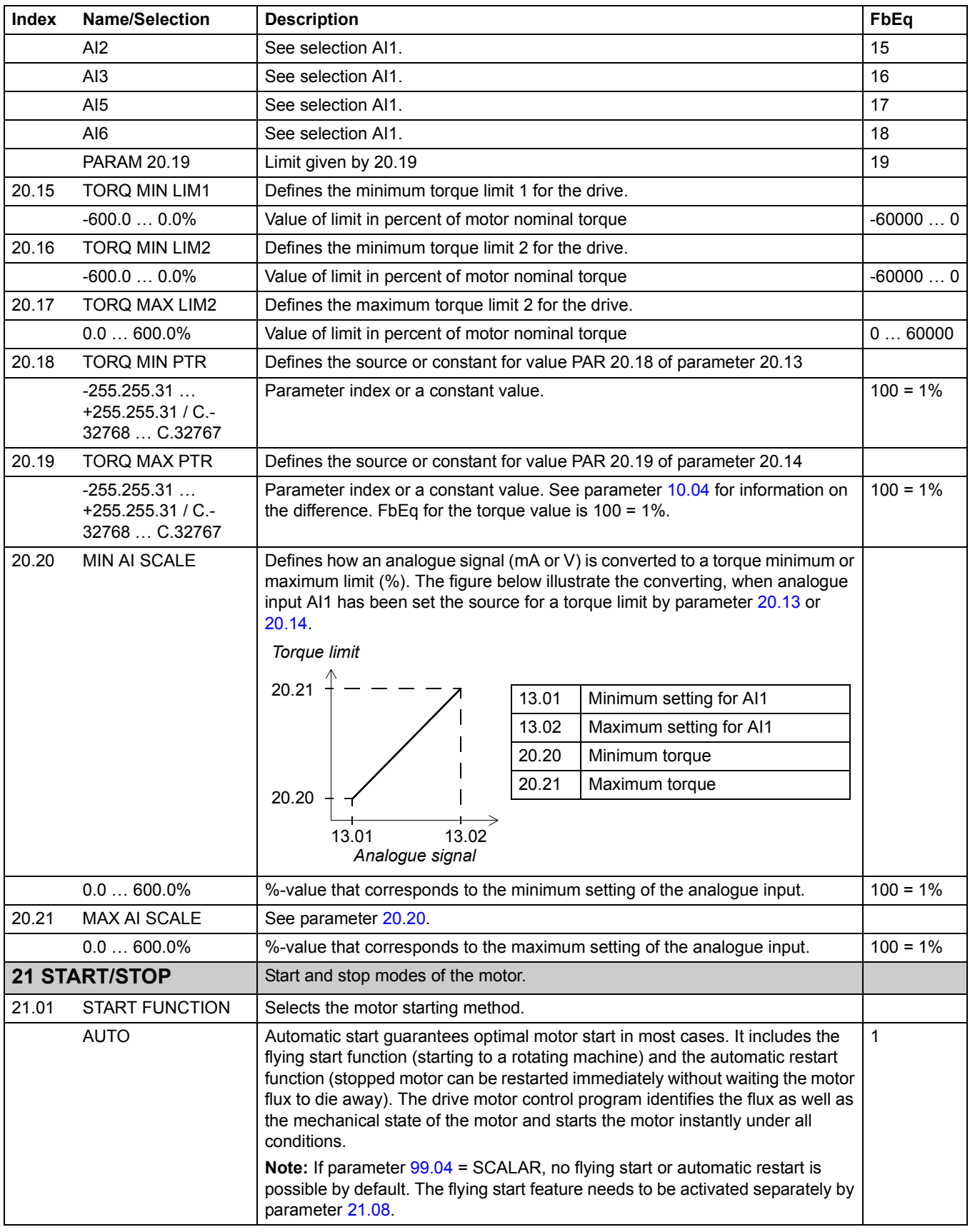

<span id="page-126-1"></span><span id="page-126-0"></span>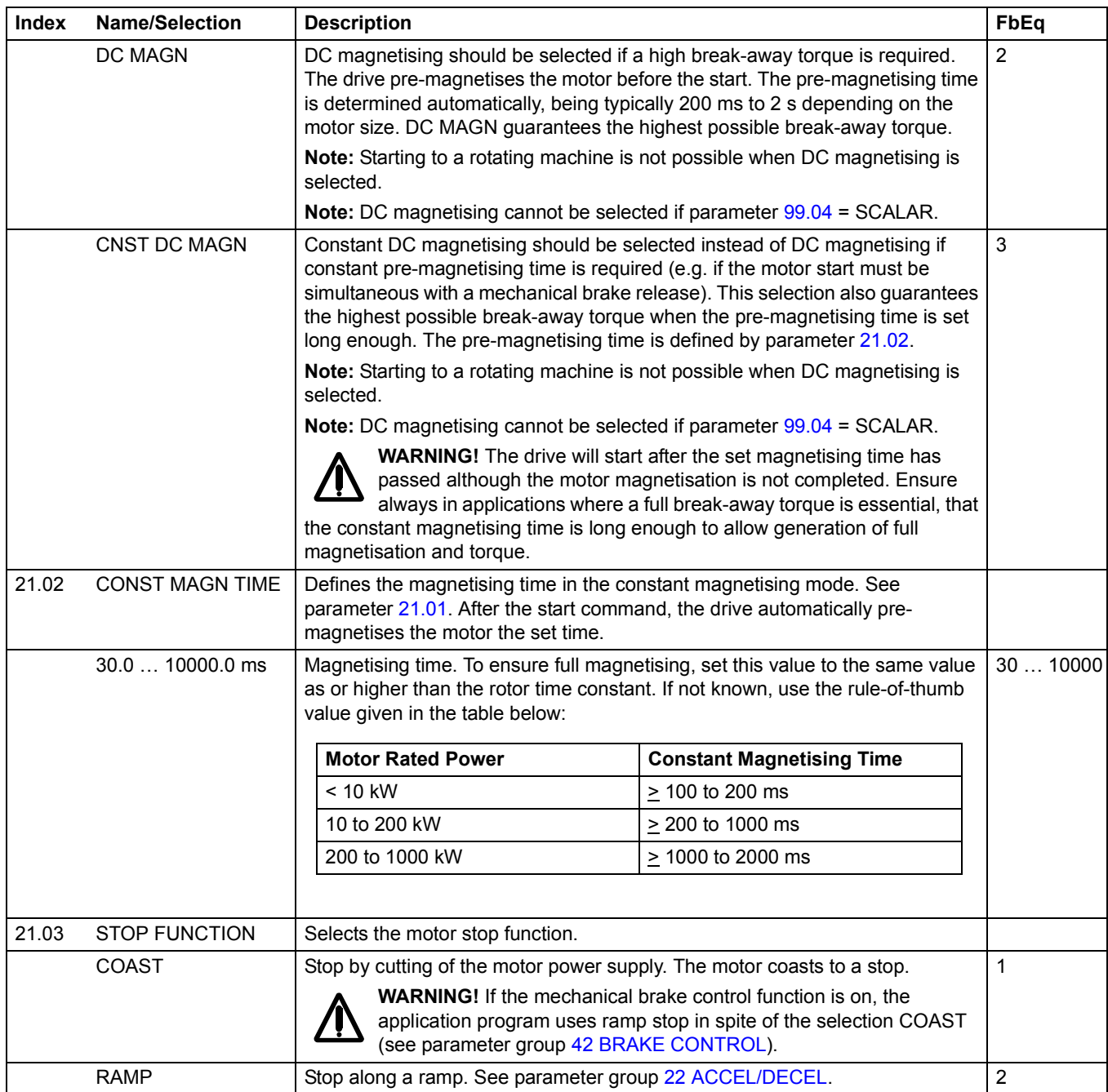

<span id="page-127-3"></span><span id="page-127-2"></span><span id="page-127-1"></span><span id="page-127-0"></span>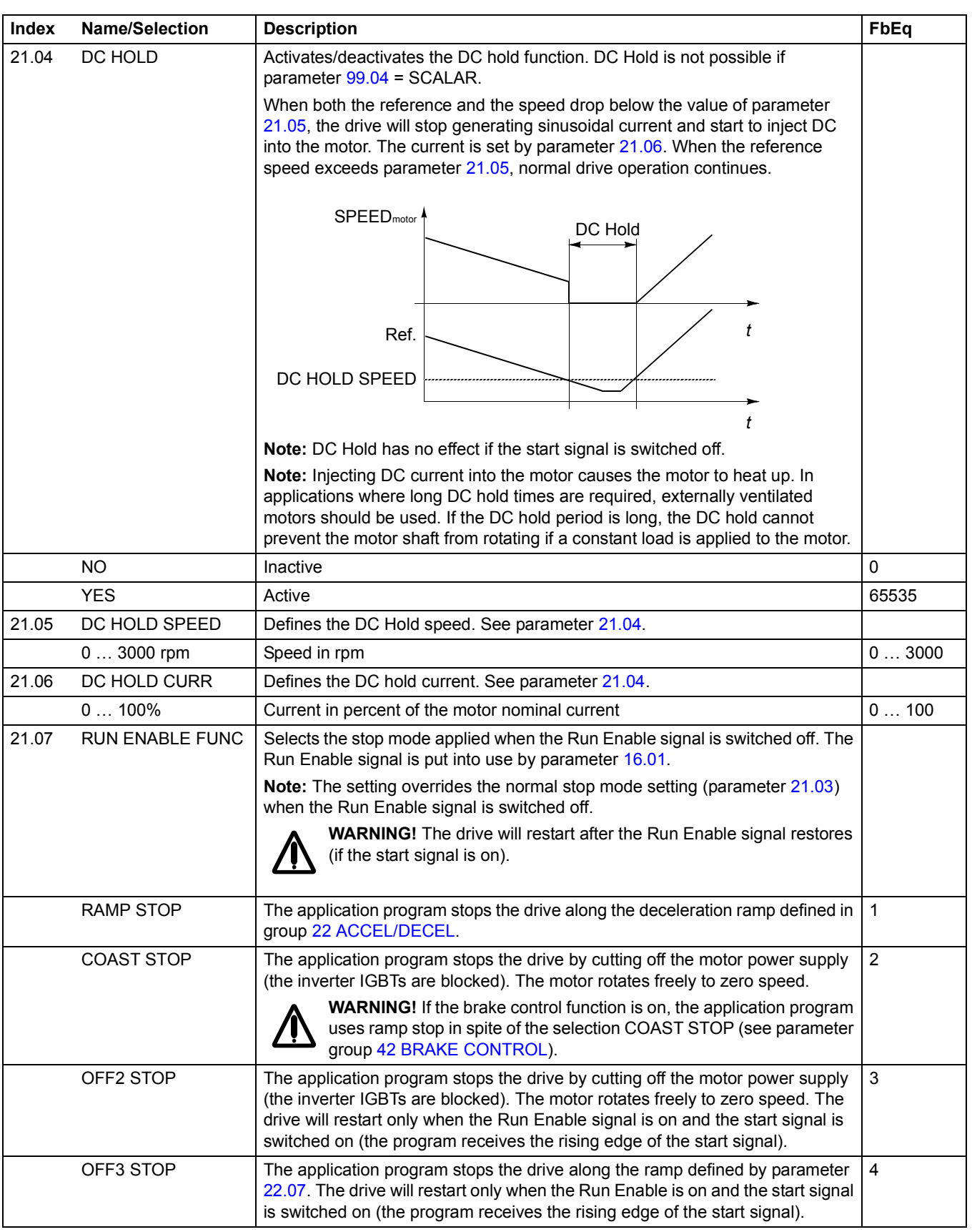

<span id="page-128-2"></span><span id="page-128-1"></span><span id="page-128-0"></span>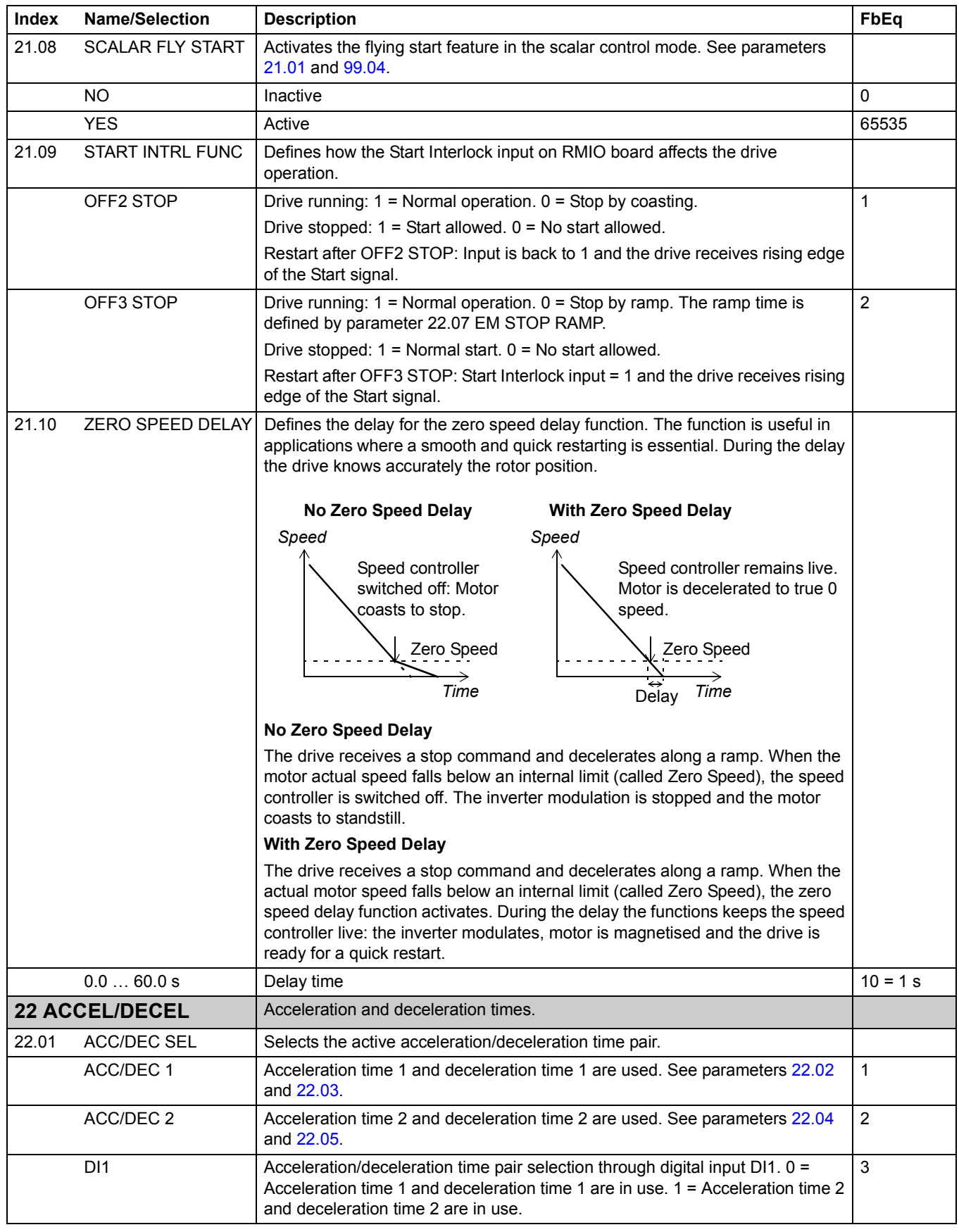

<span id="page-129-3"></span><span id="page-129-2"></span><span id="page-129-1"></span><span id="page-129-0"></span>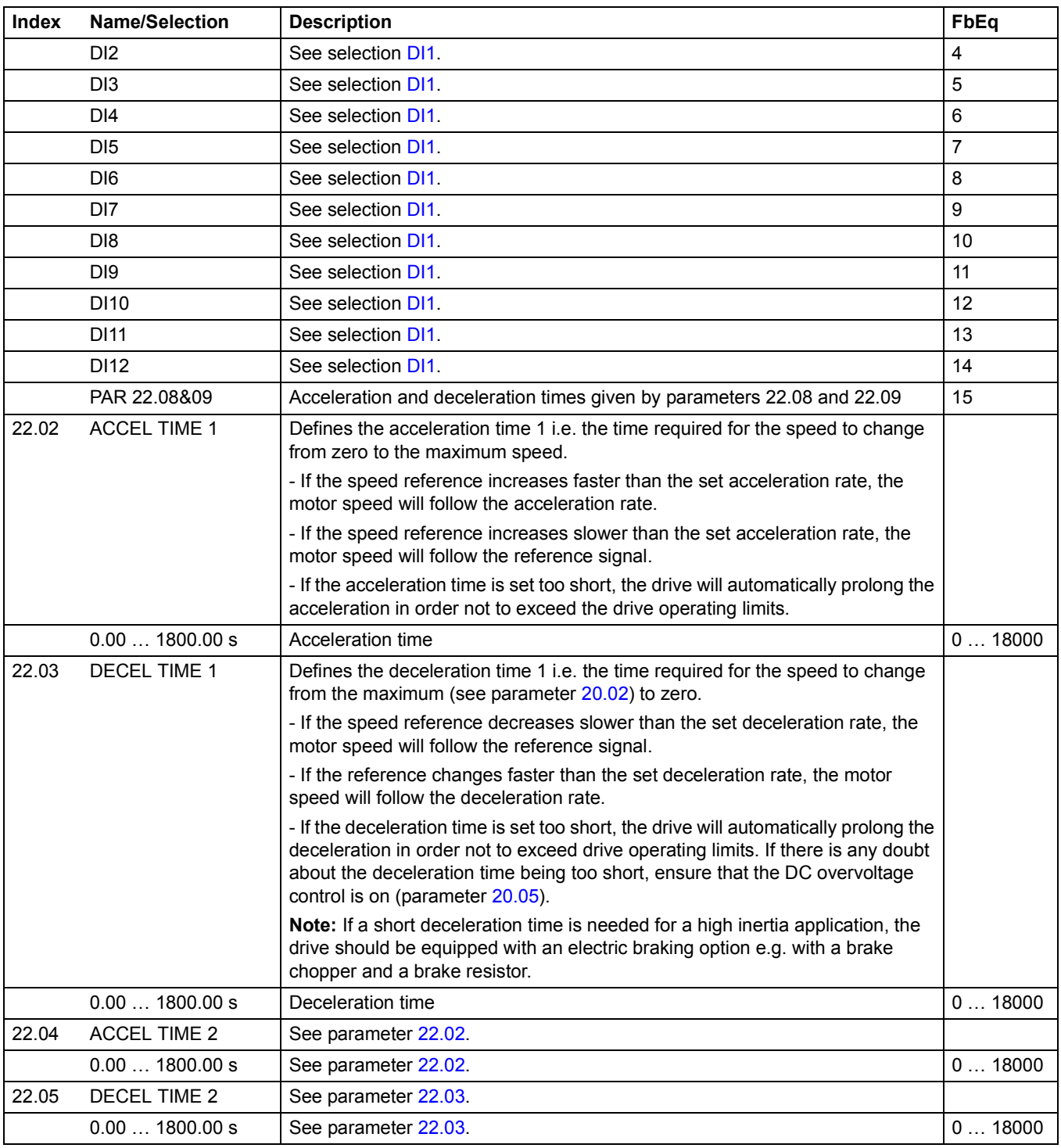

<span id="page-130-1"></span><span id="page-130-0"></span>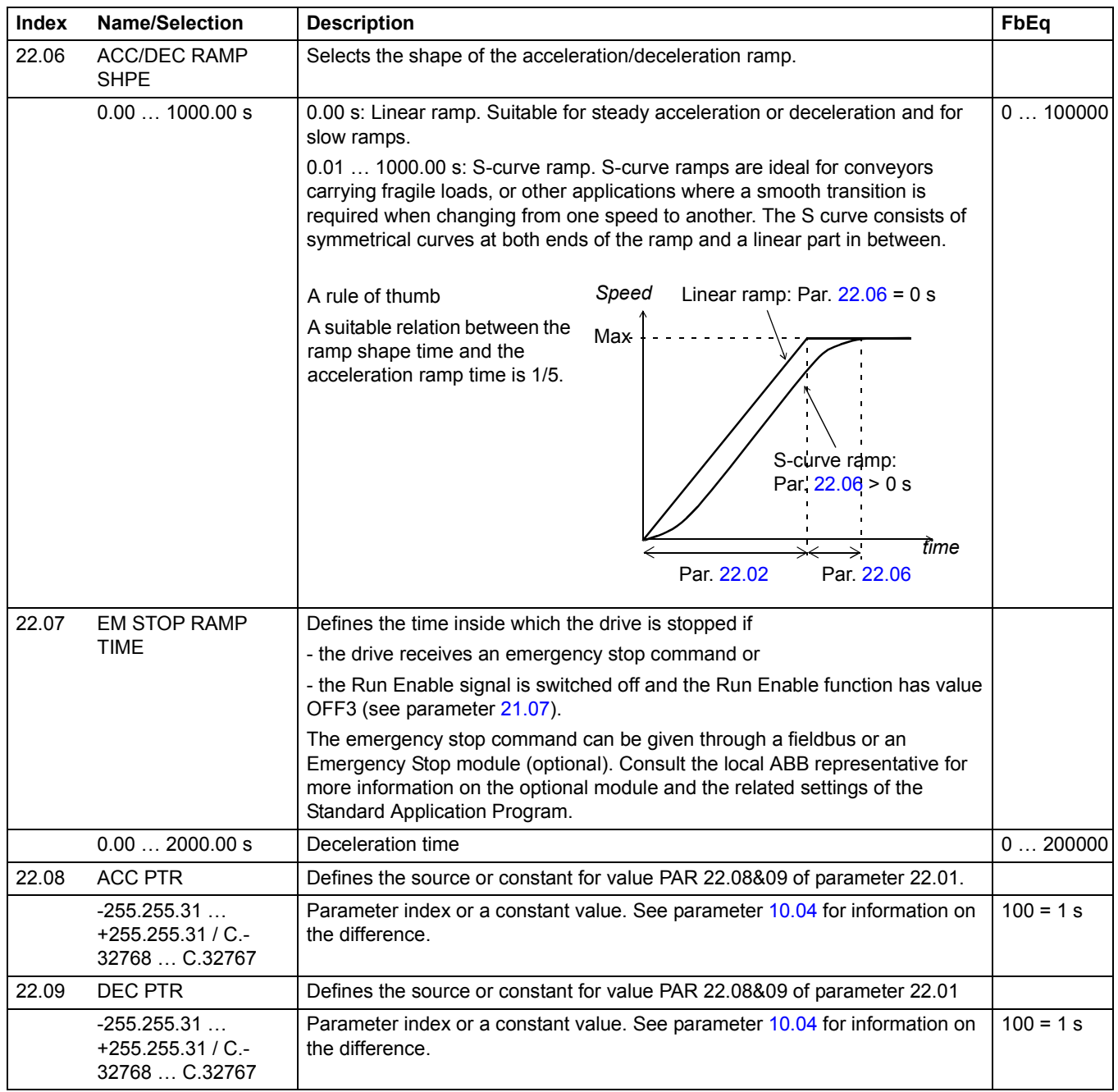

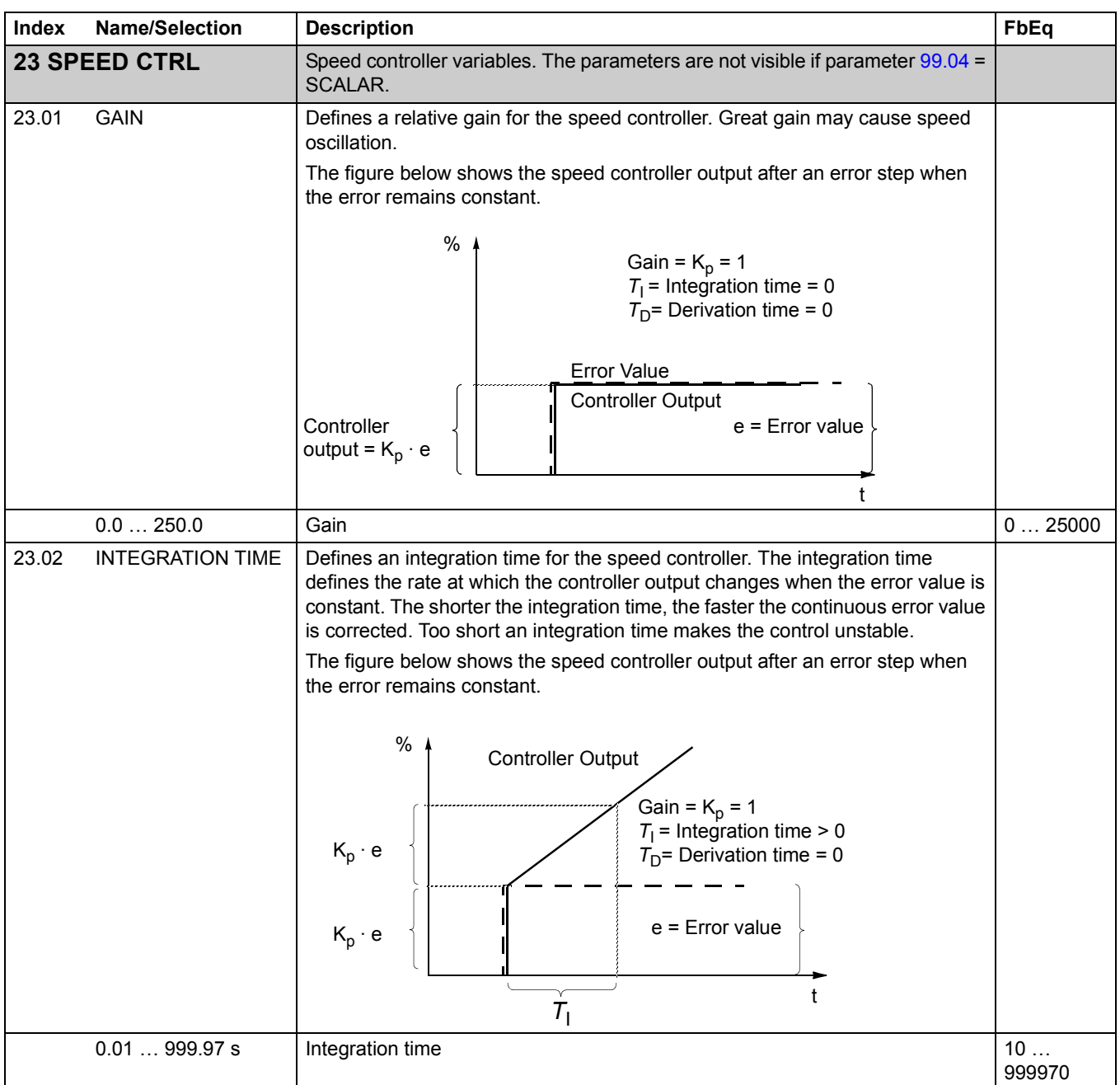

<span id="page-132-0"></span>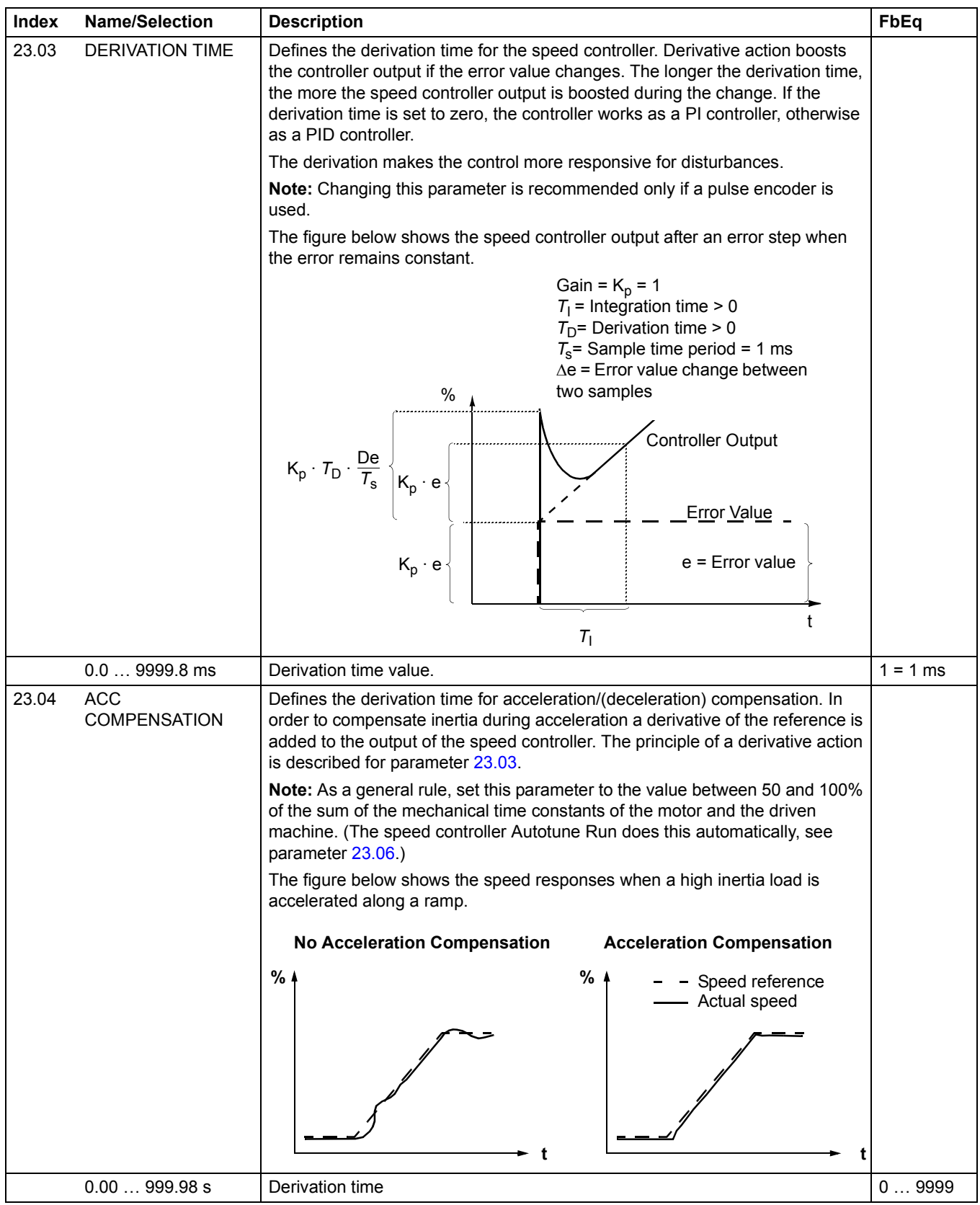

<span id="page-133-0"></span>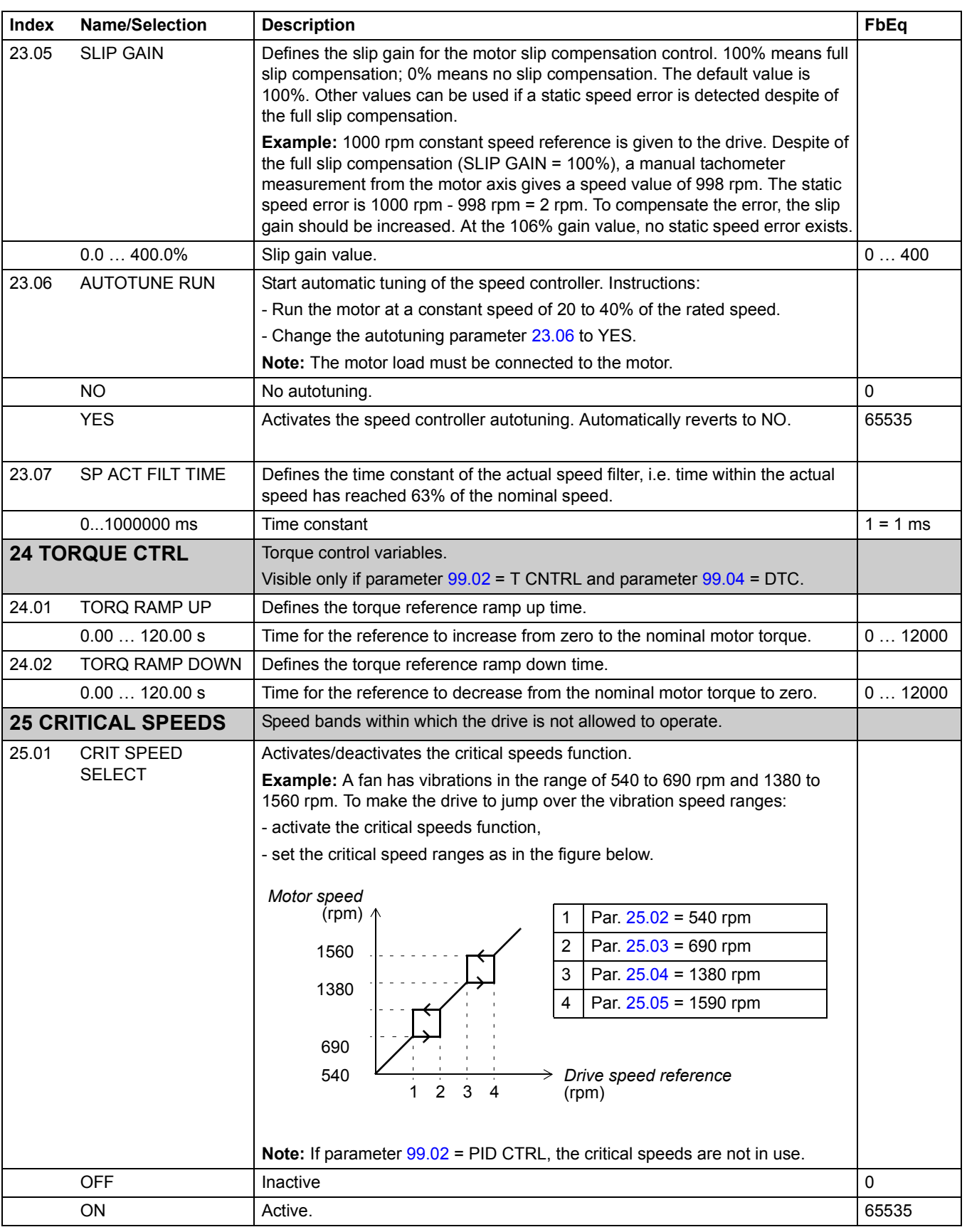

<span id="page-134-4"></span><span id="page-134-3"></span><span id="page-134-2"></span><span id="page-134-1"></span><span id="page-134-0"></span>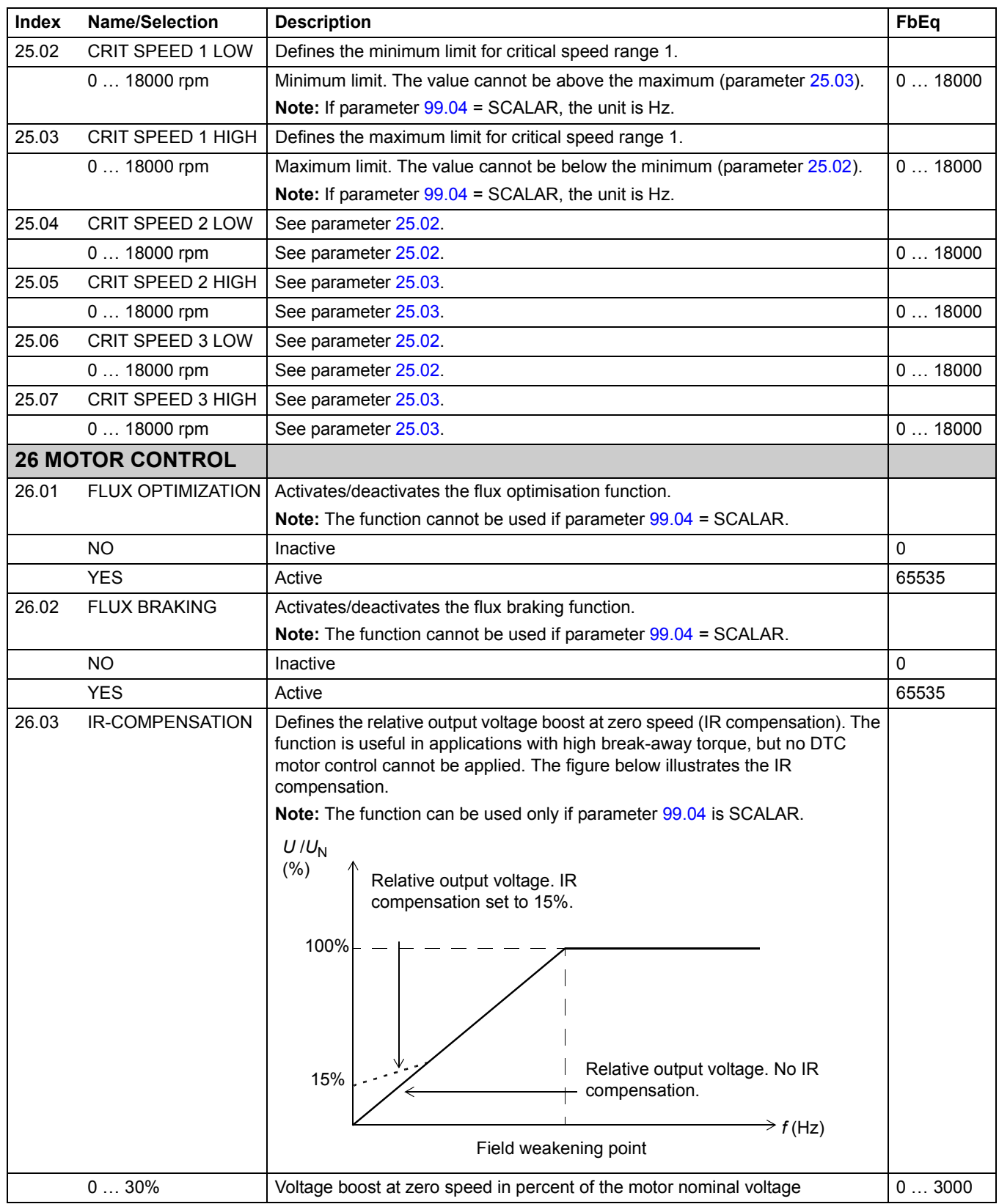

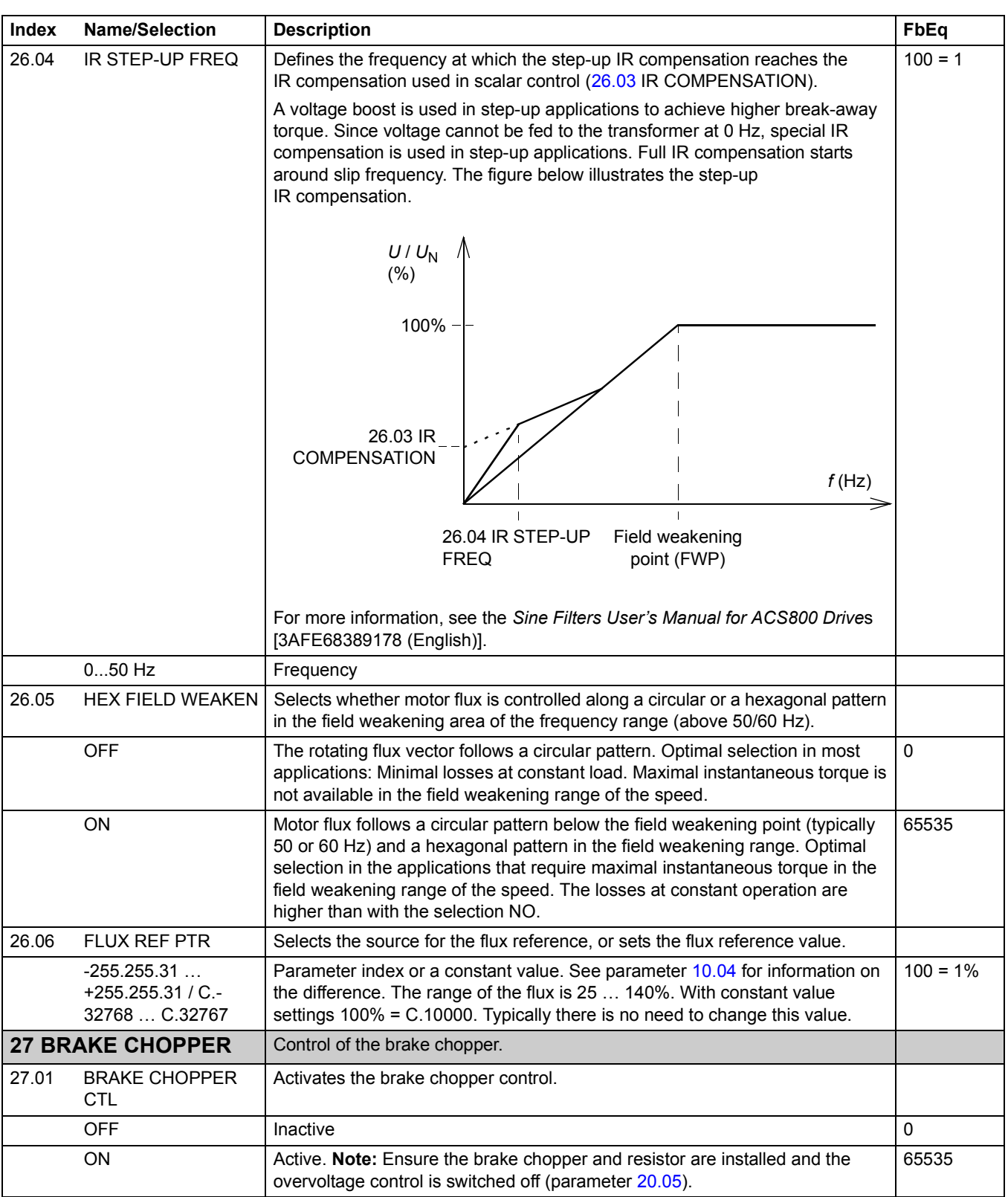

<span id="page-136-3"></span><span id="page-136-2"></span><span id="page-136-1"></span><span id="page-136-0"></span>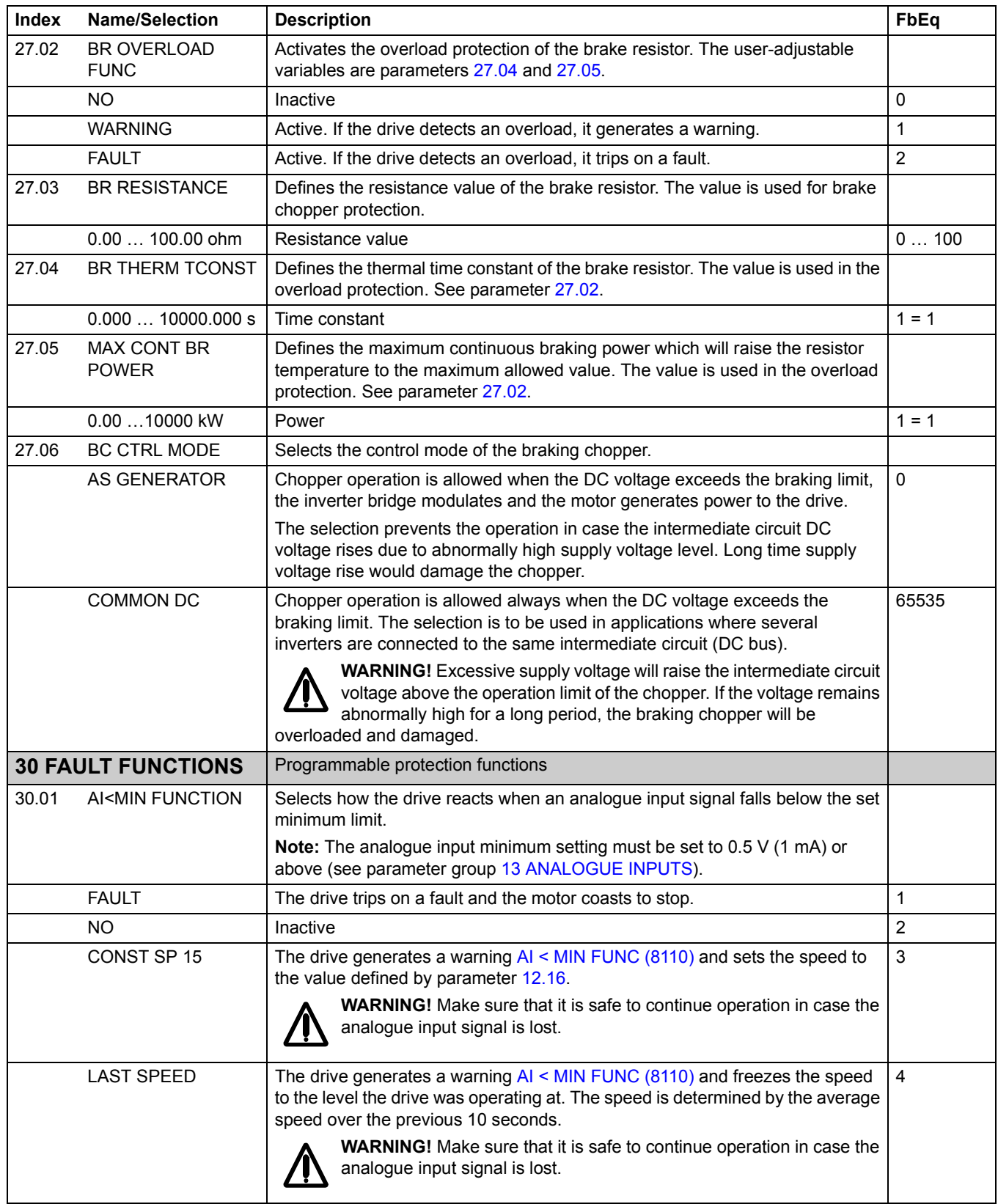

<span id="page-137-2"></span><span id="page-137-1"></span><span id="page-137-0"></span>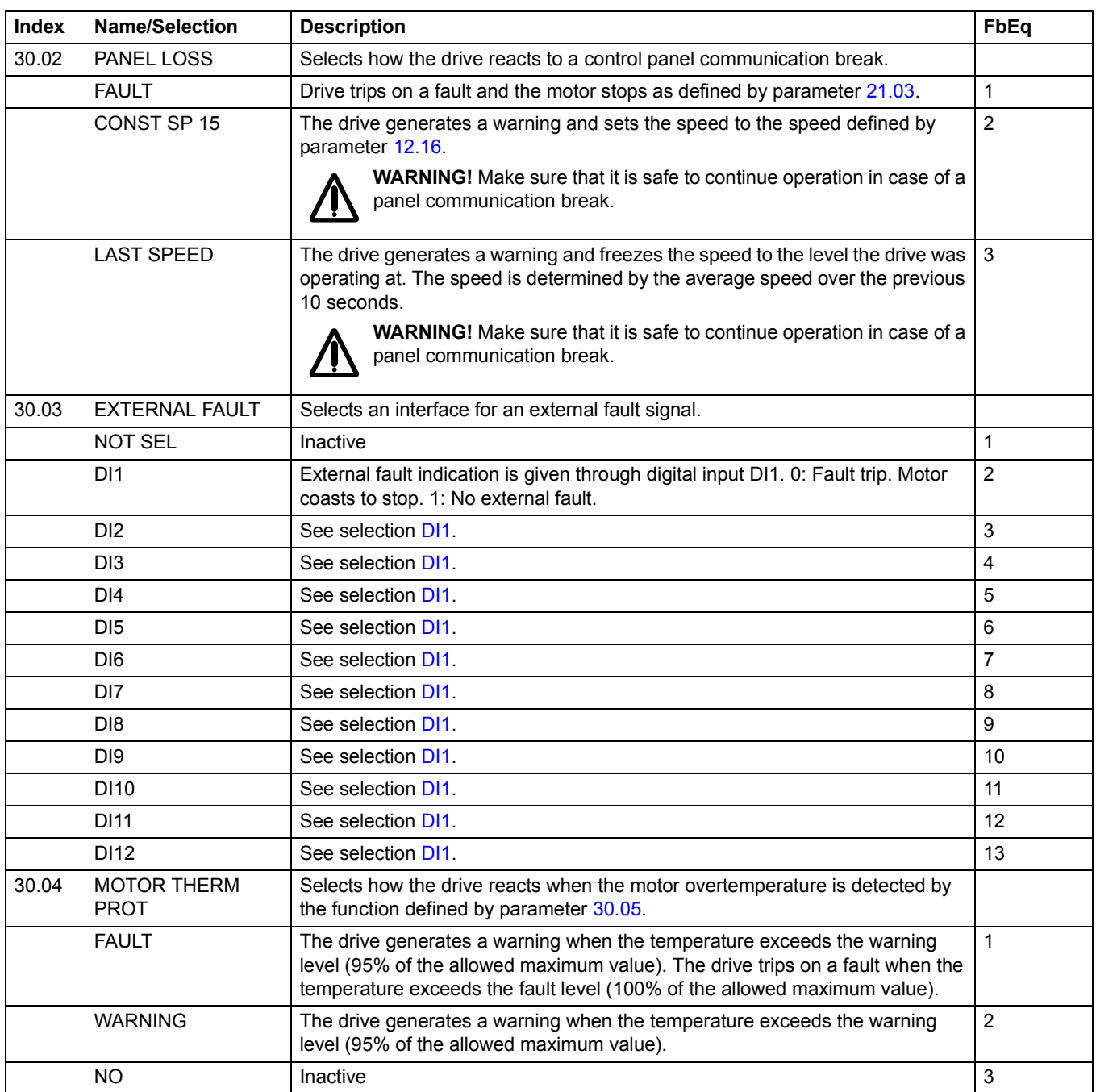

<span id="page-138-0"></span>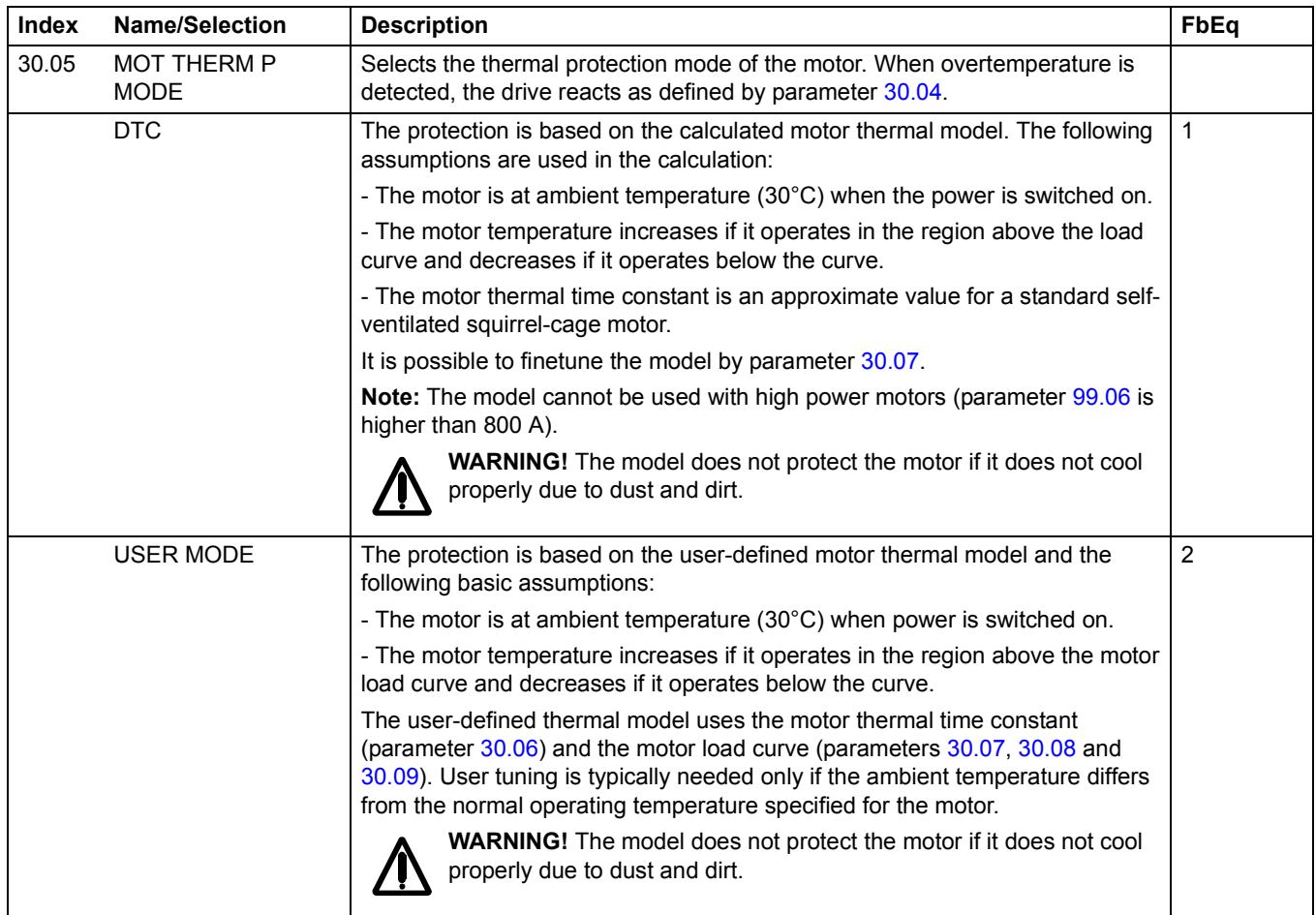

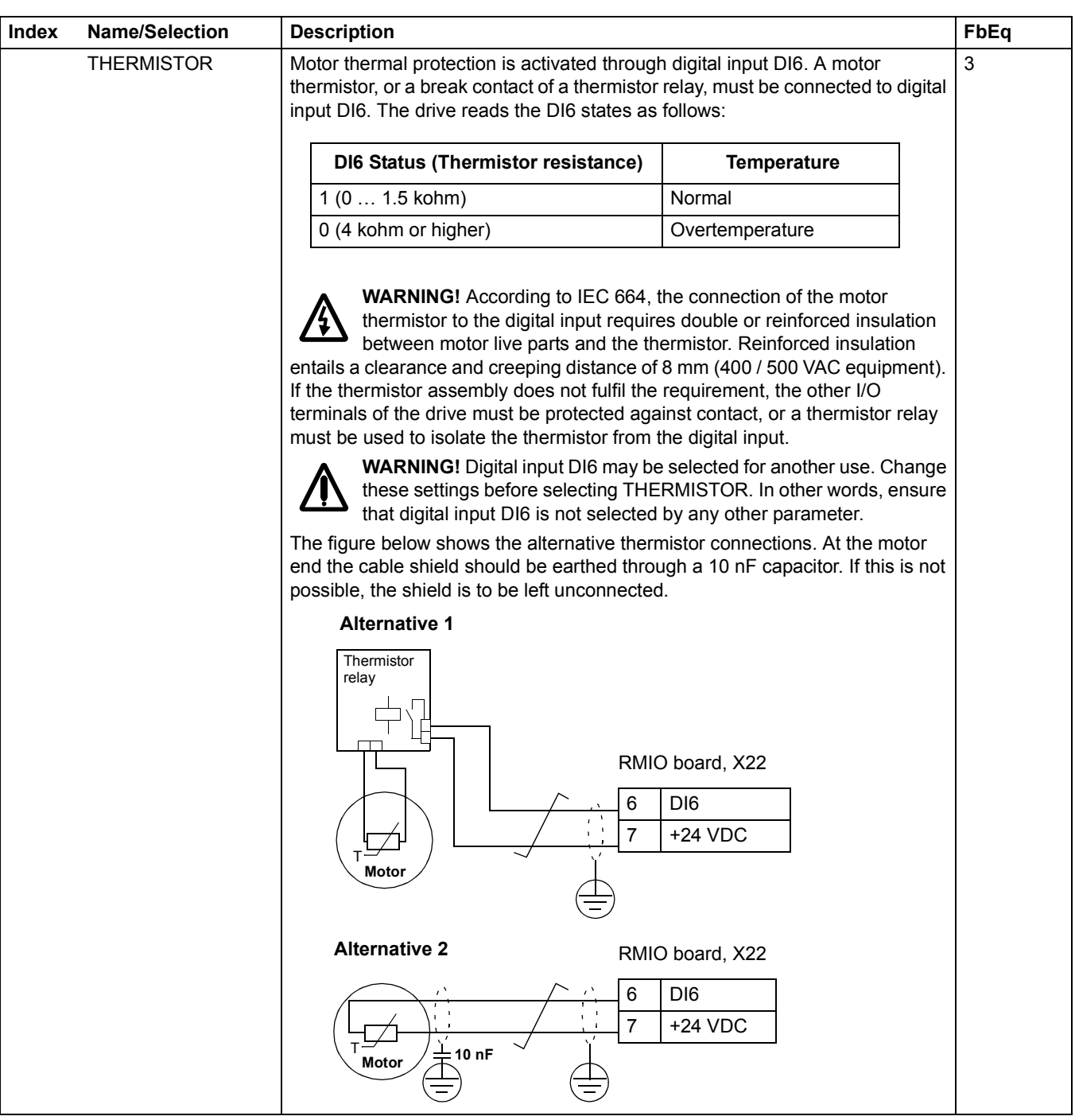

<span id="page-140-4"></span><span id="page-140-3"></span><span id="page-140-2"></span><span id="page-140-1"></span><span id="page-140-0"></span>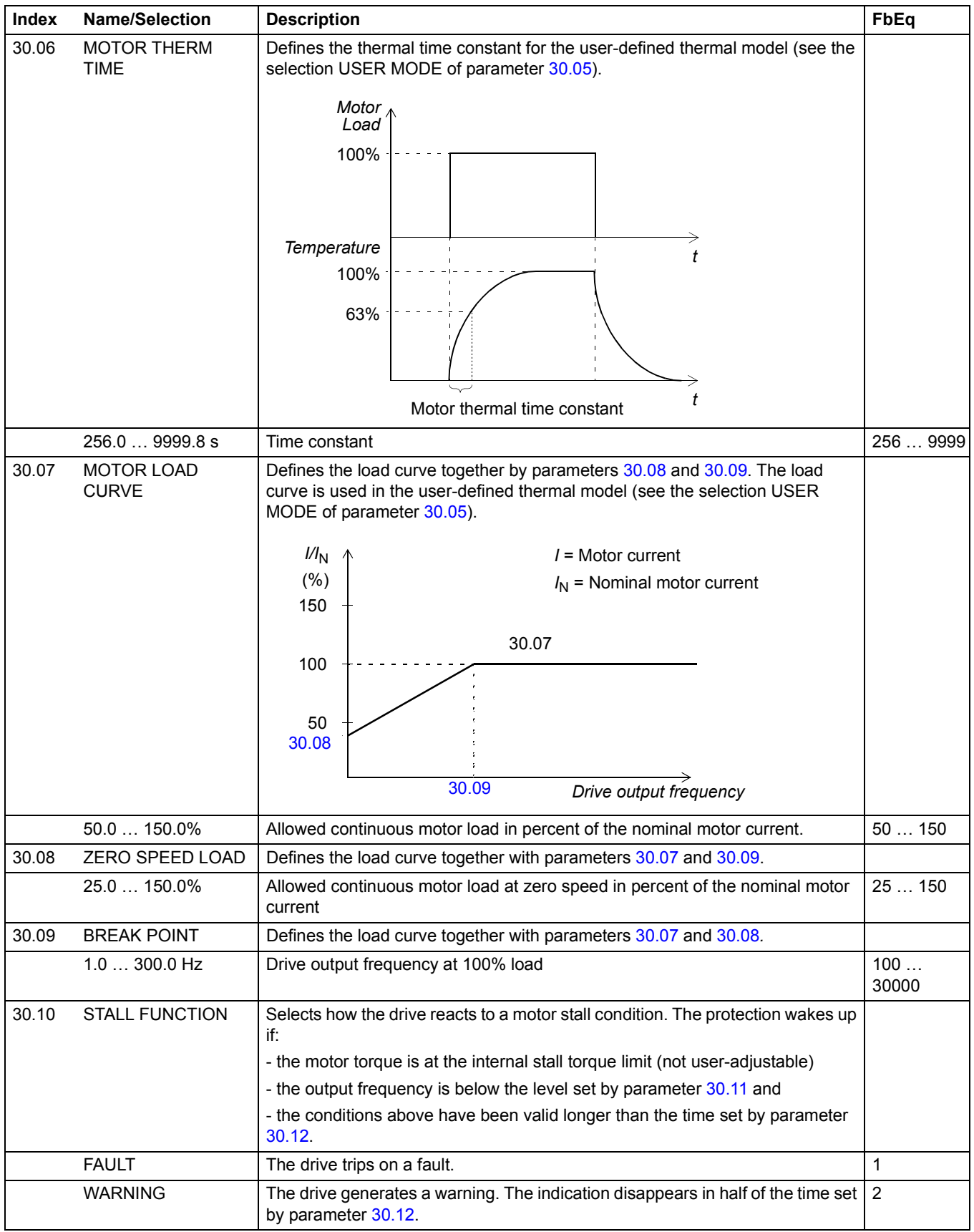

<span id="page-141-5"></span><span id="page-141-4"></span><span id="page-141-3"></span><span id="page-141-2"></span><span id="page-141-1"></span><span id="page-141-0"></span>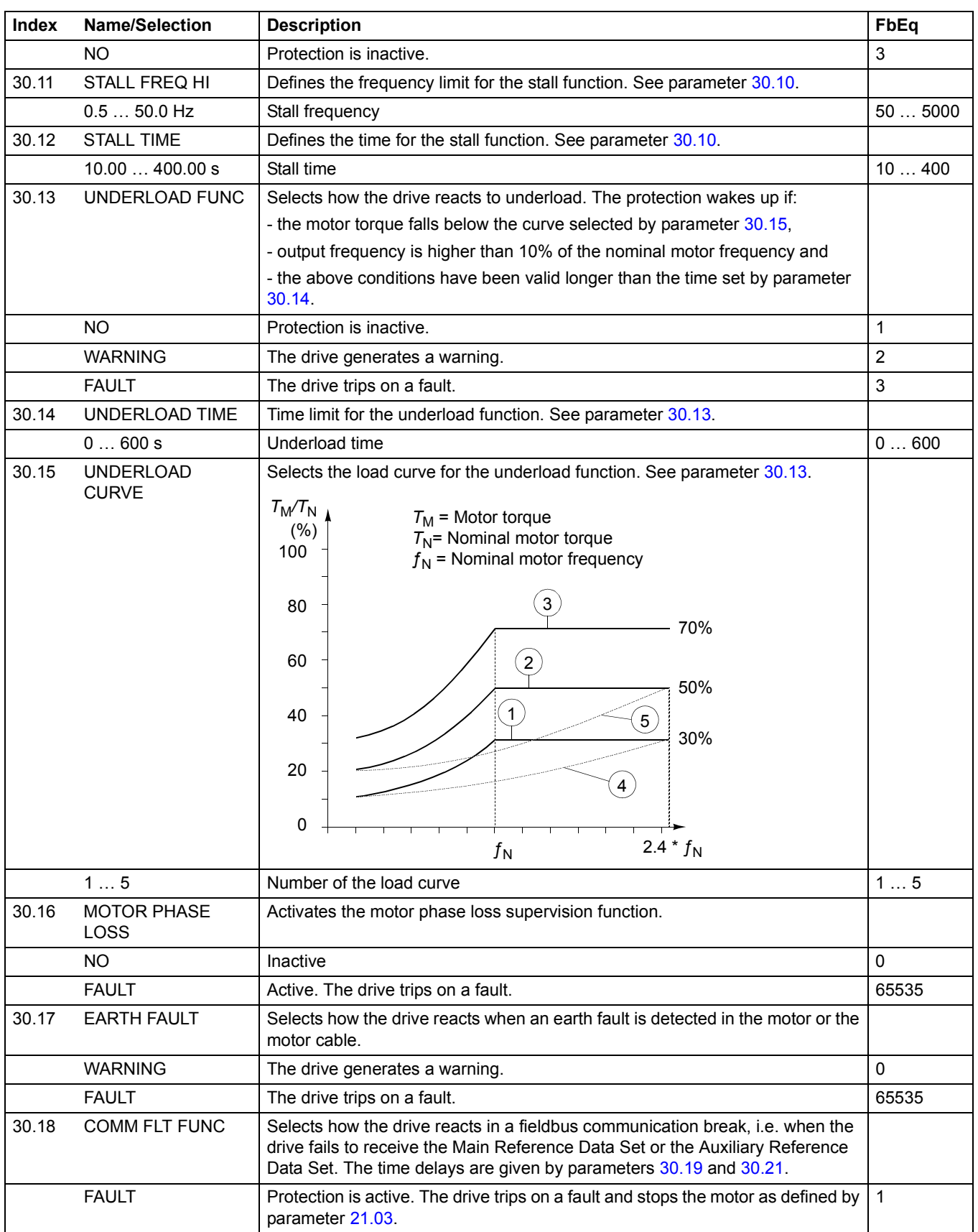

<span id="page-142-2"></span><span id="page-142-1"></span><span id="page-142-0"></span>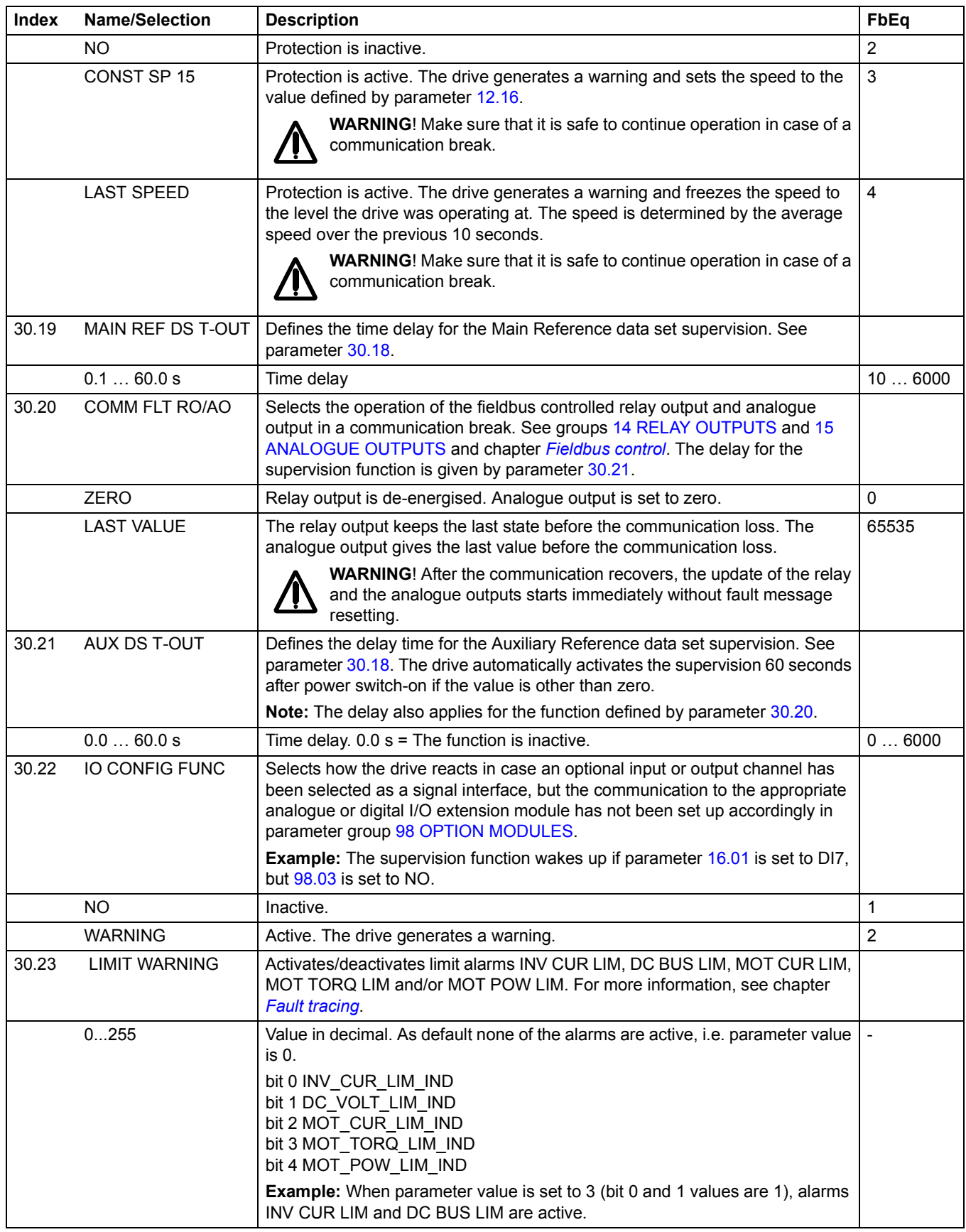

<span id="page-143-3"></span><span id="page-143-2"></span><span id="page-143-1"></span><span id="page-143-0"></span>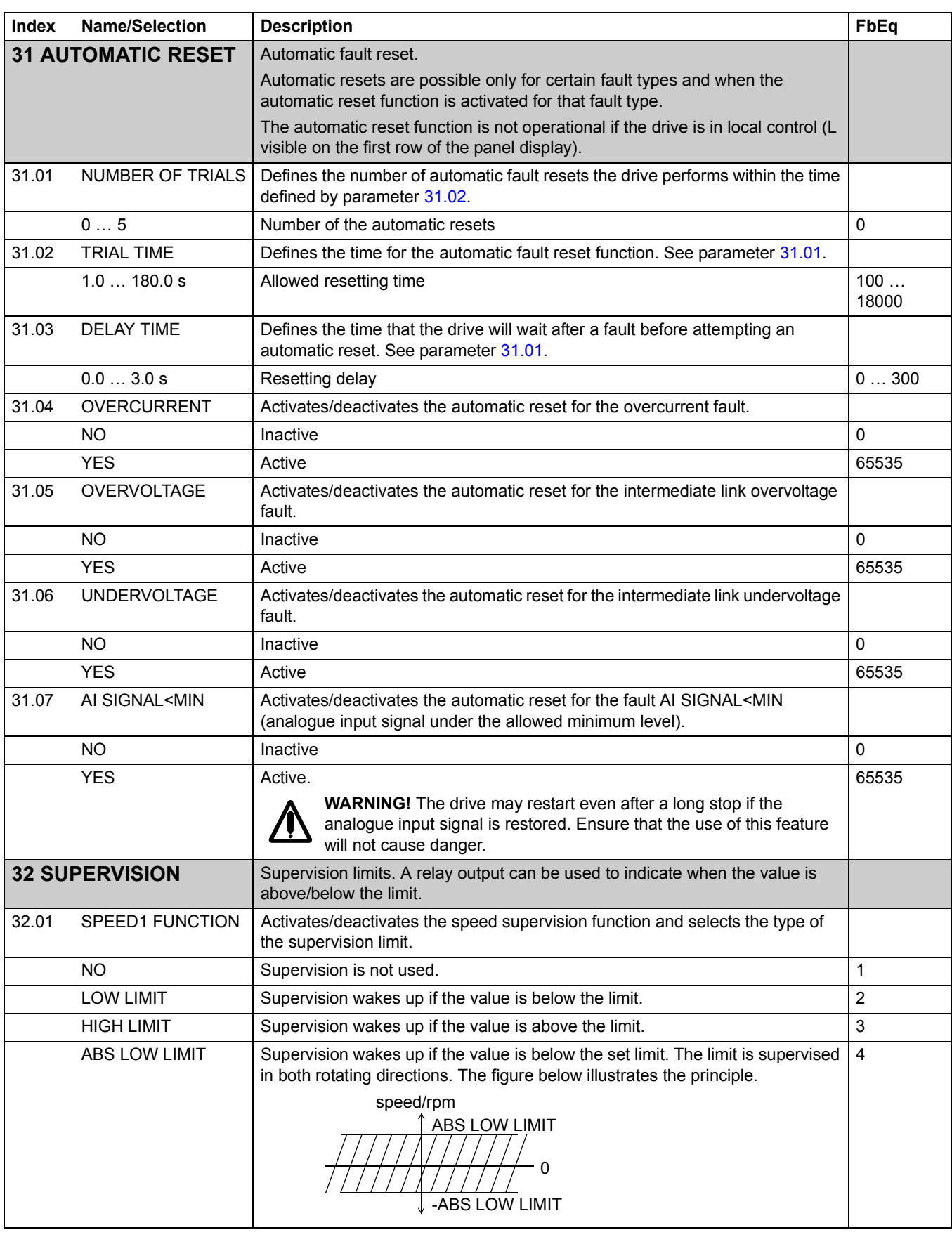
<span id="page-144-3"></span><span id="page-144-2"></span><span id="page-144-1"></span><span id="page-144-0"></span>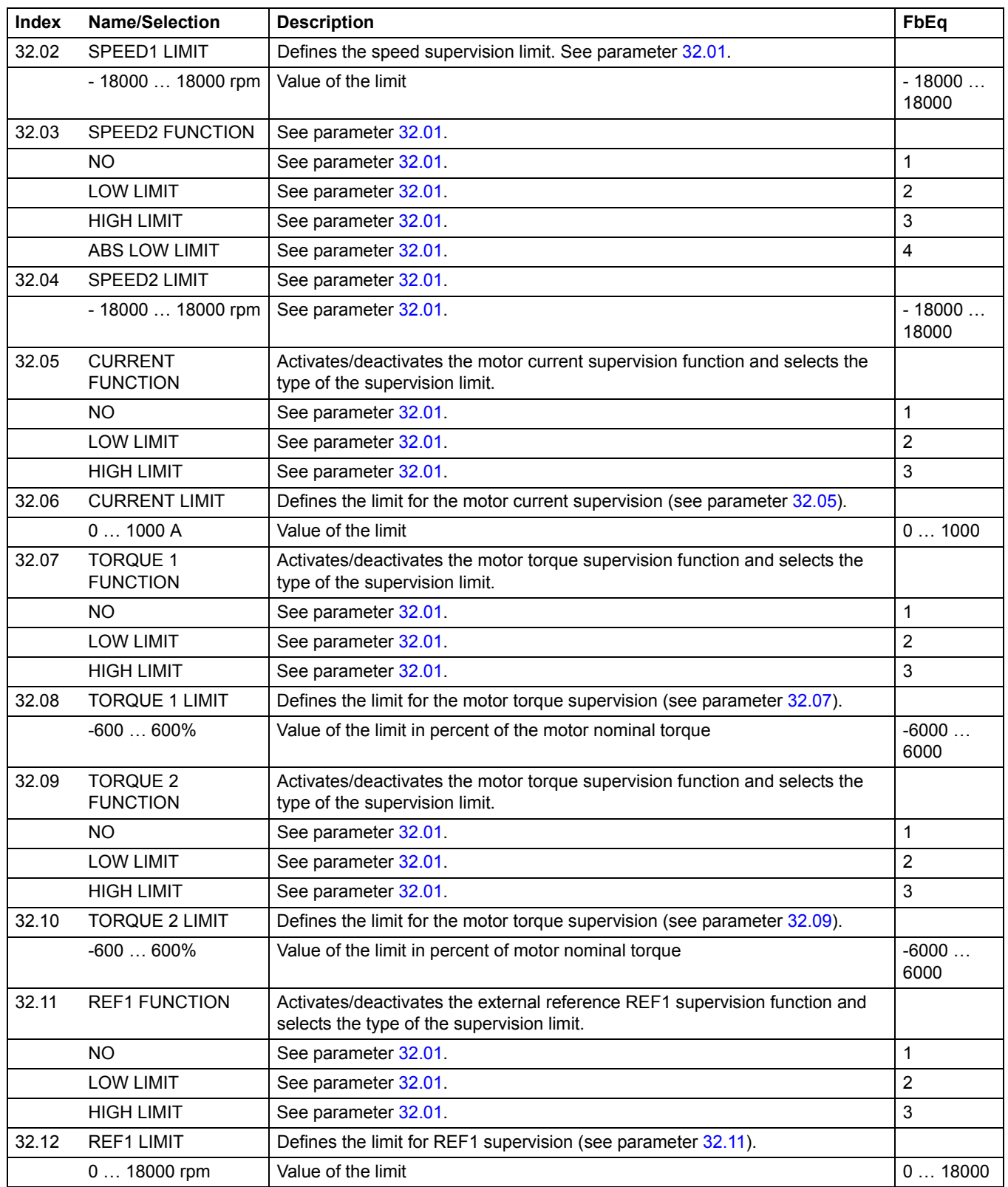

<span id="page-145-2"></span><span id="page-145-1"></span><span id="page-145-0"></span>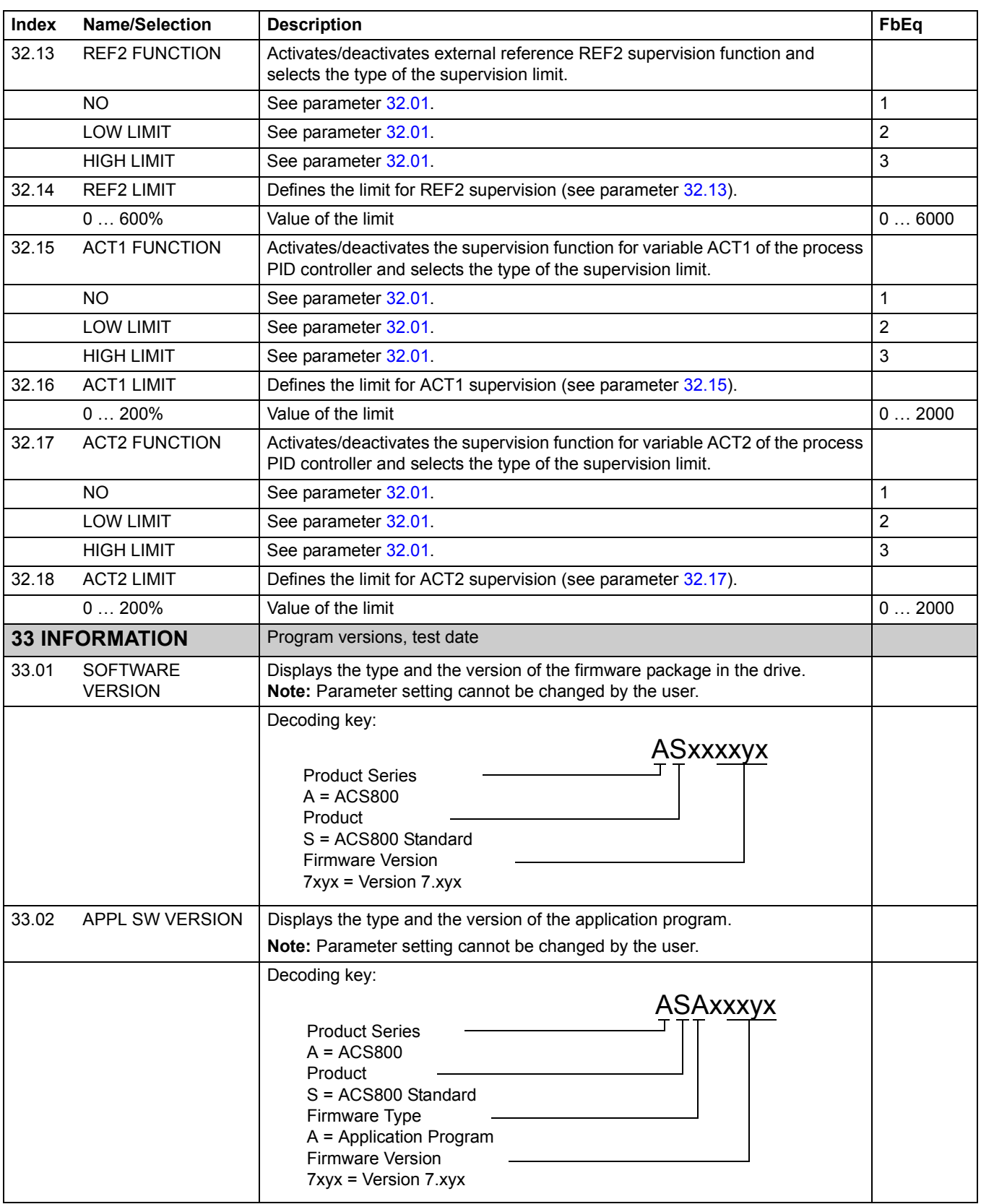

<span id="page-146-0"></span>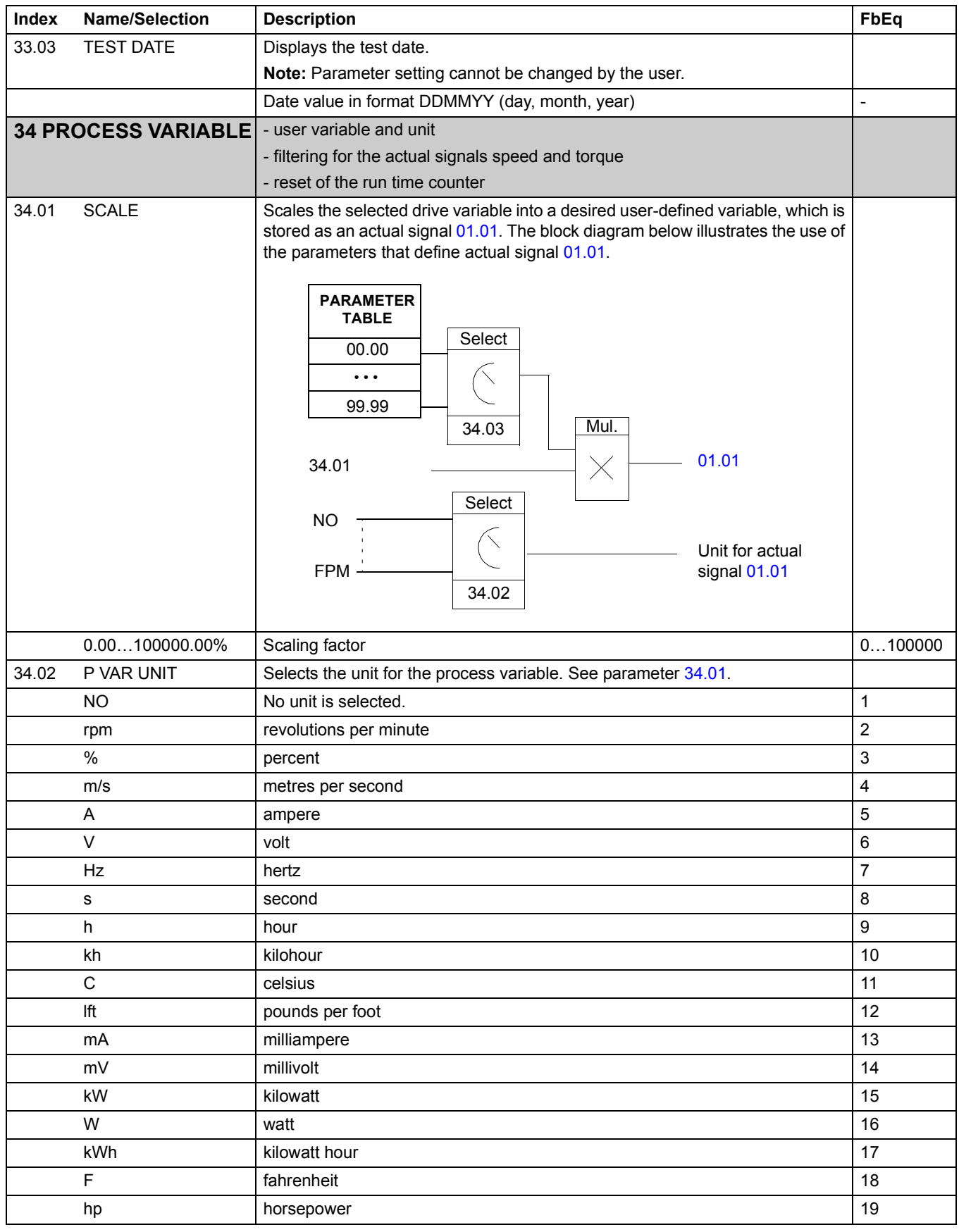

*Actual signals and parameters*

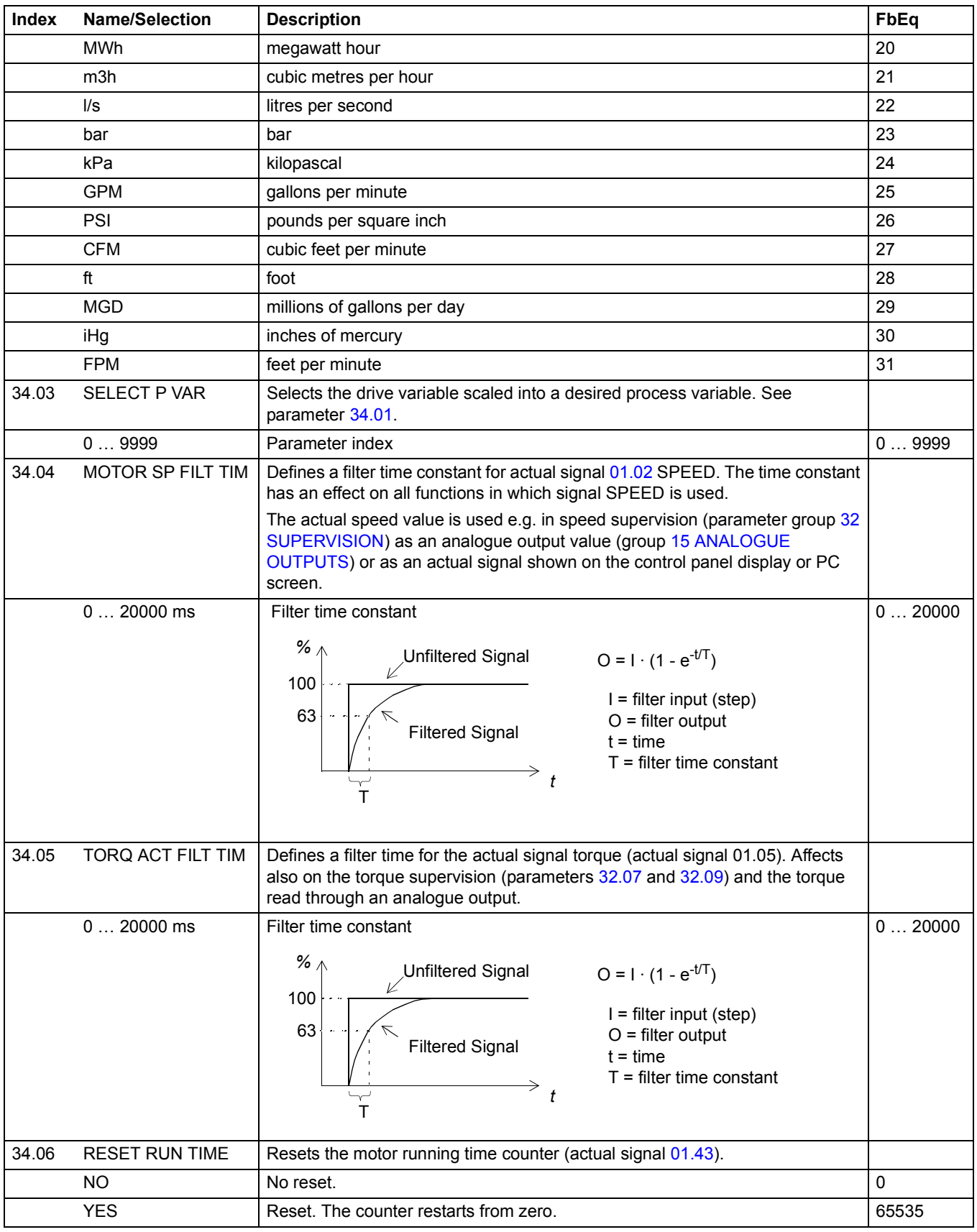

<span id="page-148-6"></span><span id="page-148-5"></span><span id="page-148-4"></span><span id="page-148-3"></span><span id="page-148-2"></span><span id="page-148-1"></span><span id="page-148-0"></span>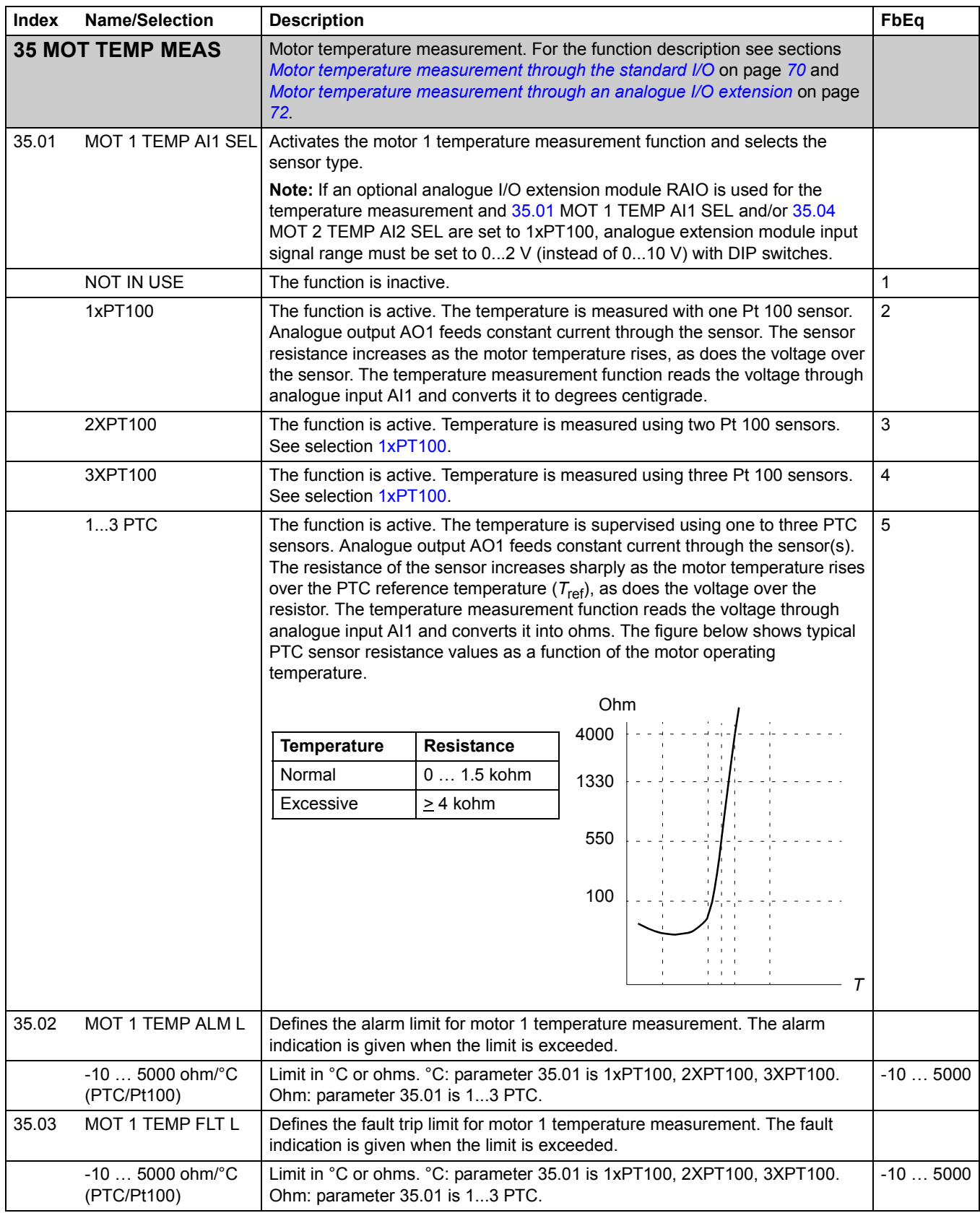

<span id="page-149-0"></span>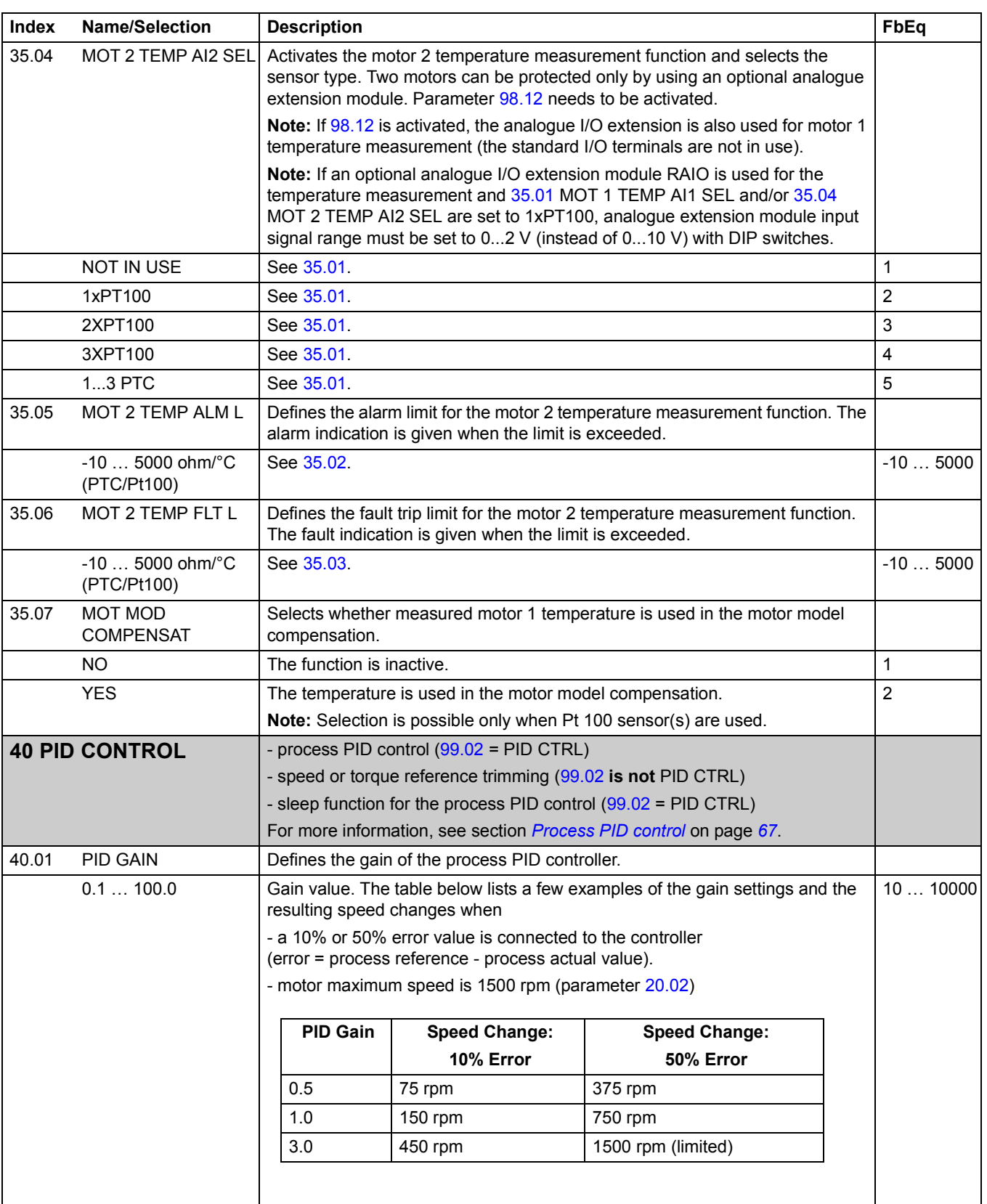

<span id="page-150-0"></span>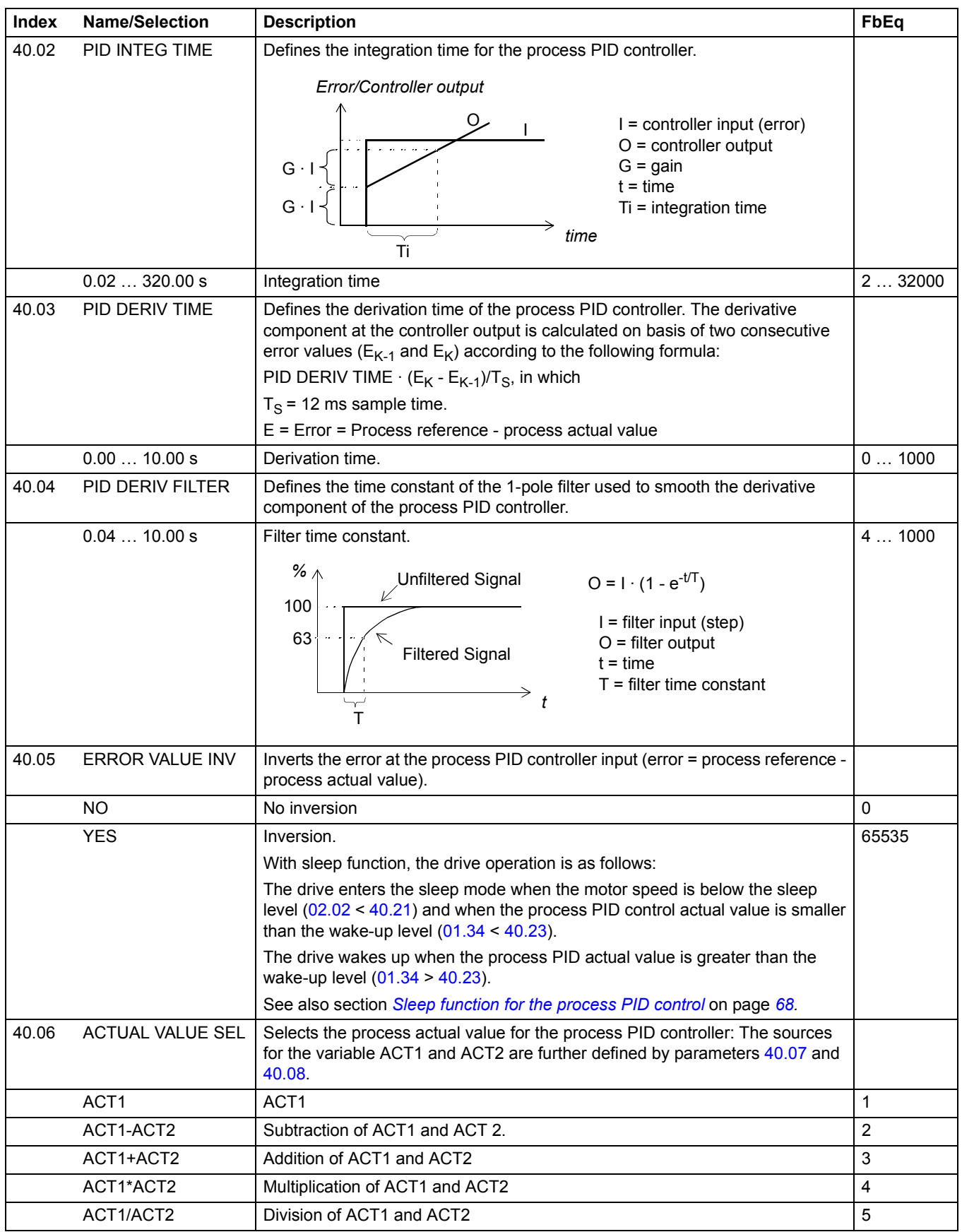

<span id="page-151-2"></span><span id="page-151-1"></span><span id="page-151-0"></span>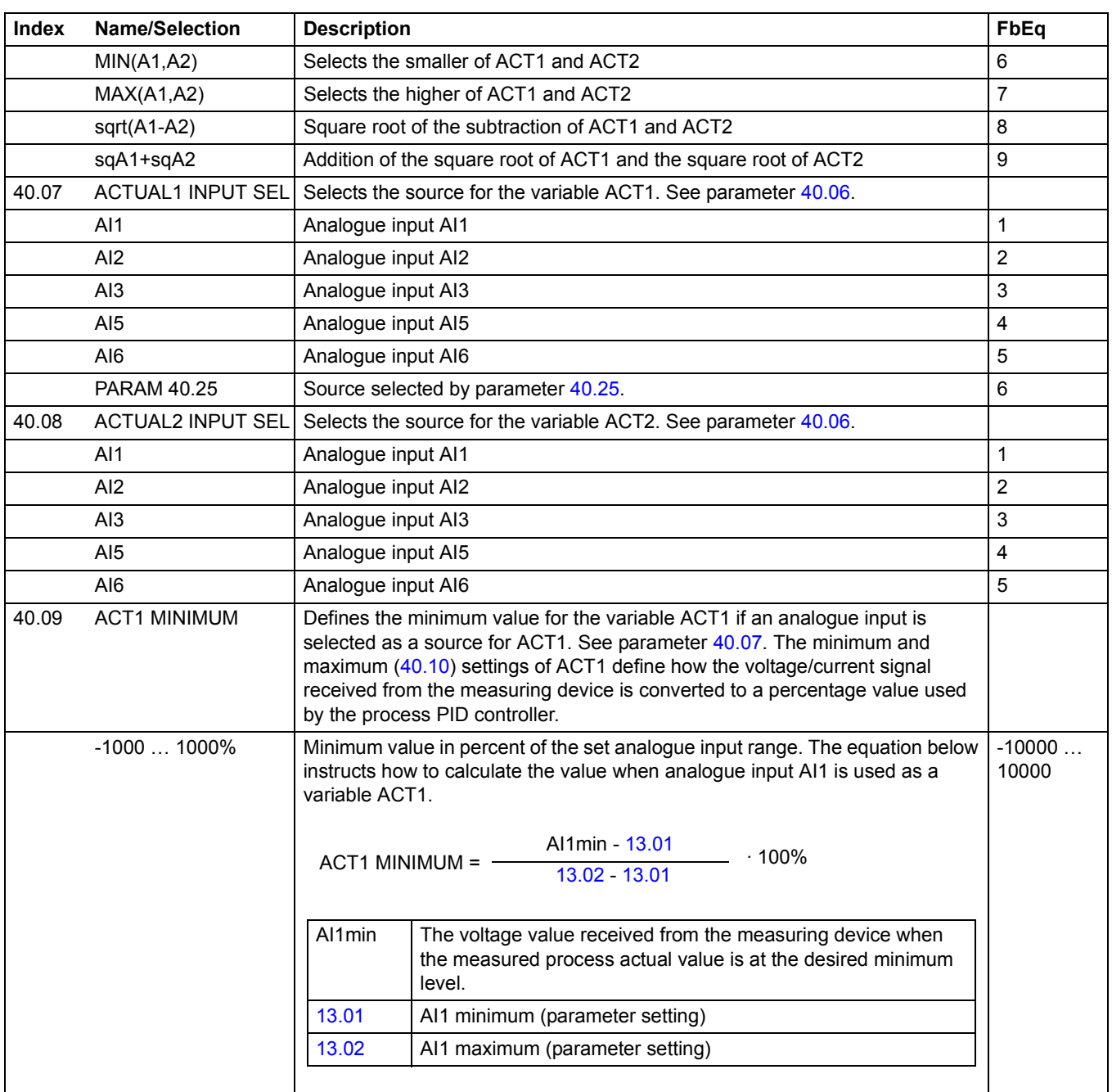

<span id="page-152-0"></span>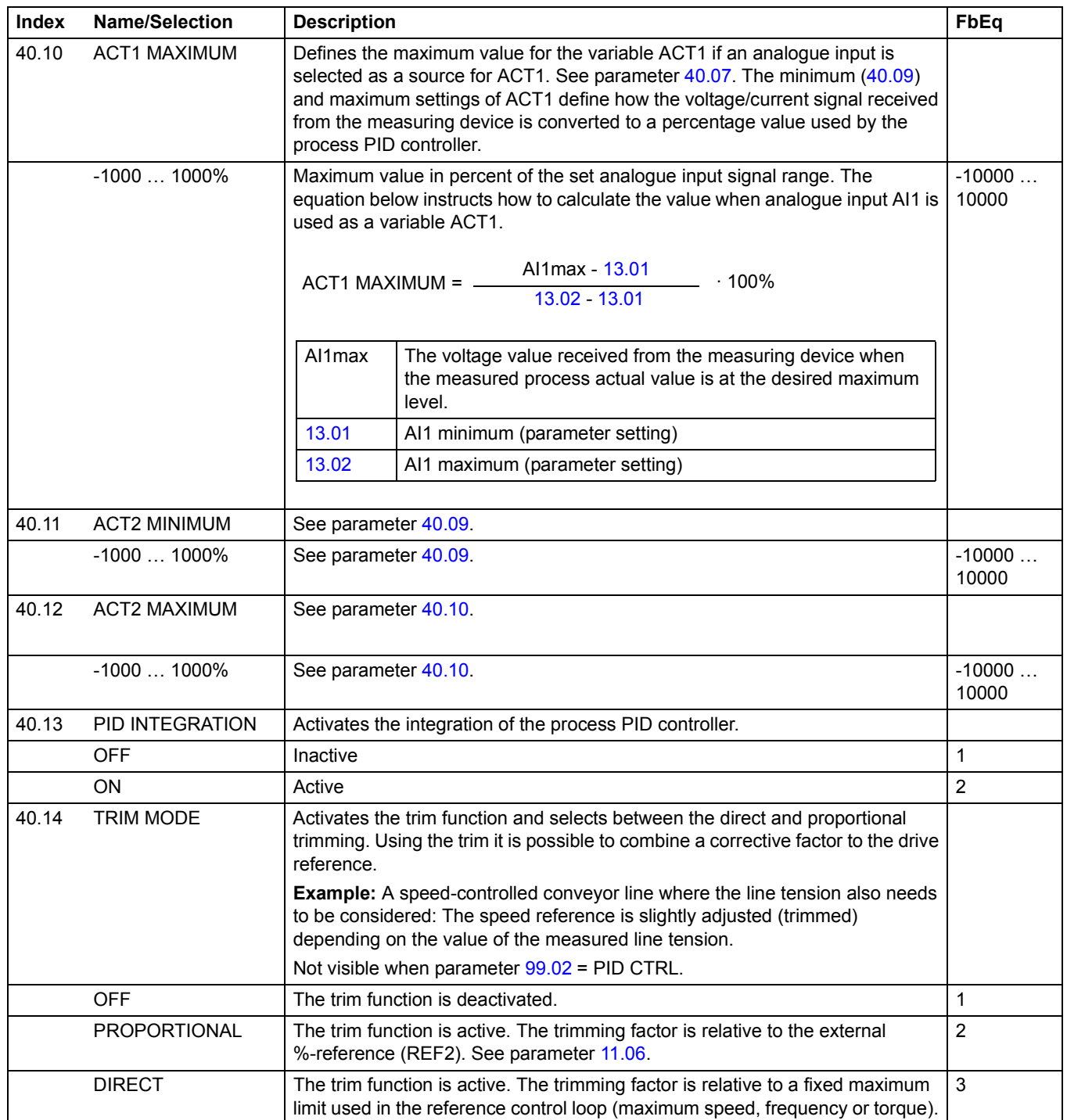

<span id="page-153-2"></span><span id="page-153-1"></span><span id="page-153-0"></span>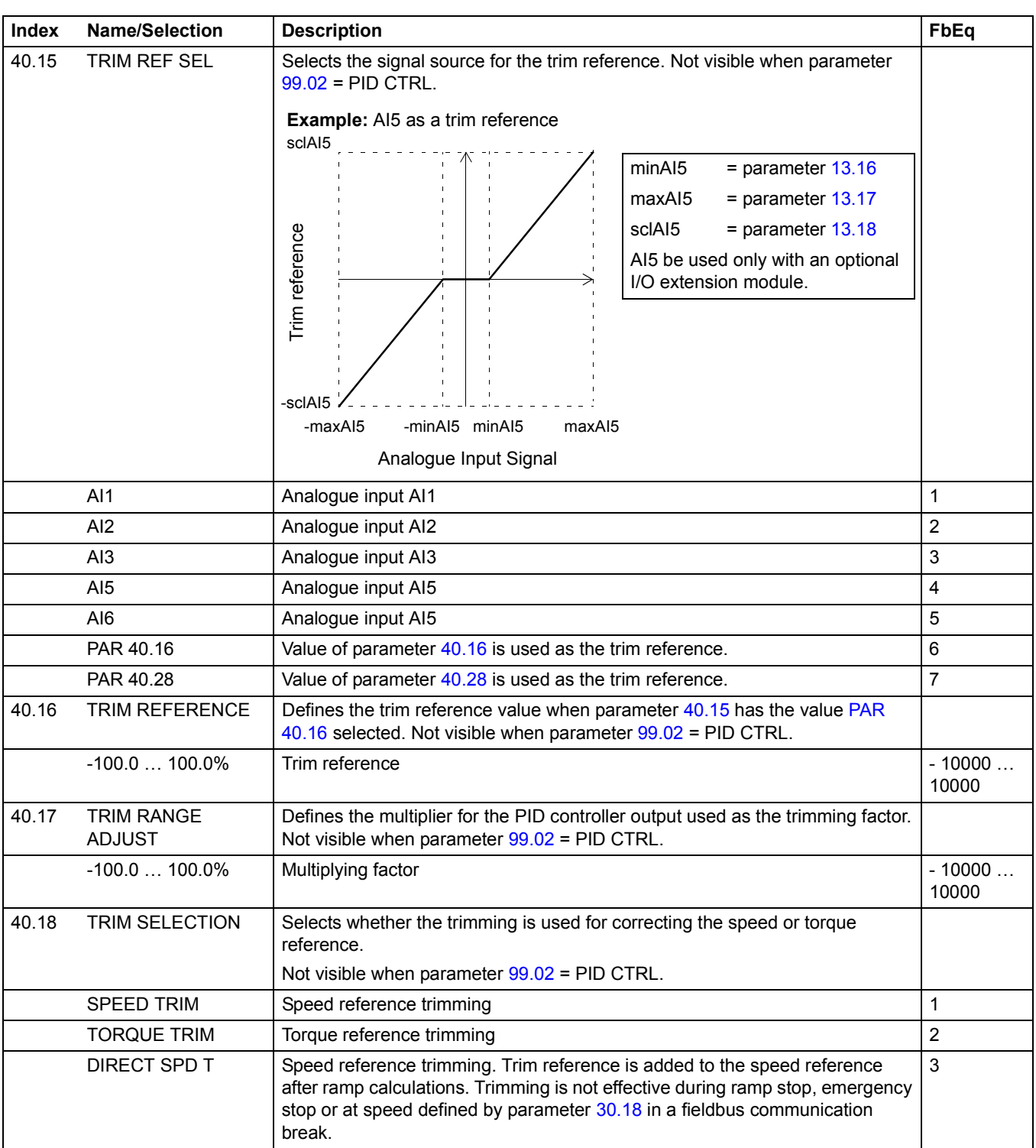

<span id="page-154-2"></span><span id="page-154-1"></span><span id="page-154-0"></span>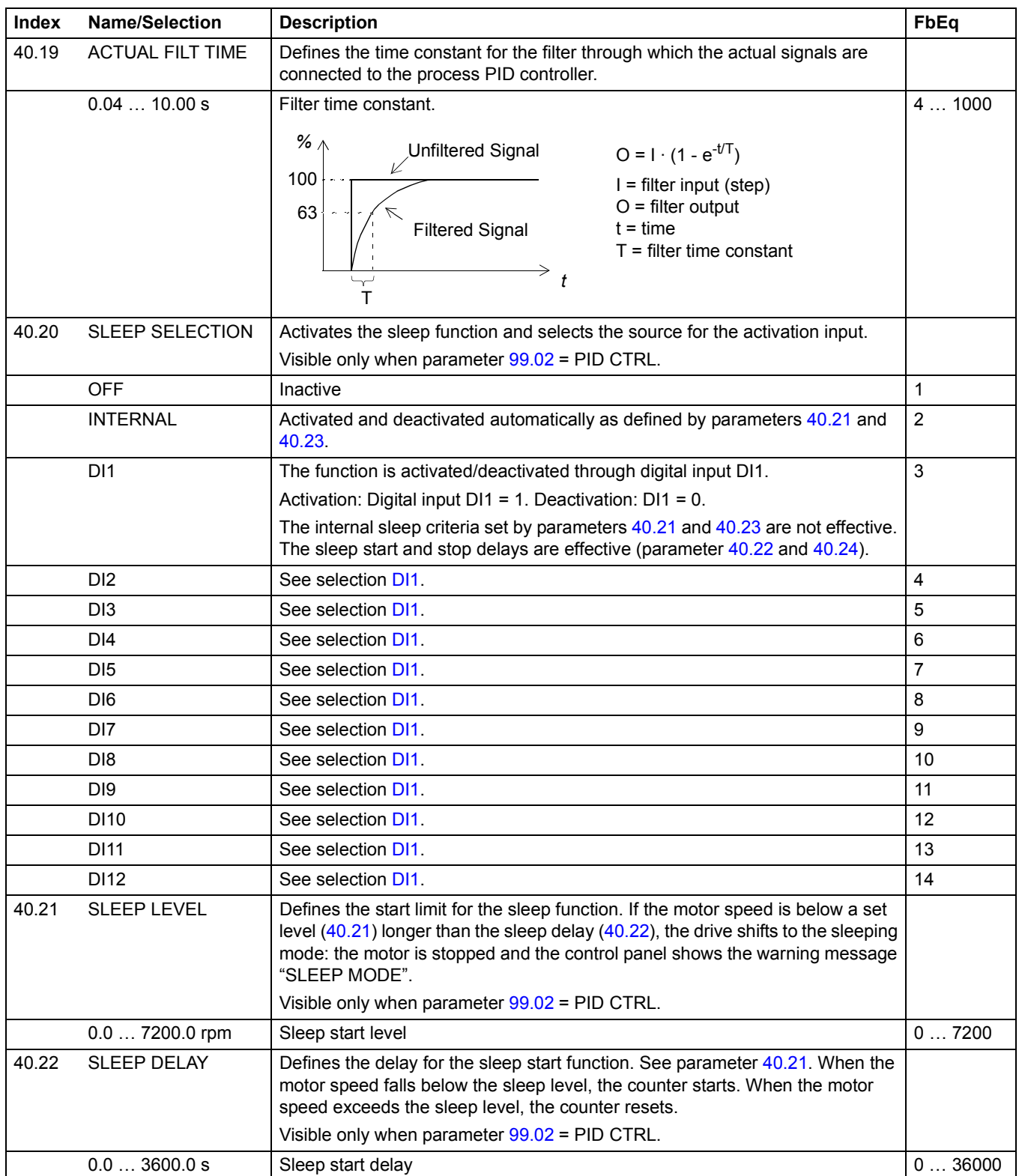

<span id="page-155-4"></span><span id="page-155-3"></span><span id="page-155-2"></span><span id="page-155-1"></span><span id="page-155-0"></span>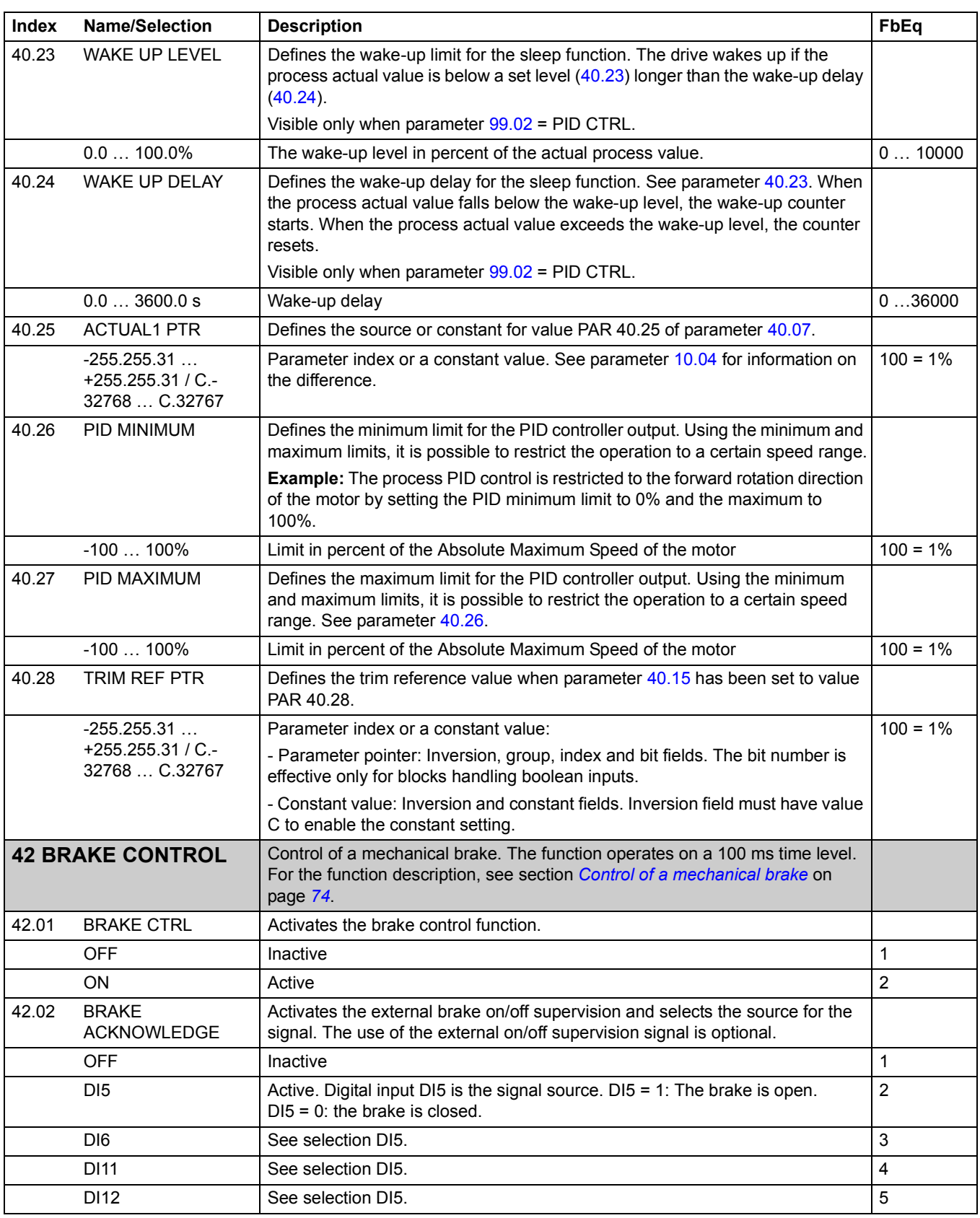

<span id="page-156-3"></span><span id="page-156-2"></span><span id="page-156-1"></span><span id="page-156-0"></span>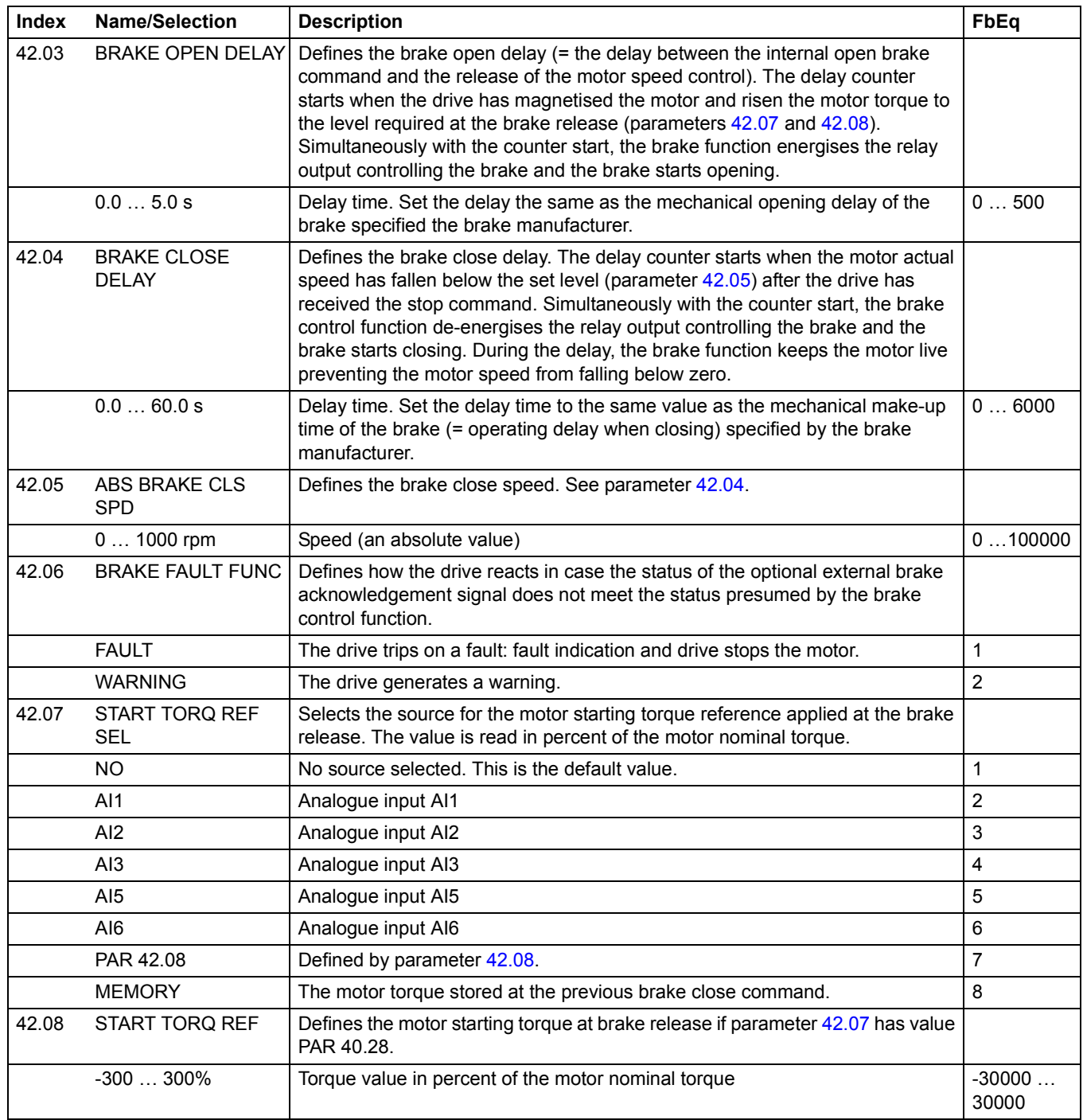

<span id="page-157-0"></span>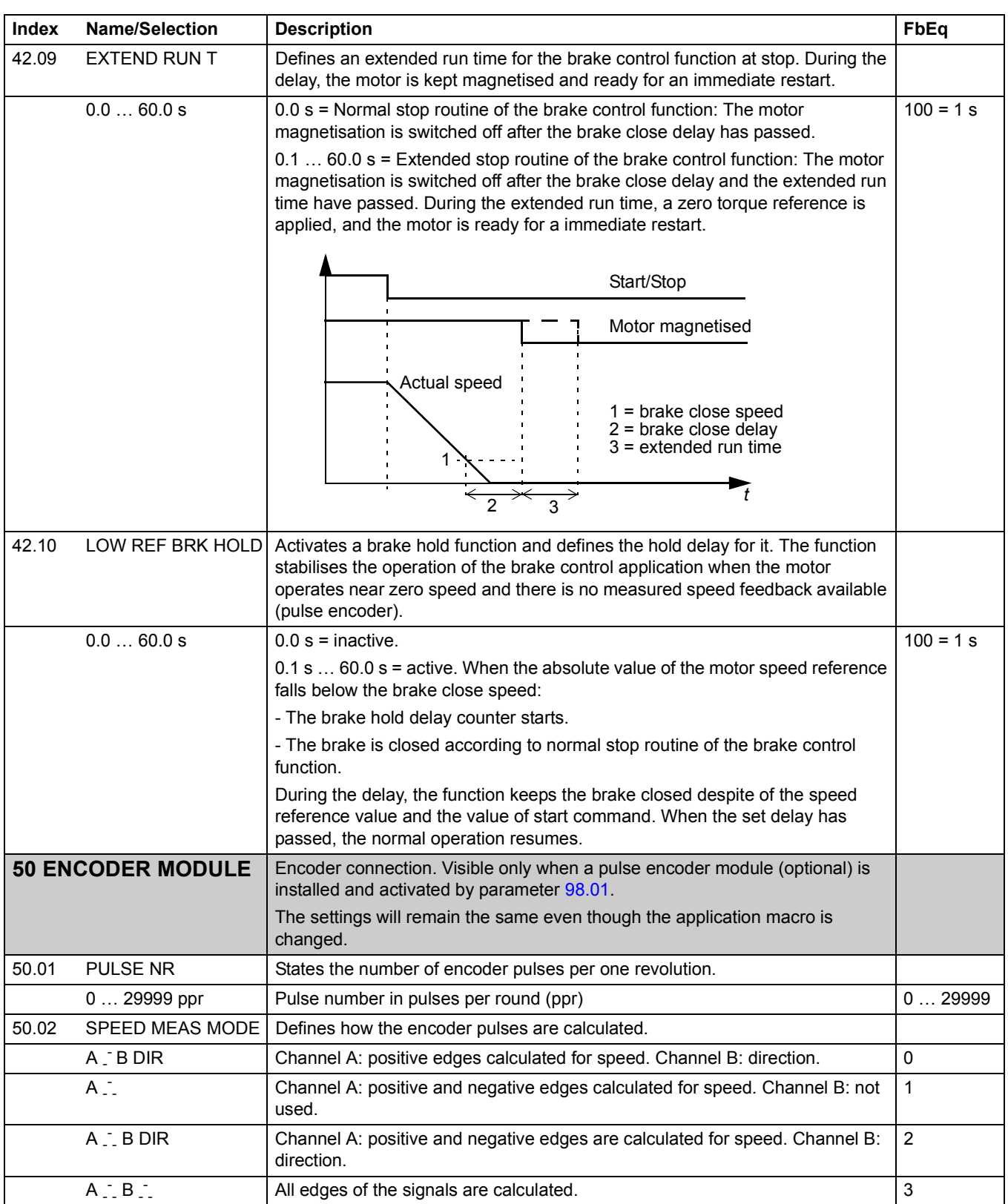

<span id="page-158-4"></span><span id="page-158-3"></span><span id="page-158-2"></span><span id="page-158-1"></span><span id="page-158-0"></span>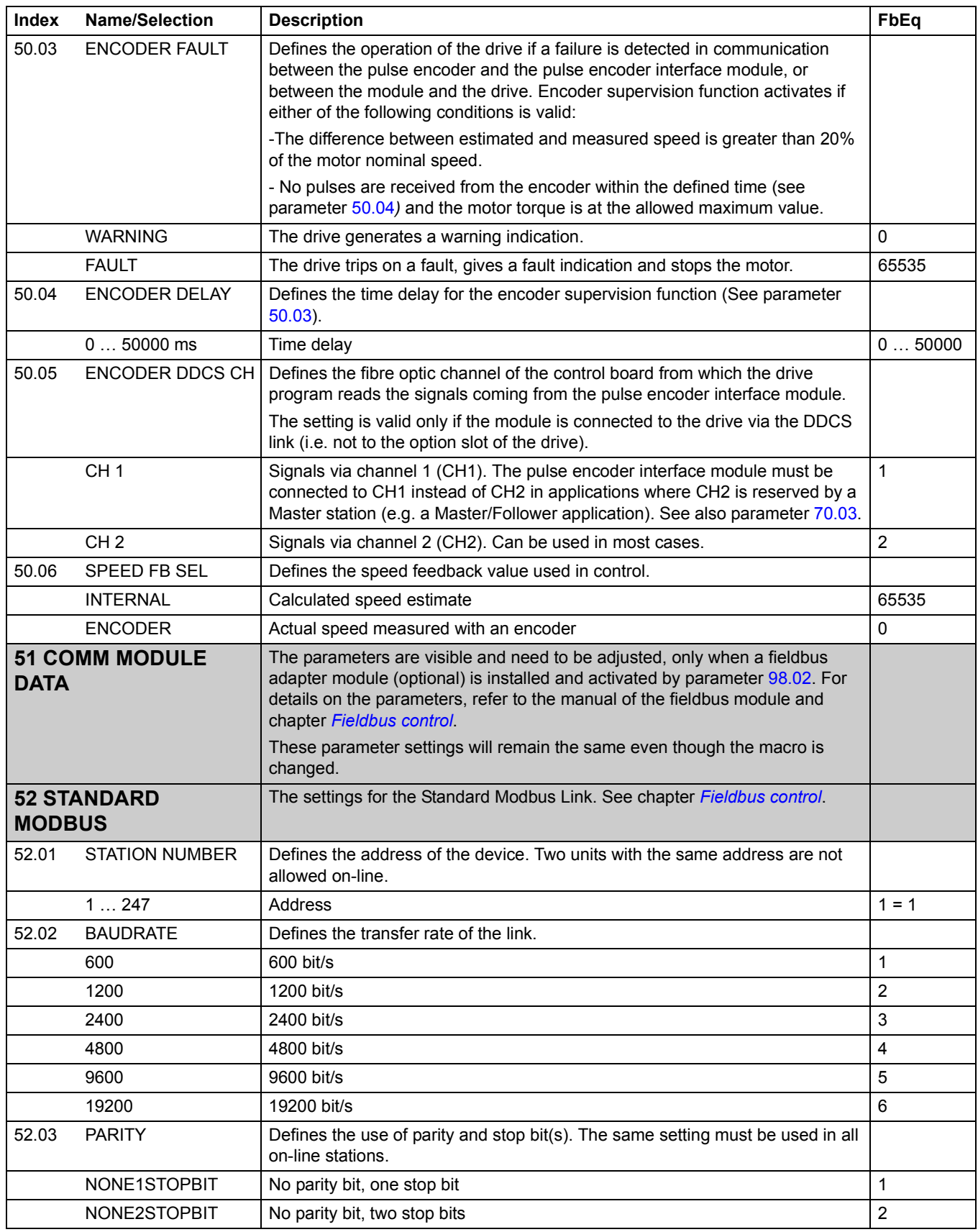

<span id="page-159-1"></span><span id="page-159-0"></span>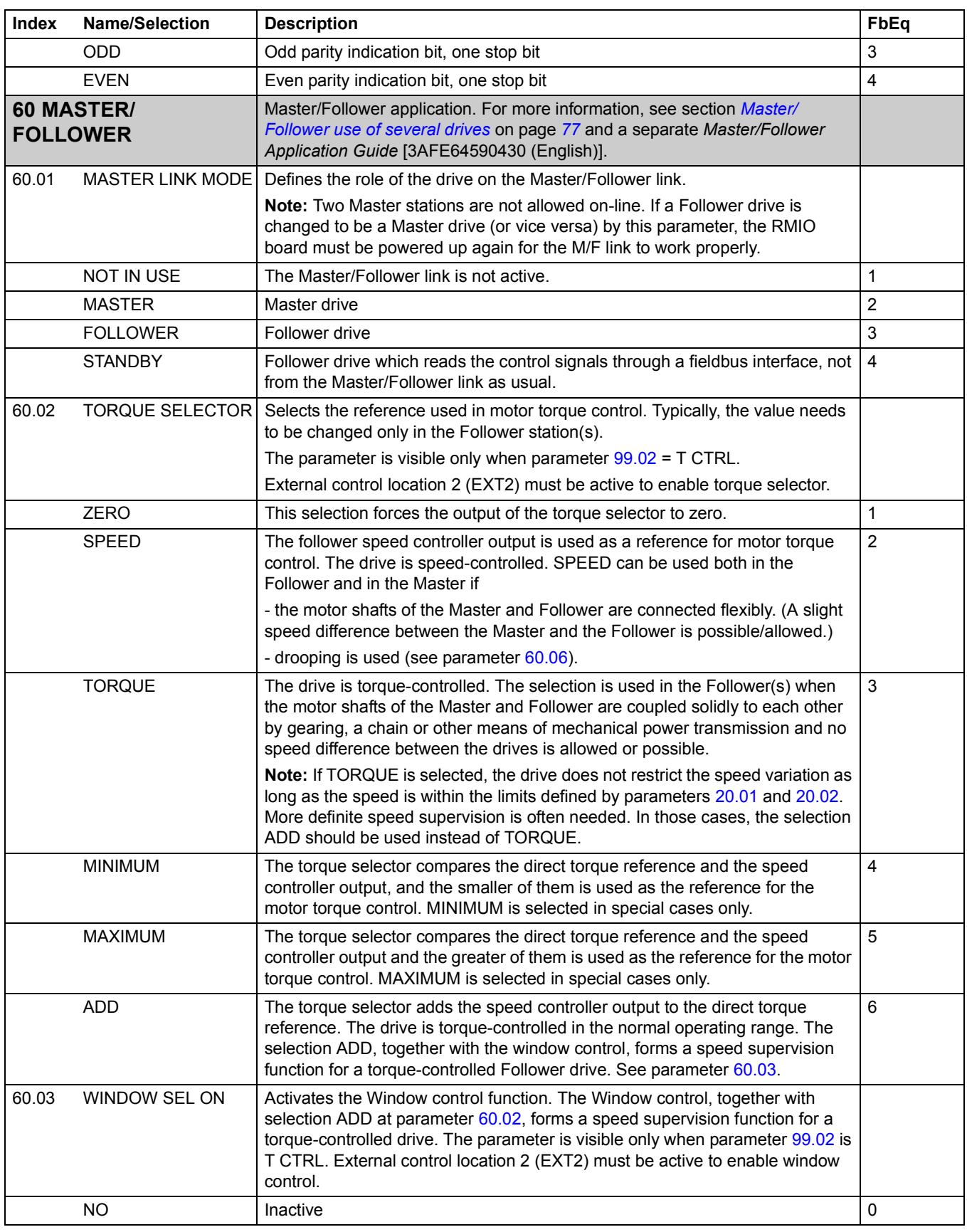

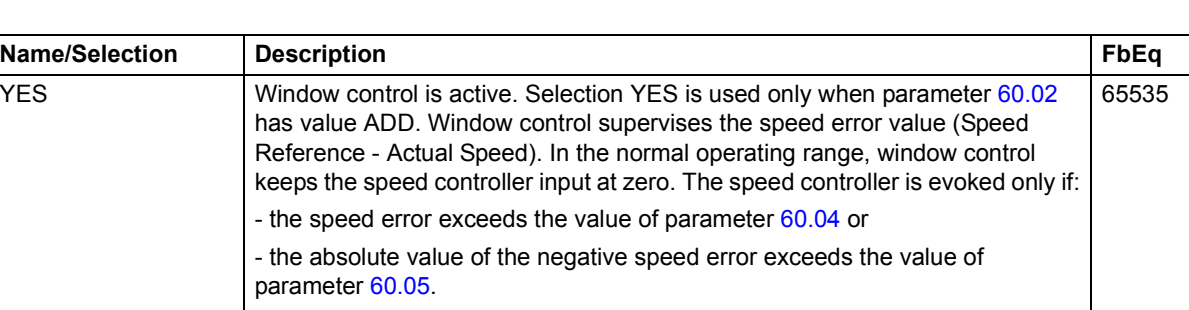

<span id="page-160-2"></span><span id="page-160-1"></span><span id="page-160-0"></span>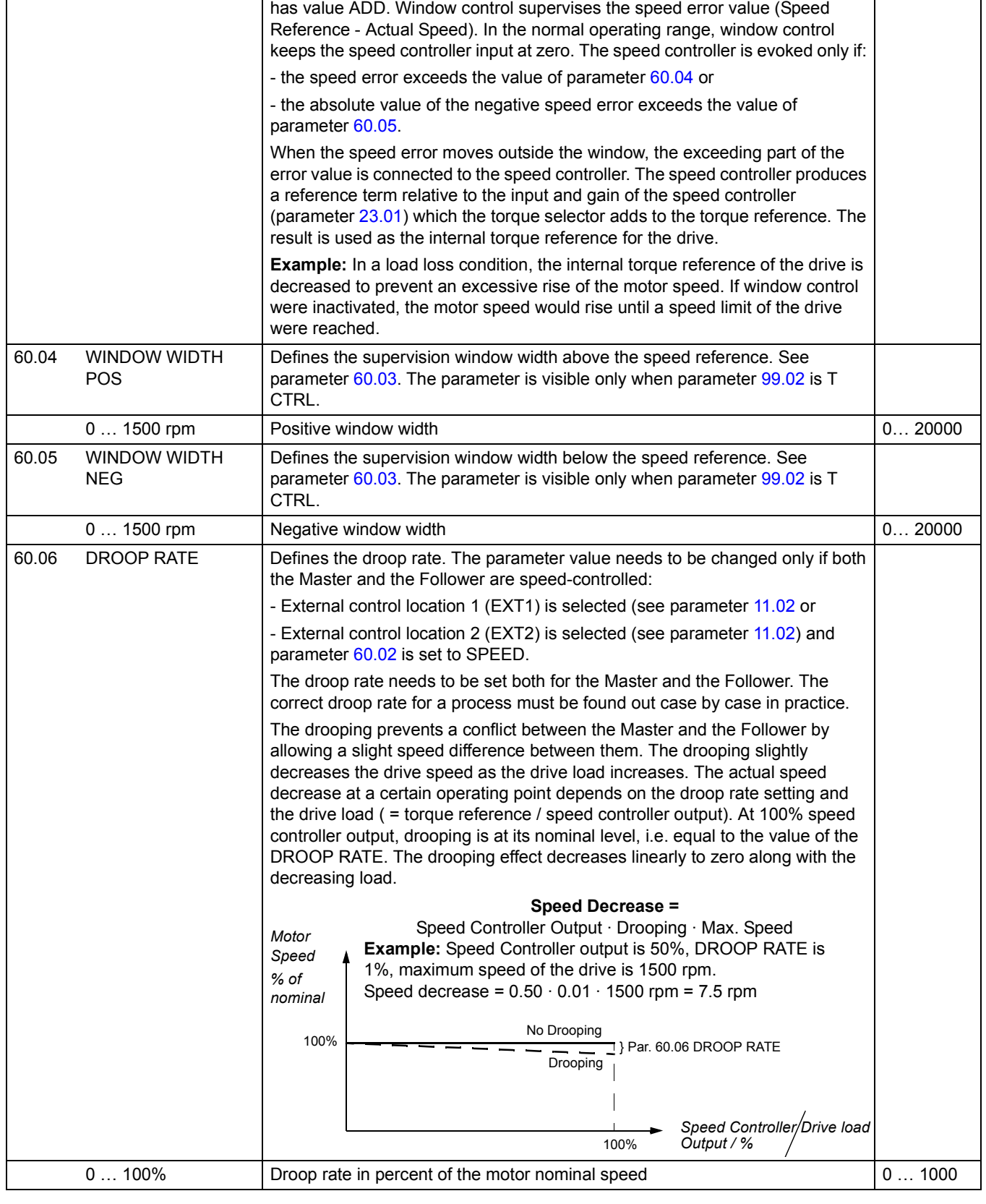

**Index Name/Selection Description** 

<span id="page-161-2"></span><span id="page-161-1"></span><span id="page-161-0"></span>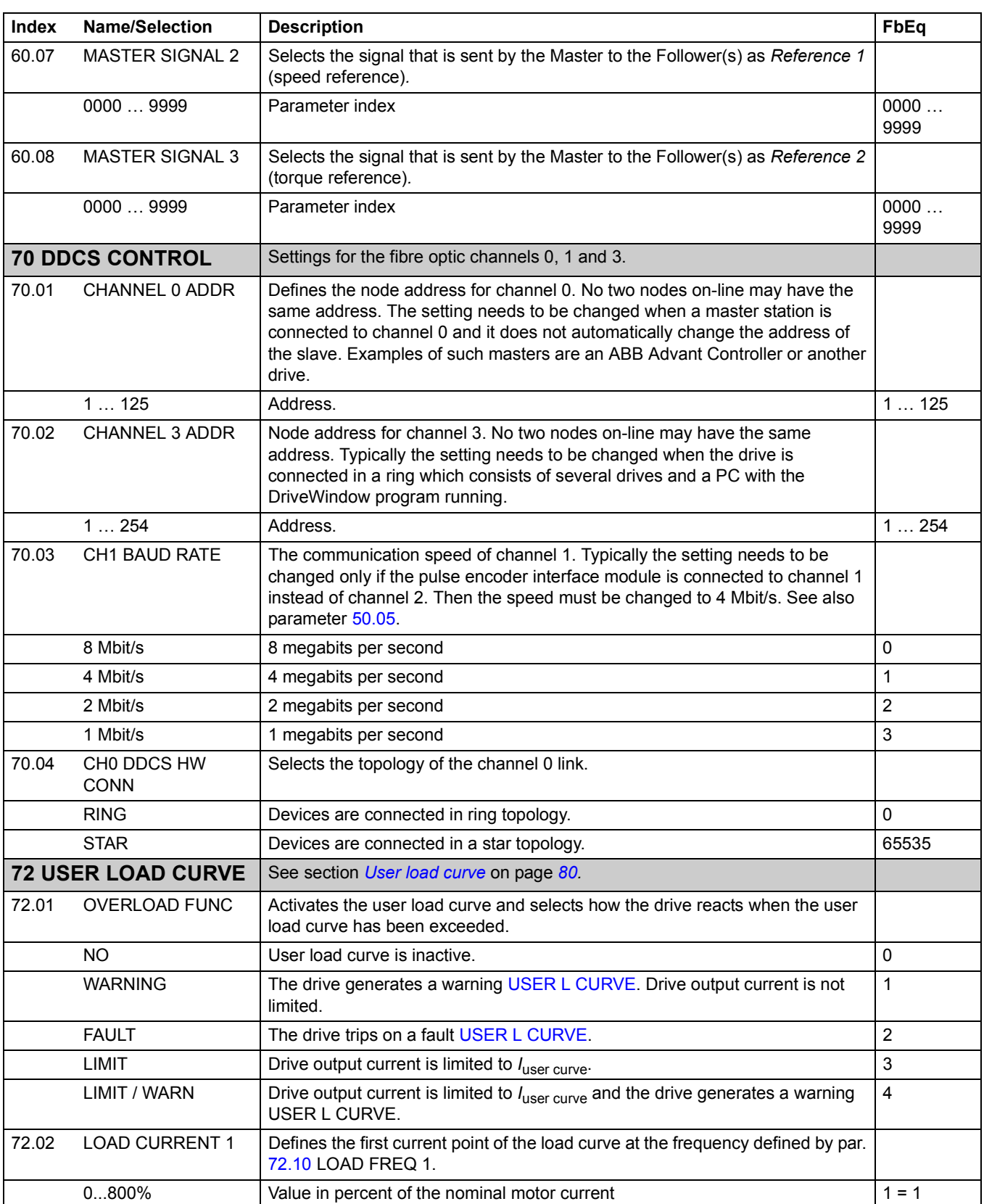

<span id="page-162-7"></span><span id="page-162-6"></span><span id="page-162-5"></span><span id="page-162-4"></span><span id="page-162-3"></span><span id="page-162-2"></span><span id="page-162-1"></span><span id="page-162-0"></span>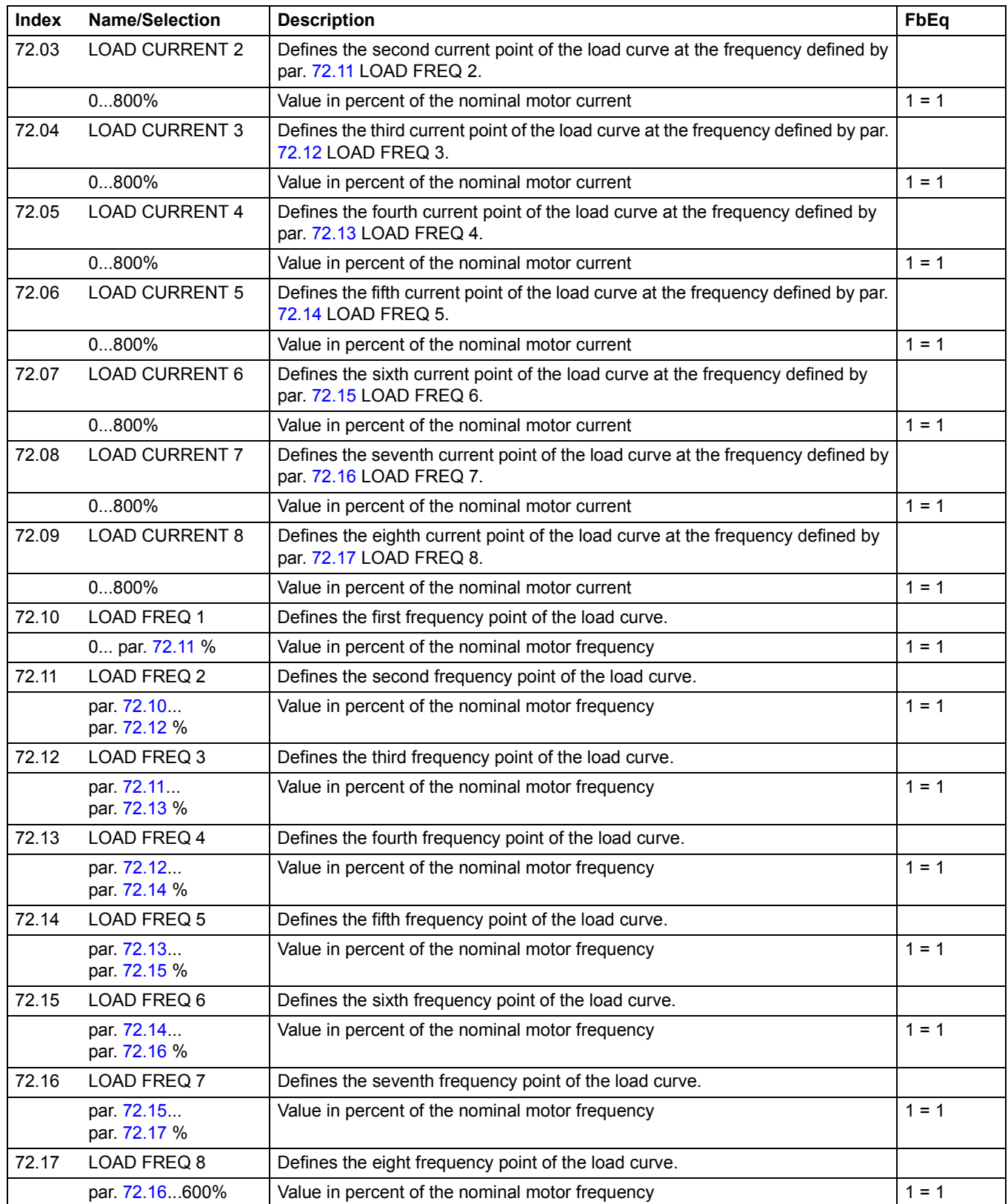

<span id="page-163-2"></span><span id="page-163-1"></span><span id="page-163-0"></span>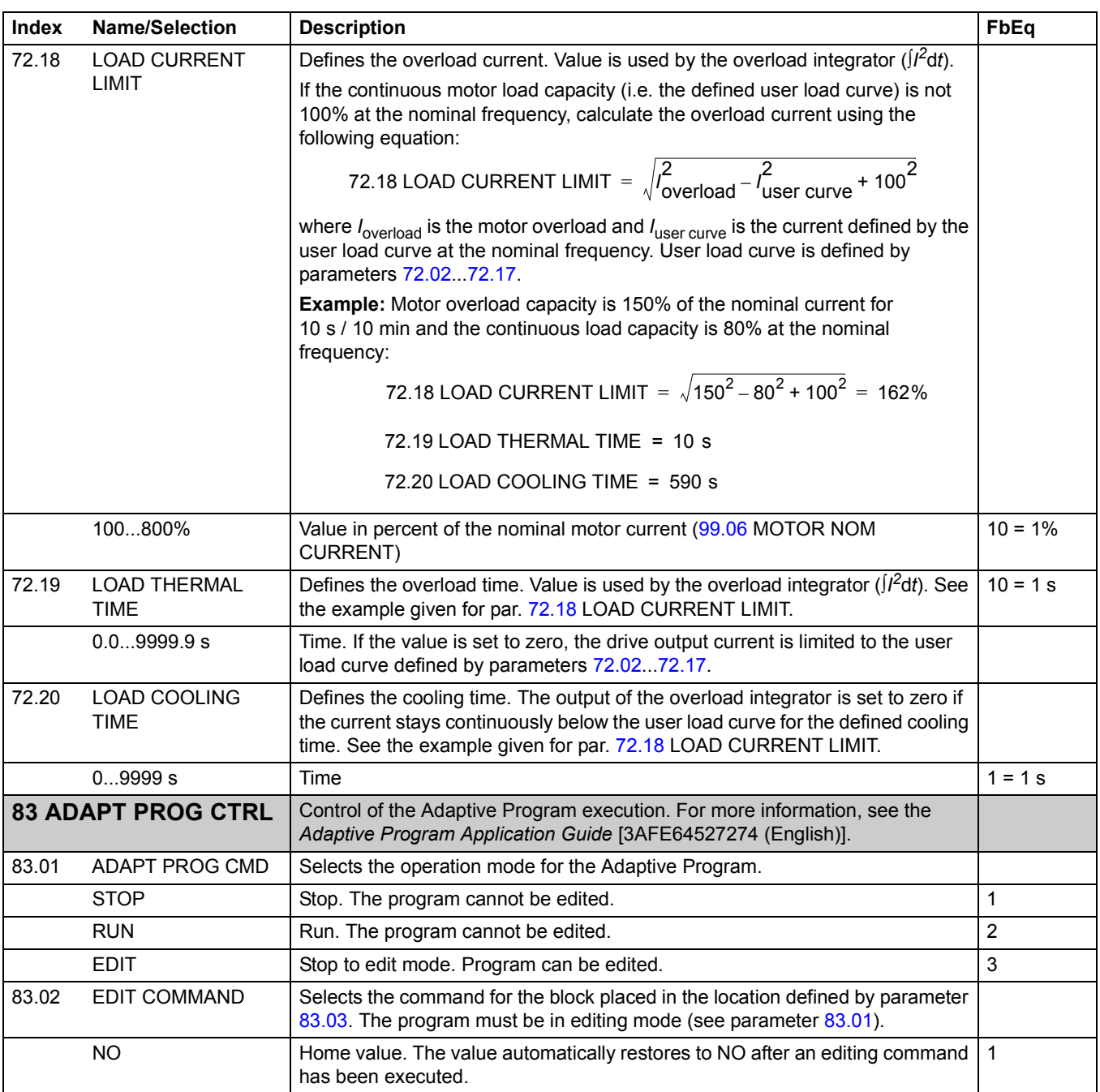

<span id="page-164-1"></span><span id="page-164-0"></span>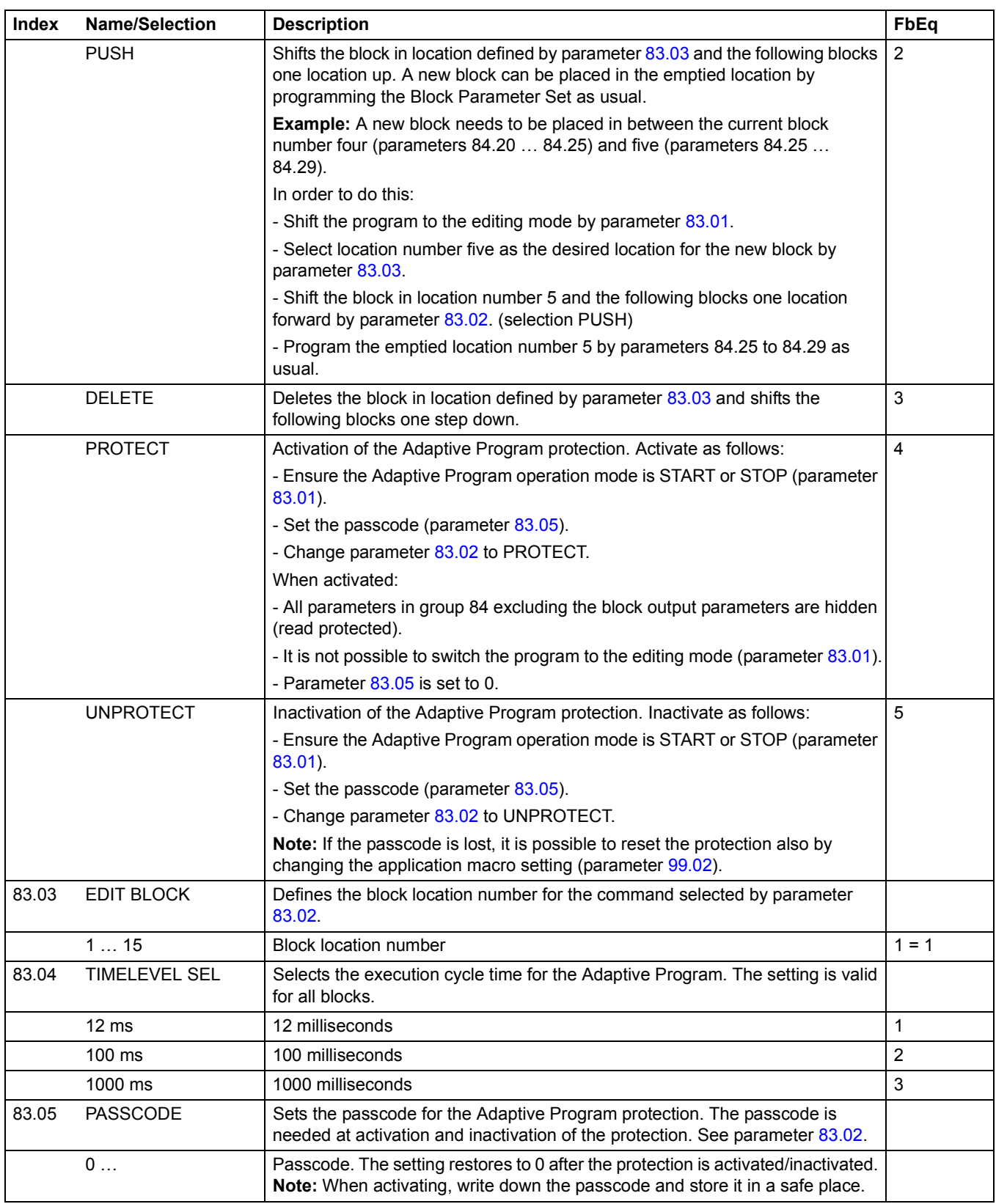

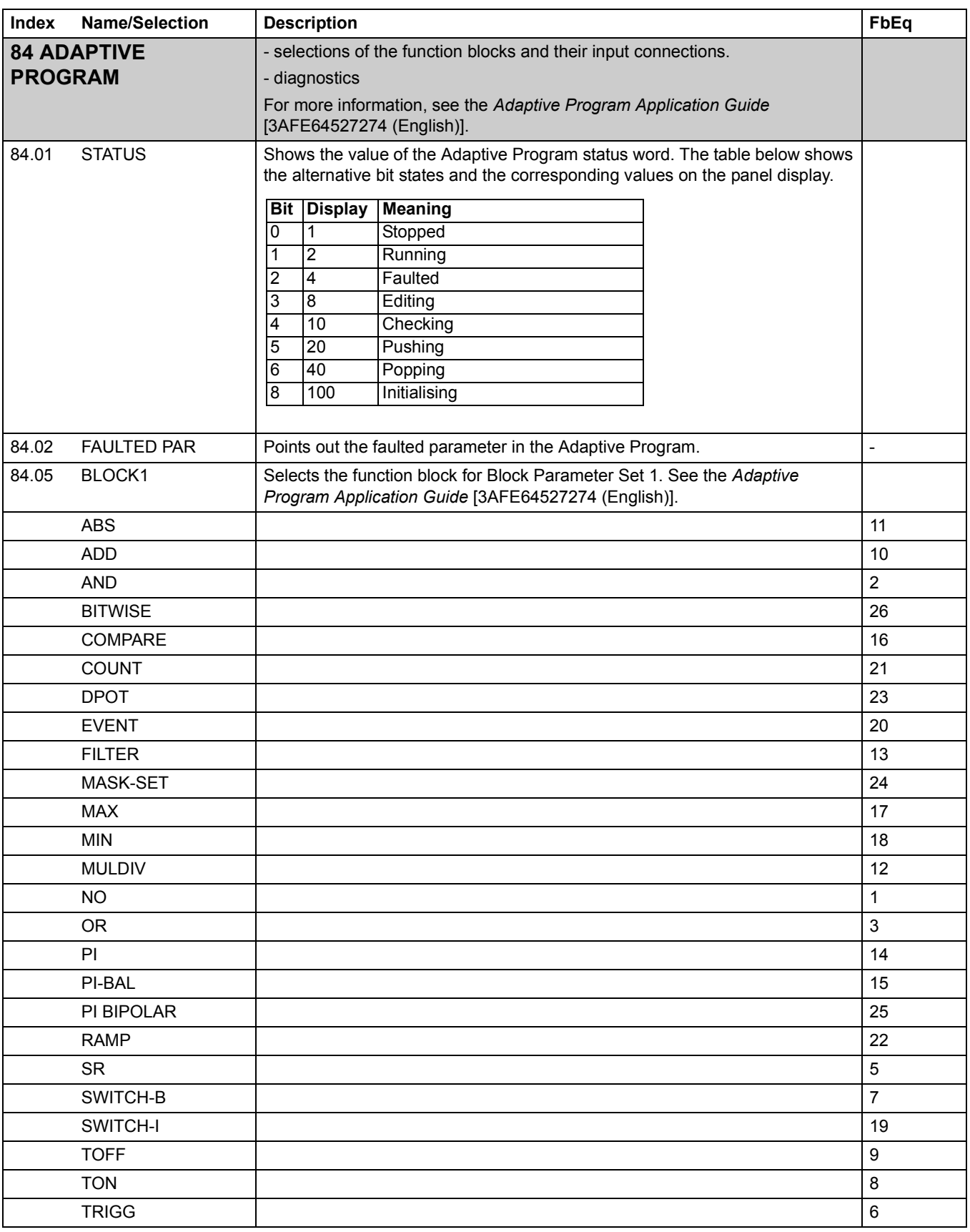

<span id="page-166-0"></span>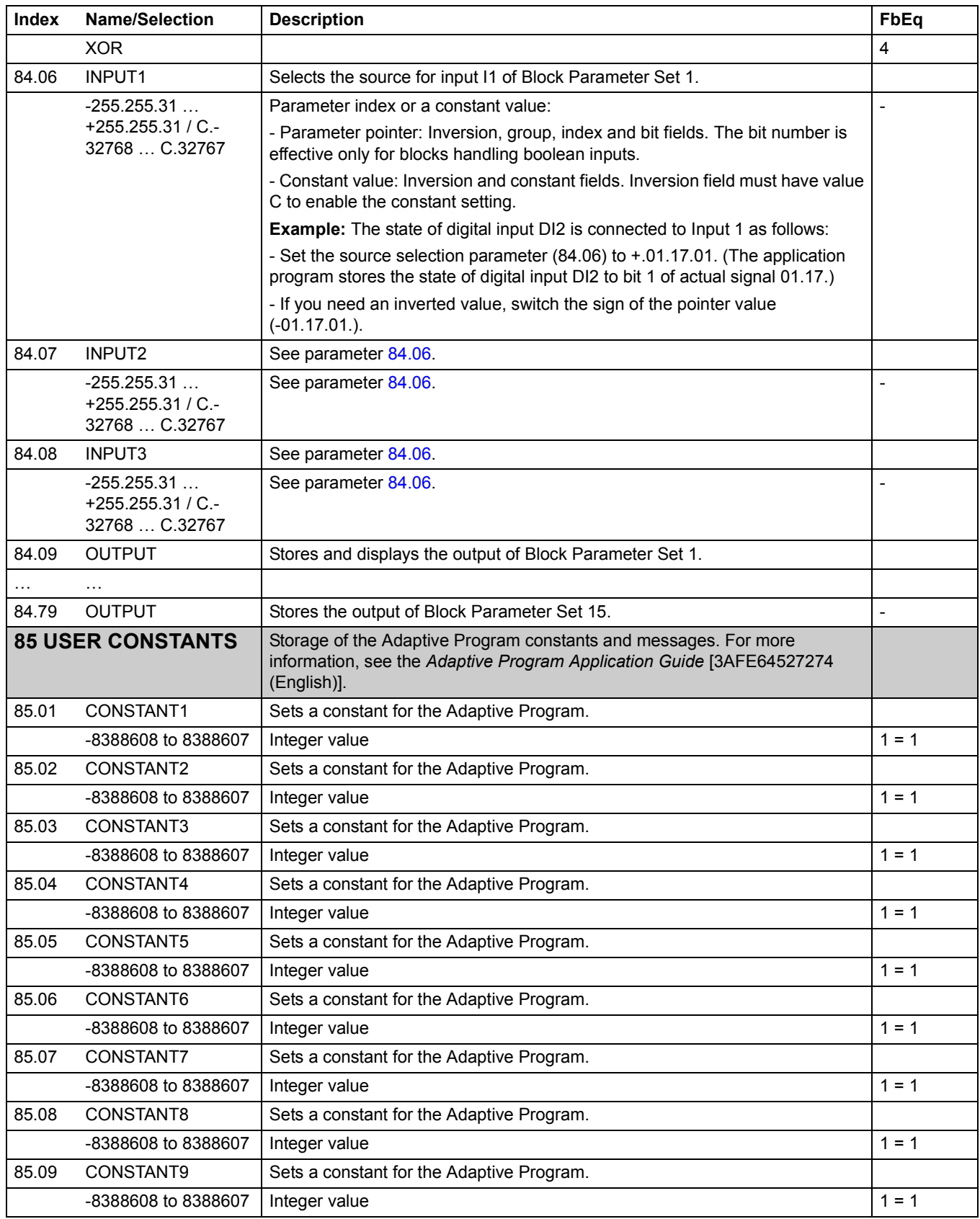

<span id="page-167-1"></span><span id="page-167-0"></span>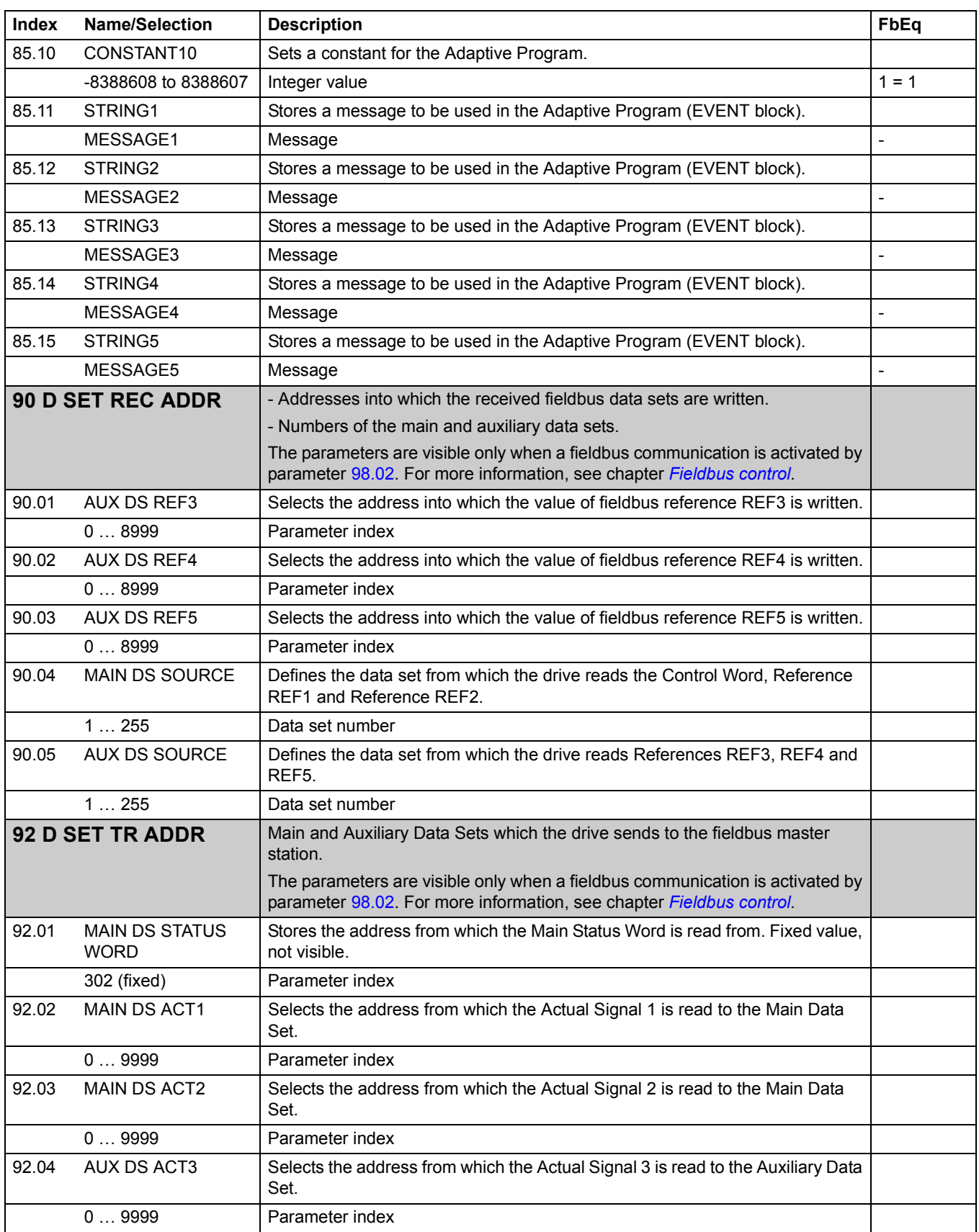

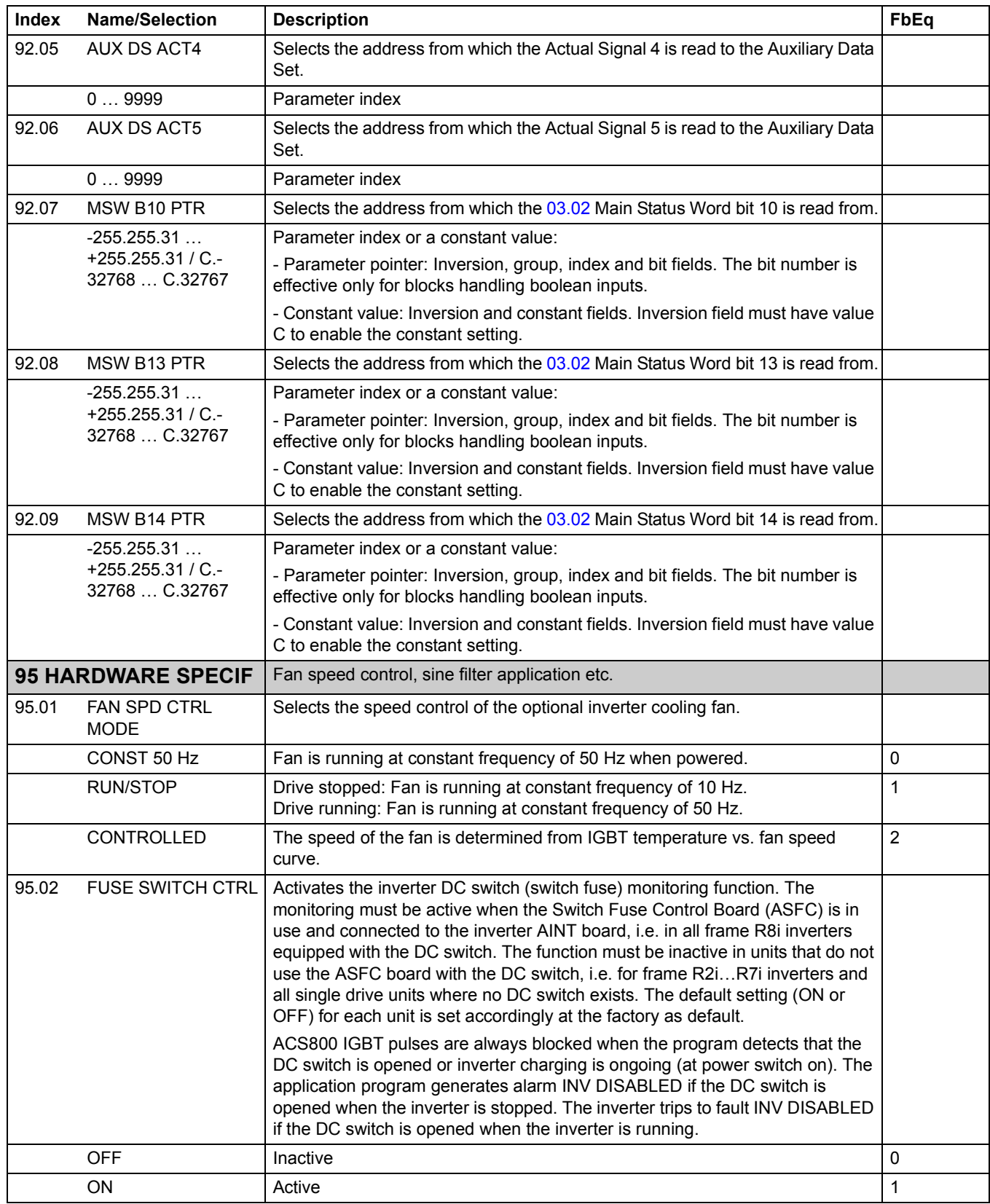

<span id="page-169-0"></span>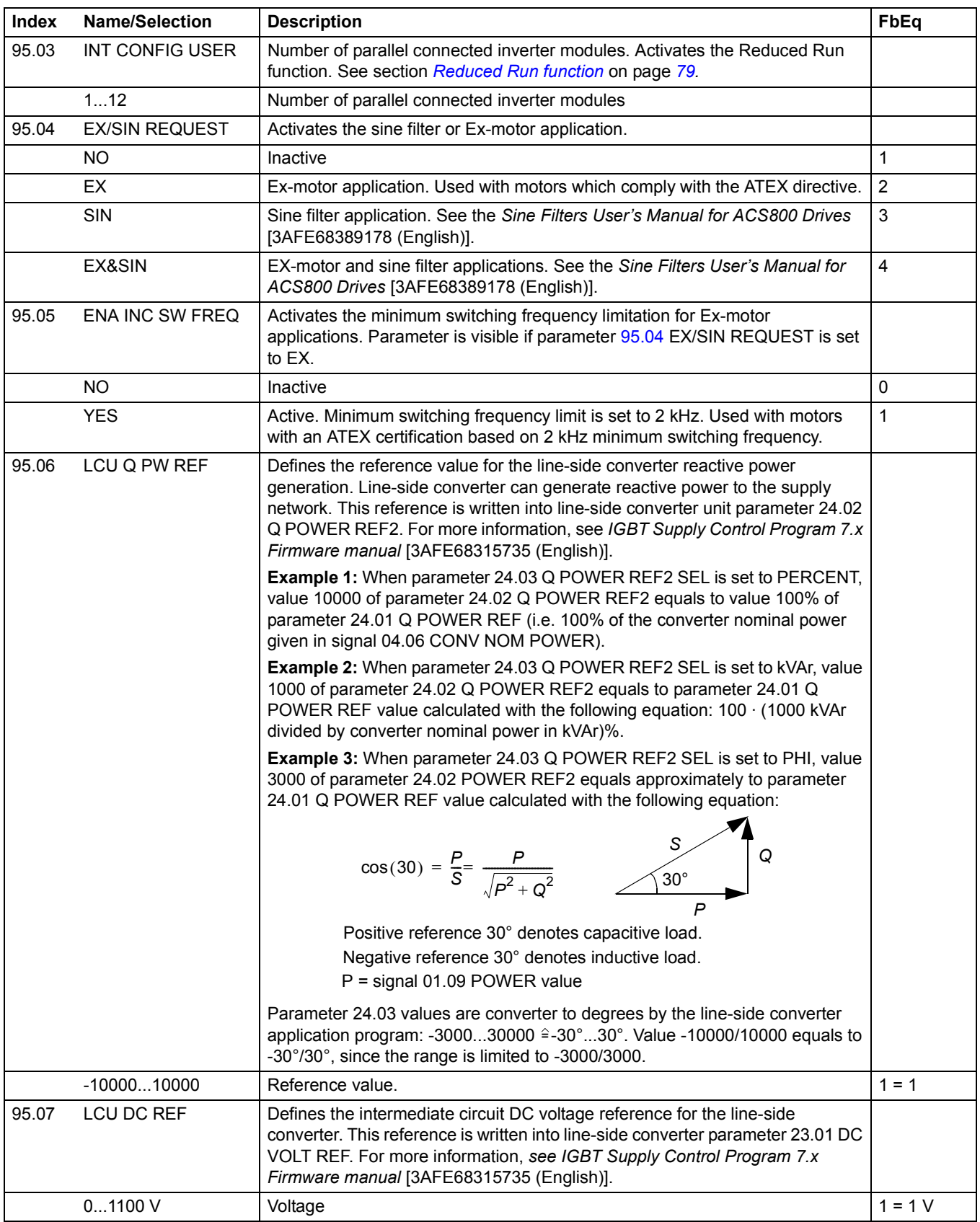

<span id="page-170-1"></span><span id="page-170-0"></span>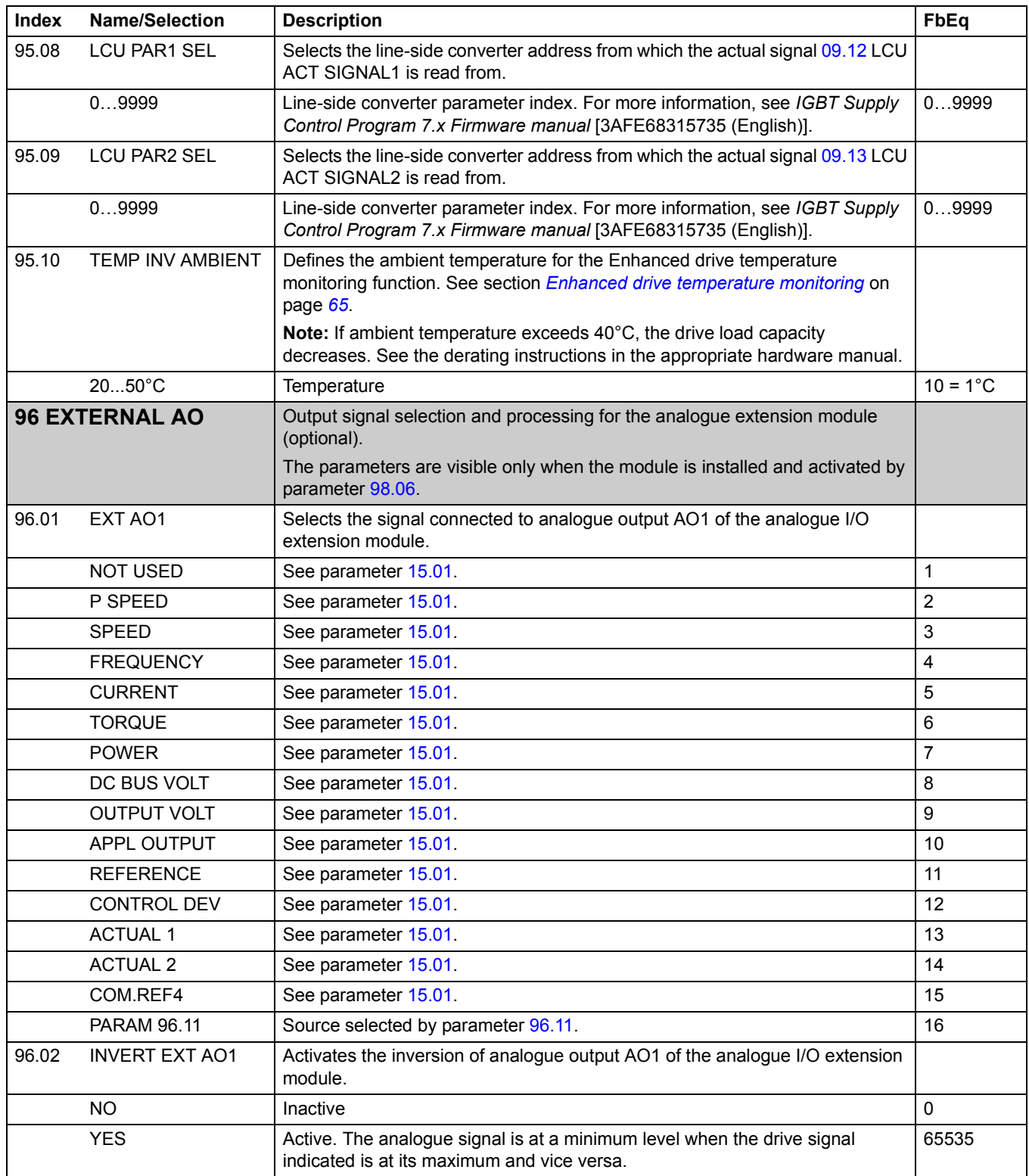

<span id="page-171-2"></span><span id="page-171-1"></span><span id="page-171-0"></span>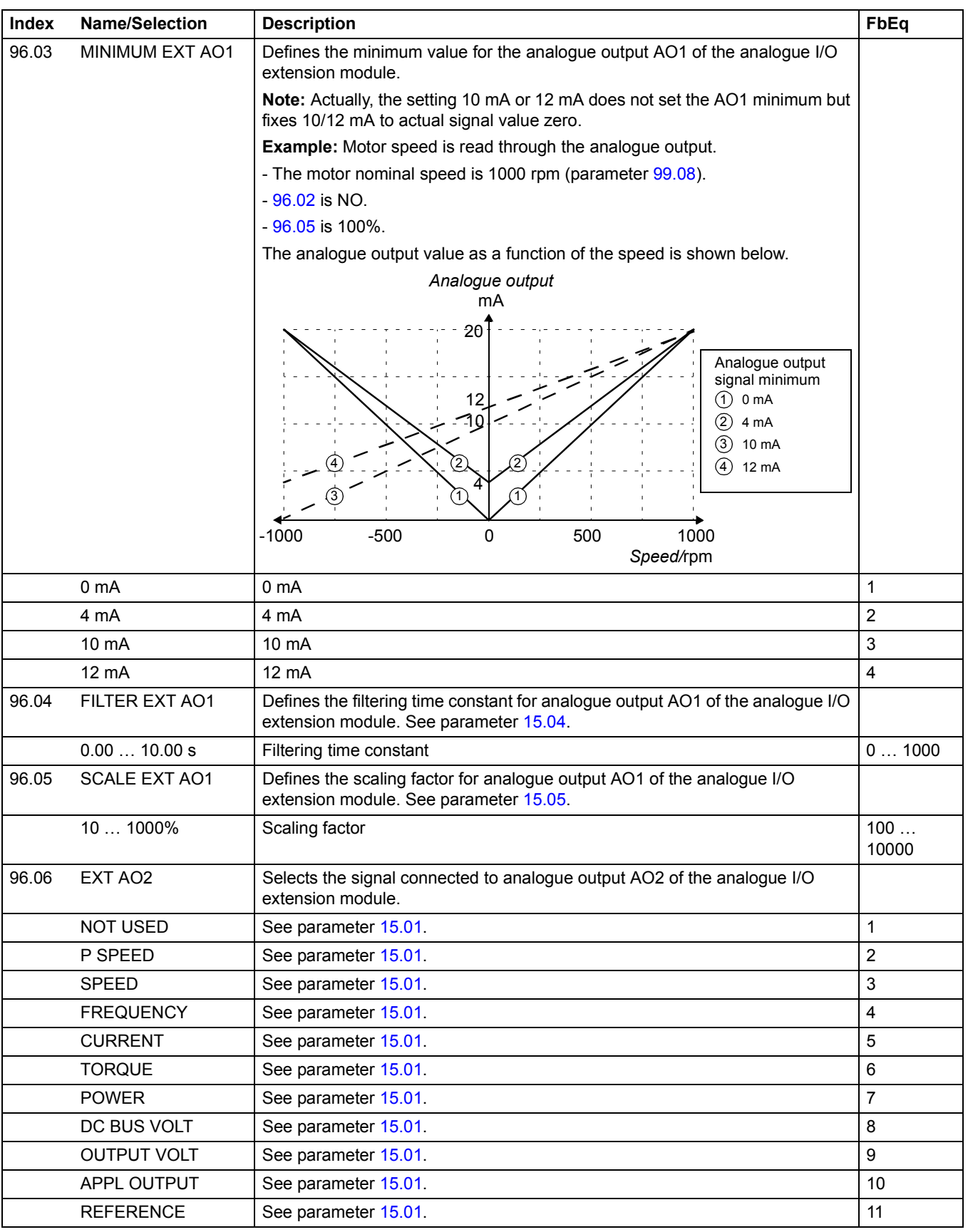

<span id="page-172-2"></span><span id="page-172-1"></span><span id="page-172-0"></span>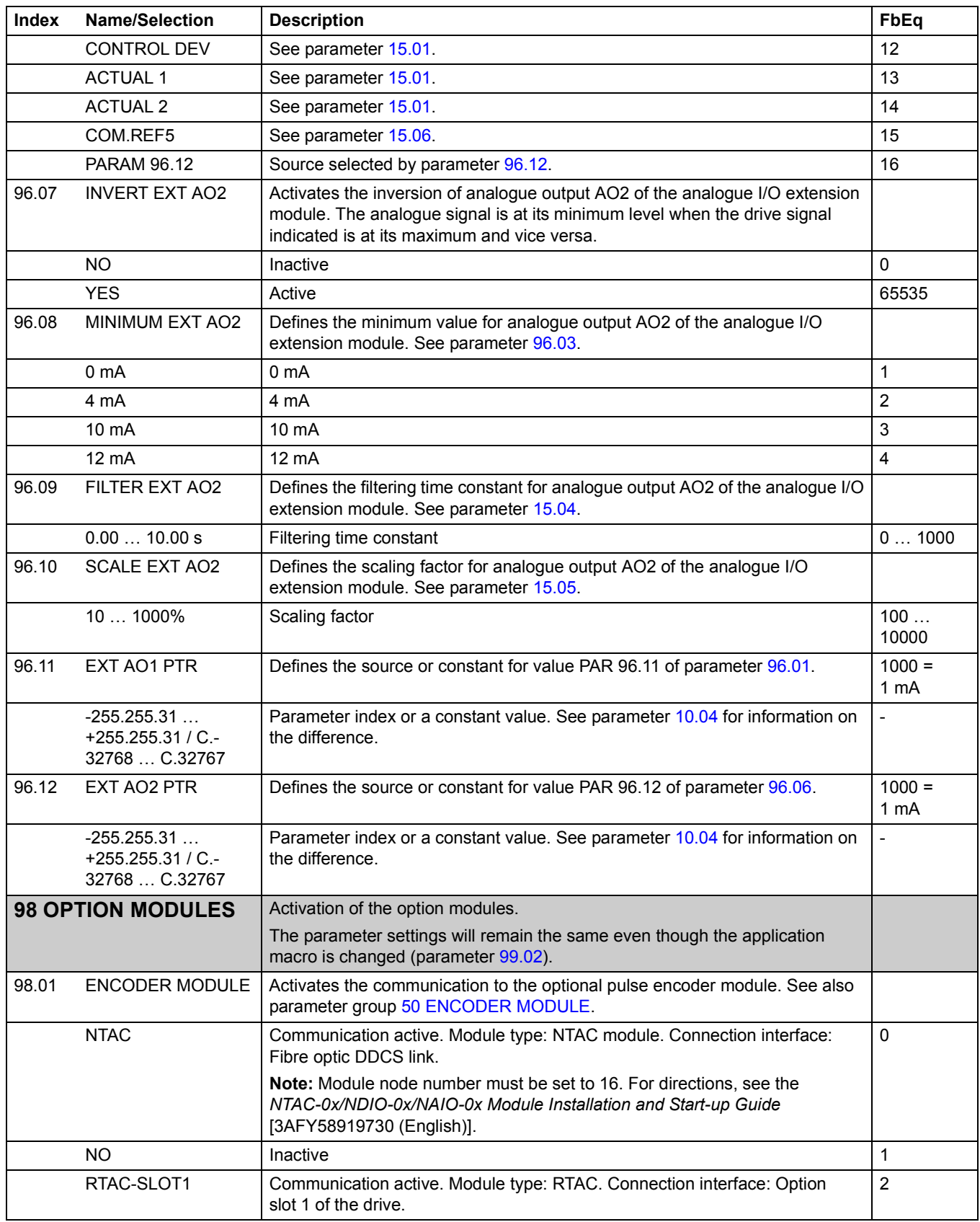

<span id="page-173-1"></span><span id="page-173-0"></span>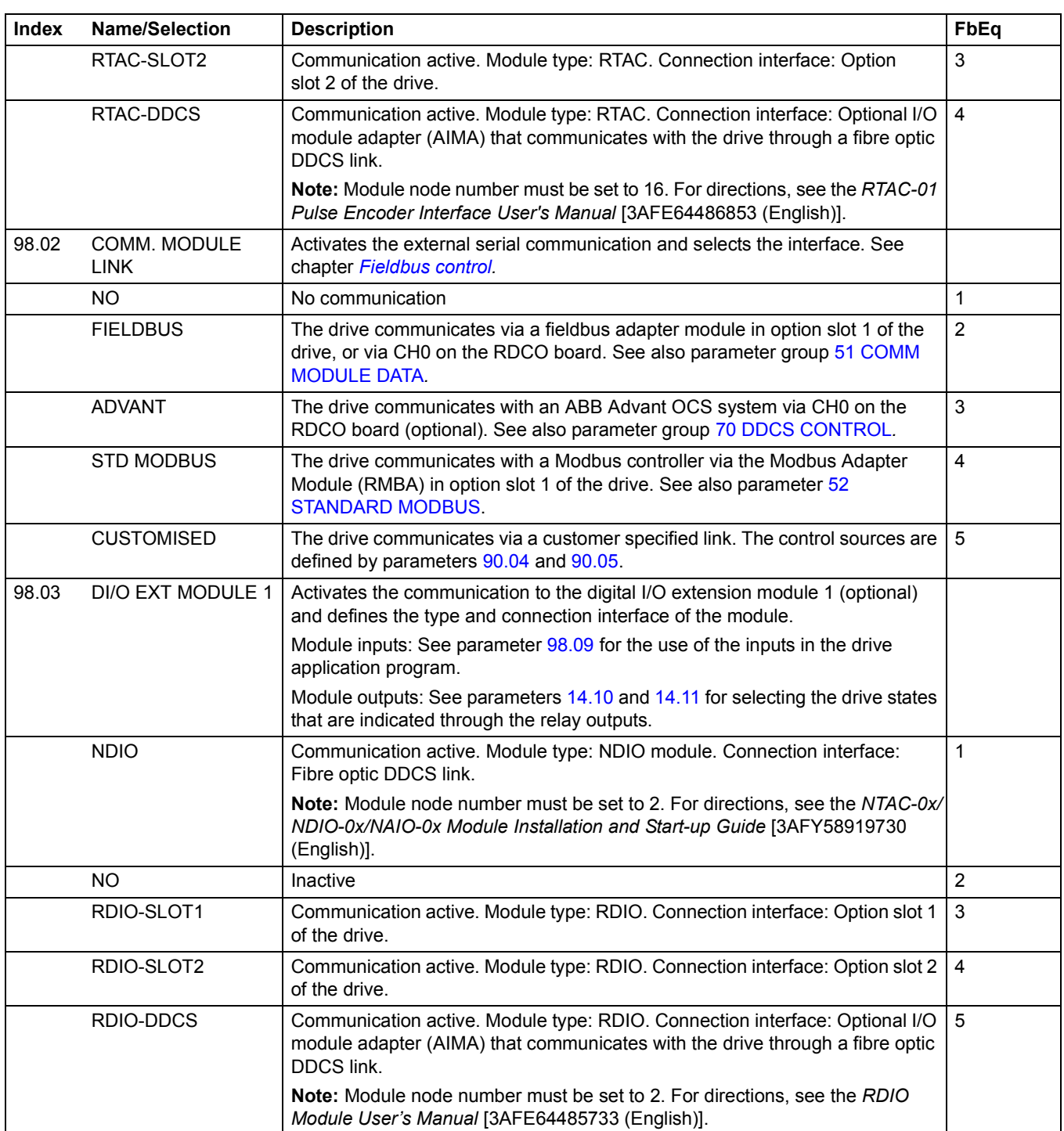

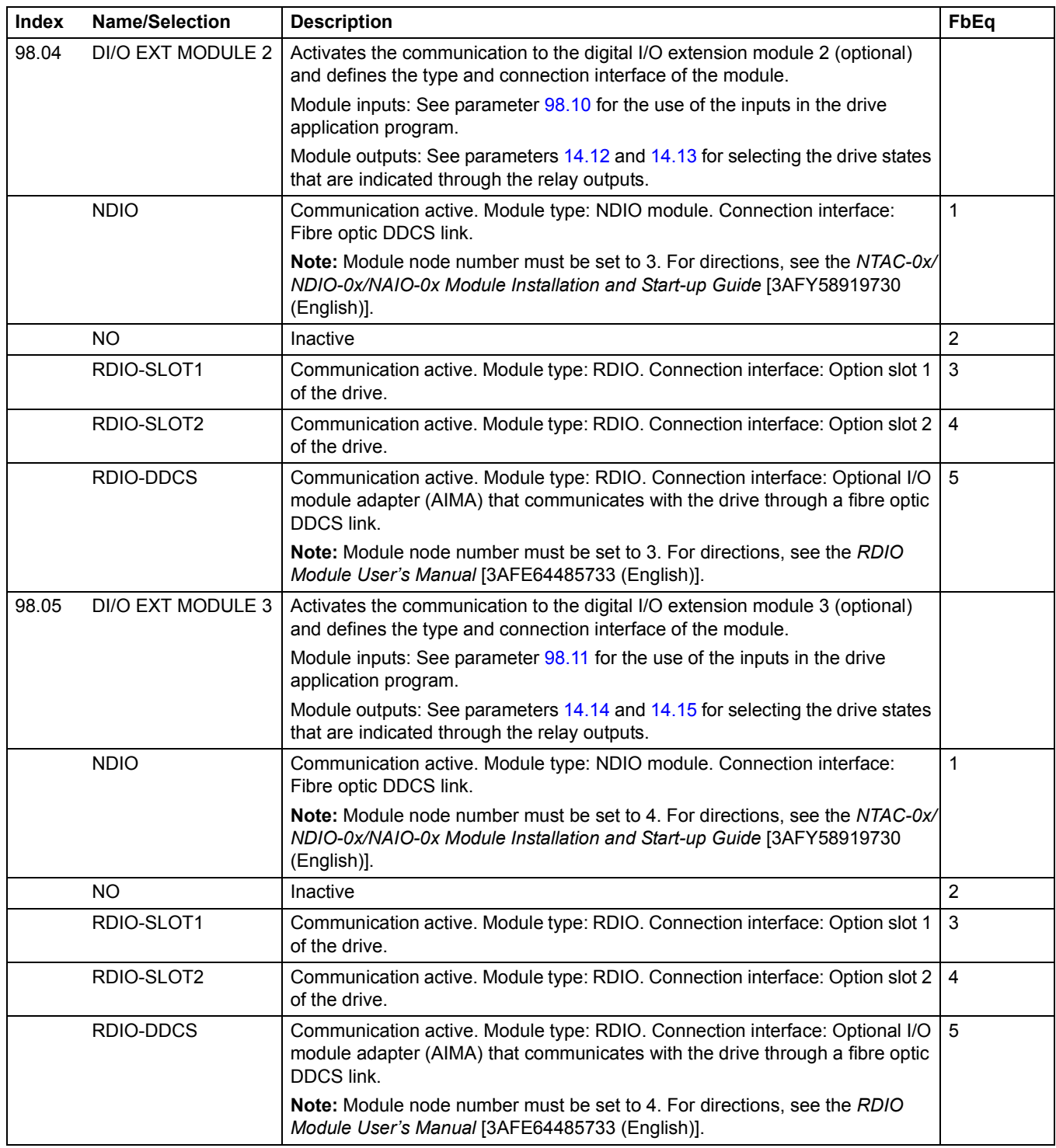

<span id="page-175-2"></span><span id="page-175-1"></span><span id="page-175-0"></span>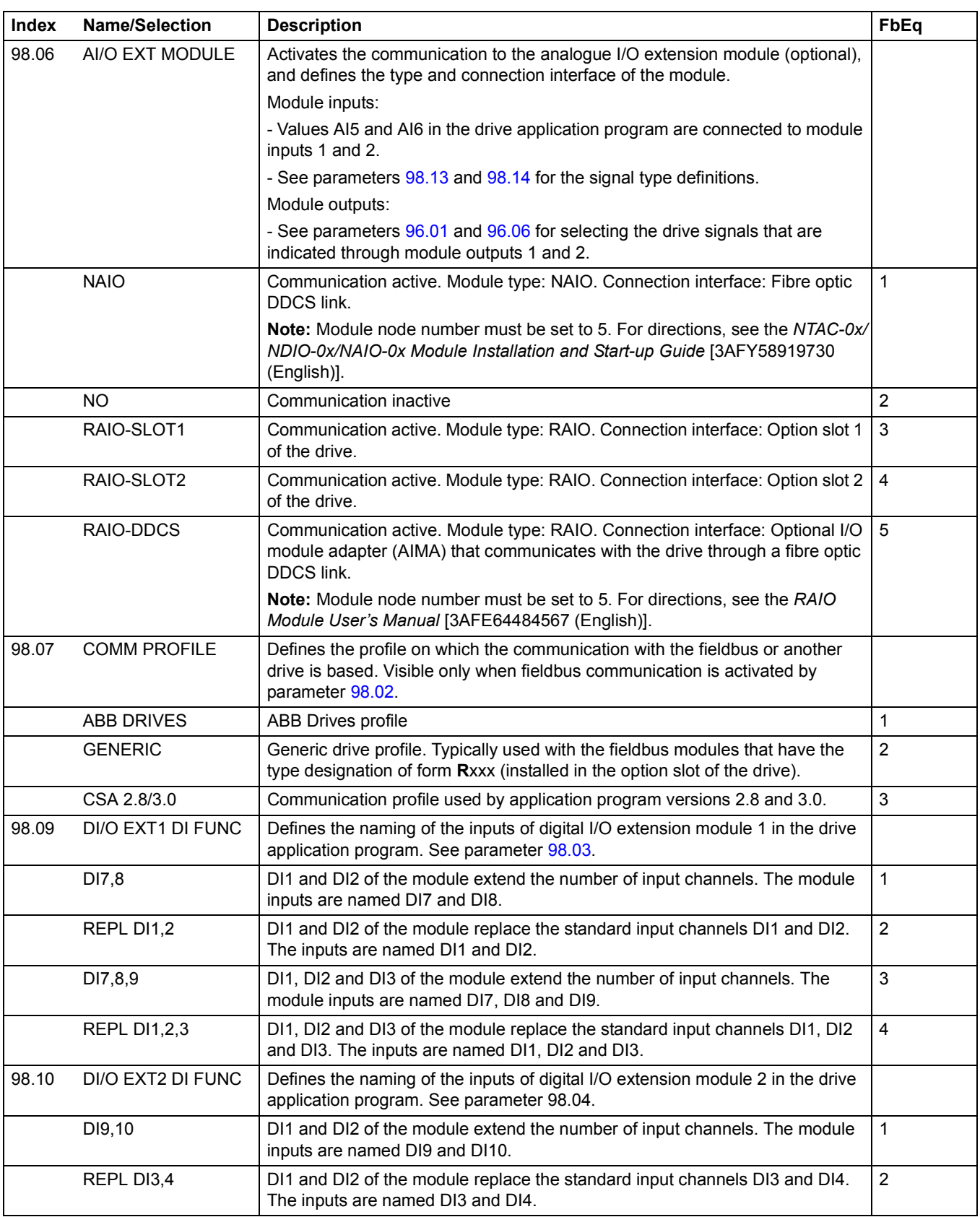

<span id="page-176-1"></span><span id="page-176-0"></span>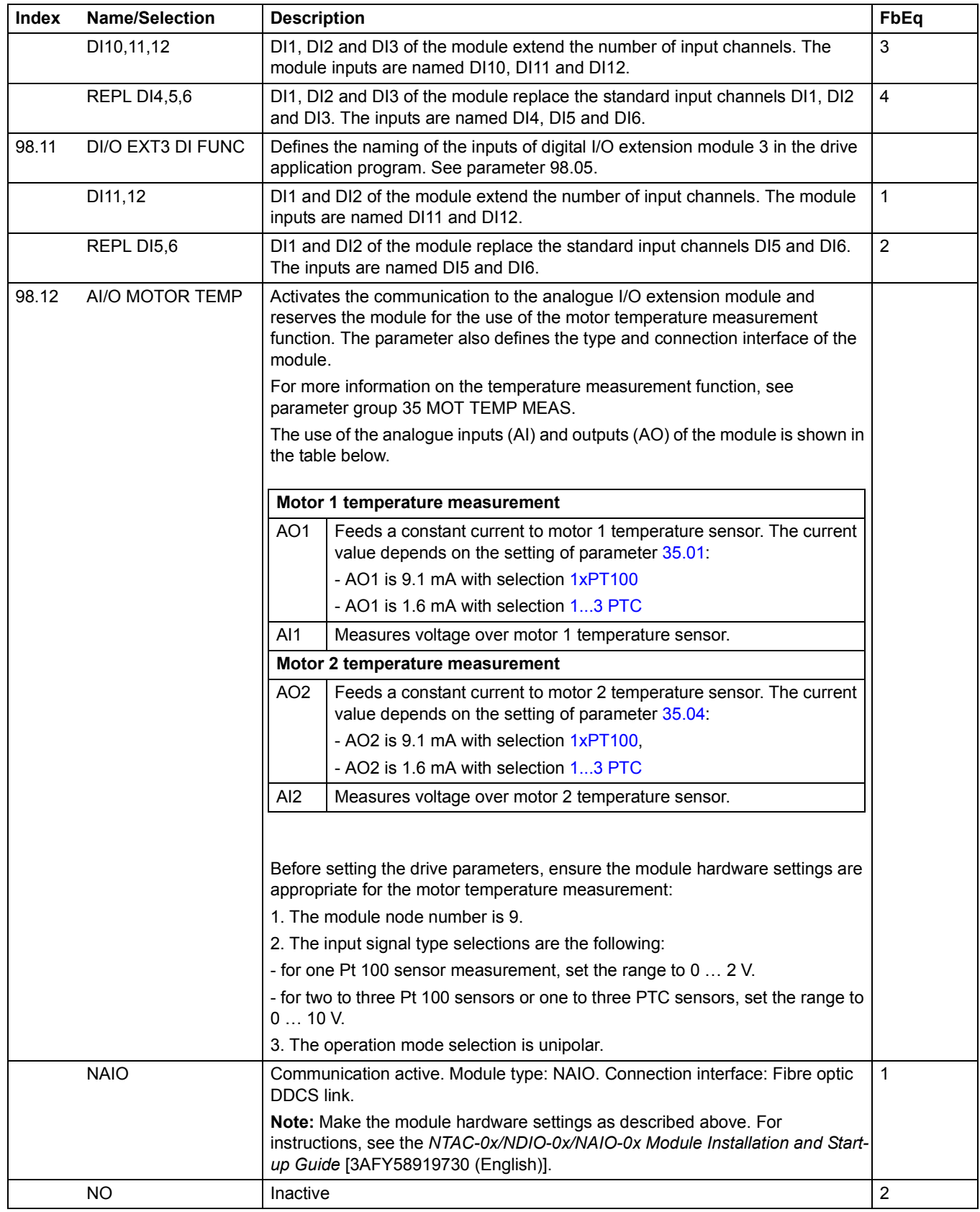

<span id="page-177-1"></span><span id="page-177-0"></span>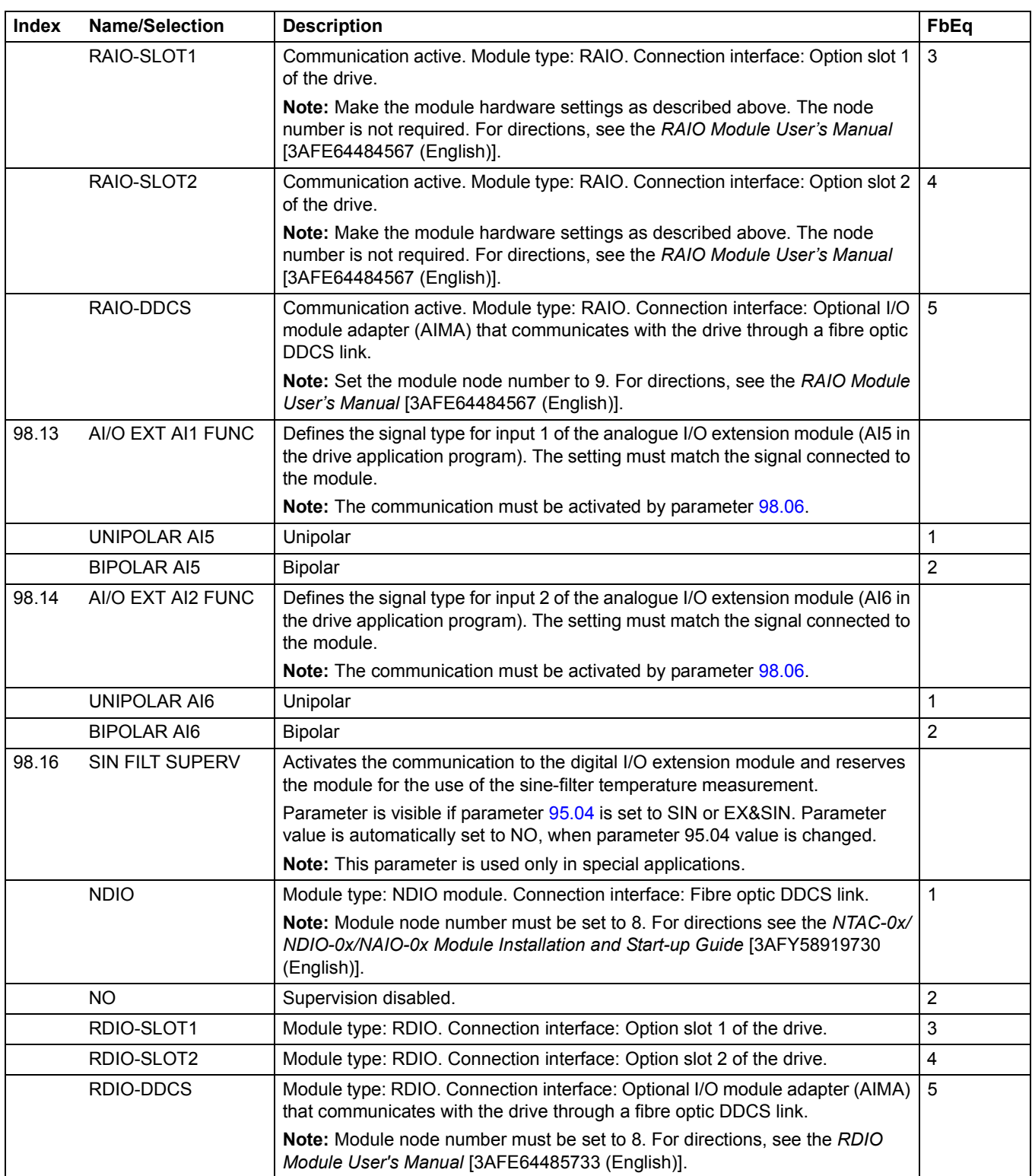

<span id="page-178-1"></span><span id="page-178-0"></span>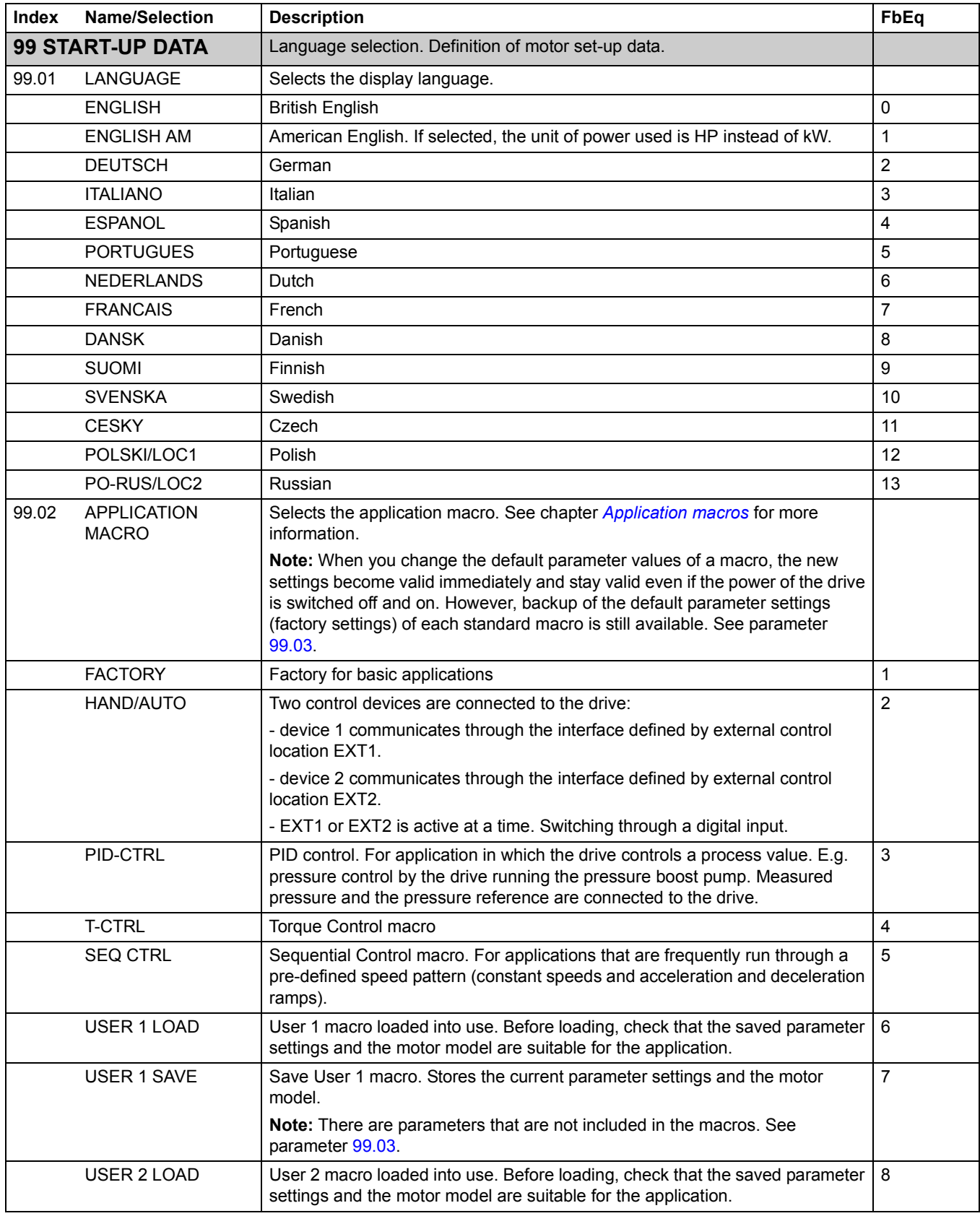

<span id="page-179-1"></span><span id="page-179-0"></span>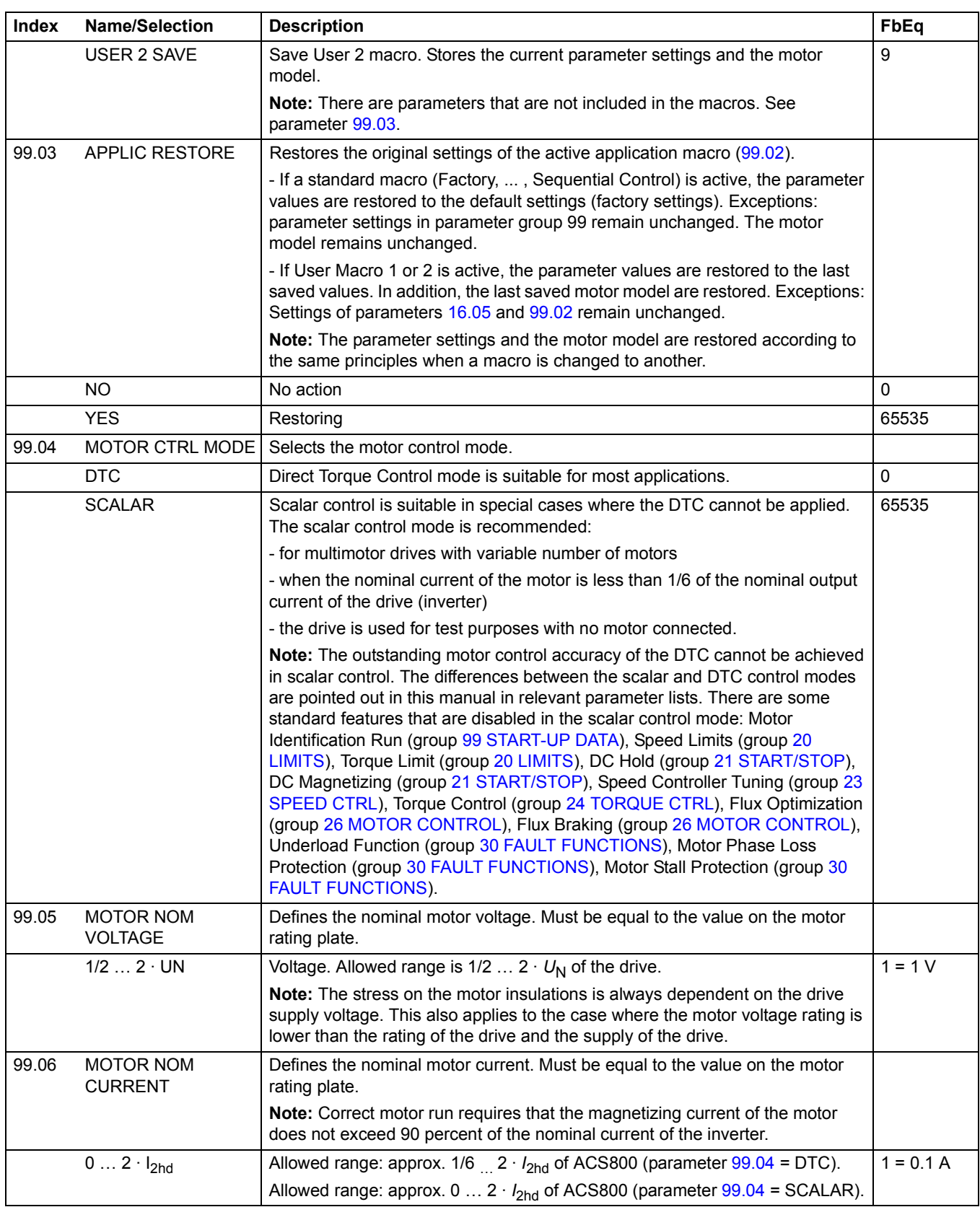
<span id="page-180-2"></span><span id="page-180-1"></span><span id="page-180-0"></span>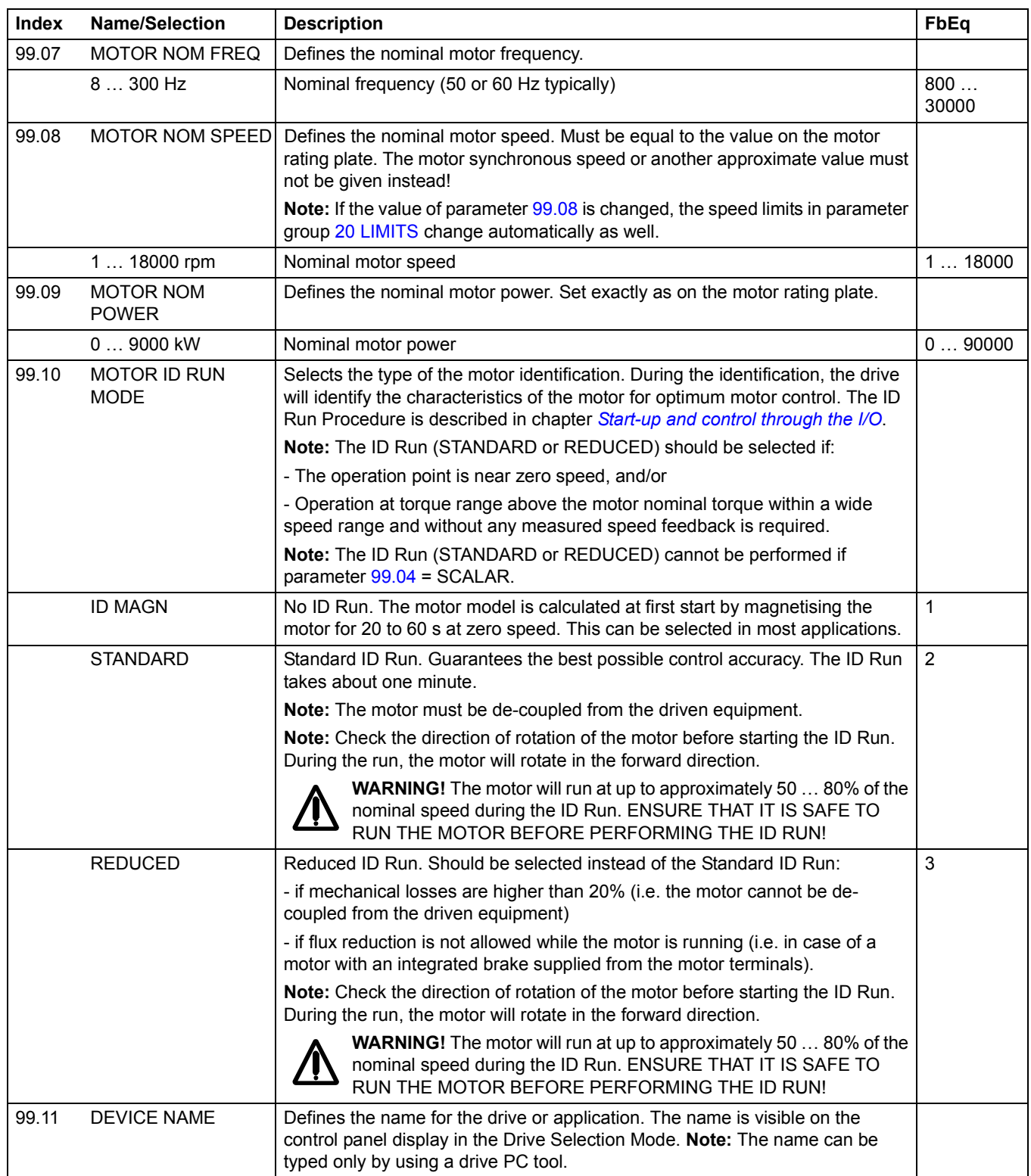

*182*

# **Chapter overview**

The chapter describes how the drive can be controlled by external devices over a communication network.

# **System overview**

The drive can be connected to an external control system – usually a fieldbus controller – via an adapter module mounted in expansion slot 1 of the drive or via a fieldbus adapter connected to channel CH0 of an RDCO (DDCS Communication Option) module. (For connection to an Advant Fieldbus 100 system, an external AF 100 interface is used.)

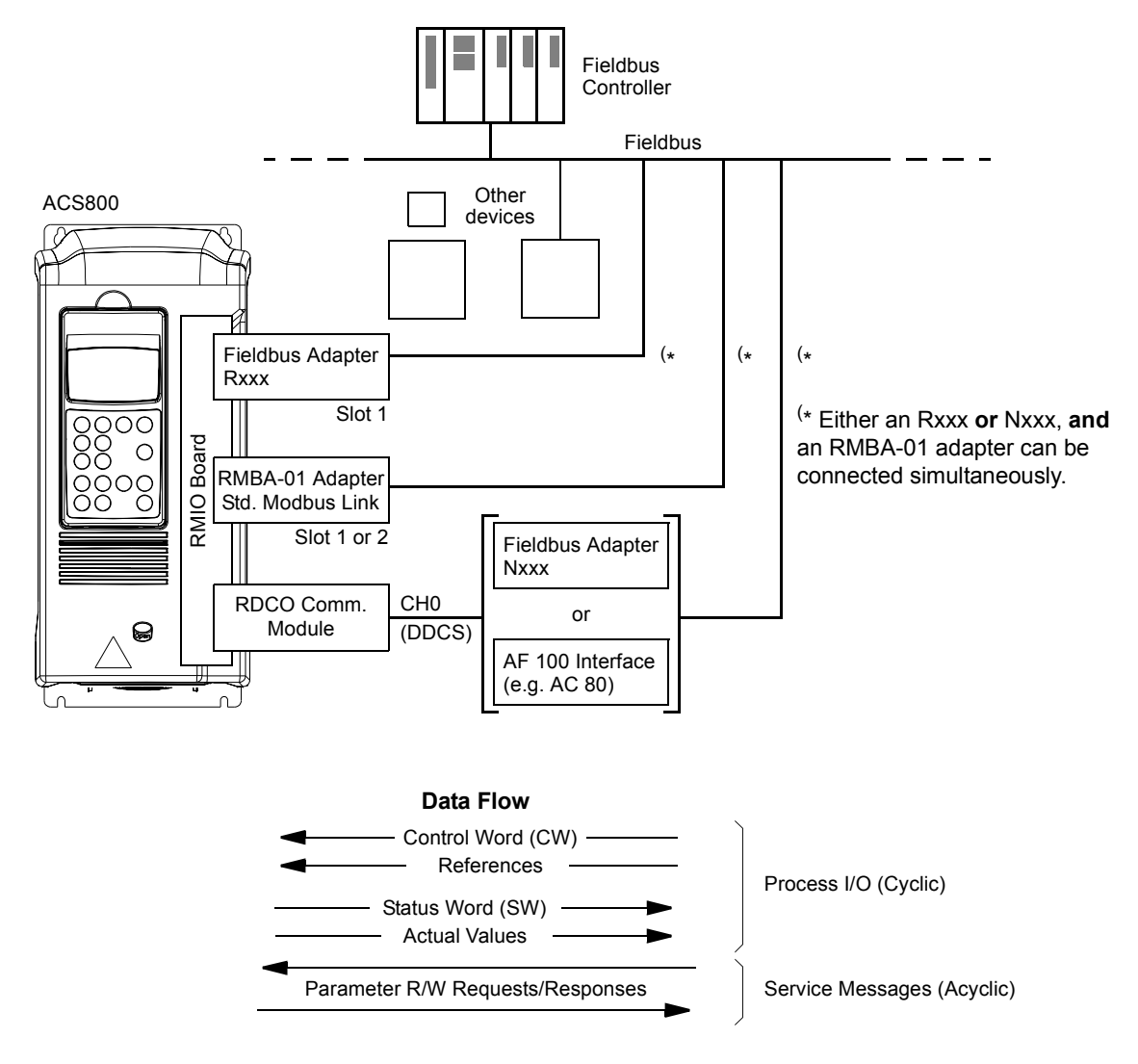

*Figure 1 Fieldbus control.*

The drive can be set to receive all of its control information through the fieldbus interface, or the control can be distributed between the fieldbus interface and other available sources, e.g. digital and analogue inputs.

# **Setting up communication through a fieldbus adapter module**

**Note:** For instructions on setting up an RMBA-01 module, see section *[Setting up](#page-185-0)  [communication through the Standard Modbus Link](#page-185-0)* on page *186*.

Before configuring the drive for fieldbus control, the adapter module must be mechanically and electrically installed according to the instructions given in the *Hardware Manual* of the drive, and the module manual.

The communication between the drive and the fieldbus adapter module is then activated by setting parameter [98.02.](#page-173-0) After the communication is initialised, the configuration parameters of the module become available in the drive at parameter group 51.

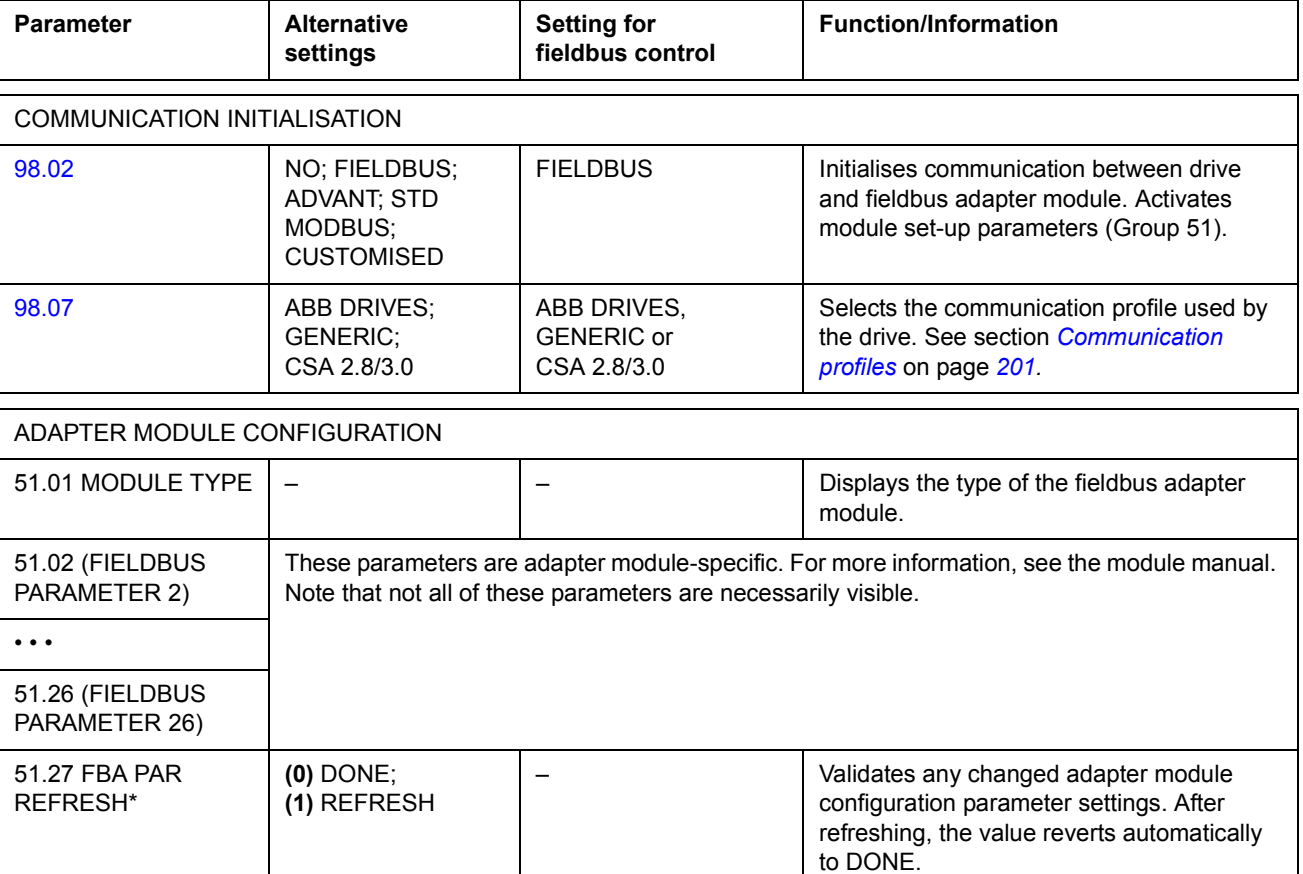

*Table 1 Communication set-up parameters for fieldbus adapter connection.*

*184*

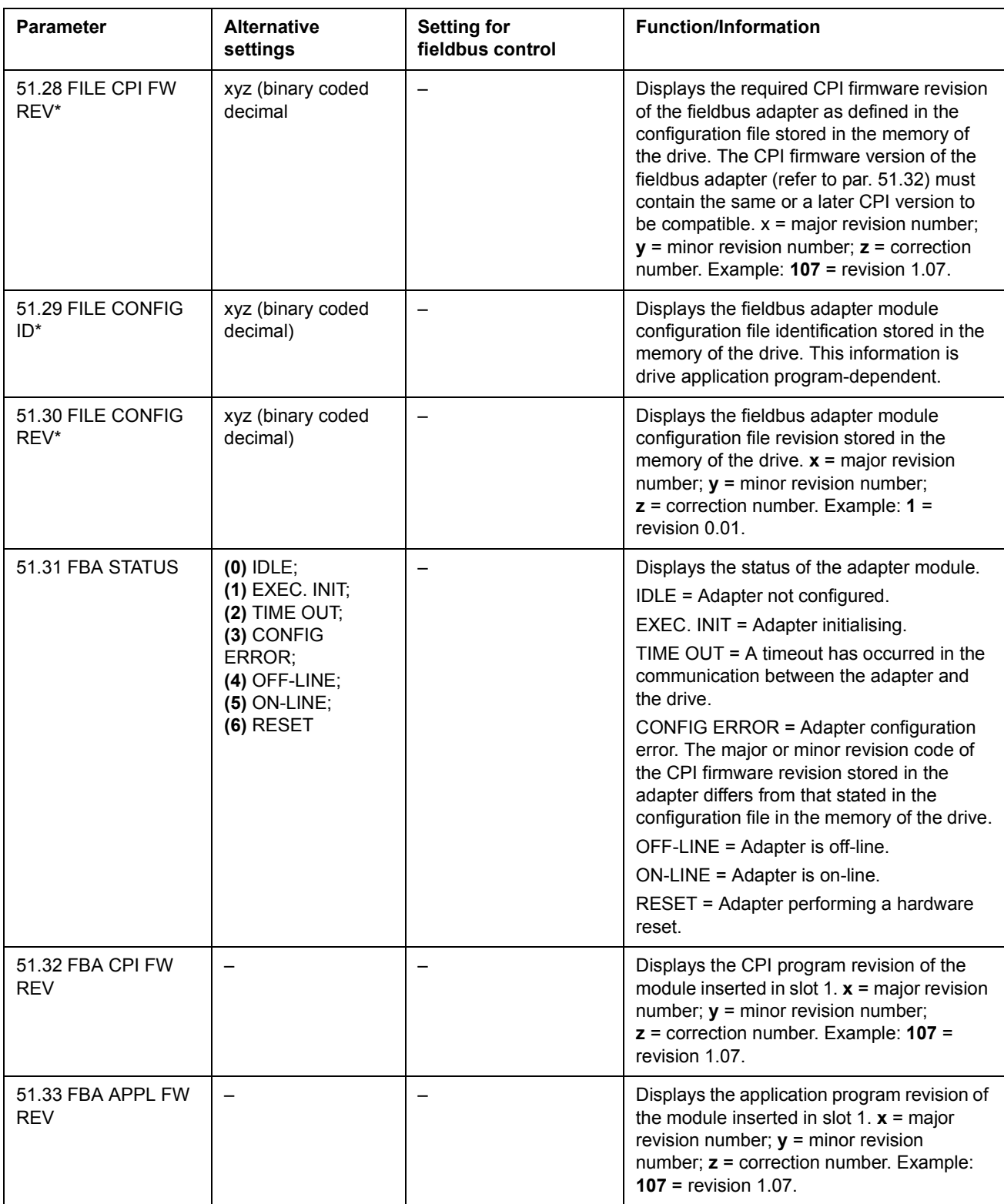

\*Parameters 51.27 to 51.33 are only visible with a type Rxxx fieldbus adapter installed.

After the module configuration parameters in group 51 have been set, the drive control parameters (shown in [Table 4](#page-188-0)) must be checked and adjusted where necessary.

The new settings will take effect when the drive is next powered up, or when parameter 51.27 is activated.

# <span id="page-185-0"></span>**Setting up communication through the Standard Modbus Link**

An RMBA-01 Modbus Adapter installed in slot 1 or 2 of the drive forms an interface called the Standard Modbus Link. The Standard Modbus Link can be used for external control of the drive by a Modbus controller (RTU protocol only).

It is possible to switch the control between the Standard Modbus Link and another fieldbus adapter, in which case the RMBA-01 is installed in slot 2, the fieldbus adapter in slot 1 (or connected to CH0 of the optional RDCO-0x board).

*Communication set-up*

The communication through the Standard Modbus Link is initialised by setting parameter [98.02](#page-173-0) to STD MODBUS. Then, the communication parameters in group 52 must be adjusted. See the table below.

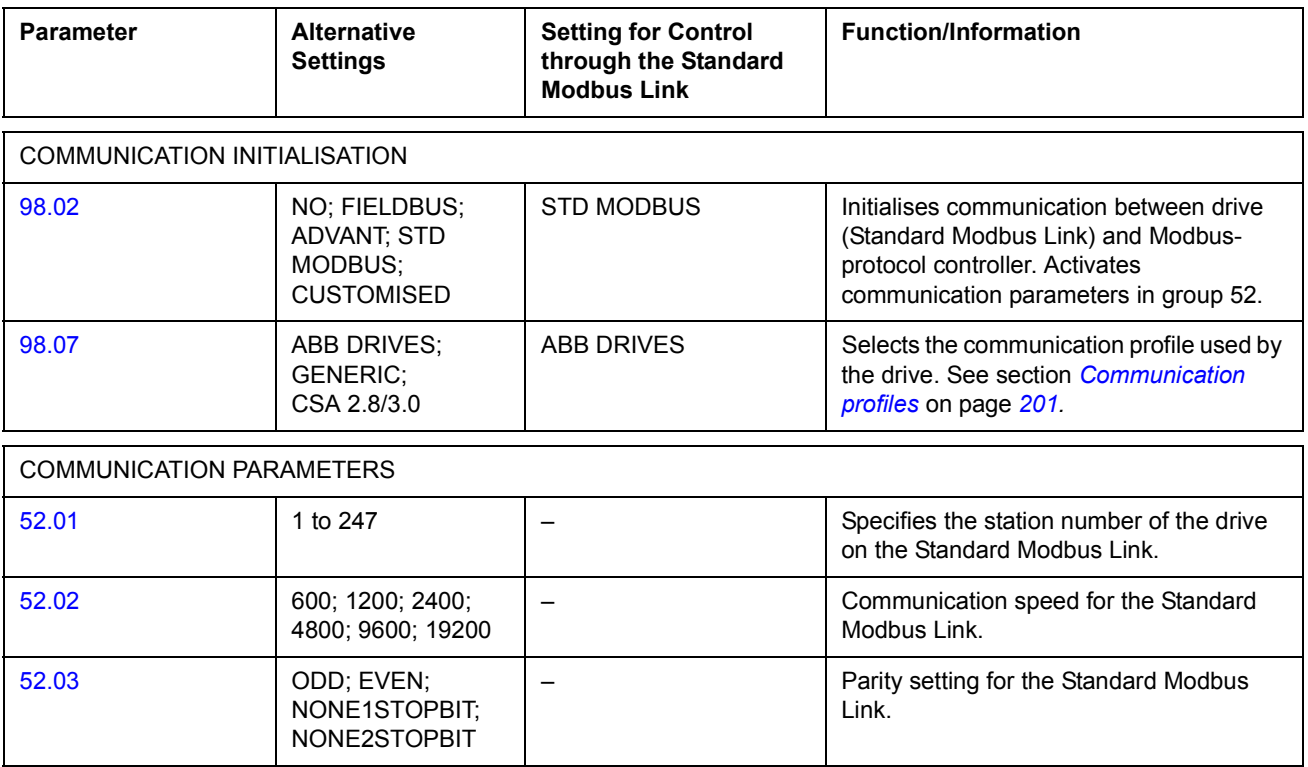

*Table 2 Communication set-up parameters for the Standard Modbus Link.*

After the parameters in group 52 have been set, the drive control parameters (shown in [Table 4](#page-188-0)) should be checked and adjusted where necessary.

*186*

#### *Modbus addressing*

In the Modbus controller memory, the Control Word, the Status Word, the references, and the actual values are mapped as follows:

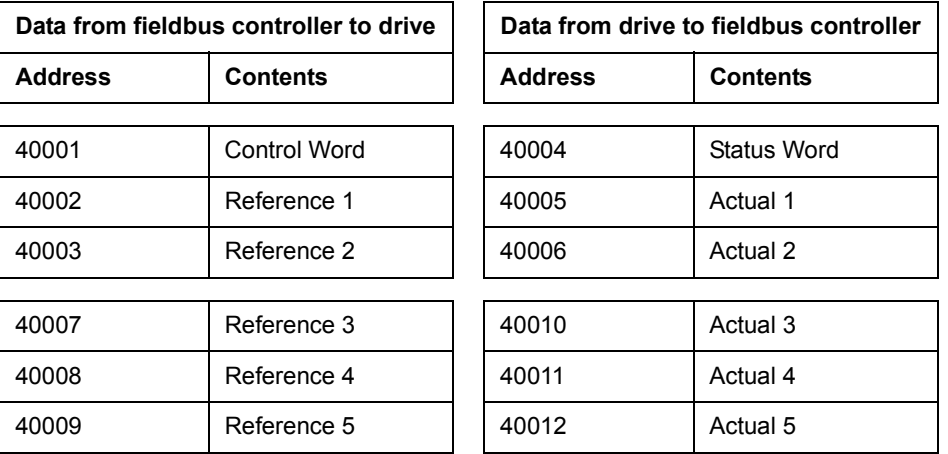

More information on Modbus communication is available from the Modicon website *http:\\www.modicon.com.*

# **Setting up an Advant Fieldbus 100 (AF 100) connection**

The connection of a drive to an AF (Advant Fieldbus) 100 bus is similar to other fieldbusses, with the exception that one of the AF 100 interfaces listed below is substituted for the fieldbus adapter. The AF 100 interface is connected to channel CH0 on the RDCO board inside the drive using fibre optic cables.

The following is a list of suitable AF 100 interfaces:

- **CI810A Fieldbus Communication Interface (FCI)** *TB811 (5 MBd) or TB810 (10 MBd) Optical ModuleBus Port Interface required*
- **Advant Controller 70 (AC 70)** *TB811 (5 MBd) or TB810 (10 MBd) Optical ModuleBus Port Interface required*
- **Advant Controller 80 (AC 80)** *Optical ModuleBus connection: TB811 (5 MBd) or TB810 (10 MBd) Optical ModuleBus Port Interface required DriveBus connection: Connectible to RMIO-01/02 Board with RDCO-01 Communication Option.*

One of the above interfaces may already be present on the AF 100 bus. If not, an Advant Fieldbus 100 Adapter kit (NAFA-01) is separately available, containing the CI810A Fieldbus Communication Interface, TB810 and TB811 Optical ModuleBus Port Interfaces, and a TC505 Trunk Tap. (More information on these components is available from the *S800 I/O User's Guide,* 3BSE 008 878 [ABB Industrial Systems, Västerås, Sweden]).

#### *Optical component types*

The TB811 Optical ModuleBus Port Interface is equipped with 5 MBd optical components, while the TB810 has 10 MBd components. All optical components on a fibre optic link must be of the same type since 5 MBd components do not match 10 MBd components. The choice between TB810 and TB811 depends on the equipment it is connected to.

The TB811 (5 MBd) should be used when connecting to a drive with the following equipment:

- RMIO-01/02 Board with RDCO-02 Communication Option
- RMIO-01/02 Board with RDCO-03 Communication Option.

The TB810 (10 MBd) should be used when connecting to the following equipment:

- RMIO-01/02 Board with RDCO-01 Communication Option
- NDBU-85/95 DDCS Branching Units.

#### *Communication Set-up*

The communication between the drive and the AF 100 interface is activated by setting parameter [98.02](#page-173-0) to ADVANT.

*Table 3 Communication set-up parameters for AF 100 connection.*

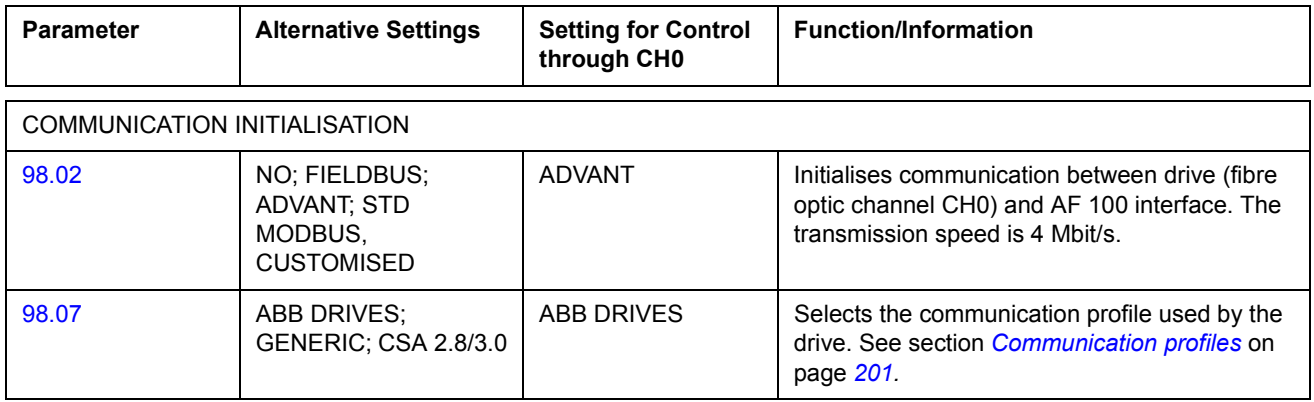

After the communication activation parameters have been set, the AF 100 interface must be programmed according to its documentation, and the drive control parameters (shown in [Table 4](#page-188-0)) checked and adjusted where necessary.

**In an Optical ModuleBus connection,** the channel 0 address (parameter [70.01\)](#page-161-0) is calculated from the value of the POSITION terminal in the appropriate database element (for the AC 80, DRISTD) as follows:

1. Multiply the hundreds of the value of POSITION by 16.

2. Add the tens and ones of the value of POSITION to the result.

For example, if the POSITION terminal of the DRISTD database element has the value of 110 (the tenth drive on the Optical ModuleBus ring), parameter 70.01 must be set to  $16 \times 1 + 10 = 26$ .

**In an AC 80 DriveBus connection,** the drives are addressed 1 to 12. The drive address (set with parameter [70.01\)](#page-161-0) is related to the value of the DRNR terminal of ACSRX PC element.

# **Drive control parameters**

After the fieldbus communication has been set up, the drive control parameters listed in [Table 4](#page-188-0) below should be checked and adjusted where necessary.

The **Setting for fieldbus control** column gives the value to use when the fieldbus interface is the desired source or destination for that particular signal. The **Function/Information** column gives a description of the parameter.

The fieldbus signal routes and message composition are explained later under *The fieldbus control interface.*

| <b>Parameter</b>                 | <b>Setting for</b><br>fieldbus control | <b>Function/Information</b>                                                                                                    |  |  |
|----------------------------------|----------------------------------------|----------------------------------------------------------------------------------------------------|--|--|
| CONTROL COMMAND SOURCE SELECTION |                                        |                                                                                                    |  |  |
| 10.01                            | COMM.CW                                | Enables the fieldbus Control Word (except bit 3 and<br>11) when EXT1 is selected as the active control<br>location. See also par. 10.07.                                                                                                    |  |  |
| 10.02                            | COMM.CW                                | Enables the fieldbus Control Word (except bit 3 and<br>11) when EXT2 is selected as the active control<br>location.                                                                                                    |  |  |
| 10.03                            | FORWARD, REVERSE or<br><b>REQUEST</b>  | Enables rotation direction control as defined by<br>parameters 10.01 and 10.02. The direction control is<br>explained in section Reference handling on page 195.                                                                                                    |  |  |
| 10.07                            | $0$ or $1$                             | Setting the value to 1 overrides the setting of par.<br>10.01 so that the fieldbus Control Word (except bit 11)<br>is enabled when EXT1 is selected as the active control<br>location.<br><b>Note 1:</b> Only visible with the Generic Drive<br>communication profile selected (see par. 98.07).<br><b>Note 2:</b> Setting not saved into permanent memory. |  |  |
| 10.08                            | $0$ or 1                               | Setting the value to 1 overrides the setting of par.<br>11.03 so that Fieldbus reference REF1 is used when<br>EXT1 is selected as the active control location.<br><b>Note 1:</b> Only visible with the Generic Drive<br>communication profile selected (see par. 98.07).<br>Note 2: Setting not saved into permanent memory.                                |  |  |
| 11.02                            | COMM.CW                                | Enables EXT1/EXT2 selection by fieldbus Control<br>Word bit 11 EXT CTRL LOC.                                                                                                    |  |  |

<span id="page-188-0"></span>*Table 4 Drive control parameters to be checked and adjusted for fieldbus control.*

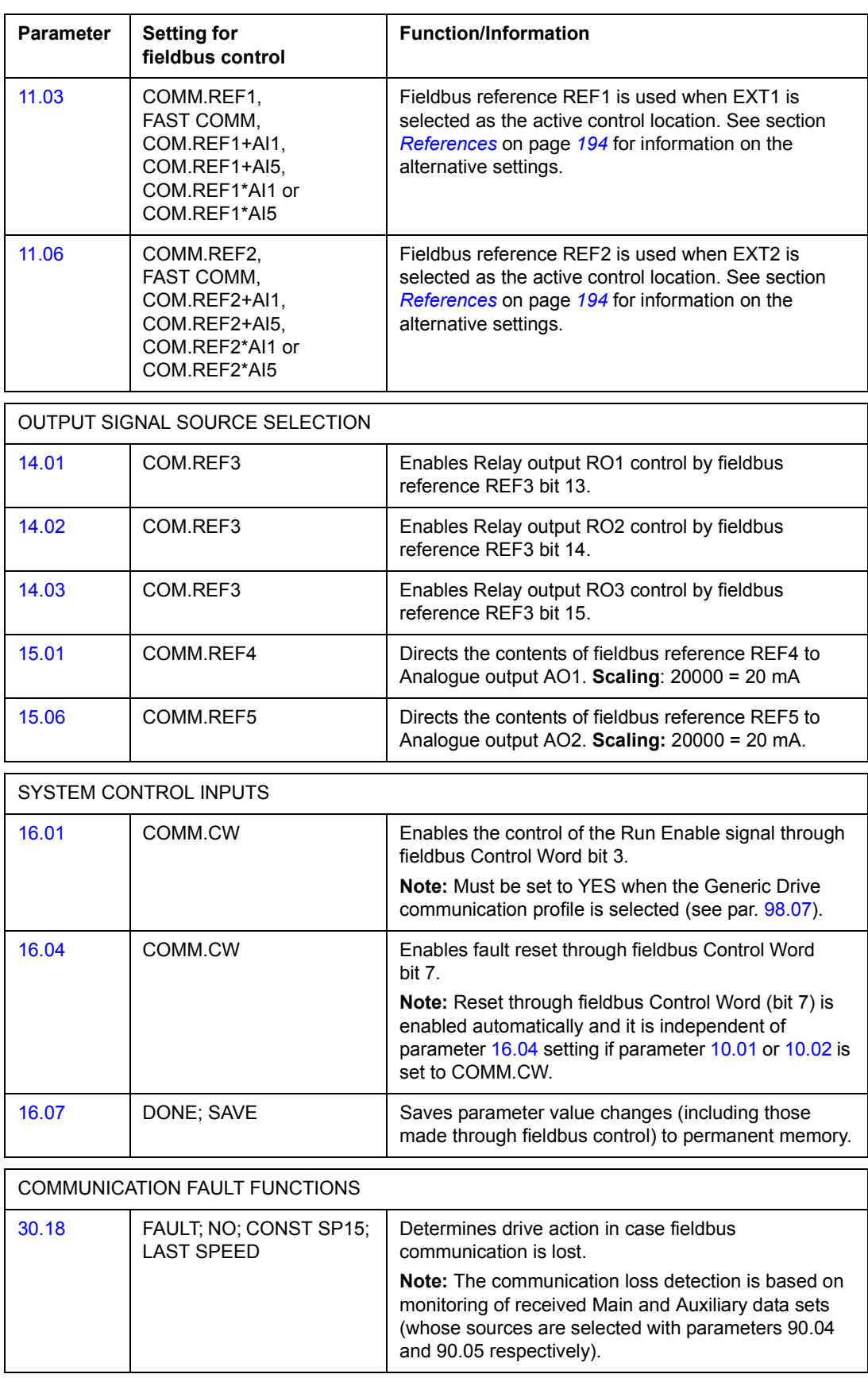

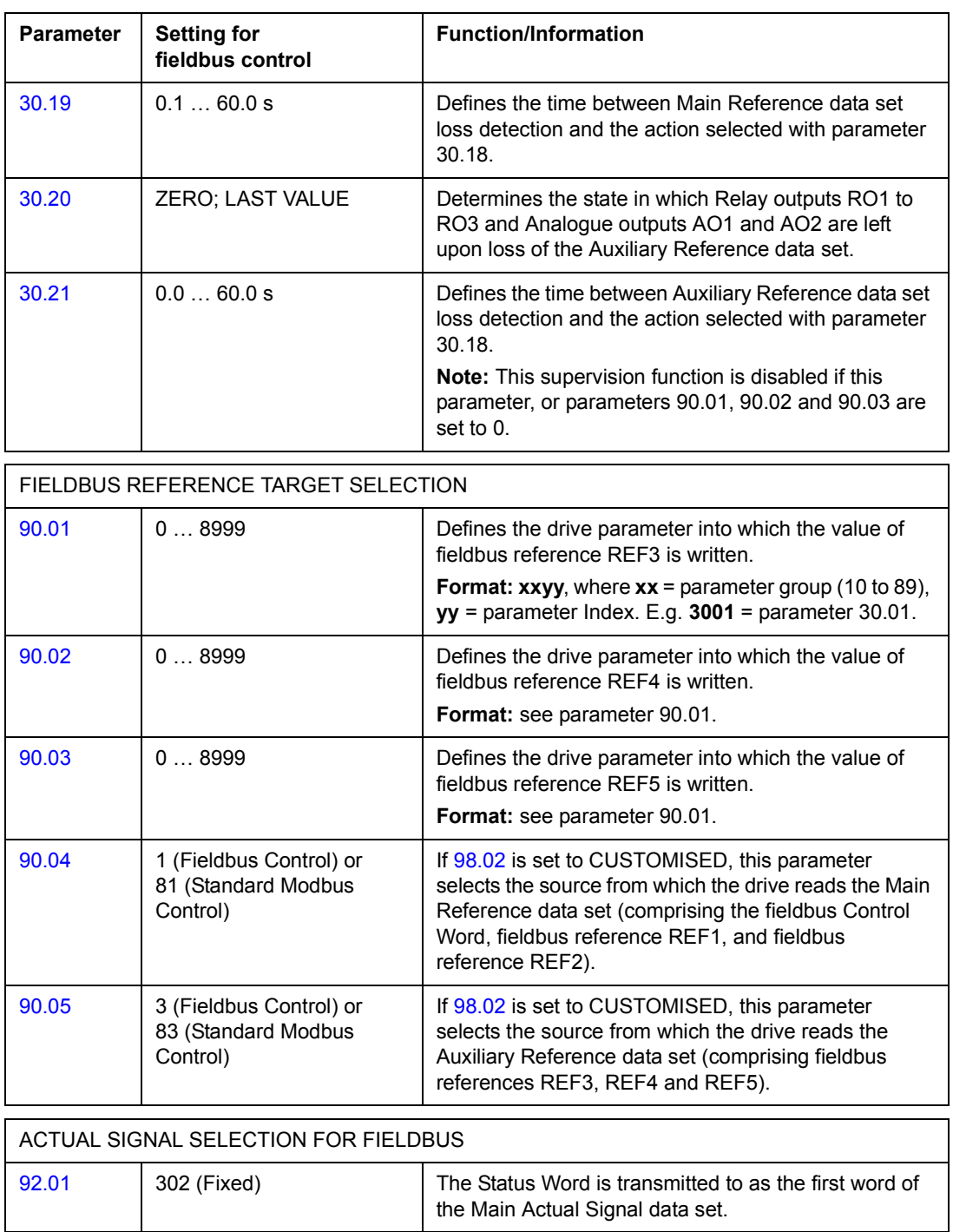

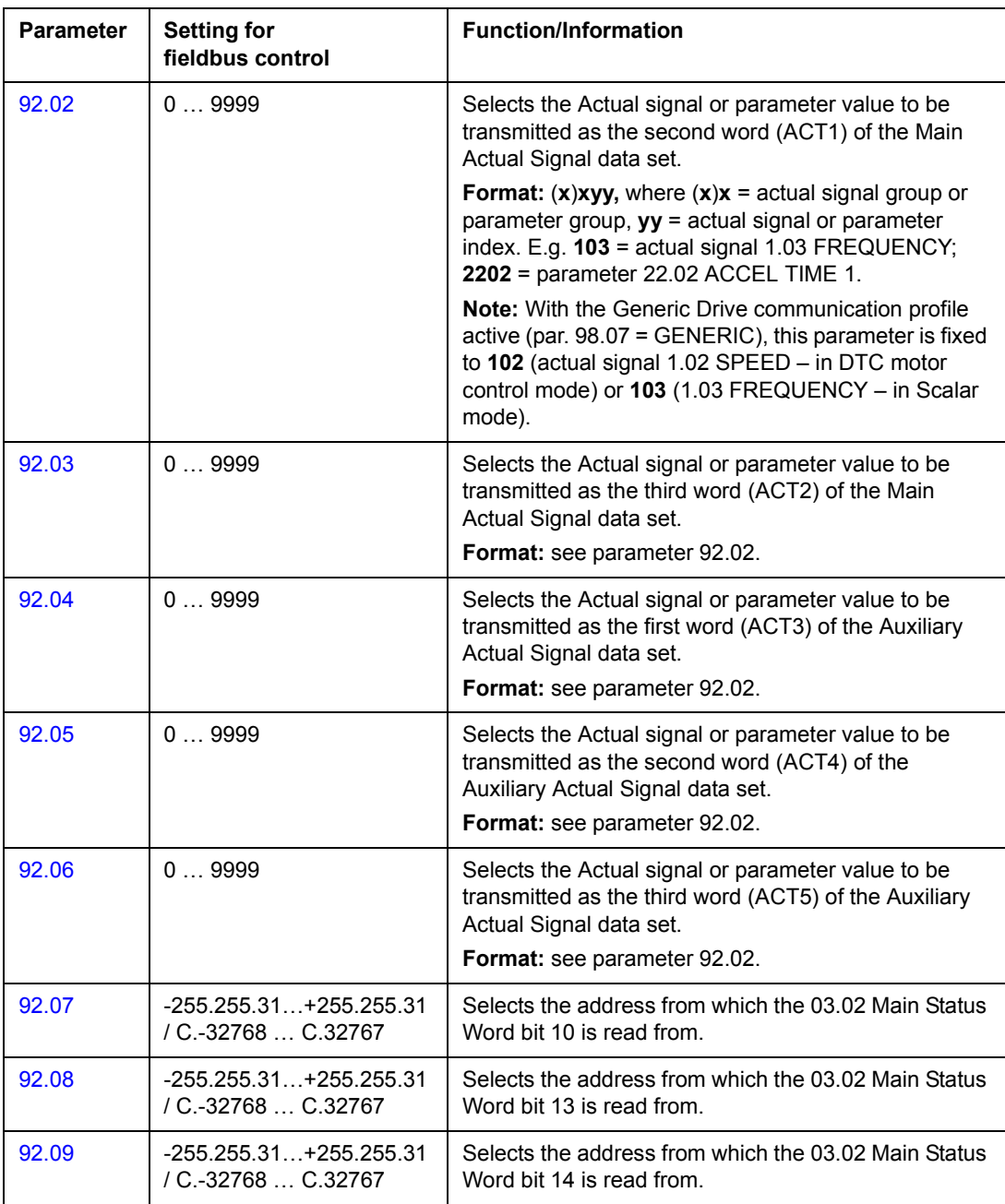

# **The fieldbus control interface**

The communication between a fieldbus system and the drive employs *data sets.* One data set (abbreviated DS) consists of three 16-bit words called data words (DW). The ACS800 Standard Application Program supports the use of four data sets, two in each direction.

The two data sets for controlling the drive are referred to as the Main Reference data set and the Auxiliary Reference data set. The sources from which the drive reads the Main and Auxiliary Reference data sets are defined by parameters 90.04 and 90.05 respectively. The contents of the Main Reference data set are fixed. The contents of the Auxiliary Reference data set can be selected using parameters 90.01, 90.02 and 90.03.

The two data sets containing actual information on the drive are referred to as the Main Actual Signal data set and the Auxiliary Actual Signal data set. The contents of both data sets are partly selectable with the parameters at group 92.

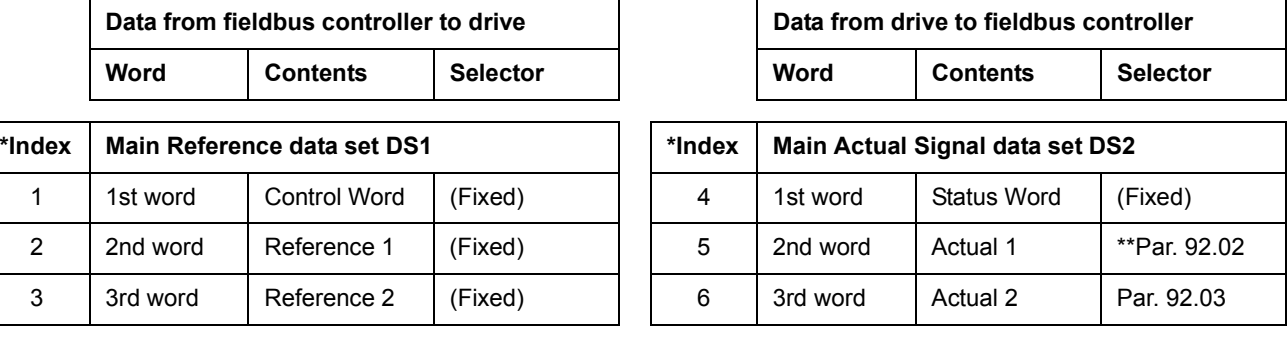

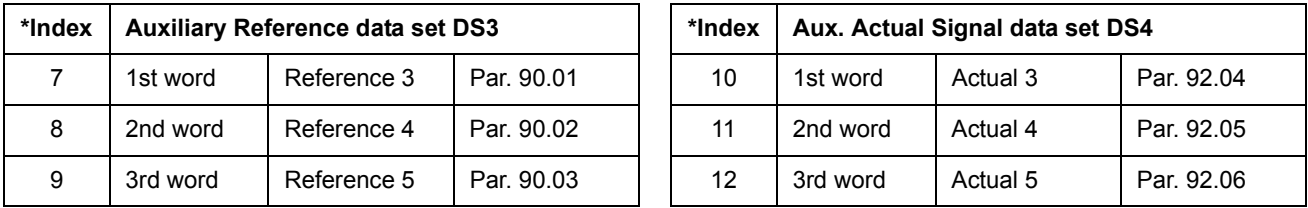

\*The index number is required when data word allocation to process data is defined via the fieldbus parameters at group 51. This function is dependent on the type of the fieldbus adapter.

\*\*With the Generic Drive communication profile active, Actual 1 is fixed to actual signal 01.02 SPEED (in DTC motor control mode) or 01.03 FREQUENCY (in Scalar mode).

The update time for the Main Reference and Main Actual Signal data sets is 6 milliseconds; for the Auxiliary Reference and Auxiliary Actual Signal data sets, it is 100 milliseconds.

#### **The Control Word and the Status Word**

The Control Word (CW) is the principal means of controlling the drive from a fieldbus system. It is effective when the active control location (EXT1 or EXT2, see parameters 10.01 and 10.02) is set to COMM.CW, or if par. 10.07 is set to 1 (with Generic Drive communication profile only).

The Control Word is sent by the fieldbus controller to the drive. The drive switches between its states according to the bit-coded instructions of the Control Word.

The Status Word (SW) is a word containing status information, sent by the drive to the fieldbus controller.

See section *[Communication profiles](#page-200-0)* on page *201* for information on the composition of the Control Word and the Status Word.

#### <span id="page-193-0"></span>**References**

References (REF) are 16-bit signed integers. A negative reference (indicating reversed direction of rotation) is formed by calculating the two's complement from the corresponding positive reference value.

#### *Fieldbus reference selection and correction*

Fieldbus reference (called COM.REF in signal selection contexts) is selected by setting a Reference selection parameter – 11.03 or 11.06 – to COMM.REFx, FAST COMM, COM.REFx+AI1, COM.REFx+AI5, COM.REFx\*AI1 or COM.REFx\*AI5. (With Generic Drive communication profile, fieldbus reference is also selected when par. 10.08 is set to 1.) The latter four selections enable correction of the fieldbus reference using analogue inputs as shown below. (An optional RAIO-01 Analogue I/O Extension Module is required for use of Analogue input AI5).

COMM.REF1 (in 11.03) or COMM.REF2 (in 11.06) The fieldbus reference is forwarded as such without correction.

#### FAST COMM

The fieldbus reference is forwarded as such without correction. The reference is read every 2 milliseconds if either of the following conditions is met:

- Control location is **EXT1**, par. 99.04 MOTOR CTRL MODE is **DTC**, and par. 40.14 TRIM MODE is **OFF**
- Control location is **EXT2**, par. 99.04 MOTOR CTRL MODE is **DTC**, par. 40.14 TRIM MODE is **OFF**, and a **torque reference** is used.

In any other event, the fieldbus reference is read every 6 milliseconds.

**Note:** The FAST COMM selection disables the critical speed function.

COM.REF1+AI1; COM.REF1+AI5; COM.REF1\*AI1; COM.REF1\*AI5 (in 11.03) COM.REF2+AI1; COM.REF2+AI5; COM.REF2\*AI1; COM.REF2\*AI5 (in 11.06) These selections enable the correction of the fieldbus reference as follows:

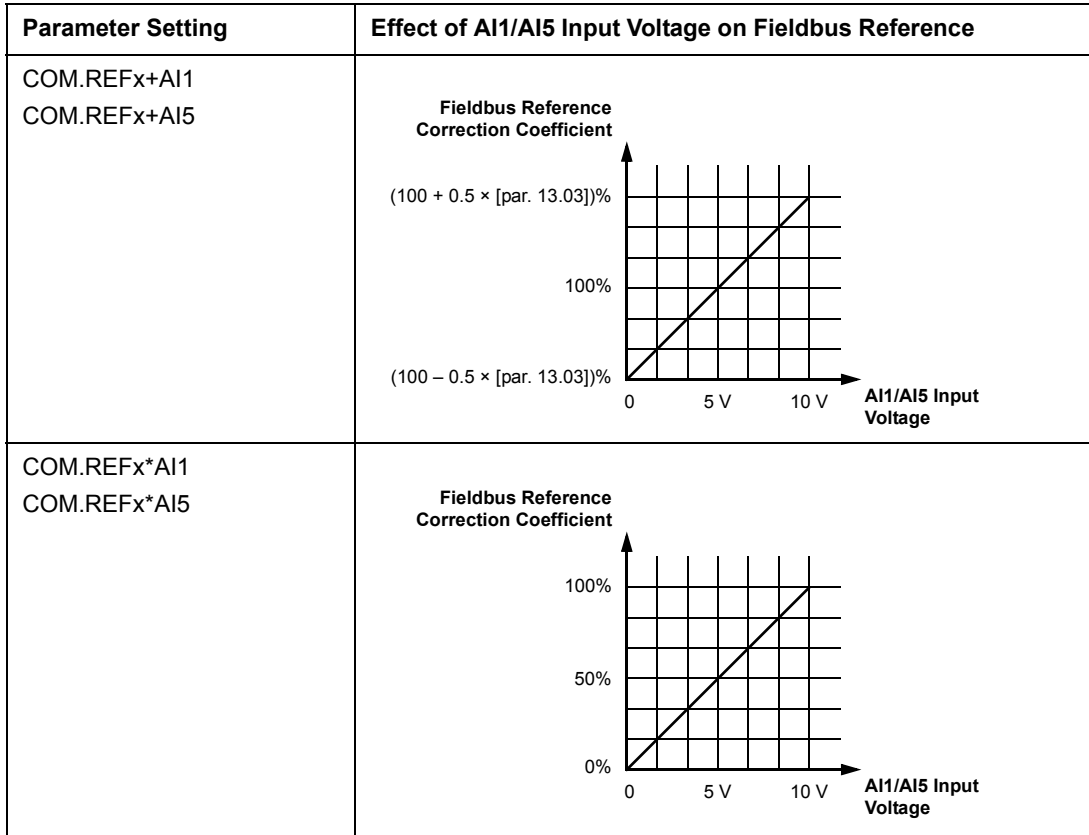

## <span id="page-194-0"></span>**Reference handling**

The control of rotation direction is configured for each control location (EXT1 and EXT2) using the parameters in group 10. Fieldbus references are bipolar, i.e. they can be negative or positive. The following diagrams illustrate how group 10 parameters and the sign of the fieldbus reference interact to produce the reference REF1/REF2.

#### **Notes:**

- With the ABB Drives communication profile, 100% reference is defined by parameters [11.05](#page-105-1) (REF1) and [11.08](#page-106-0) (REF2).
- With the Generic Drive communication profile, 100% reference is defined by parameter [99.08](#page-180-1) in DTC motor control mode (REF1), or [99.07](#page-180-2) in scalar control mode (REF1), and by parameter [11.08](#page-106-0) (REF2).
- External reference scaling parameters [11.04](#page-104-0) and [11.07](#page-106-1) are also in effect.

For information on the scaling of the fieldbus reference, see section *[Fieldbus](#page-204-0)  [reference scaling](#page-204-0)* on page *205* (for ABB Drives profile) or *[Fieldbus reference scaling](#page-207-0)* [on page](#page-207-0) *208* (for Generic Drive profile).

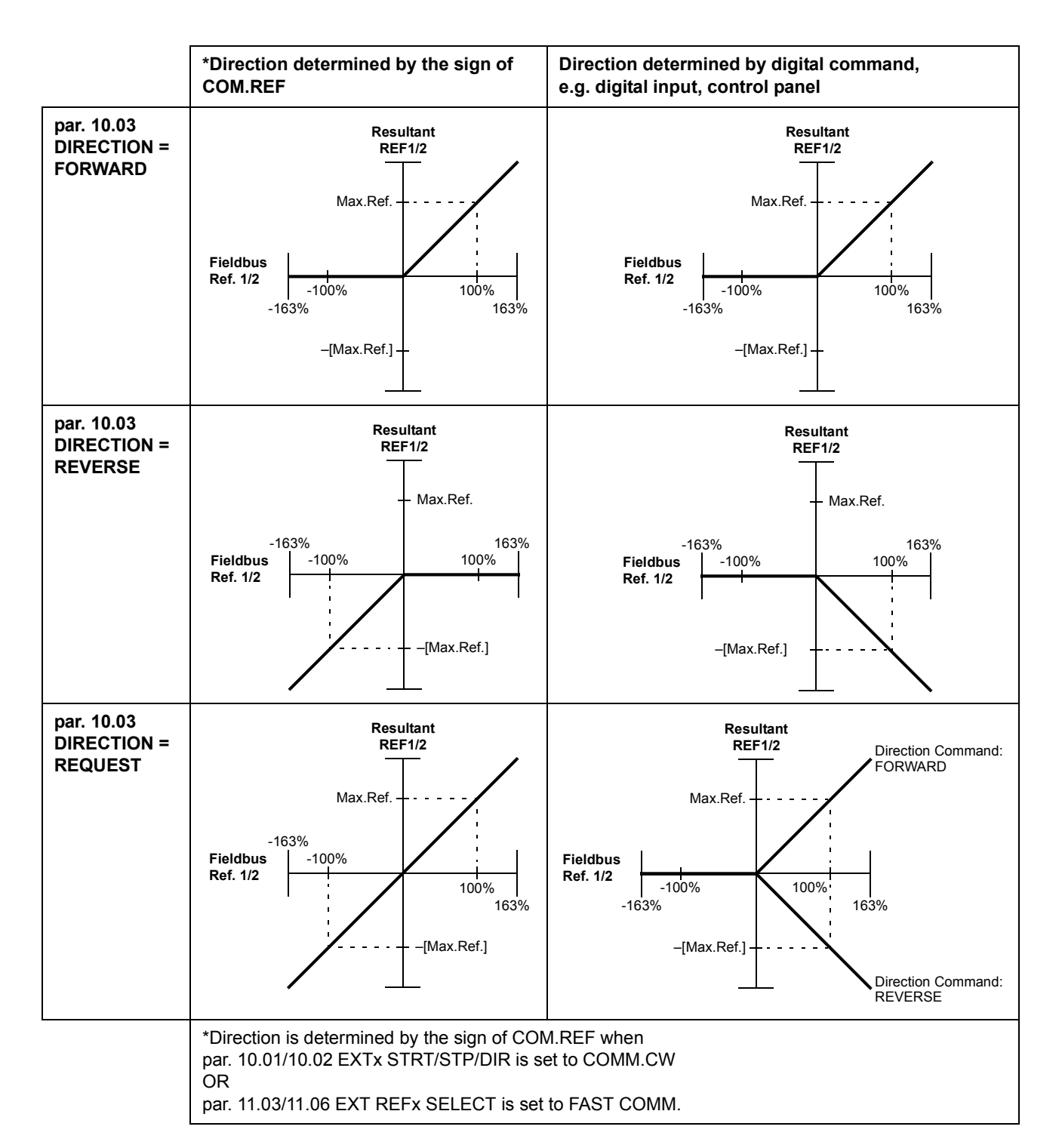

## **Actual Values**

Actual Values (ACT) are 16-bit words containing information on selected operations of the drive. The functions to be monitored are selected with the parameters in group 92. The scaling of the integers sent to the master as Actual Values depends on the selected function; please refer to chapter *[Actual signals and parameters](#page-94-0)*.

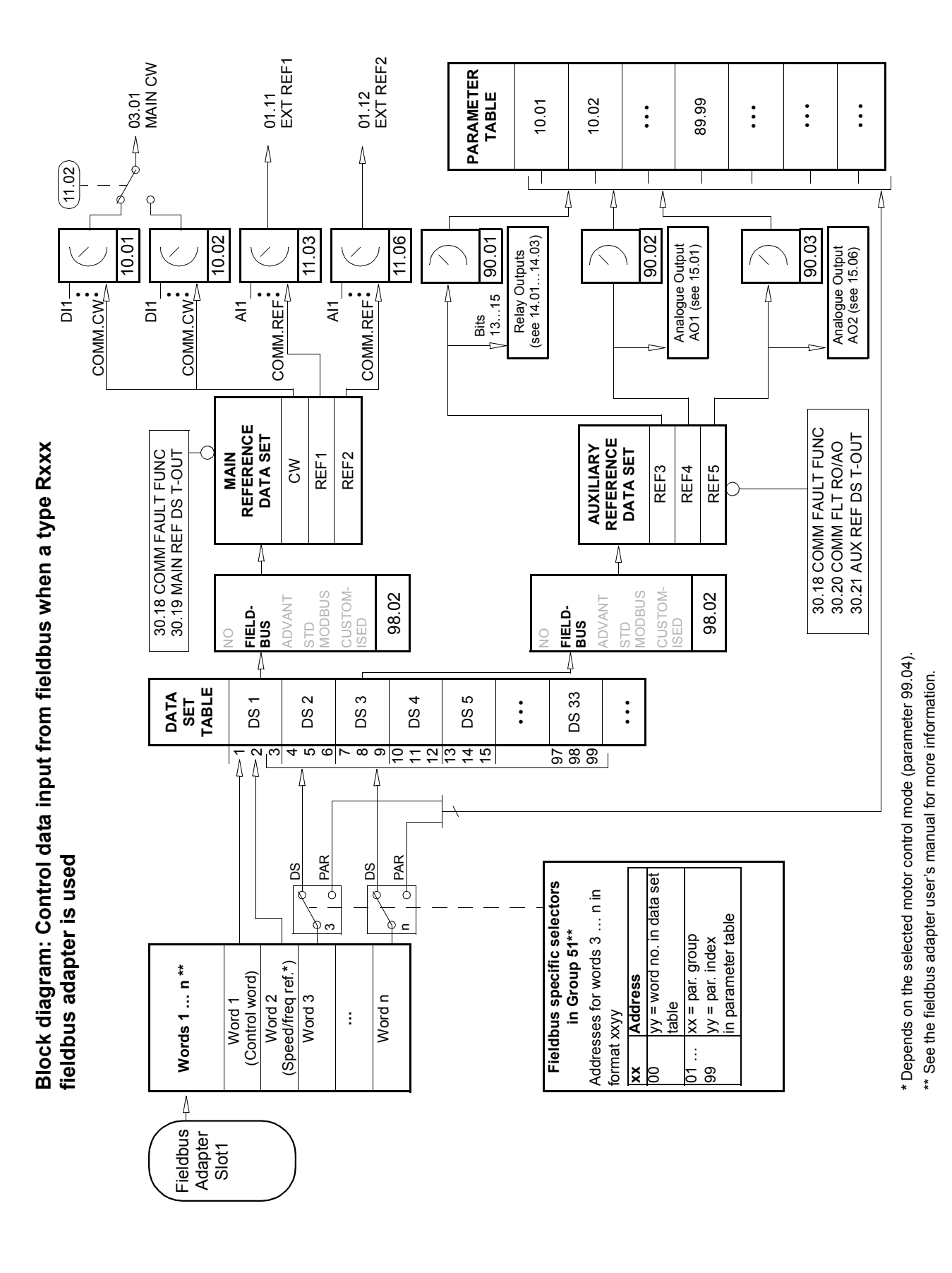

*Fieldbus control*

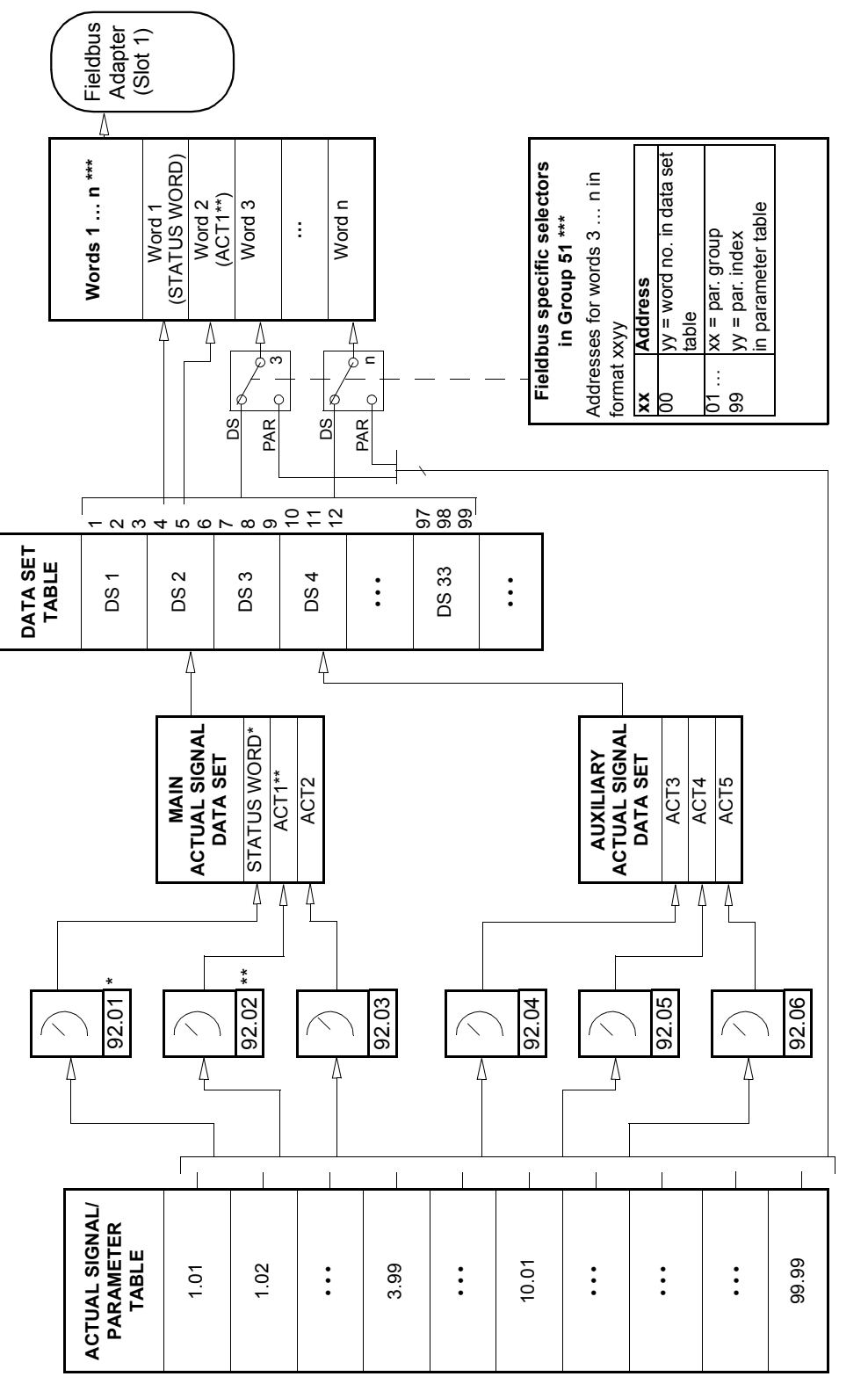

\* Fixed to 03.02 MAIN STATUS WORD (bits 10, 13 and 14 are programmable). \* Fixed to 03.02 MAIN STATUS WORD (bits 10, 13 and 14 are programmable).

\*\* Fixed to 01.02 SPEED (DTC control) or 01.03 FREQUENCY (Scalar control) when Generic communication profile is used. \*\* Fixed to 01.02 SPEED (DTC control) or 01.03 FREQUENCY (Scalar control) when Generic communication profile is used.

\*\*\* See the fieldbus adapter user's manual for more information. \*\*\*\* See the fieldbus adapter user's manual for more information.

**Block diagram: Actual value selection for fieldbus when a type Rxxx** 

Block diagram: Actual value selection for fieldbus when a type Rxxx

**fieldbus adapter is used**

fieldbus adapter is used

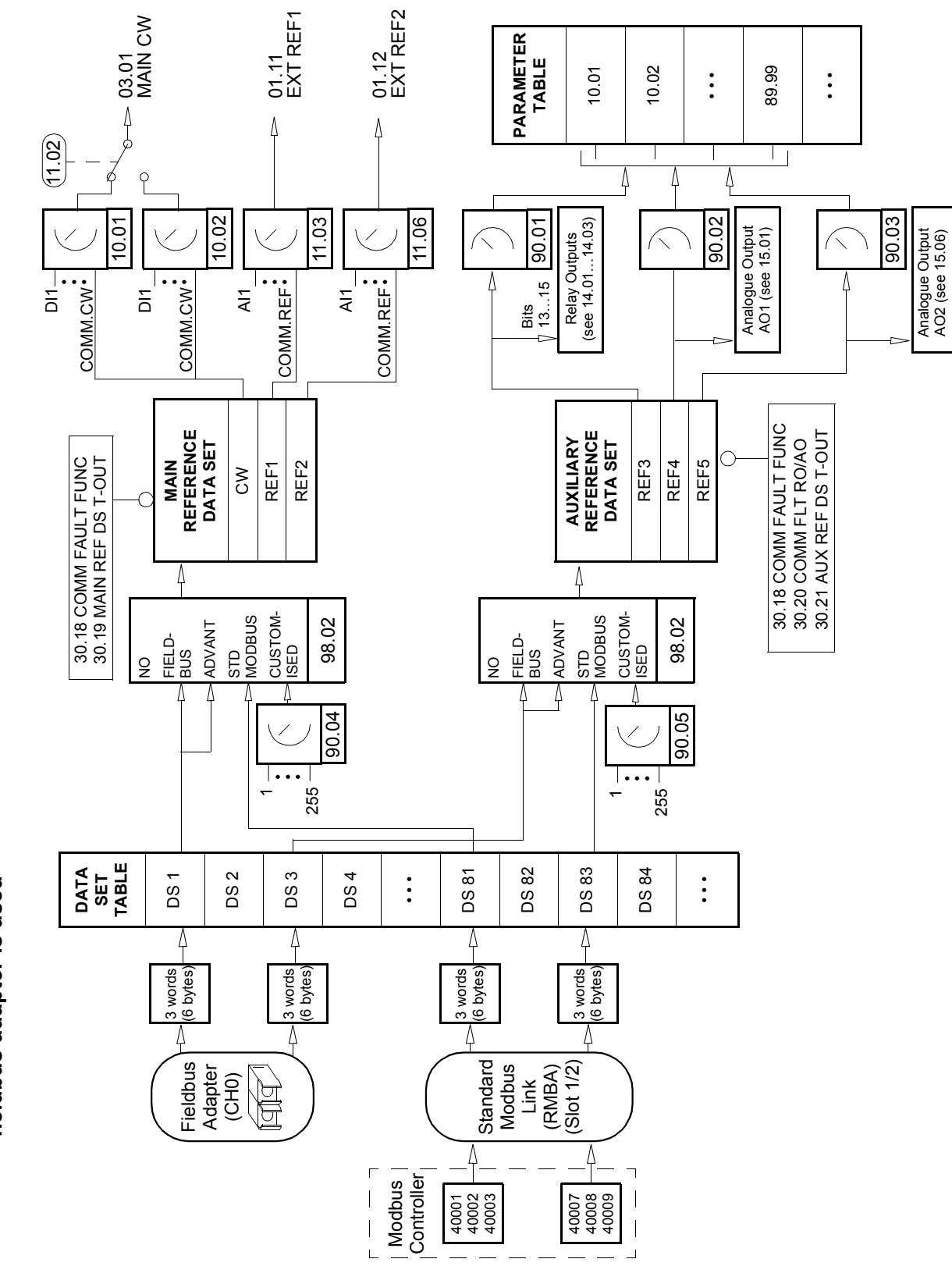

**Block diagram: Control data input from fieldbus when a type Nxxx**  Block diagram: Control data input from fieldbus when a type Nxxx fieldbus adapter is used **fieldbus adapter is used**

*Fieldbus control*

**Block Diagram: Actual value selection for fieldbus when a type Nxxx**  Block Diagram: Actual value selection for fieldbus when a type Nxxx fieldbus adapter is used **fieldbus adapter is used**

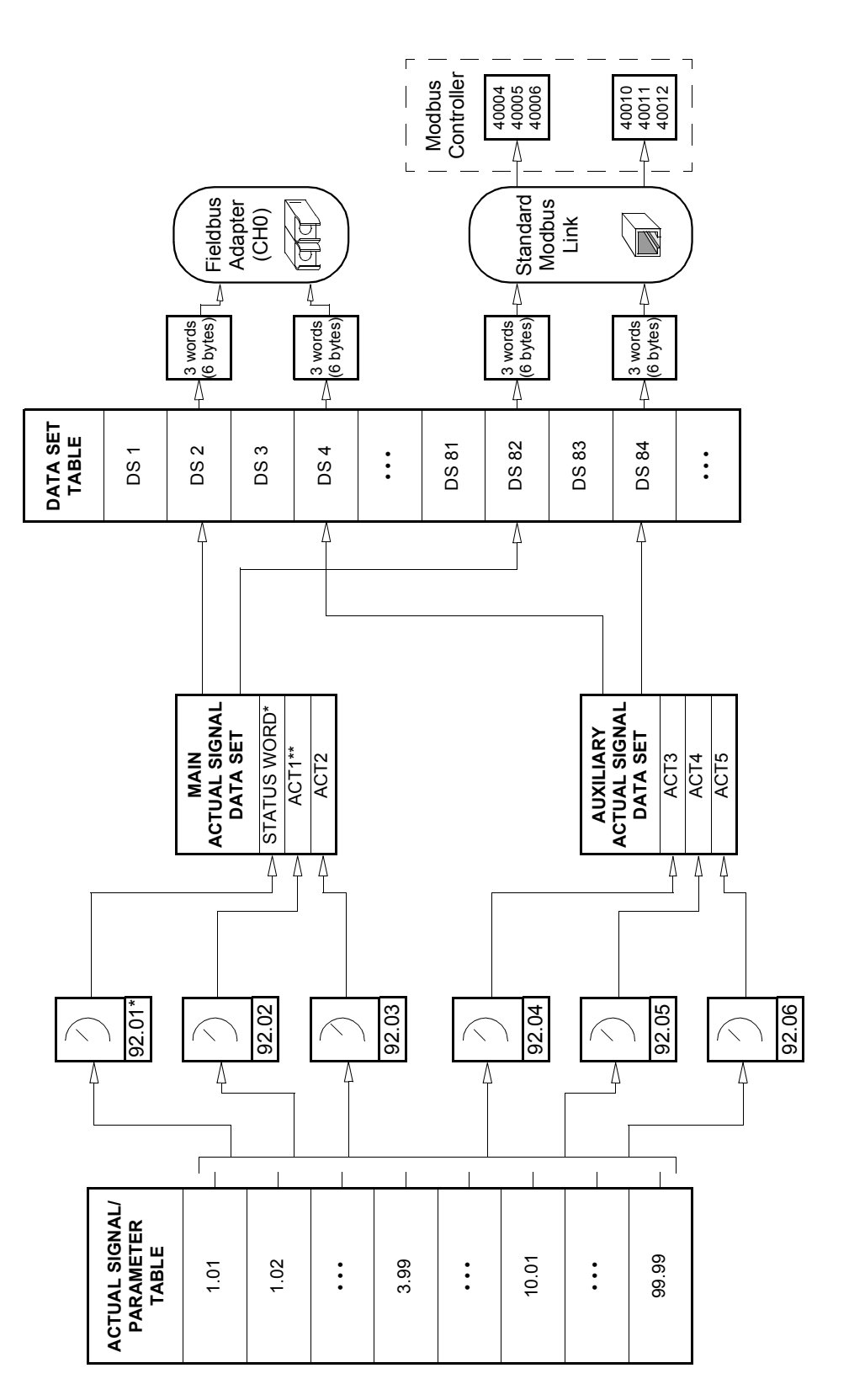

\*\* Fixed to 01.02 SPEED (DTC motor control) or 0103 FREQUENCY (Scalar control) when Generic communication profile is used. \*\* Fixed to 01.02 SPEED (DTC motor control) or 0103 FREQUENCY (Scalar control) when Generic communication profile is used. \* Fixed to 03.02 MAIN STATUS WORD (bits 10, 13 and 14 are programmable). \* Fixed to 03.02 MAIN STATUS WORD (bits 10, 13 and 14 are programmable).

# <span id="page-200-0"></span>**Communication profiles**

The ACS800 supports three communication profiles:

- ABB Drives communication profile
- Generic Drive communication profile.
- CSA 2.8/3.0 communication profile.

The ABB Drives communication profile should be selected with type Nxxx fieldbus adapter modules, and when the manufacturer-specific mode is selected (via the PLC) with type Rxxx fieldbus adapter modules.

The Generic Drive profile is supported by type Rxxx fieldbus adapter modules only.

The CSA 2.8/3.0 communication profile can be selected for backward compatibility with Application Program versions 2.8 and 3.0. This eliminates the need for reprogramming the PLC when drives with the above-mentioned program versions are replaced.

## **ABB Drives communication profile**

The ABB Drives communication profile is active when parameter [98.07](#page-175-0) is set to ABB DRIVES. The Control Word, Status Word, and reference scaling for the profile are described below.

The ABB Drives communication profile can be used through both EXT1 and EXT2. The Control Word commands are in effect when par. [10.01](#page-99-0) or [10.02](#page-99-1) (whichever control location is active) is set to COMM.CW.

# *03.01 MAIN CONTROL WORD*

# The upper case boldface text refers to the states shown in [Figure 2](#page-203-0)

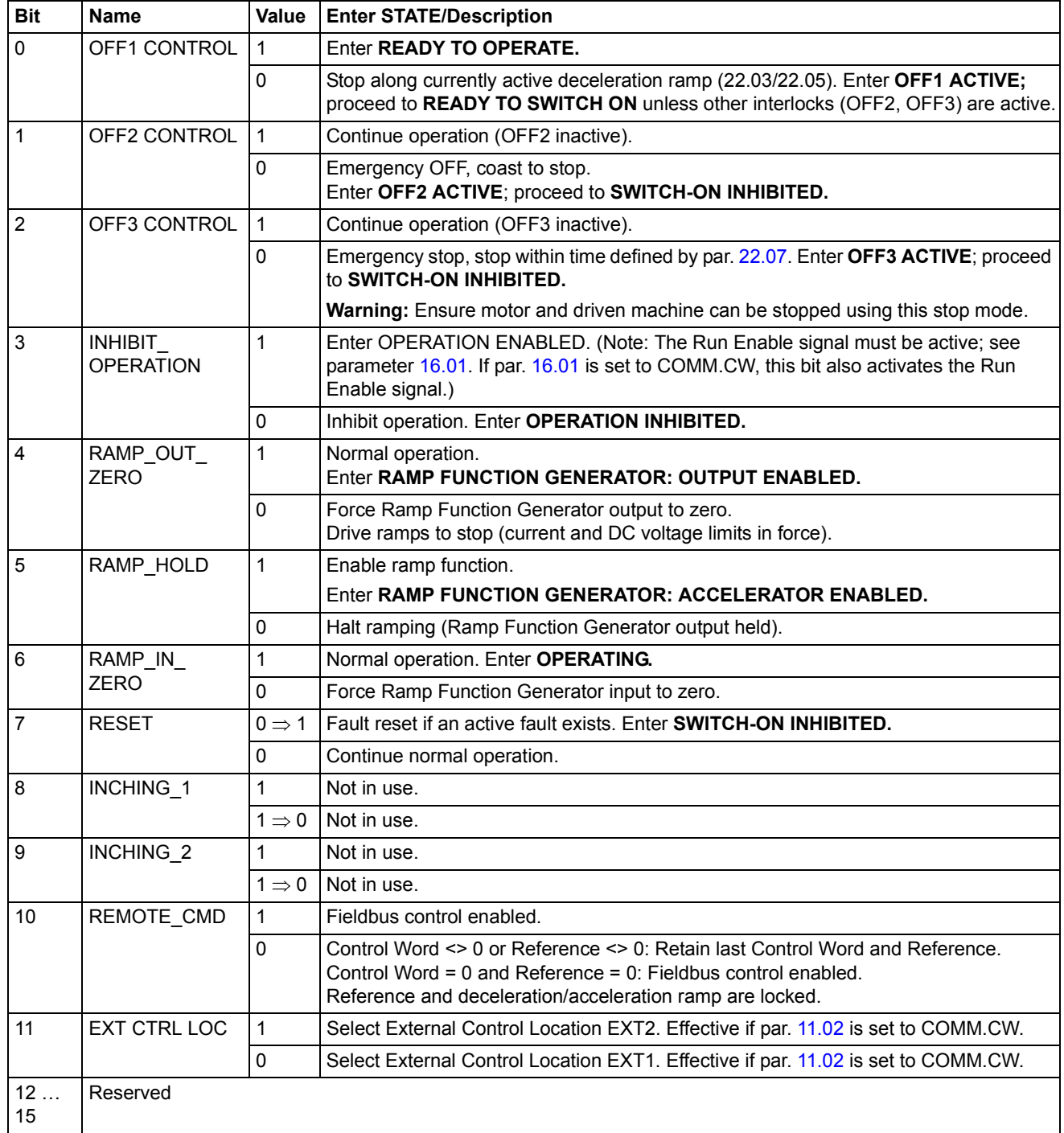

## *03.02 MAIN STATUS WORD*

# The upper case boldface text refers to the states shown in Figure 2.

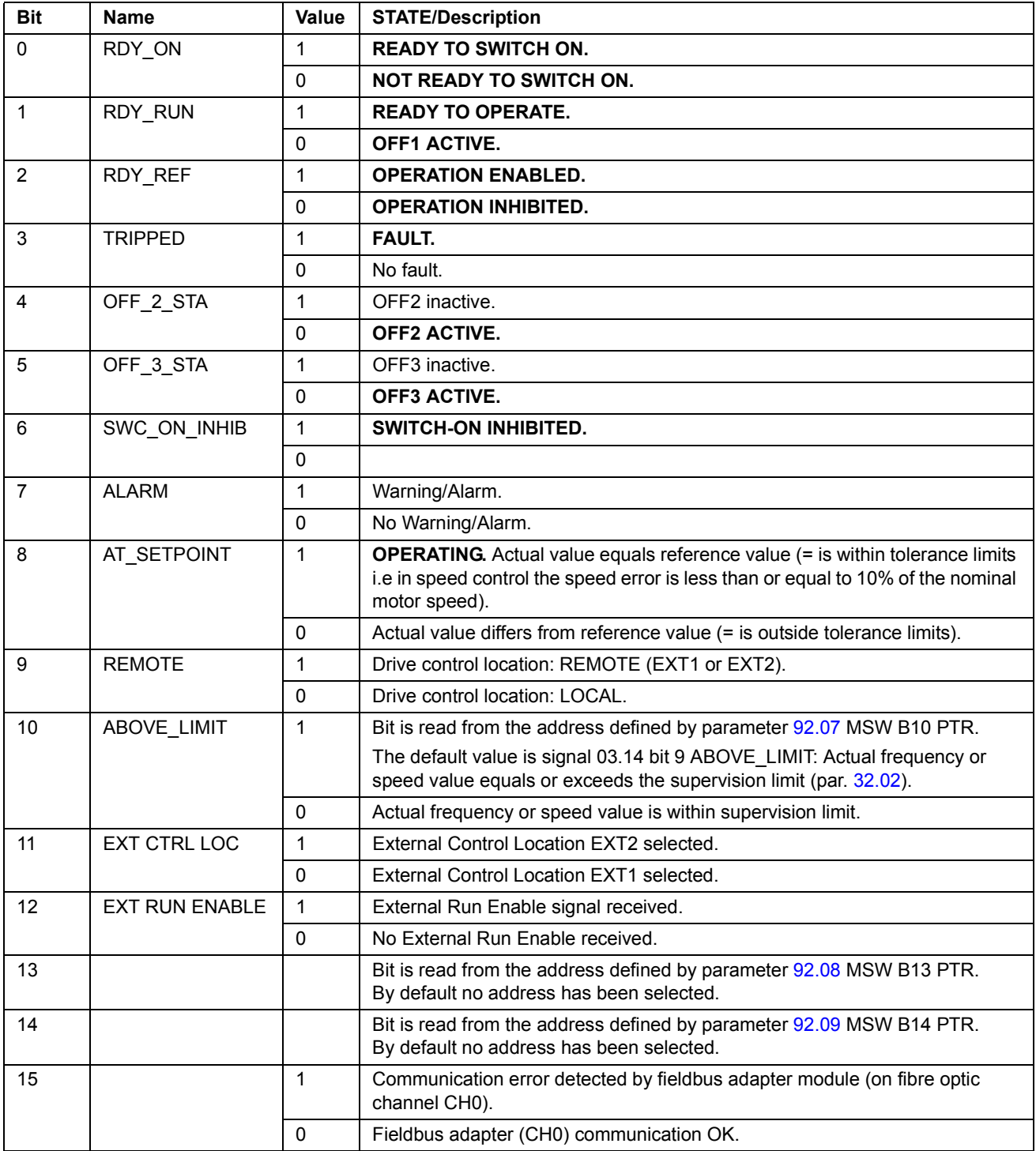

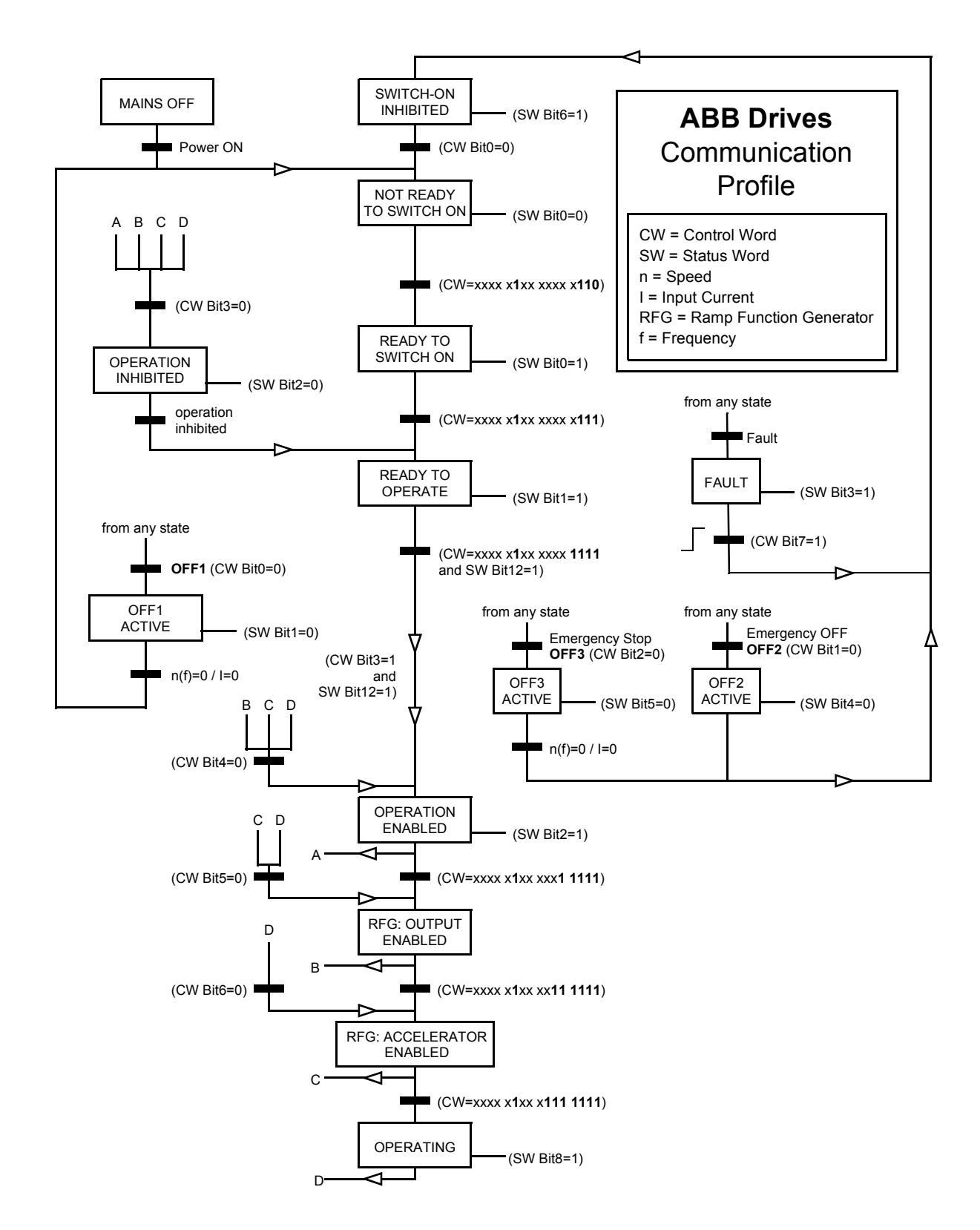

<span id="page-203-0"></span>*Figure 2 State Machine for the ABB Drives communication profile.*

## <span id="page-204-0"></span>*Fieldbus reference scaling*

With the ABB Drives communication profile active, fieldbus references REF1 and REF2 are scaled as shown in the table below.

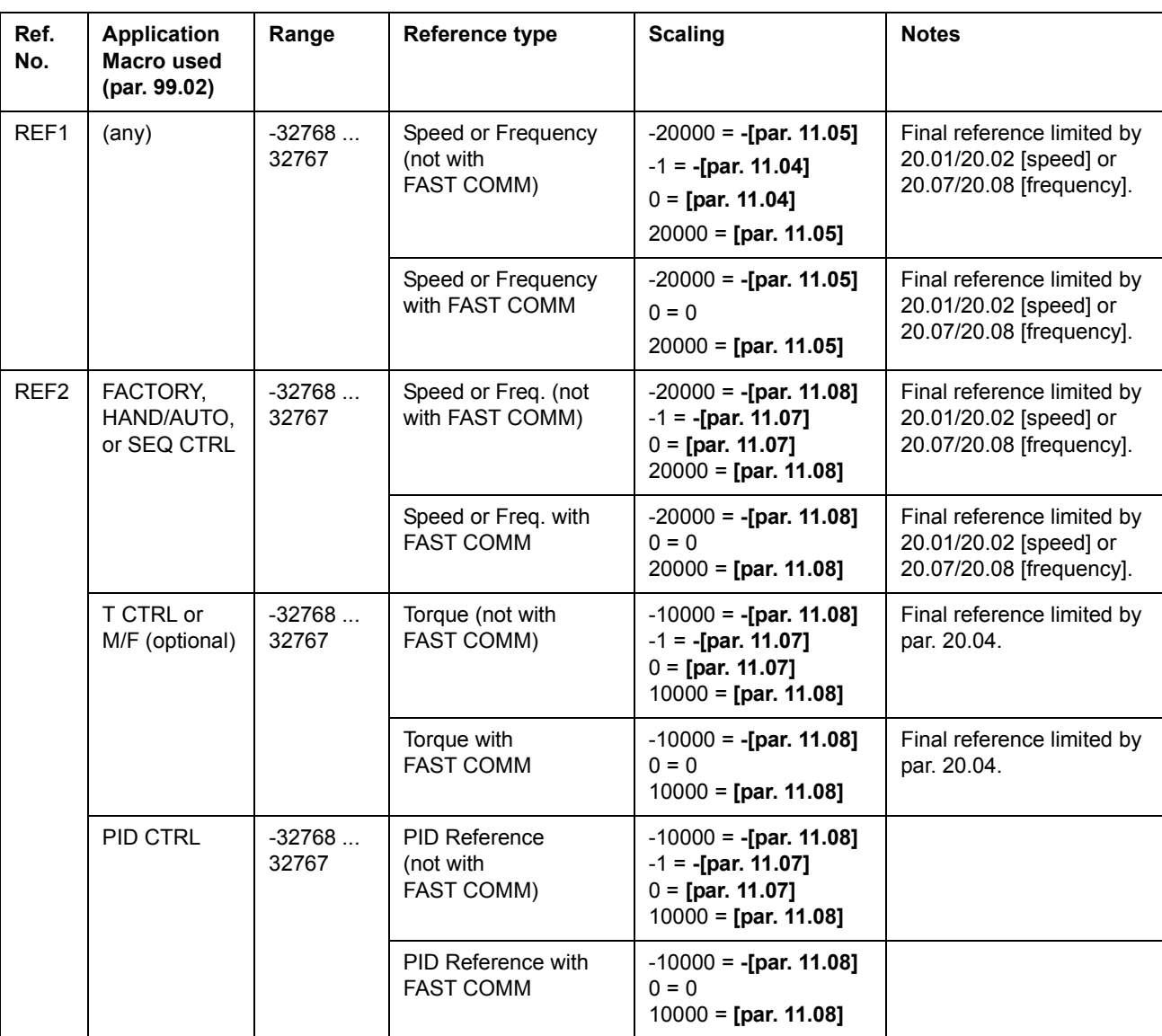

**Note:** Any correction of the reference is applied before scaling. See section *[References](#page-193-0)* on page *194*.

#### **Generic Drive communication profile**

The Generic Drive communication profile is active when parameter [98.07](#page-175-0) is set to GENERIC. The Generic Drive profile realises the device profile for drives – speed control only – as defined by specific fieldbus standards such as PROFIDRIVE for PROFIBUS, AC/DC Drive for DeviceNet, Drives and Motion Control for CANopen, etc. Each device profile specifies its Control and Status Words, Reference and Actual value scaling. The profiles also define Mandatory services which are transferred to the application interface of the drive in a standardised way.

The Generic Drive communication profile can be used through both EXT1 and EXT2\*. The proper functioning of the Generic Drive profile requires that Control Word commands are enabled by setting parameter [10.01](#page-99-0) or [10.02](#page-99-1) (whichever control location is active) to COMM.CW (or par. [10.07](#page-101-0) to 1) and by setting parameter [16.01](#page-120-0) to YES.

\*For vendor specific support of EXT2 reference, see appropriate fieldbus manual.

**Note:** The Generic Drive profile is only available with type Rxxx fieldbus adapter modules.

| Name                               | <b>Description</b>                                                                                                    |  |  |
|------------------------------------|----------------------------------------------------------------------------------------------------|--|--|
| <b>STOP</b>                        | The drive decelerates the motor to zero speed according to the active deceleration ramp<br>(parameter 22.03 or 22.05).                                                                                                    |  |  |
| <b>START</b>                       | The drive accelerates to the set reference value according to the active acceleration ramp (par.<br>22.02 or 22.04). The direction of rotation is determined by the sign of the reference value and the<br>setting of par. 10.03.                                                                                                    |  |  |
| <b>COAST STOP</b>                  | The drive coasts to stop, i.e. the drive stops modulating. However, this command can be<br>overridden by the Brake Control function, which forces the drive to decelerate to zero speed by the<br>active deceleration ramp. When the Brake Control function is active, Coast stop and Emergency<br>coast stop (OFF2) commands given after the Emergency ramp stop (OFF3) coast the drive to<br>a stop. |  |  |
| QUICK STOP                         | The drive decelerates the motor to zero speed within the emergency stop deceleration time<br>defined by par. 22.07.                                                                                                    |  |  |
| <b>CURRENT LIMIT</b><br>STOP (CLS) | The drive decelerates the motor to zero speed according to the set current limit (par. 20.03) or<br>torque limit (20.04), whichever is first reached. The same procedure is valid in case of a Voltage<br>Limit Stop (VLS).                                                                                                    |  |  |
| <b>INCHING1</b>                    | With this command active, the drive accelerates the motor to Constant Speed 12 (defined by par.<br>12.13). After the command is removed, the drive decelerates the motor to zero speed.                                                                                                    |  |  |
|                                    | <b>Note:</b> The speed reference ramps are not effective. The speed change rate is only limited by the<br>current (or torque) limit of the drive.                                                                                                    |  |  |
|                                    | Note: Inching 1 takes priority over Inching 2.                                                                                                    |  |  |
|                                    | Note: Not effective in Scalar control mode.                                                                                                    |  |  |
| <b>INCHING2</b>                    | With this command active, the drive accelerates the motor to Constant Speed 13 (defined by par.<br>12.14). After the command is removed, the drive decelerates the motor to zero speed.                                                                                                    |  |  |
|                                    | <b>Note:</b> The speed reference ramps are not effective. The speed change rate is only limited by the<br>current (or torque) limit of the drive.                                                                                                    |  |  |
|                                    | Note: Inching 1 takes priority over Inching 2.                                                                                                    |  |  |
|                                    | Note: Not effective in Scalar control mode.                                                                                                    |  |  |
| RAMP OUT ZERO                      | When active, forces the output of the reference function generator to zero.                                                                                                    |  |  |
| RAMP HOLD                          | When active, freezes the reference function generator output.                                                                                                    |  |  |
| <b>FORCED TRIP</b>                 | Trips the drive. The drive will indicate fault FORCED TRIP.                                                                                                    |  |  |
| <b>RESET</b>                       | Resets an active fault.                                                                                                    |  |  |
|                                    | Command bit is read from the address defined by parameter 92.08 MSW B13 PTR.<br>By default no address has been selected.                                                                                                    |  |  |
|                                    | Command bit is read from the address defined by parameter 92.09 MSW B14 PTR.<br>By default no address has been selected.                                                                                                    |  |  |

*Drive commands supported by the Generic Drive communication profile*

## <span id="page-207-0"></span>*Fieldbus reference scaling*

With the Generic Drive communication profile active, the speed reference value received from the fieldbus and the actual speed value received from the drive are scaled as shown in the table below.

**Ref. No. Application Macro used (par. 99.02) Range Reference type Speed reference scaling Actual speed scaling\* Notes**  $REF1$  (any)  $-32768...$ 32767 Speed or Frequency  $0 = 0$  $20000 =$ **[par. 99.08 (DTC) / 99.07 (scalar)]\*\***  $0 = 0$ 20000 = **[par. 99.08 (DTC) / 99.07 (scalar)]\*\*** REF2 | FACTORY. HAND/AUT or SEQ **CTRL** -32768... 32767 Speed or Freq. (not with FAST COMM) -20000 = **-[par. 11.08]** -1 = **-[par. 11.07]** 0 = **[par. 11.07]** 20000 = **[par. 11.08]**  $0 = 0$ 20000 = **[par. 99.08 (DTC) / 99.07 (scalar)]\*\*** Final reference limited by 20.01/20.02 [speed] or 20.07/20.08 [frequency] Speed or Freq. with FAST COMM -20000 = **-[par. 11.08]**  $0 = 0$ 20000 = **[par. 11.08]**  $0 = 0$ 20000 = **[par. 99.08 (DTC) / 99.07 (scalar)]\*\*** Final reference limited by 20.01/20.02 [speed] or 20.07/20.08 [frequency] T CTRL or M/F (optional) -32768... 32767 **Torque** (not with FAST COMM) -10000 = **-[par. 11.08]** -1 = **-[par. 11.07]** 0 = **[par. 11.07]** 10000 = **[par. 11.08]**  $0 = 0$ 20000 = **[par. 99.08 (DTC) / 99.07 (scalar)]\*\*** Final reference limited by par. 20.04 Torque with FAST COMM -10000 = **-[par. 11.08]**  $0 = 0$ 10000 = **[par. 11.08]**  $0 = 0$ 20000 = **[par. 99.08 (DTC) / 99.07 (scalar)]\*\*** Final reference limited by par. 20.04  $PID CTRL$   $-32768...$ 32767 PID Reference (not with FAST COMM) -10000 = **-[par. 11.08]** -1 = **-[par. 11.07]** 0 = **[par. 11.07]** 10000 = **[par. 11.08]**  $0 = 0$ 20000 = **[par. 99.08 (DTC) / 99.07 (scalar)]\*\*** PID Reference with FAST COMM -10000 = **-[par. 11.08]**  $0 = 0$ 10000 = **[par. 11.08]**  $0 = 0$ 20000 = **[par. 99.08 (DTC) / 99.07 (scalar)]\*\***

**Note:** Any correction of the reference (see section *[References](#page-193-0)* on page *194*) is applied before scaling.

\* With DTC the filter time of the actual speed value can be adjusted using parameter 34.04.

\*\* **Note:** The maximum reference value is 163% (i.e. 163% = 1.63 · value of parameter 99.08/99.07 value).

## **CSA 2.8/3.0 communication profile**

The CSA 2.8/3.0 communication profile is active when parameter 98.07 is set to CSA 2.8/3.0. The Control Word and Status Word for the profile are described below.

*CONTROL WORD for the CSA 2.8/3.0 communication profile*

| <b>Bit</b>     | <b>Name</b>   | Value             | <b>Description</b>                               |
|----------------|---------------|-------------------|--------------------------------------------------|
| 0              | Reserved      |                   |                                                  |
| 1              | <b>ENABLE</b> | 1                 | Enabled.                                         |
|                |               | 0                 | Coast to stop.                                   |
| $\overline{2}$ | Reserved      |                   |                                                  |
| 3              | START/STOP    | $0 \Rightarrow 1$ | Start.                                           |
|                |               | 0                 | Stop according to parameter 21.03 STOP FUNCTION. |
| 4              | Reserved      |                   |                                                  |
| 5              | CNTRL MODE    | 1                 | Select control mode 2.                           |
|                |               | $\Omega$          | Select control mode 1.                           |
| 6              | Reserved      |                   |                                                  |
| 7              | Reserved      |                   |                                                  |
| 8              | RESET FAULT   | $0 \Rightarrow 1$ | Reset drive fault.                               |
| 915            | Reserved      |                   |                                                  |

#### *STATUS WORD for the CSA 2.8/3.0 communication profile*

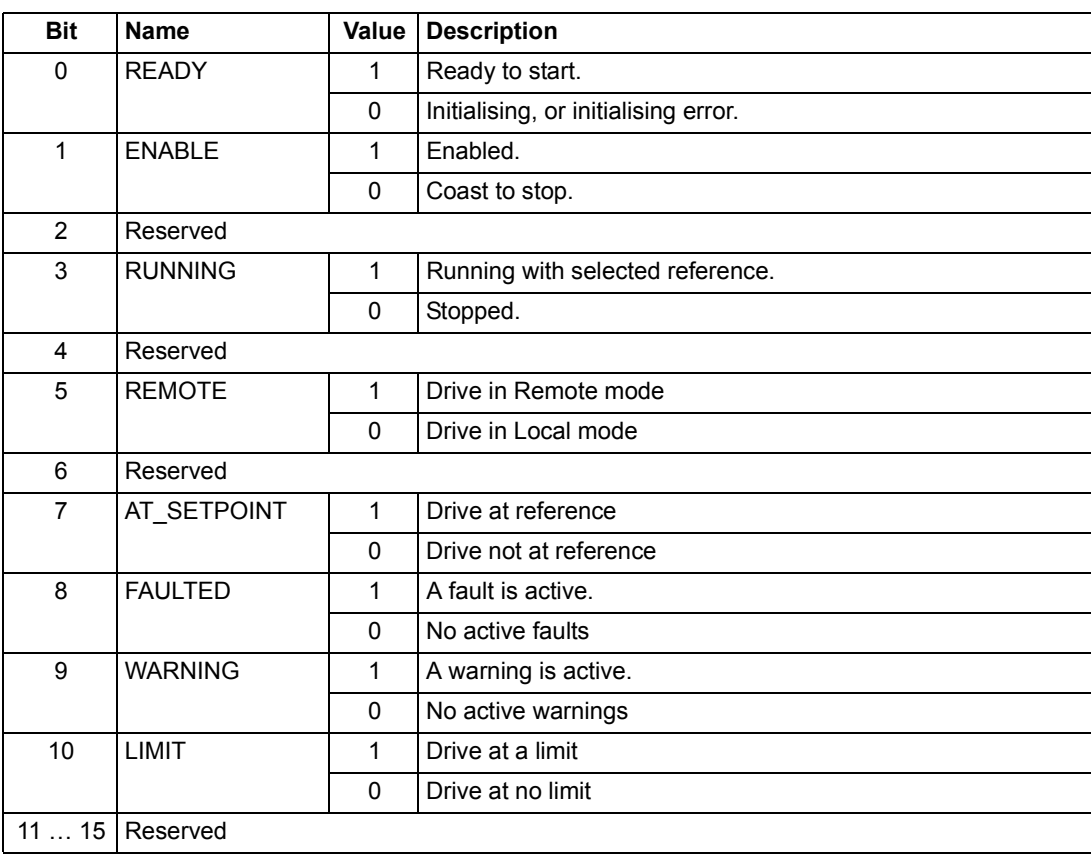

The reference and actual scaling is equal to that of the ABB Drives profile.

# **Diverse status, fault, alarm and limit words**

*03.03 AUXILIARY STATUS WORD*

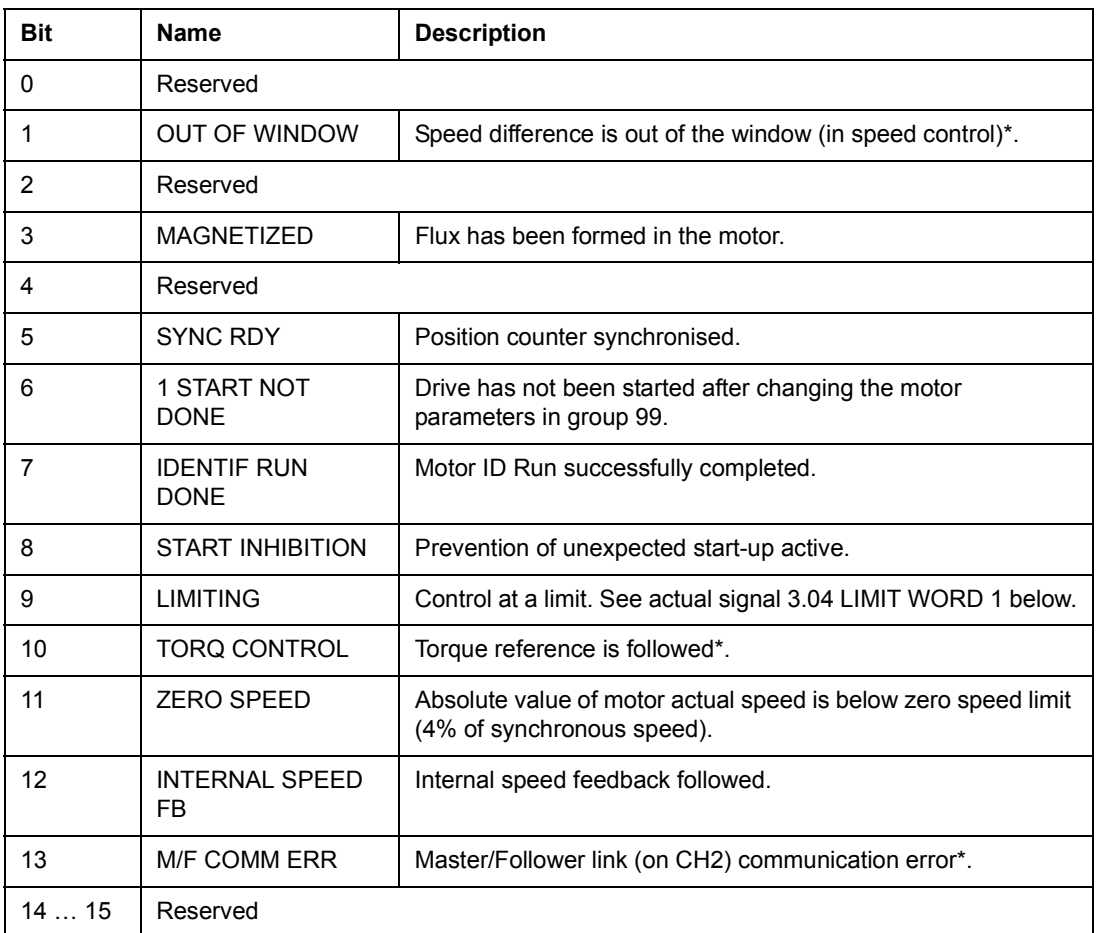

\*See the *Master/Follower Application Guide* [3AFY58962180 (English)].

## *03.04 LIMIT WORD 1*

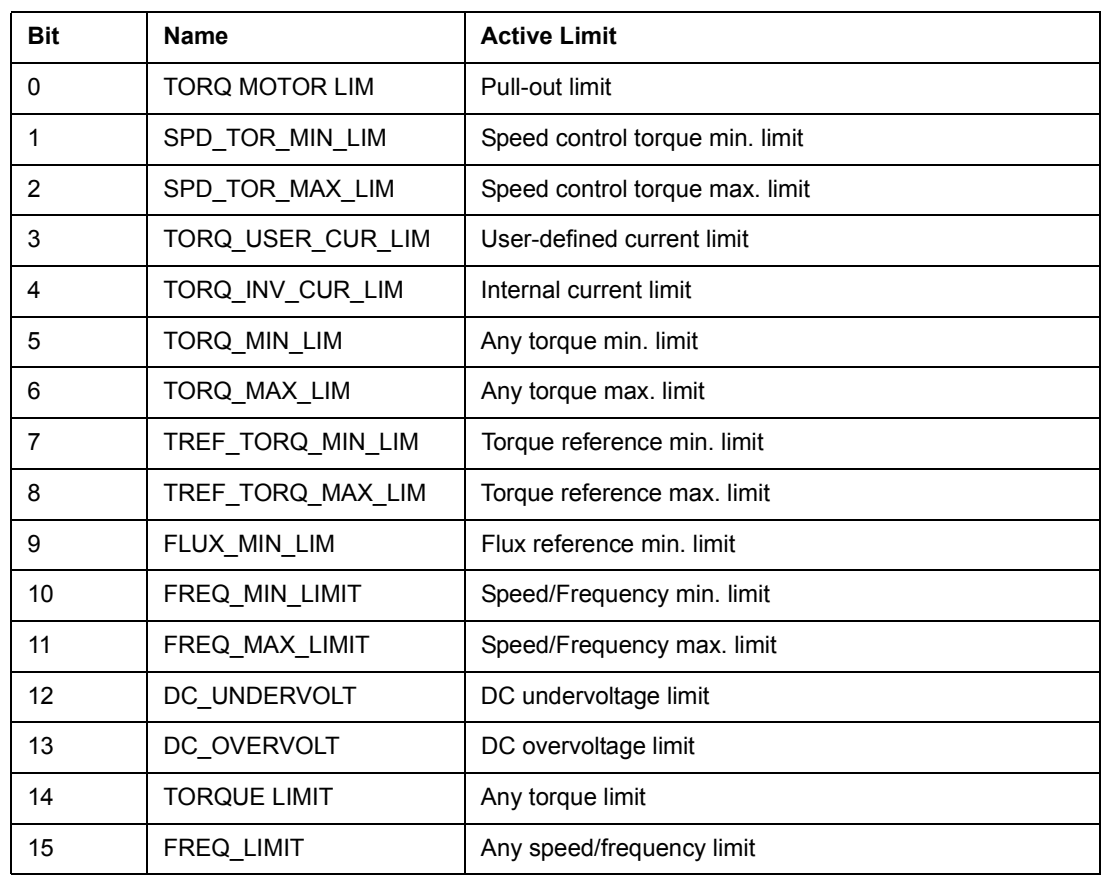

# *03.05 FAULT WORD 1*

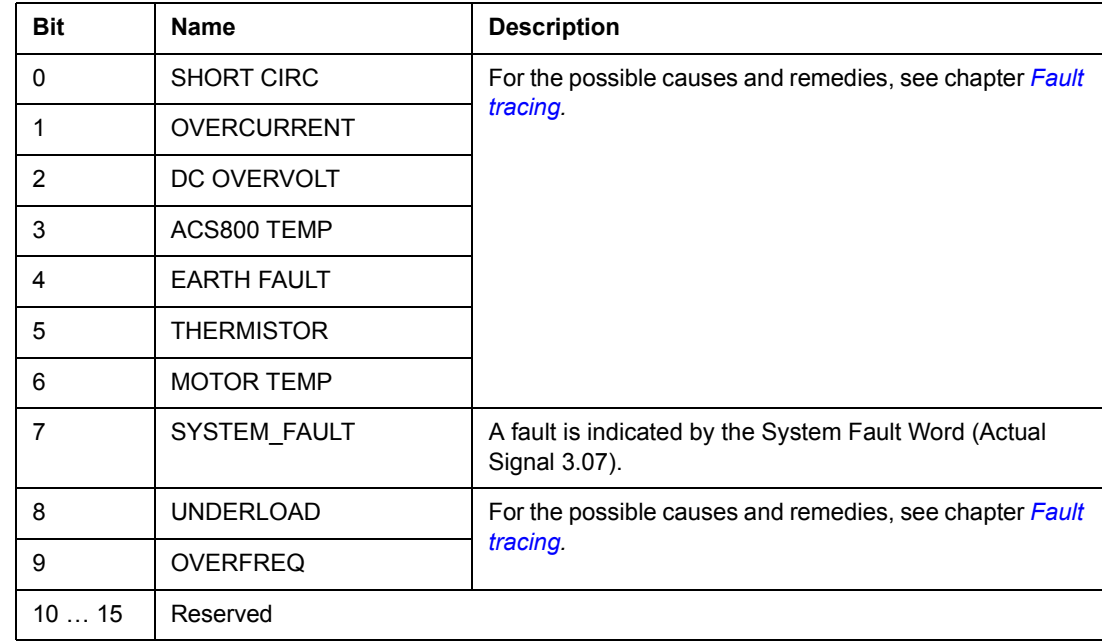

# *03.06 FAULT WORD 2*

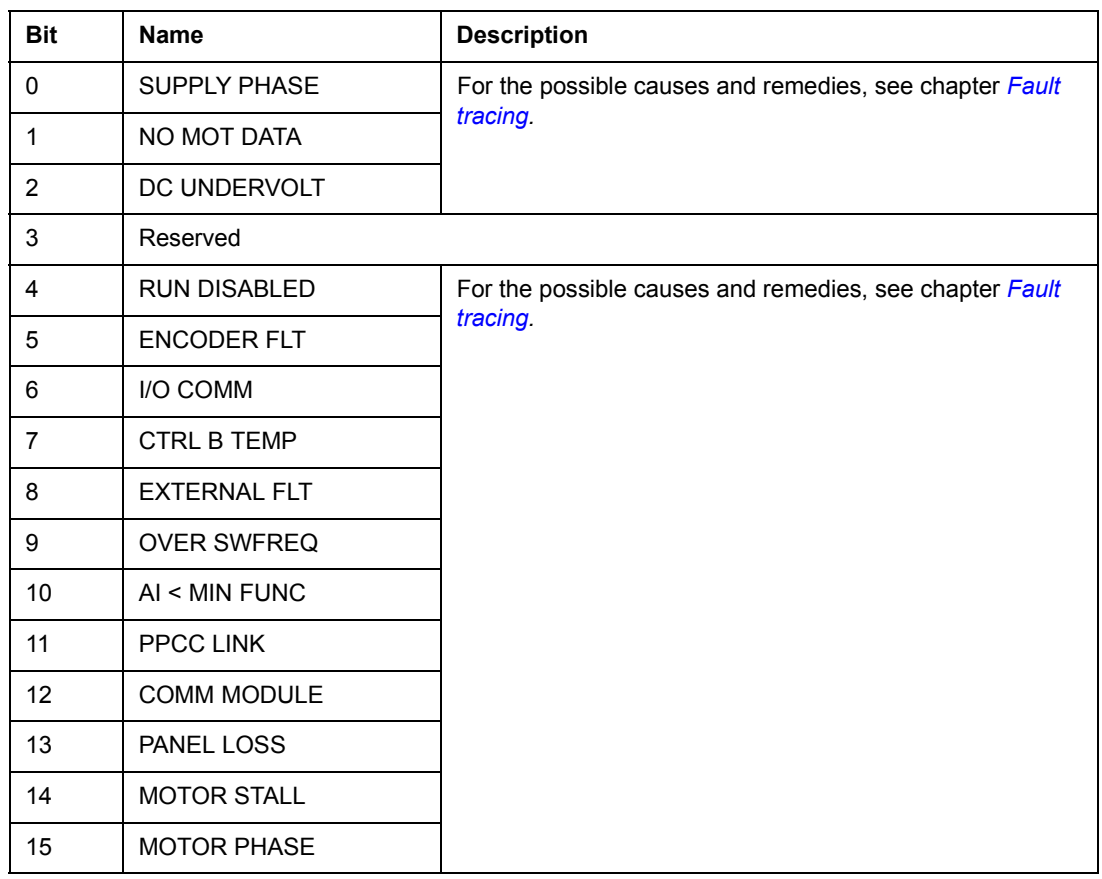

## *03.07 SYSTEM FAULT WORD*

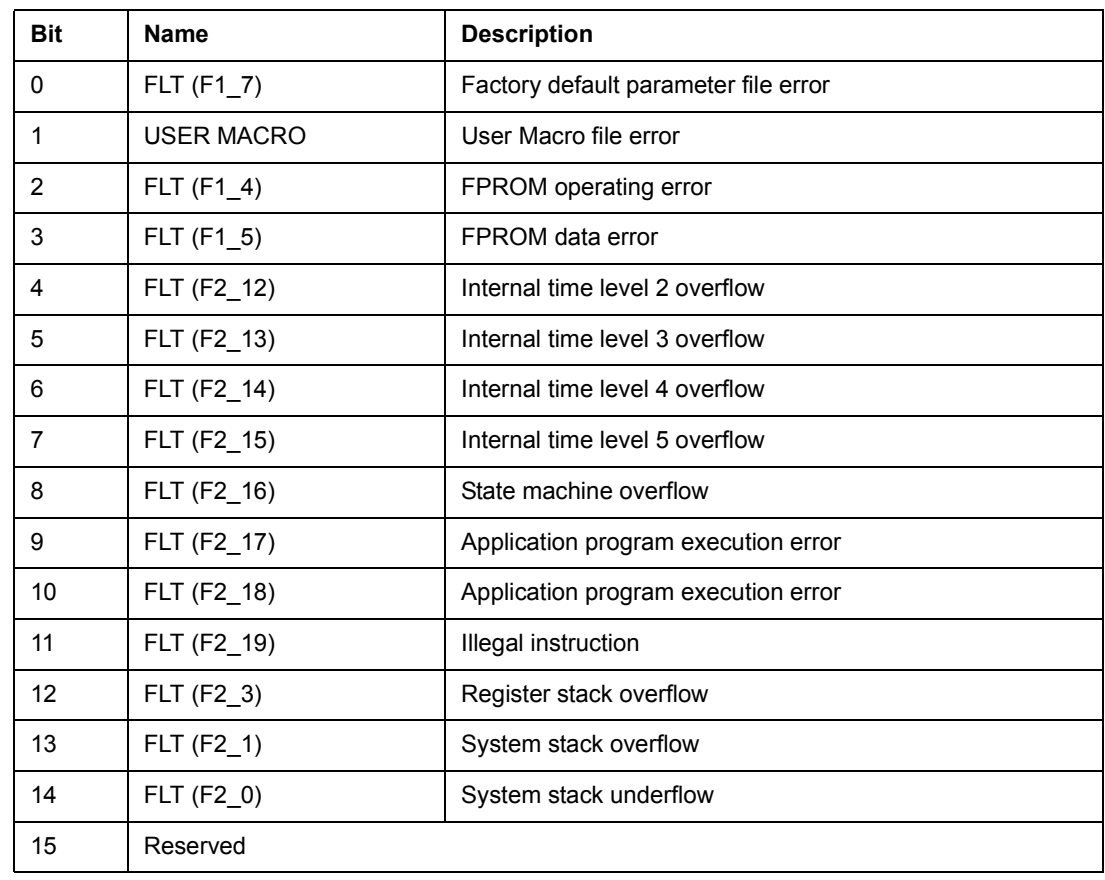

# *03.08 ALARM WORD 1*

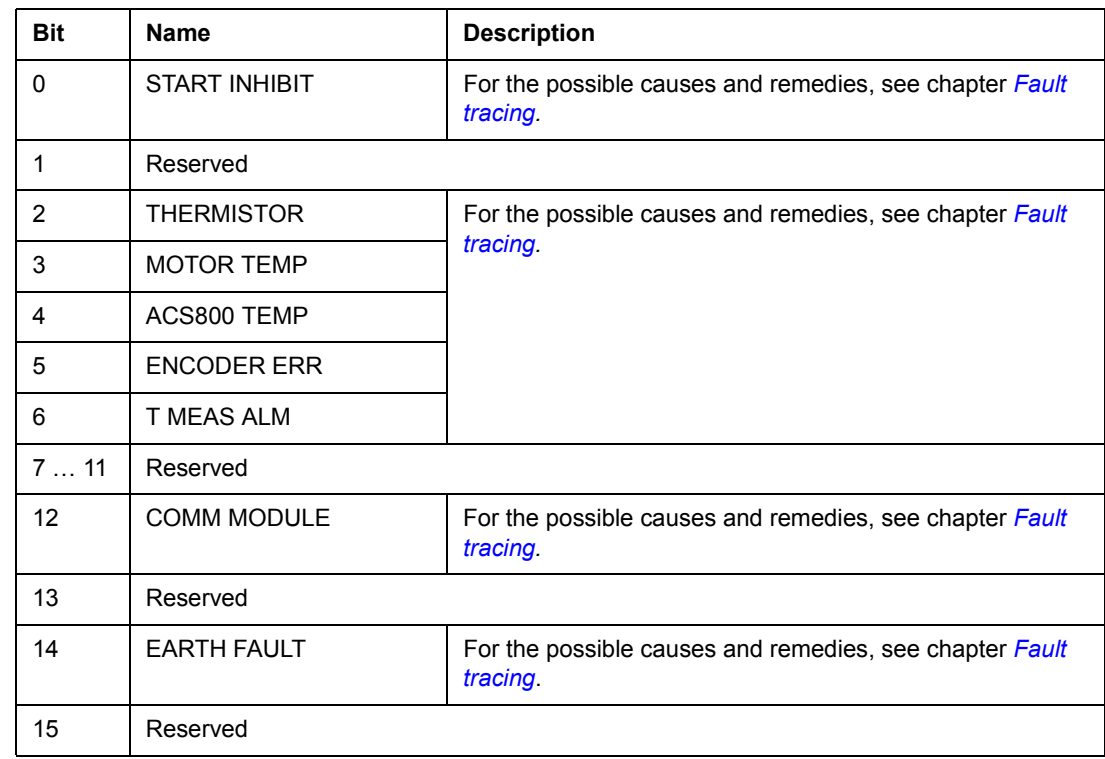

## *03.09 ALARM WORD 2*

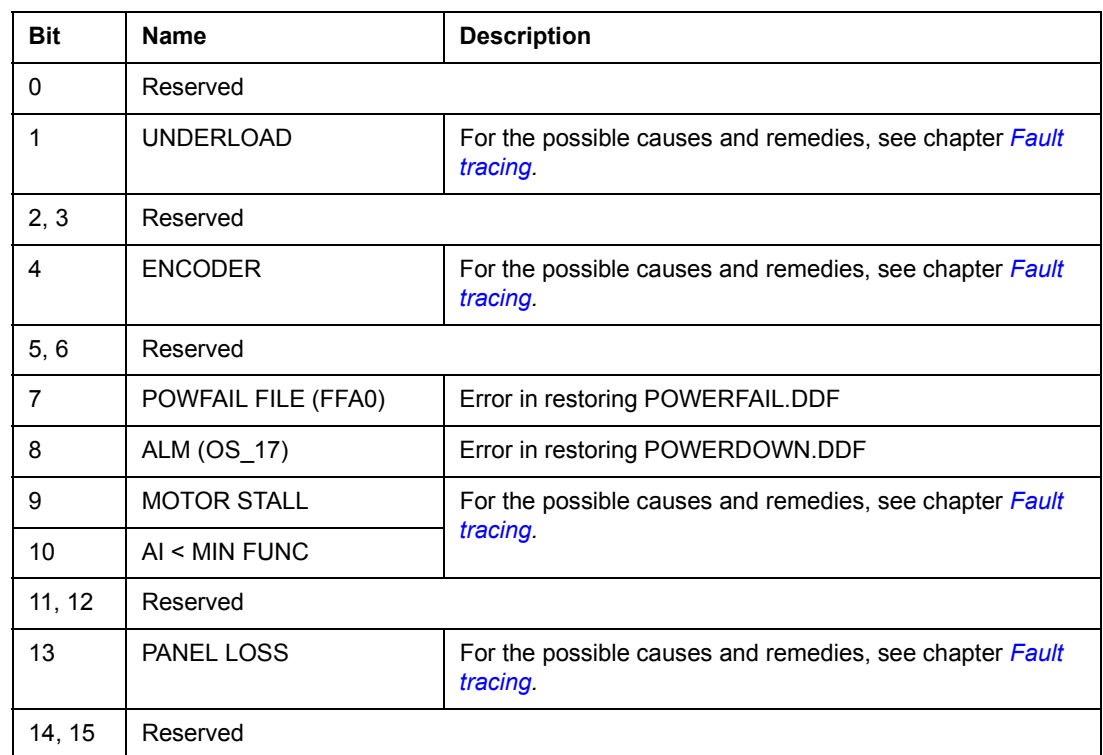

# *03.13 AUXILIARY STATUS WORD 3*

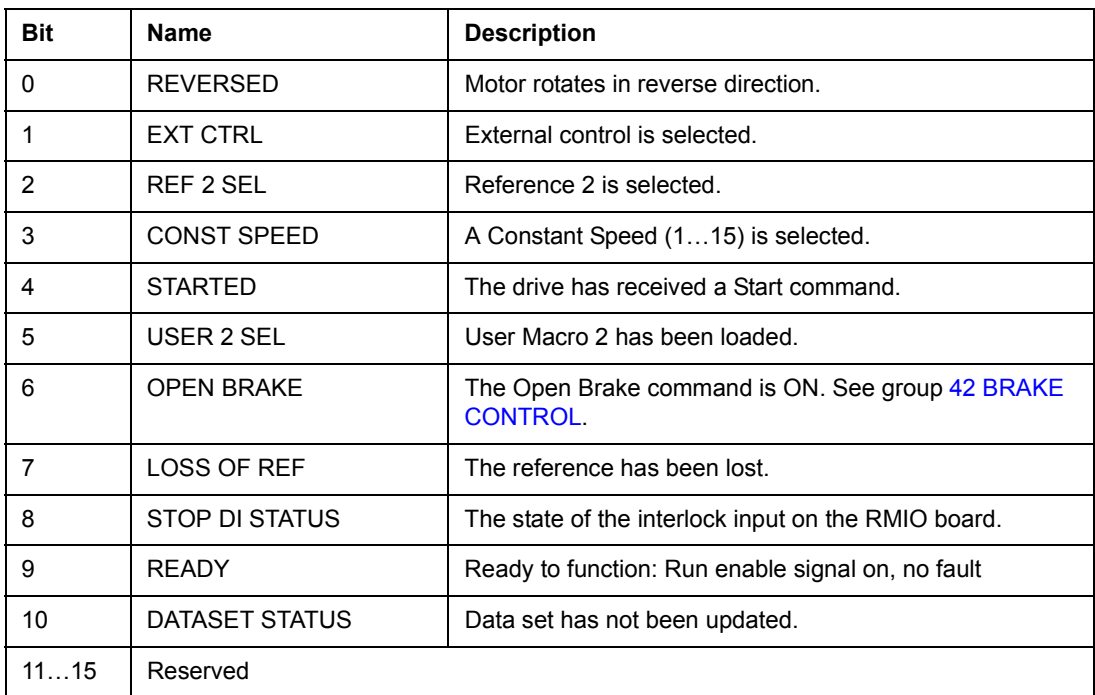

## *03.14 AUXILIARY STATUS WORD 4*

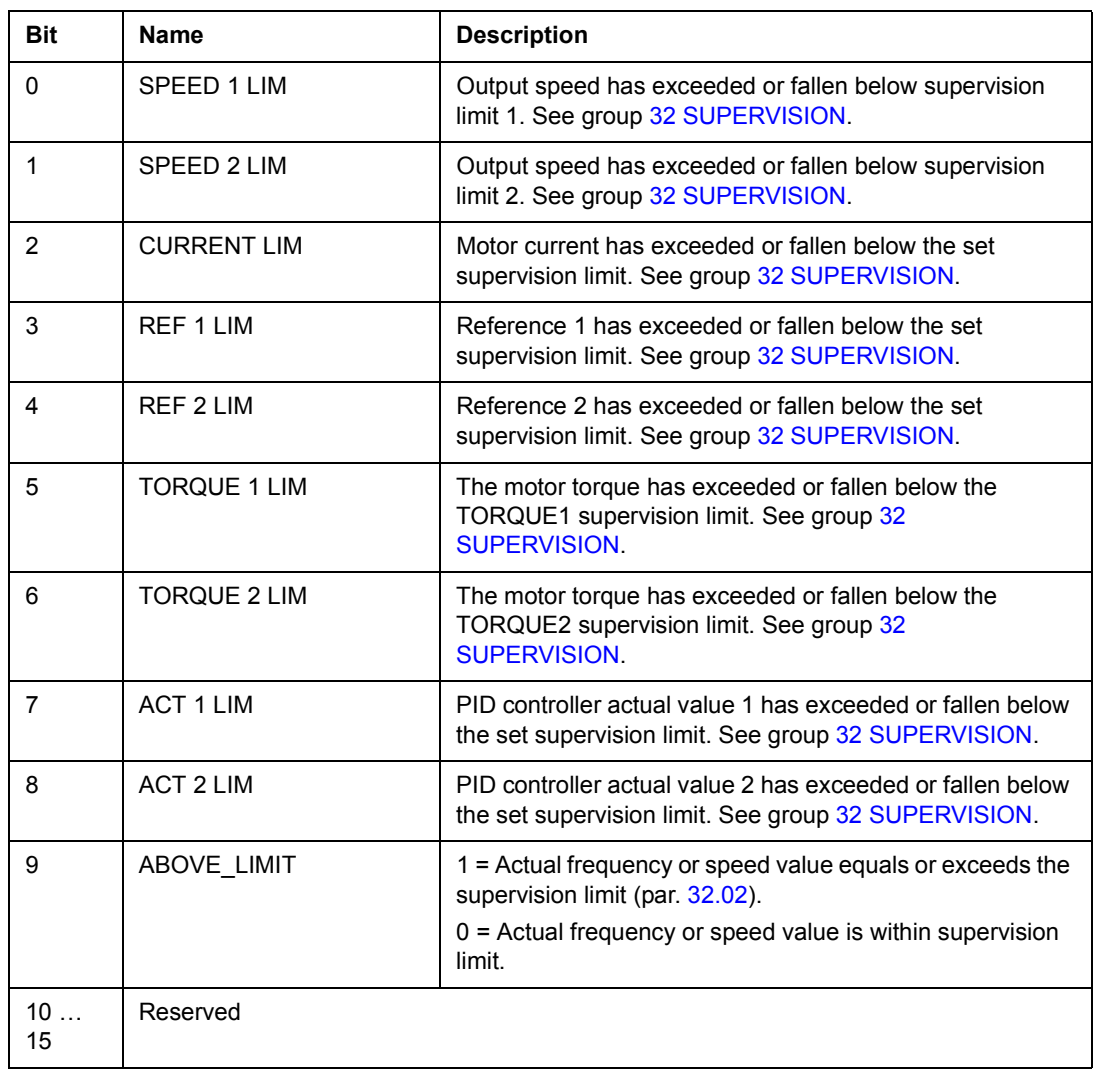

# *03.15 FAULT WORD 4*

![](_page_214_Picture_138.jpeg)

## *03.16 ALARM WORD 4*

![](_page_215_Picture_98.jpeg)

## *03.17 FAULT WORD 5*

![](_page_215_Picture_99.jpeg)
### *03.18 ALARM WORD 5*

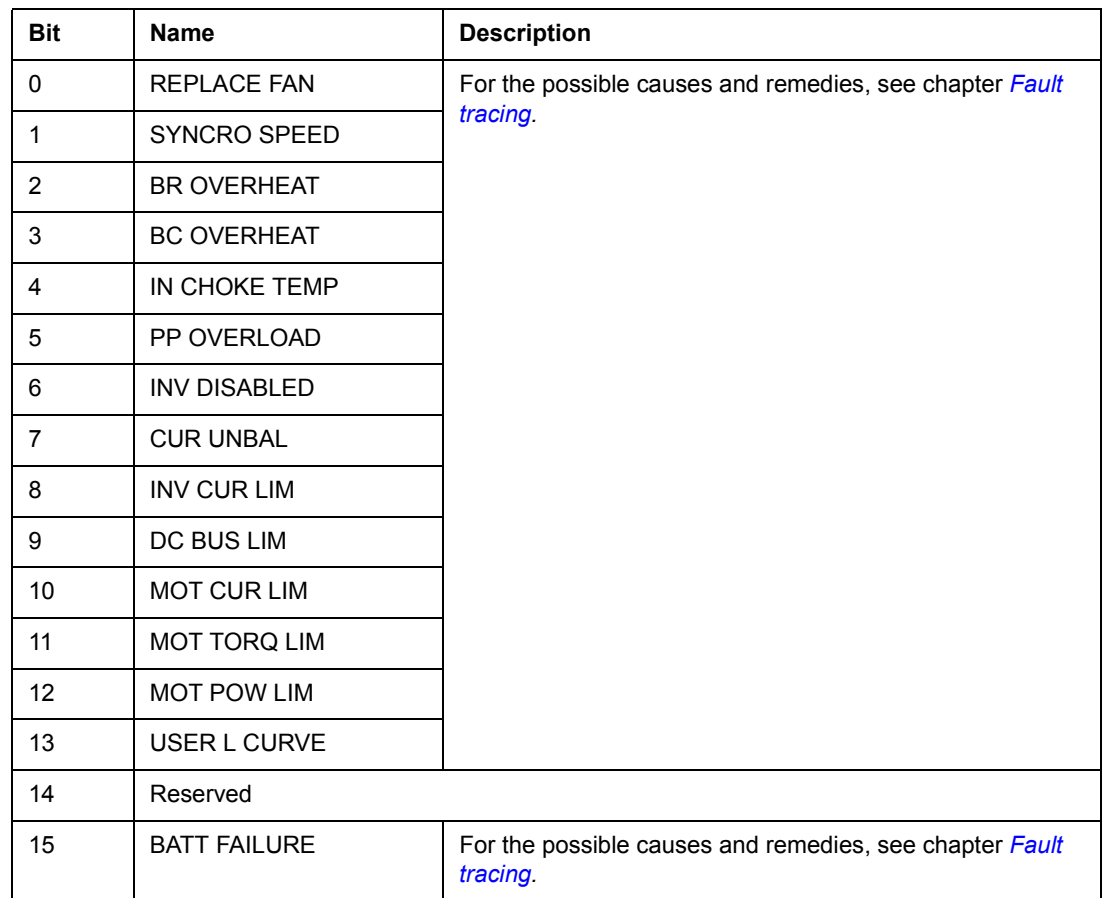

### *03.19 INT INIT FAULT*

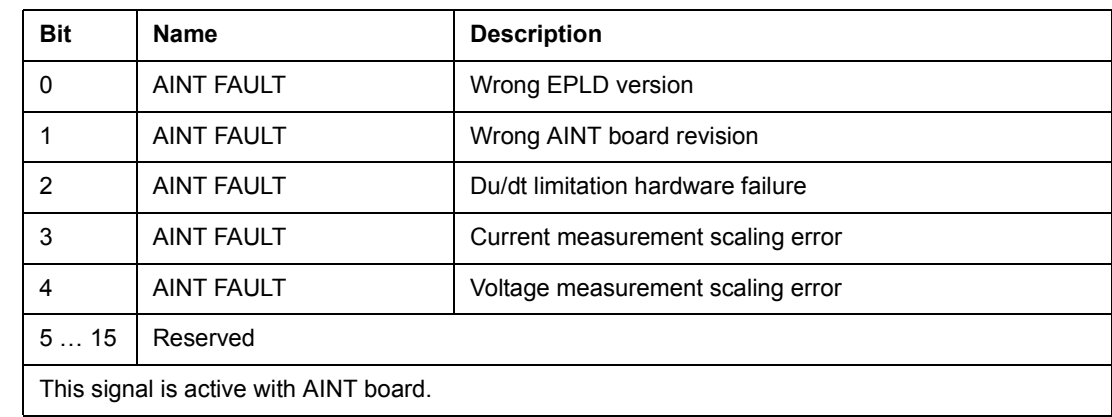

### *03.30 LIMIT WORD INV*

The LIMIT WORD INV Word includes faults and warnings, which occur when the output current limit of the drive is exceeded. The current limit protects the drive in various cases, e.g. integrator overload, high IGBT temperature etc.

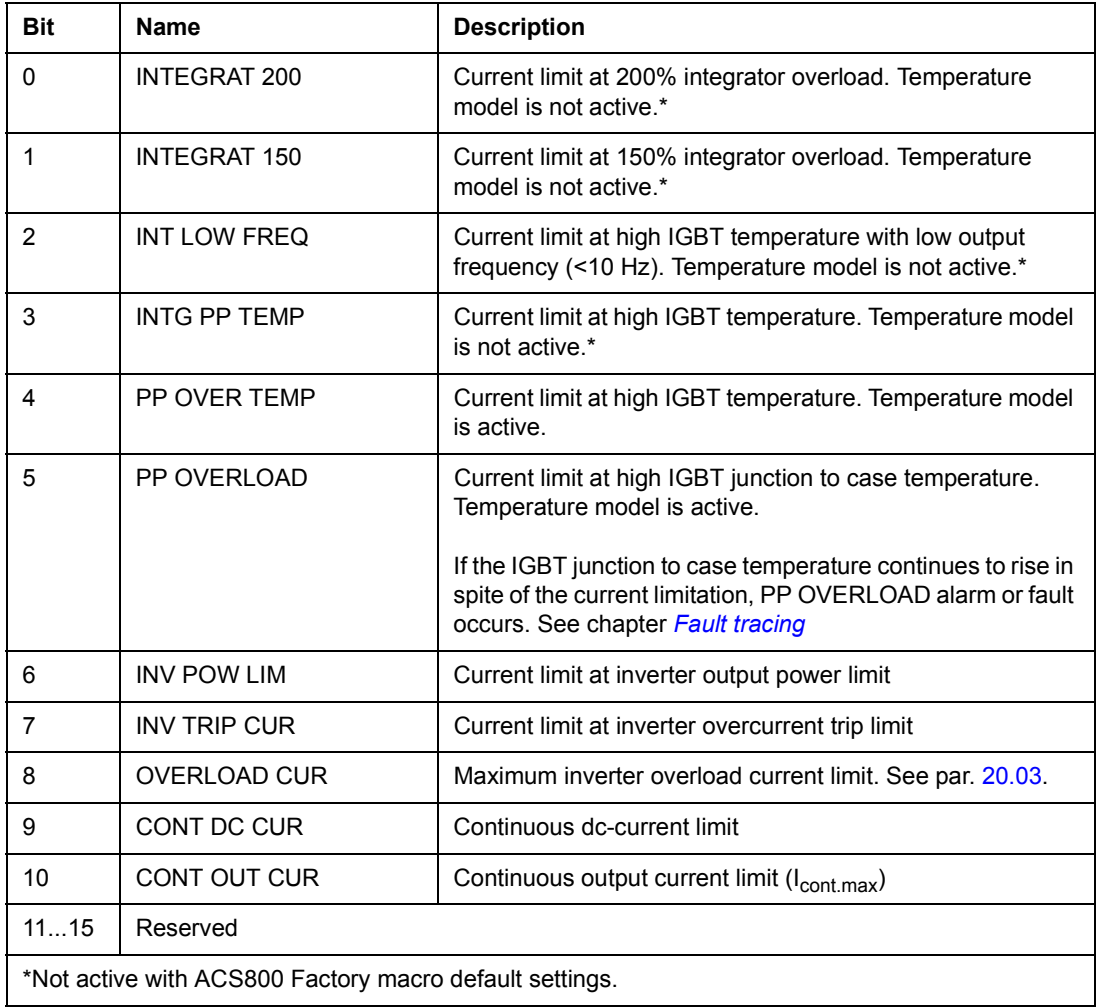

### *03.31 ALARM WORD 6*

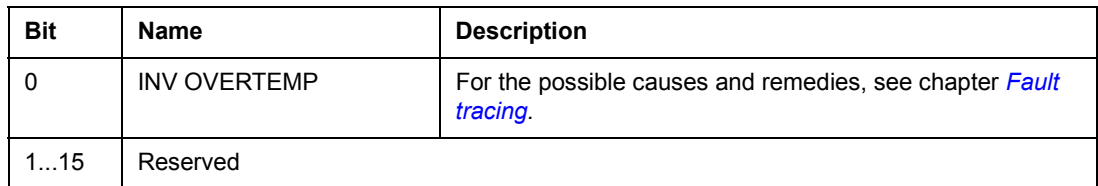

### <span id="page-218-0"></span>*04.01 INT FAULT INFO*

The INT FAULT INFO Word includes information on the location of faults PPCC LINK, OVERCURRENT, EARTH FAULT, SHORT CIRCUIT, ACS800 TEMP, TEMP DIF and POWERF INV (see [03.05 FAULT WORD 1,](#page-210-0) [03.06 FAULT WORD 2](#page-211-0)*,*  [03.17 FAULT WORD 5](#page-215-0) and chapter *[Fault tracing](#page-220-0)*).

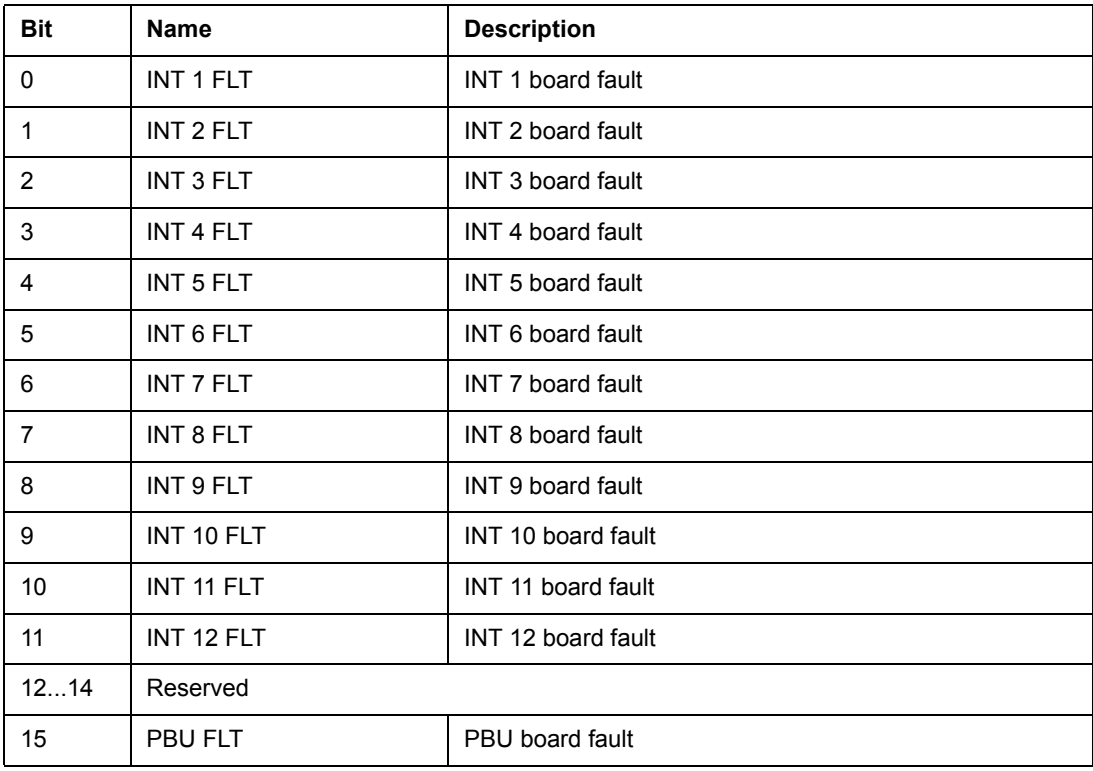

Used only with parallel connected inverters.

#### **Inverter Block Diagram**

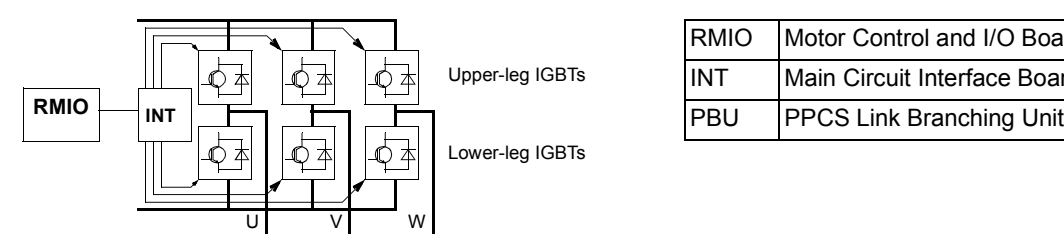

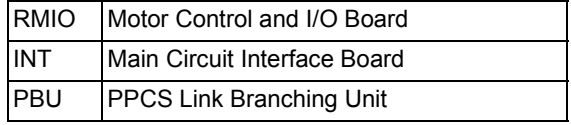

#### **Inverter Unit Block Diagram (2 to 12 parallel inverters)**

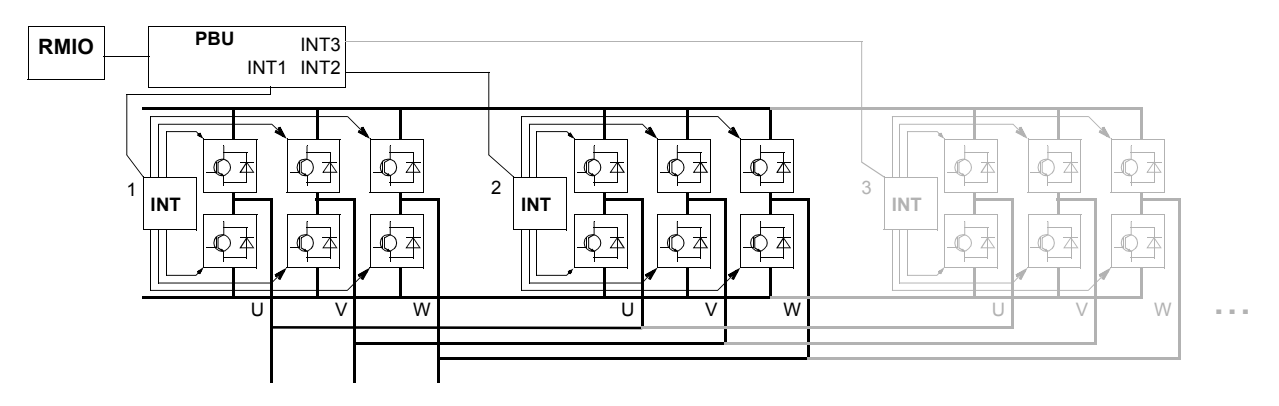

### *04.02 INT SC INFO*

The INT SC INFO Word includes information on the location of the SHORT CIRCUIT fault (see [03.05 FAULT WORD 1](#page-210-0) and chapter *[Fault tracing](#page-220-0)*).

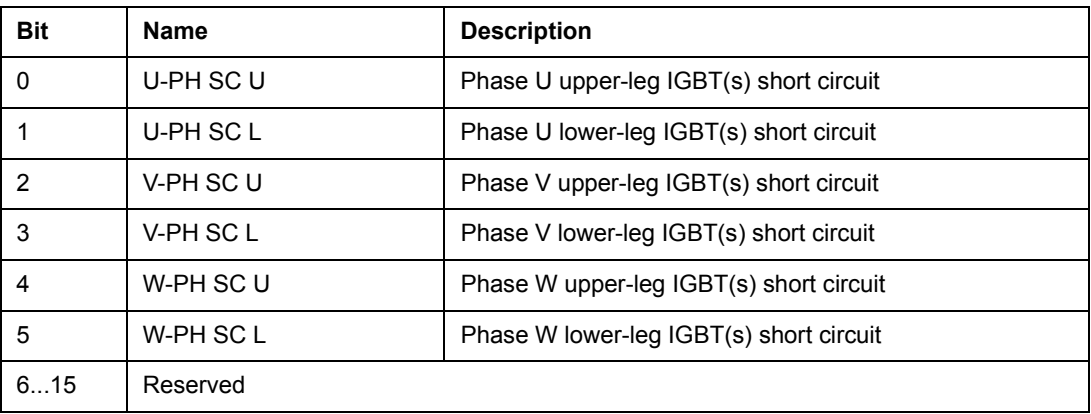

# <span id="page-220-0"></span>**Fault tracing**

## **Chapter overview**

The chapter lists all warning and fault messages including the possible cause and corrective actions.

## **Safety**

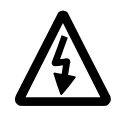

**WARNING!** Only qualified electricians are allowed to maintain the drive. The *Safety Instructions* on the first pages of the appropriate hardware manual must be read before you start working with the drive.

## **Warning and fault indications**

A warning or fault message on the panel display indicates abnormal drive status. Most warning and fault causes can be identified and corrected using this information. If not, an ABB representative should be contacted.

If the drive is operated with the control panel detached, the red LED in the panel mounting platform indicates the fault condition. (Note: Some drive types are not fitted with the LEDs as standard).

The four digit code number in brackets after the message is for the fieldbus communication. (See chapter *[Fieldbus control](#page-182-0)*.)

### **How to reset**

The drive can be reset either by pressing the keypad *RESET* key, by digital input or fieldbus, or switching the supply voltage off for a while. When the fault has been removed, the motor can be restarted.

### **Fault history**

When a fault is detected, it is stored in the Fault History. The latest faults and warnings are stored together with the time stamp at which the event was detected.

The fault logger collects 64 of the latest faults. When the drive power is switched off, 16 of the latest faults are stored.

See chapter *[Control panel](#page-24-0)* for more information.

## **Warning messages generated by the drive**

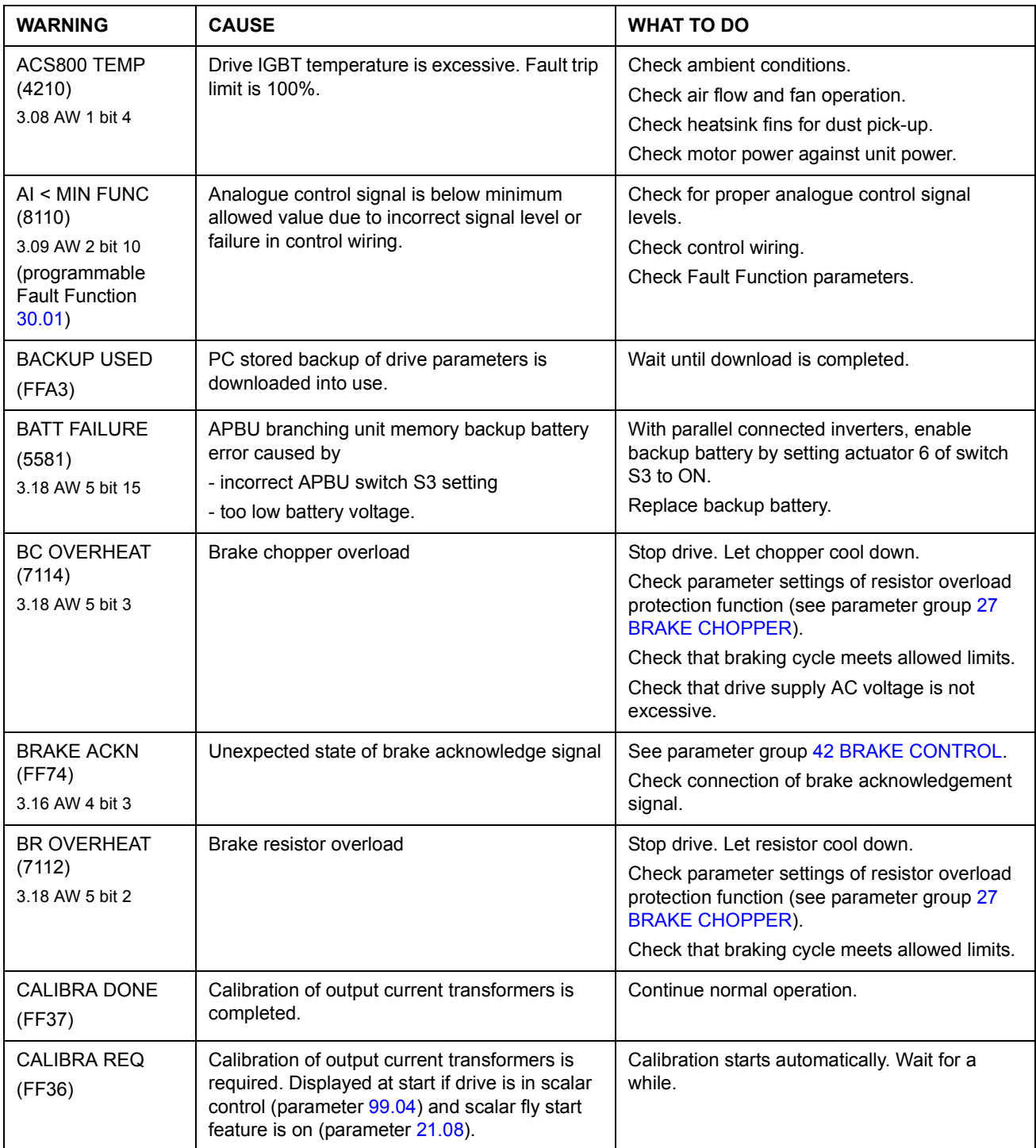

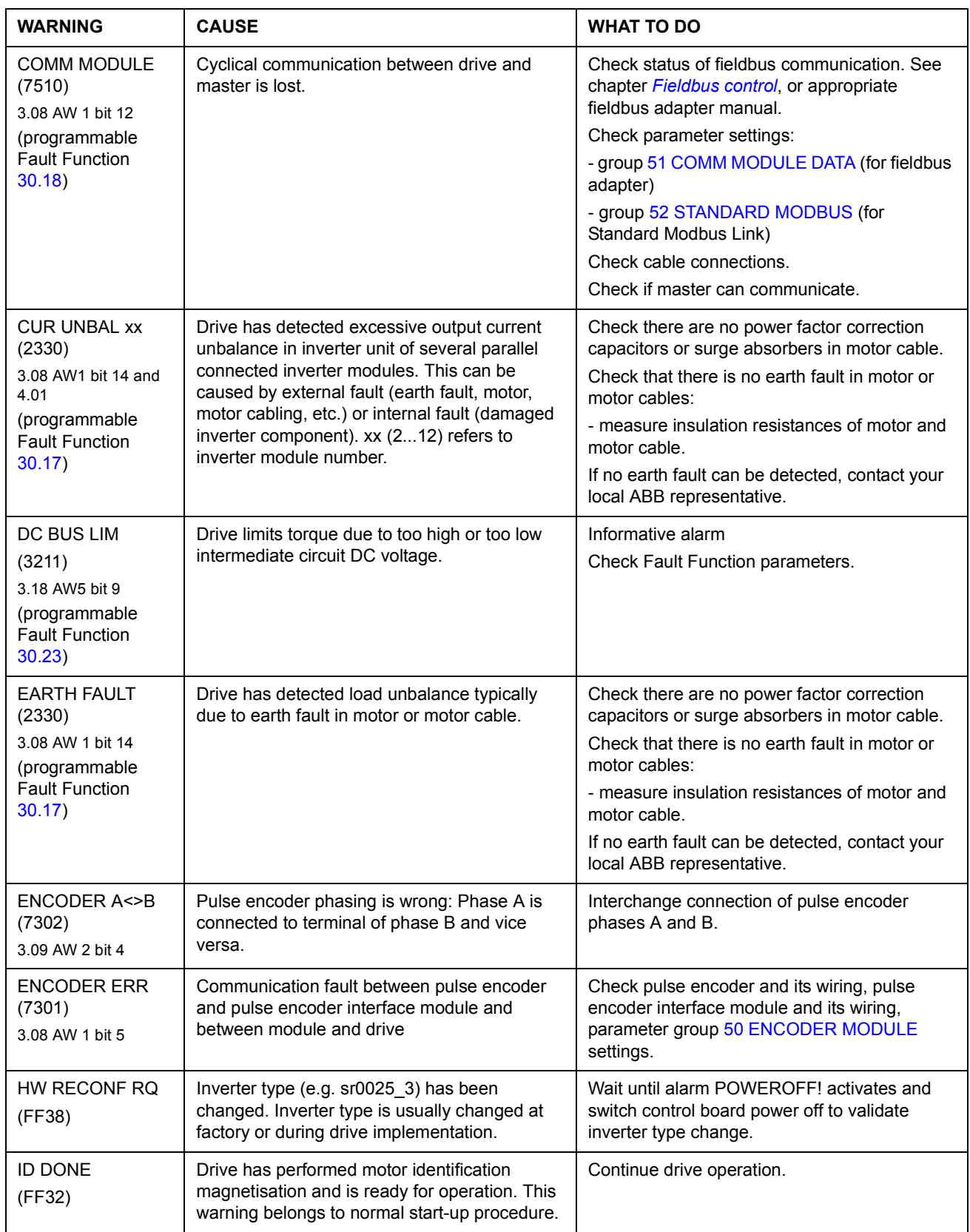

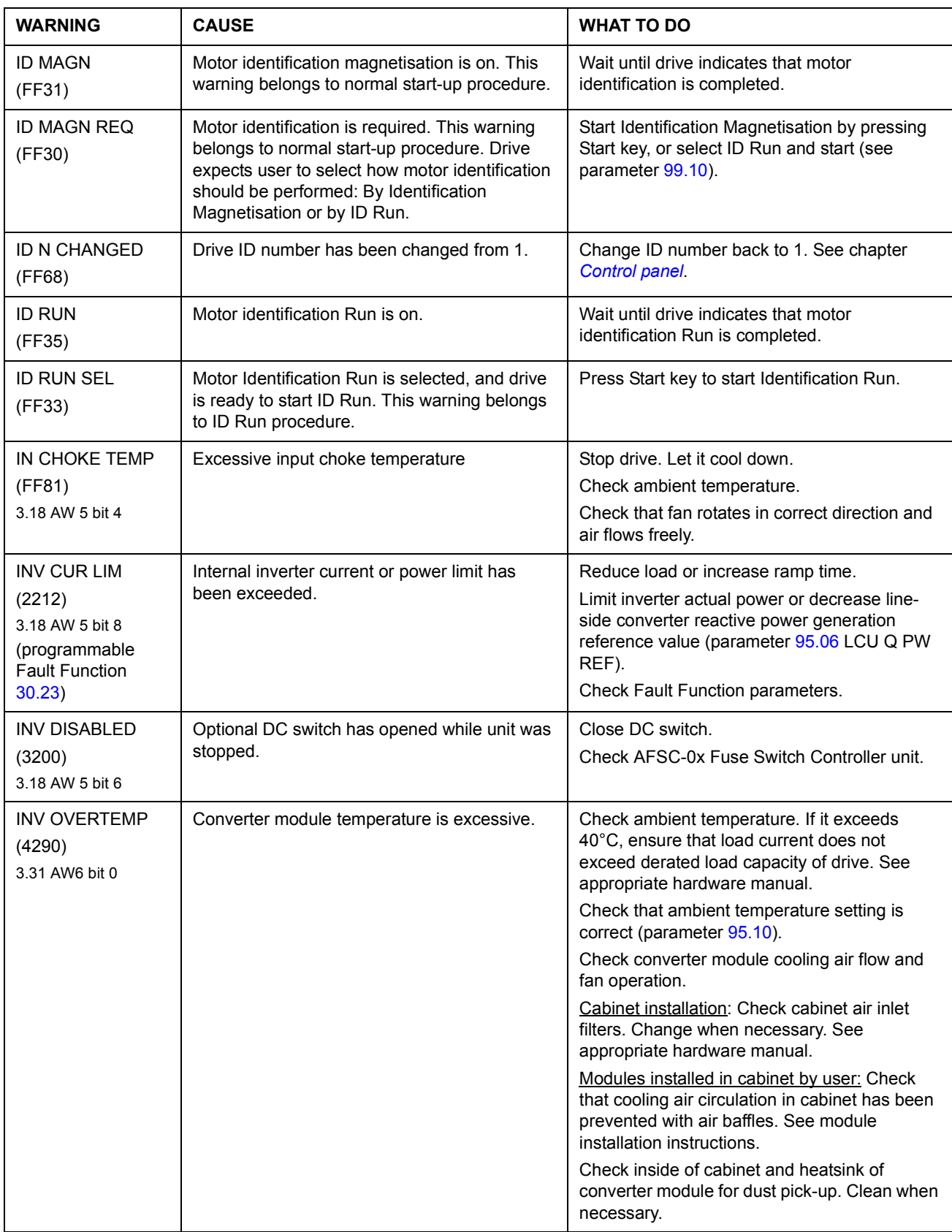

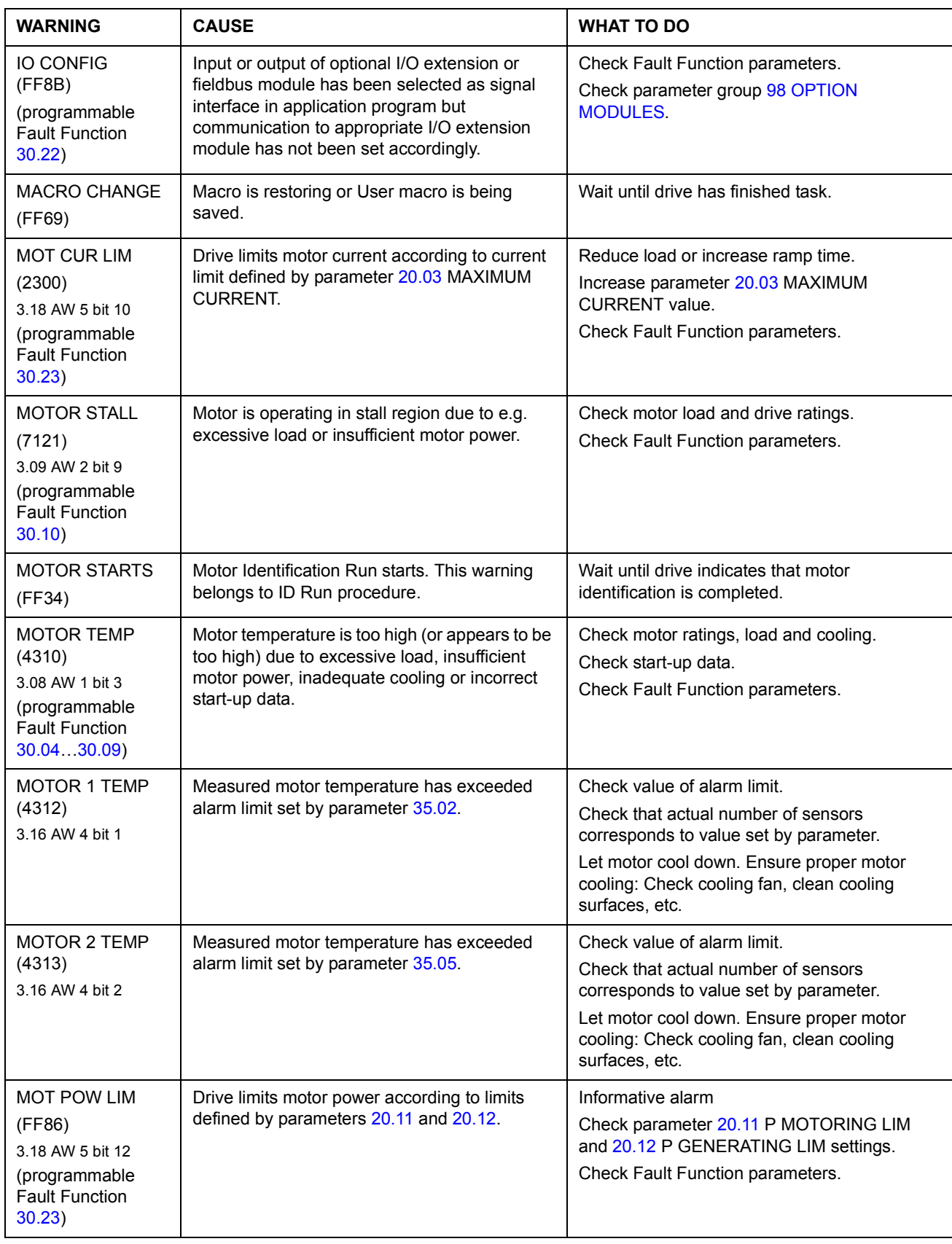

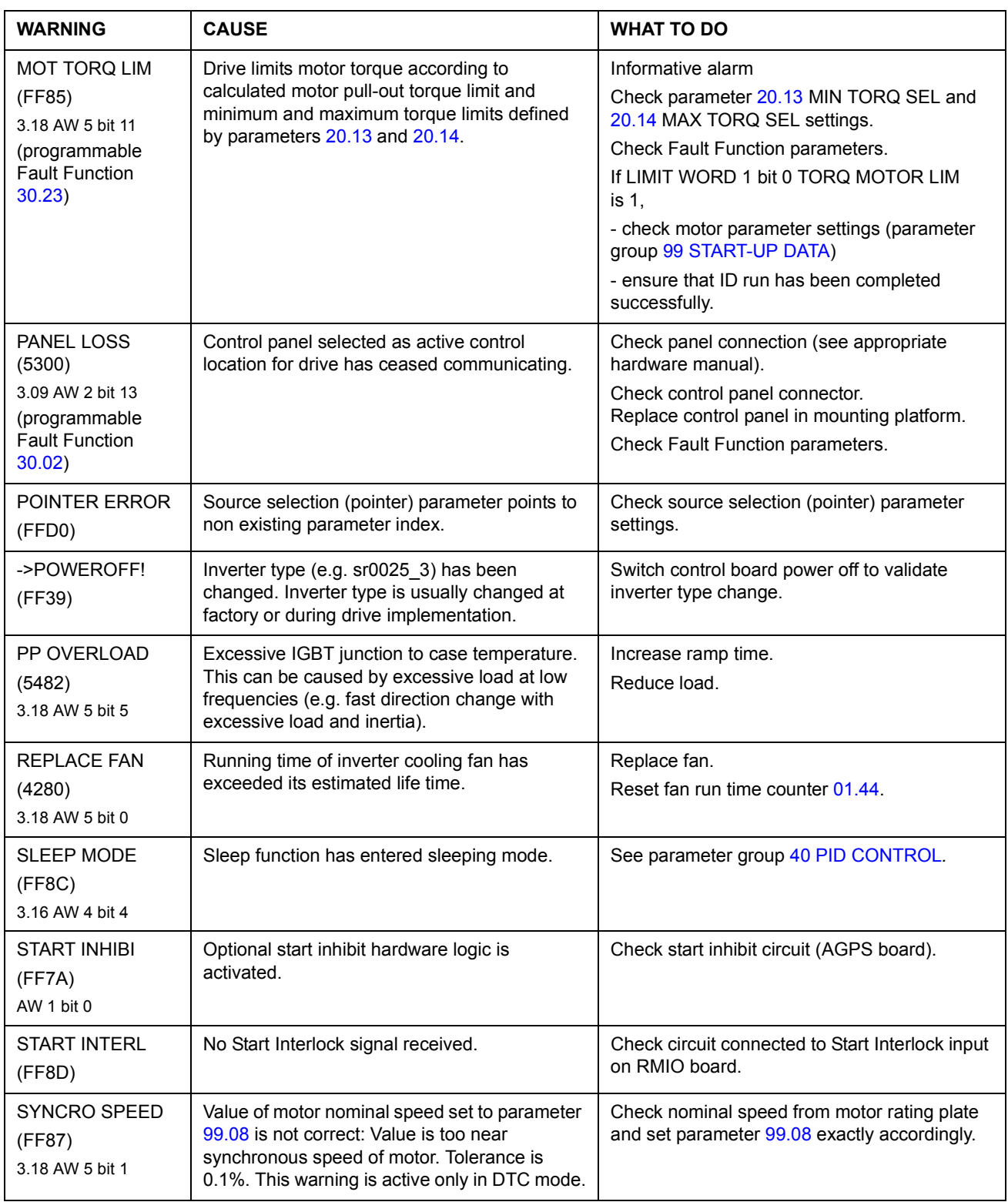

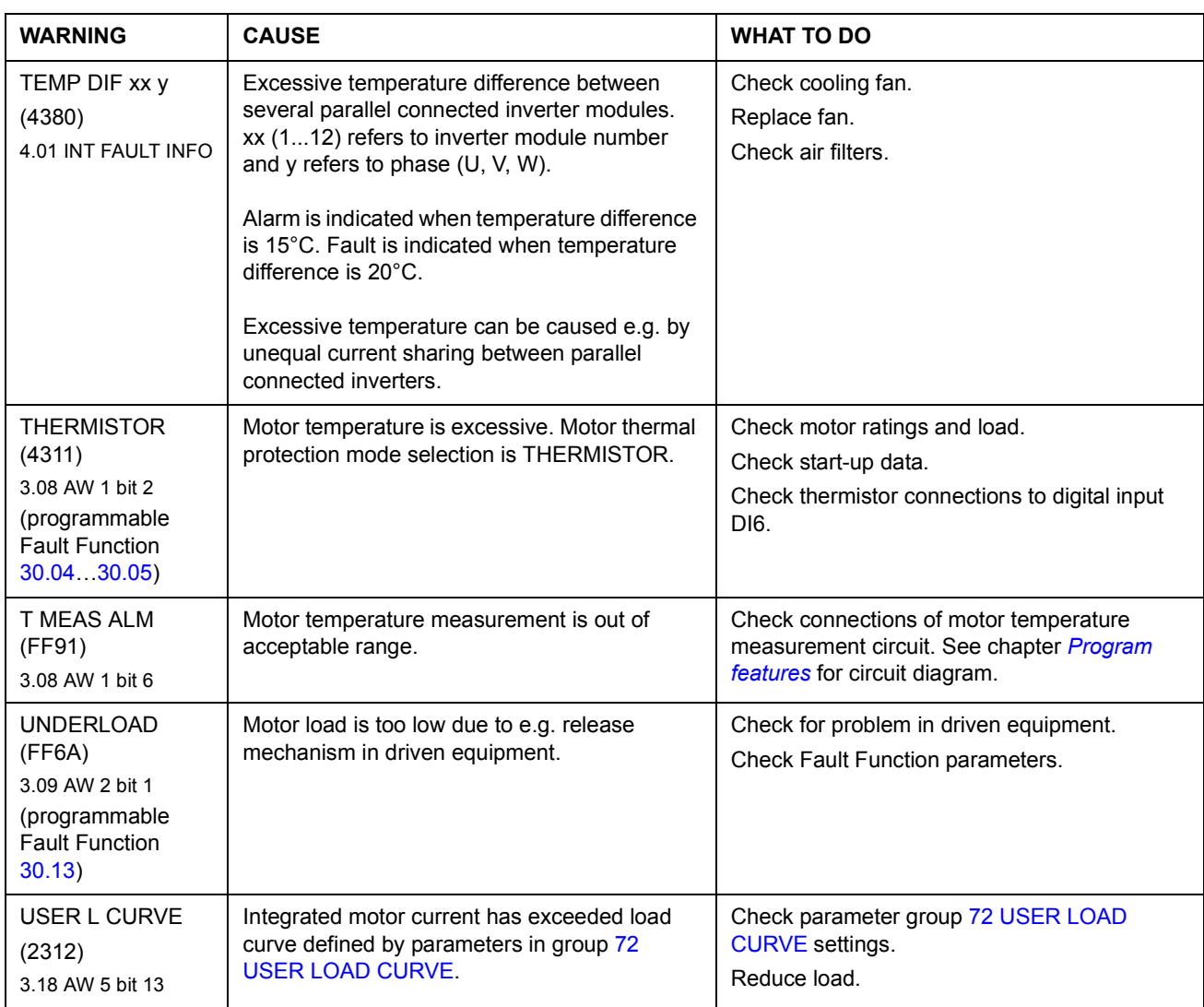

## **Warning messages generated by the control panel**

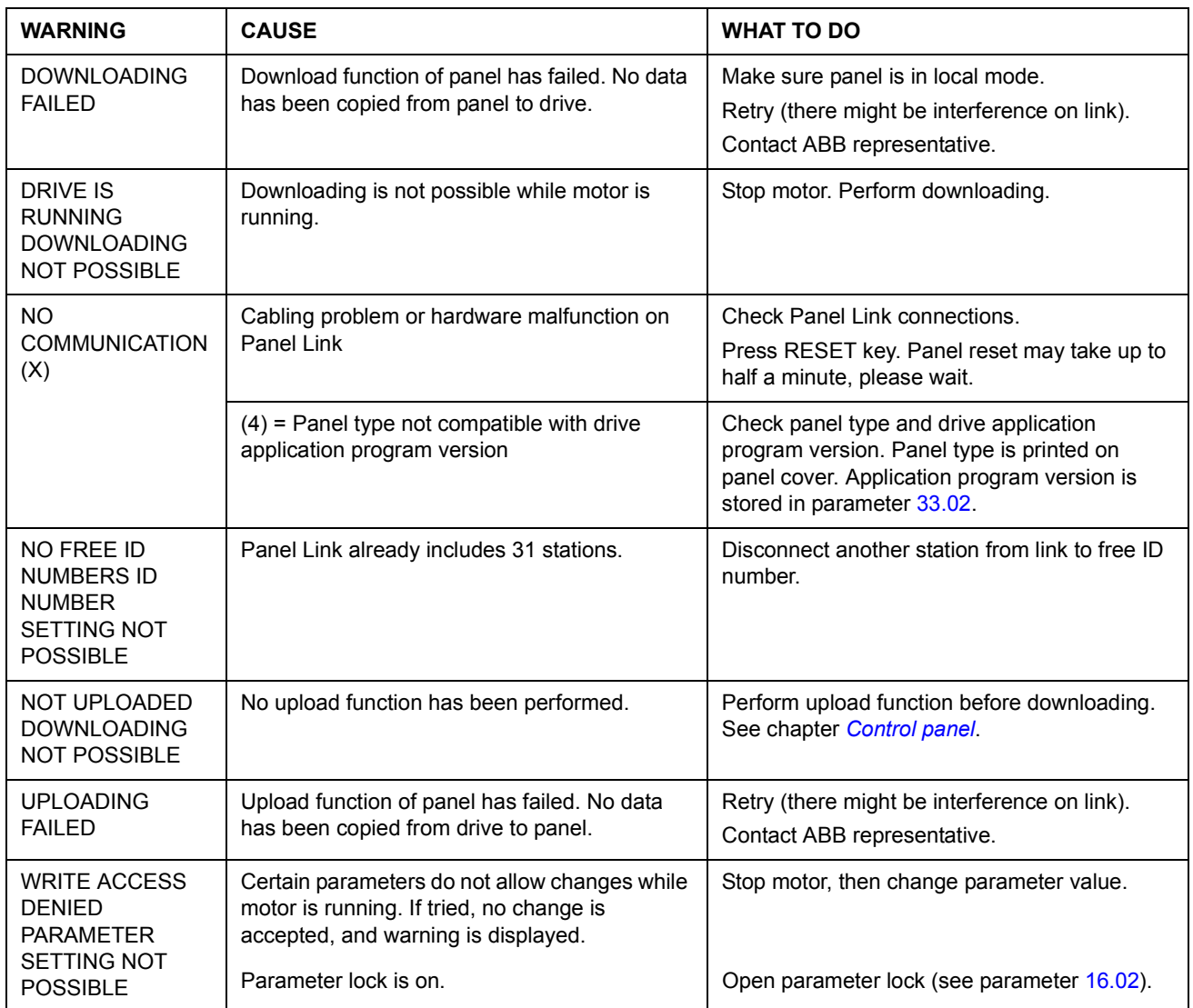

## **Fault messages generated by the drive**

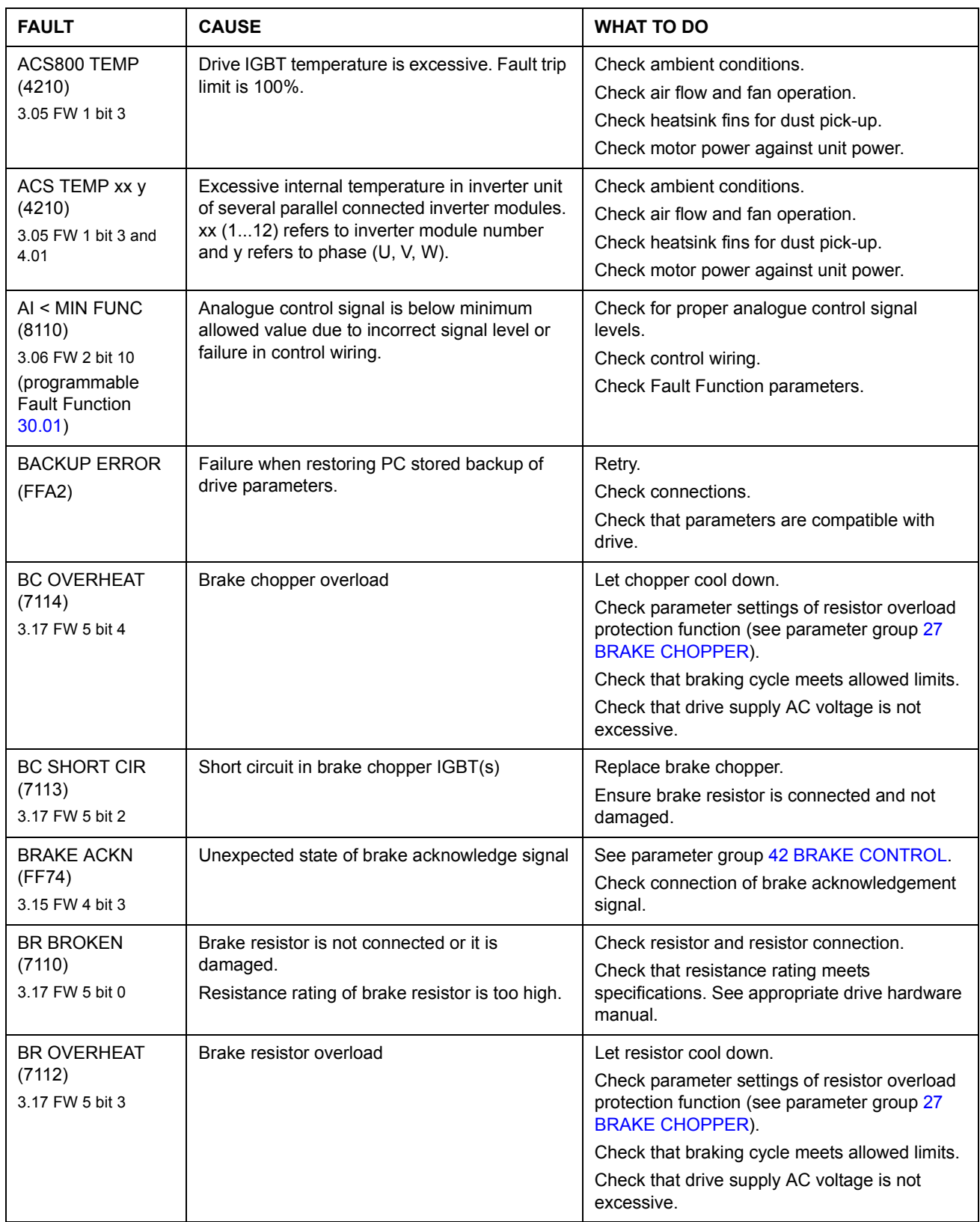

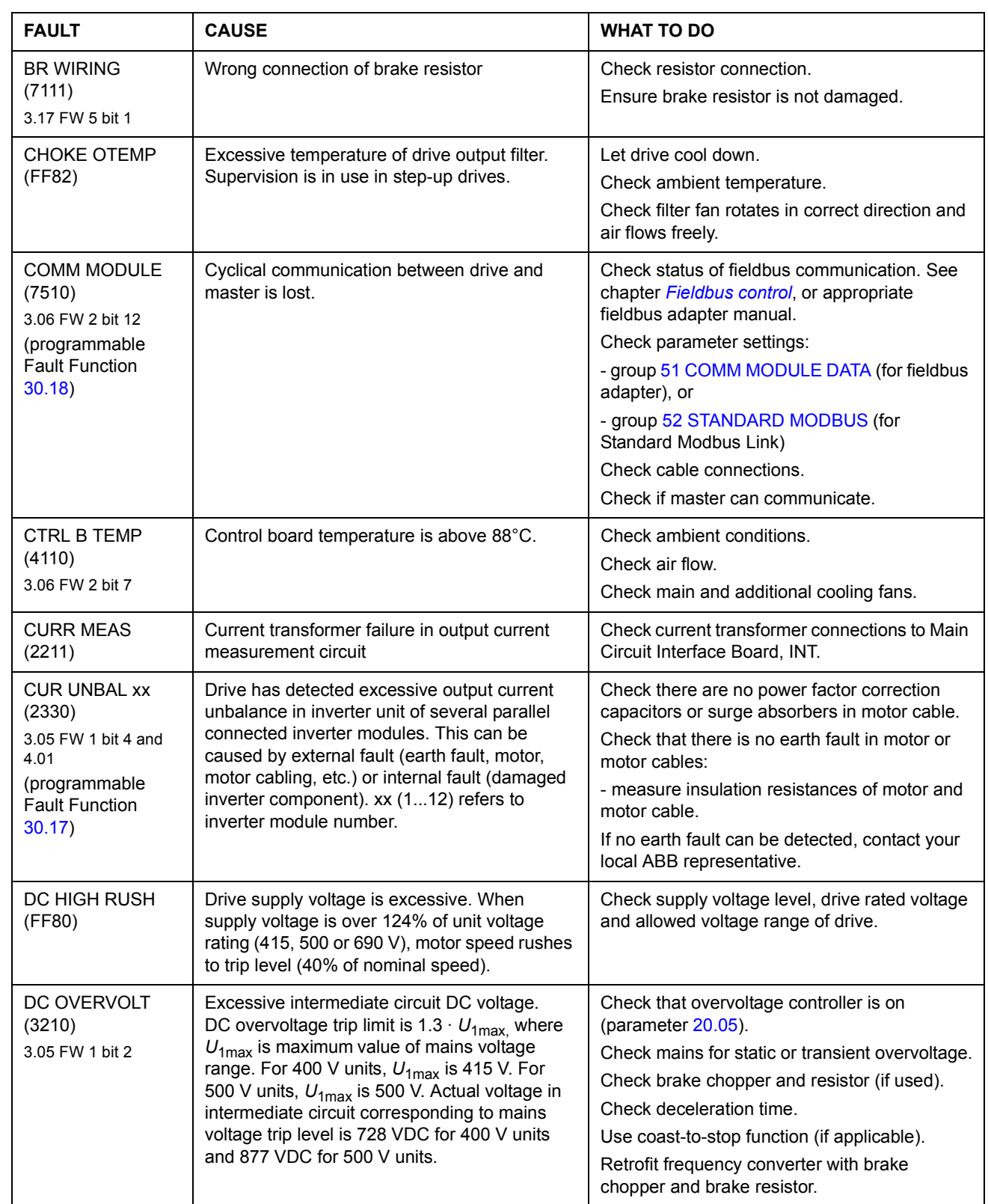

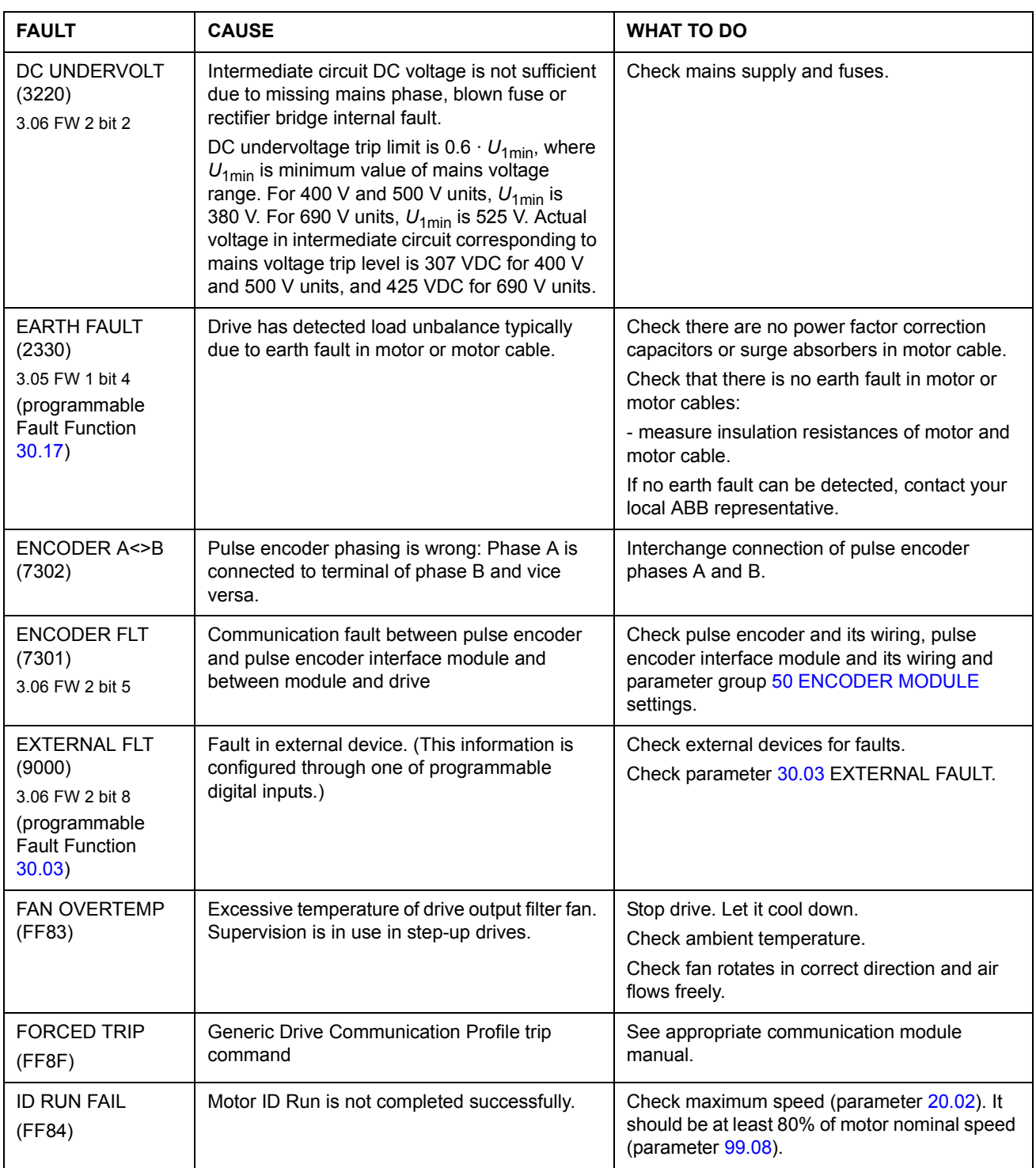

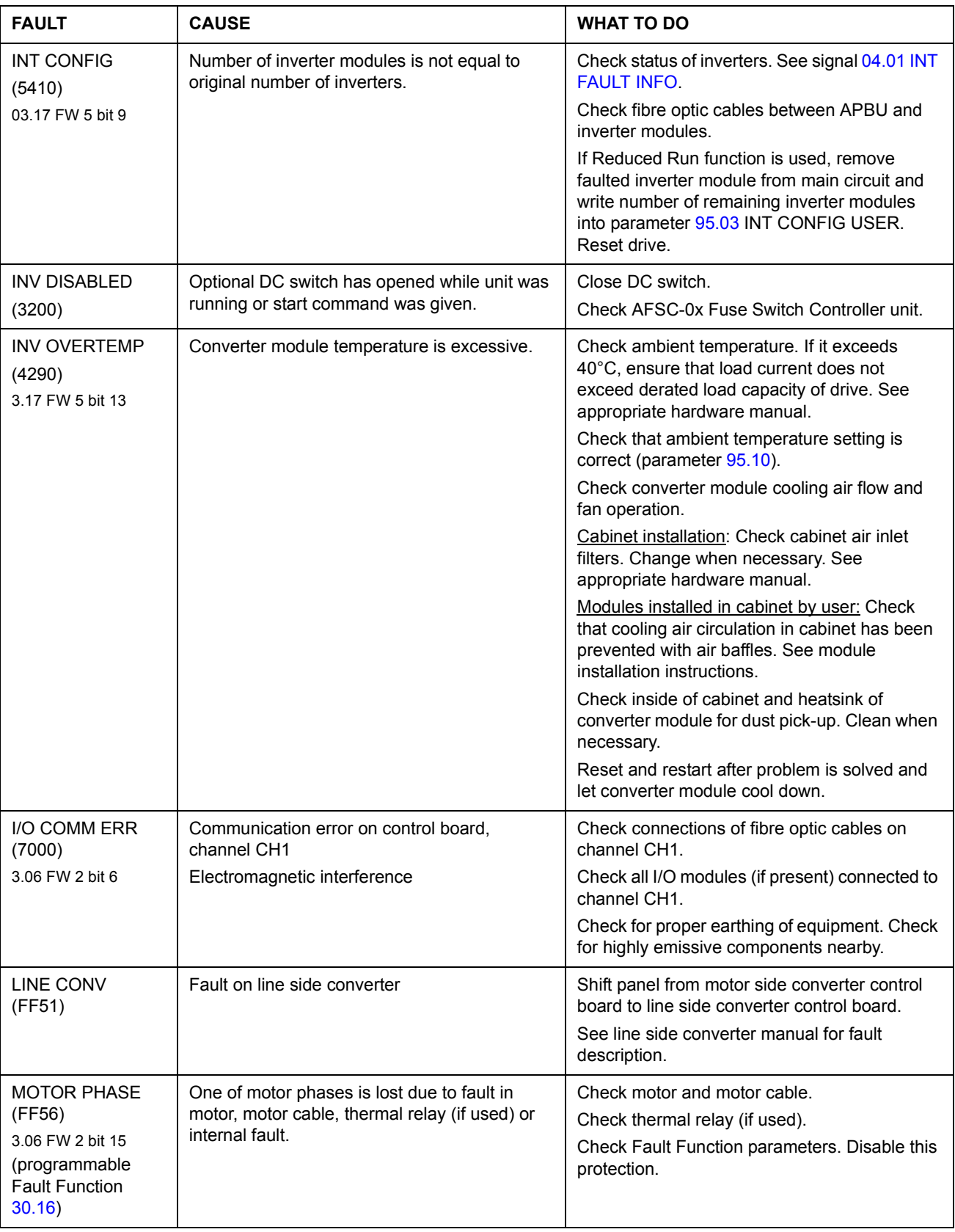

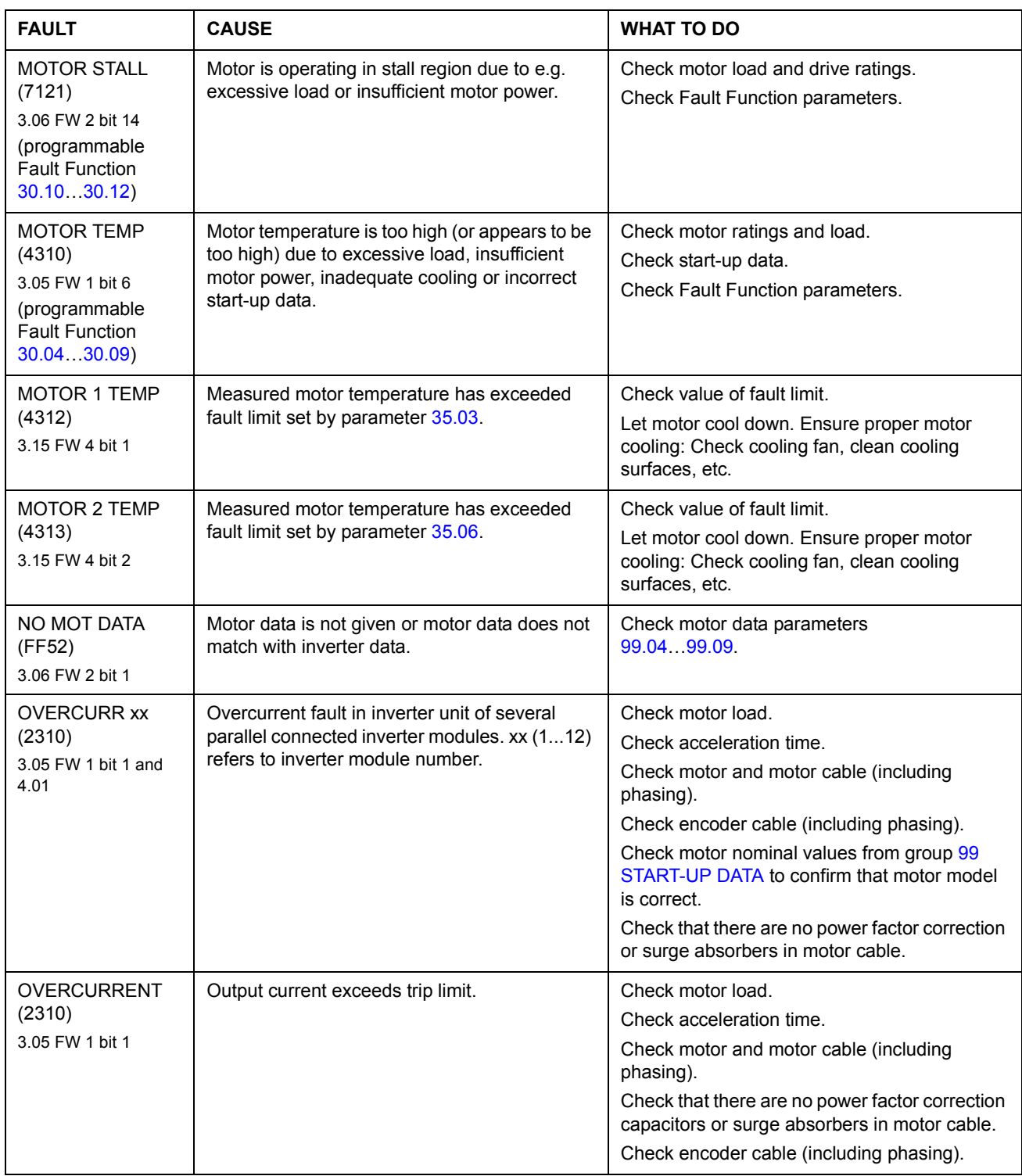

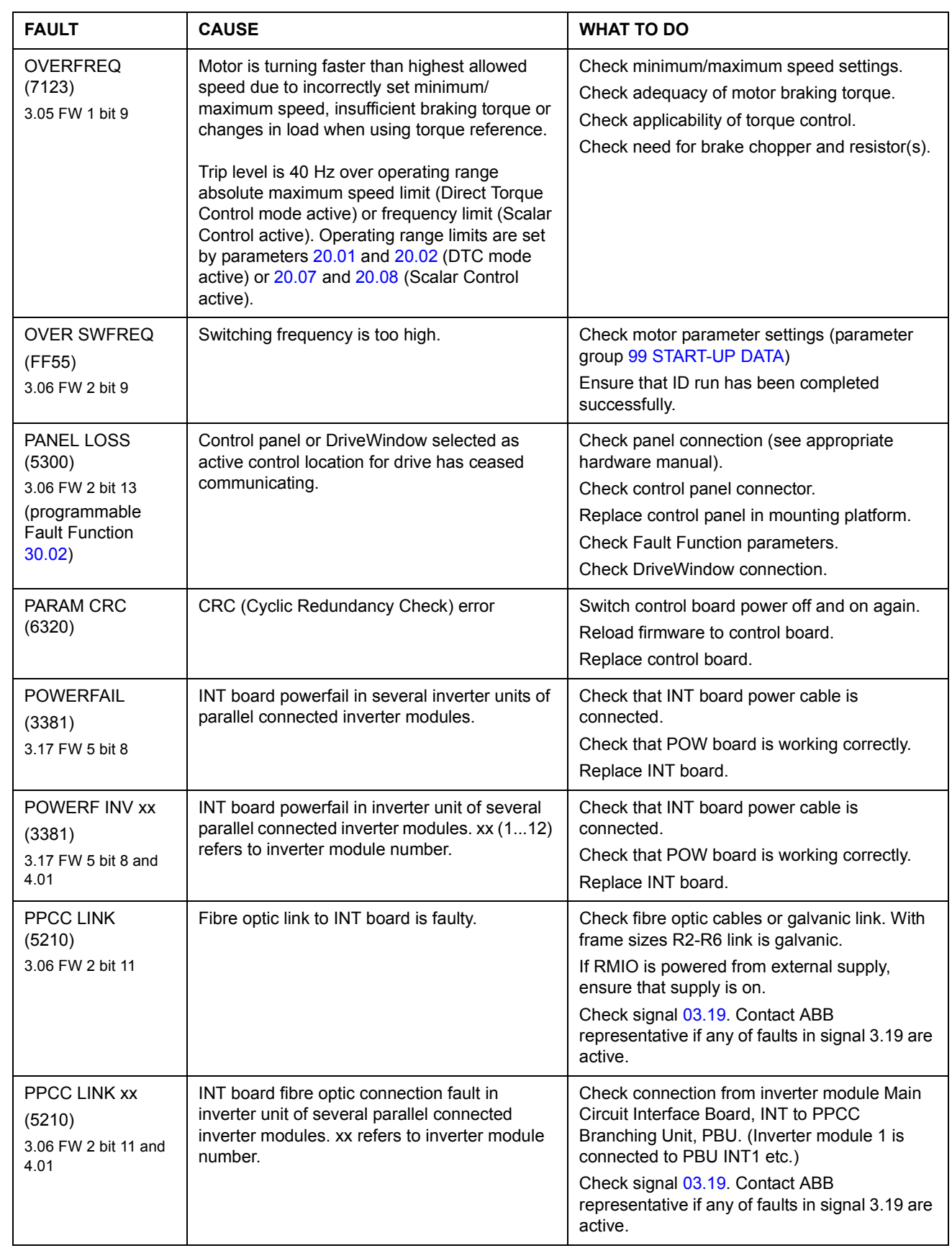

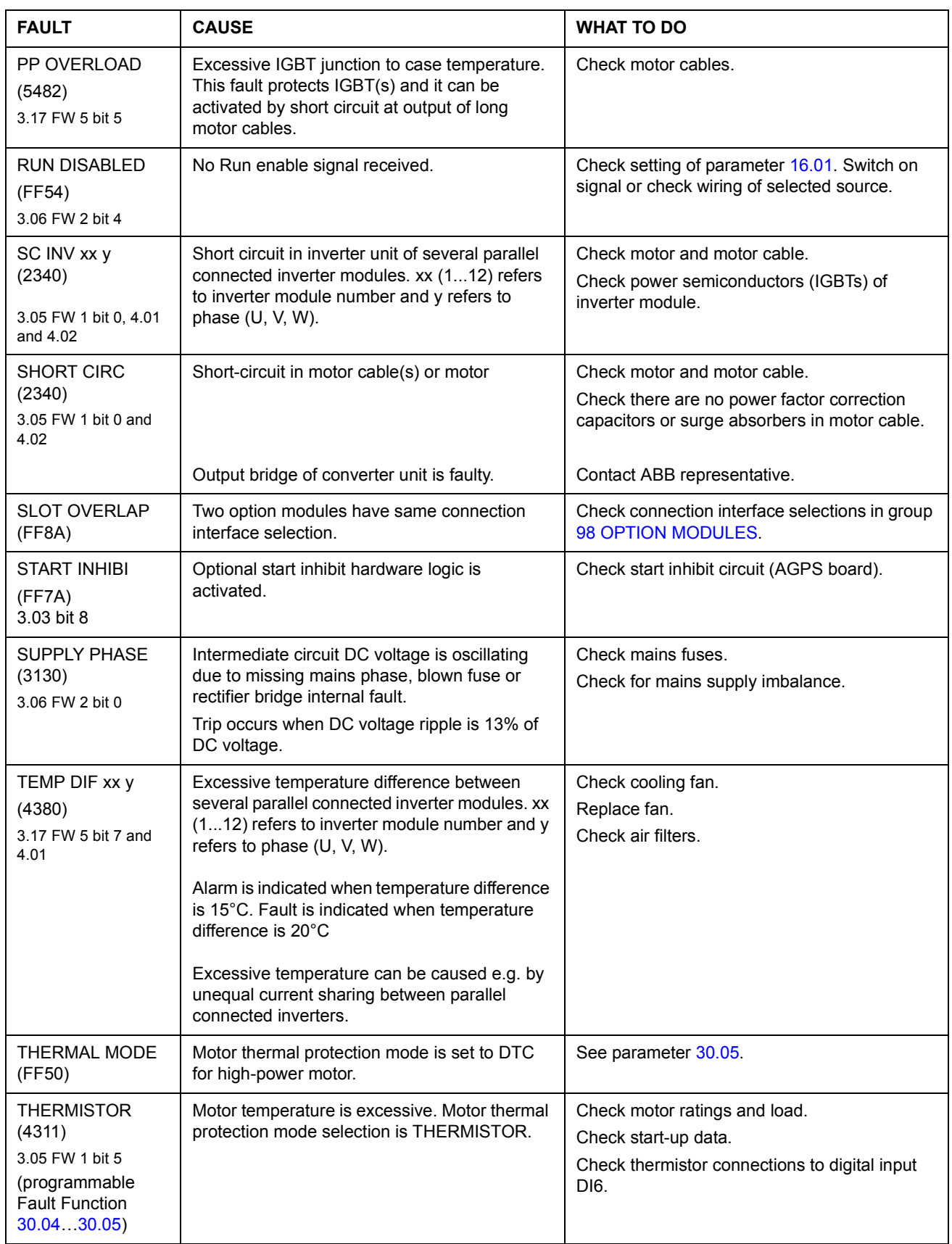

### *236*

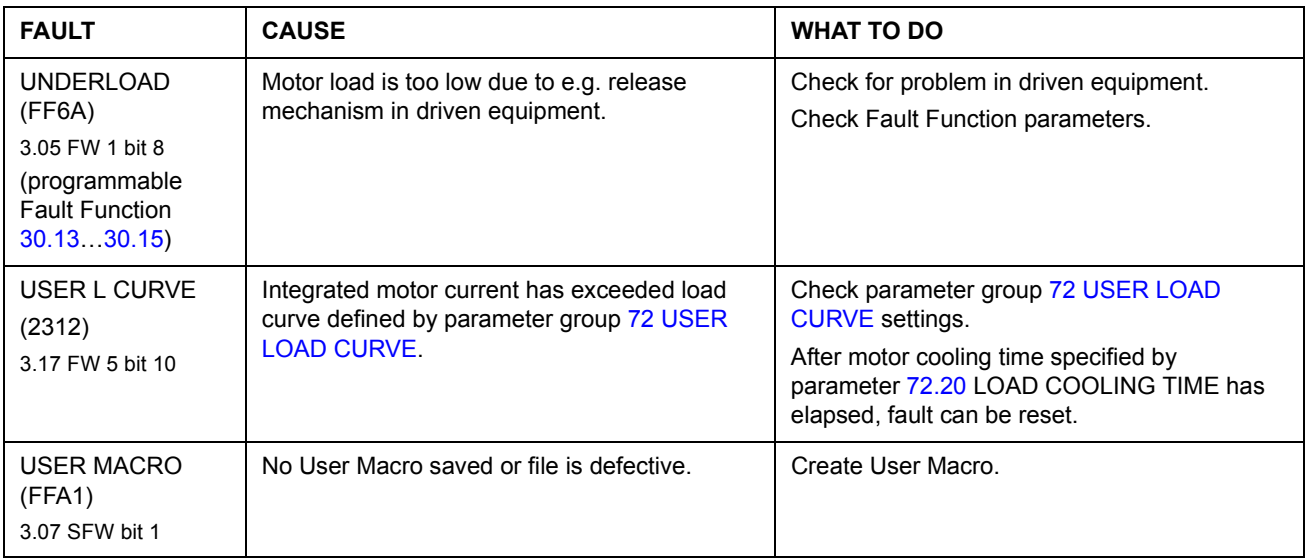

# **Analogue Extension Module**

## **Chapter overview**

The chapter describes the use of analogue extension module RAIO as an speed reference interface of ACS800 equipped with Standard Application Program.

## **Speed control through the analogue extension module**

Two variants are described:

- Bipolar Input in Basic Speed Control
- Bipolar Input in Joystick Mode

Only the use of a bipolar input (± signal range) is covered here. The use of unipolar input corresponds to that of a standard unipolar input when:

- the settings described below are done, and
- the communication between the module and the drive is activated by parameter [98.06.](#page-175-0)

### **Basic checks**

Ensure the drive is:

- installed and commissioned, and
- the external start and stop signals are connected.

Ensure the extension module:

- settings are adjusted. (See below.)
- is installed and reference signal is connected to AI1.
- is connected to the drive.

### **Settings of the analogue extension module and the drive**

- Set the module node address to 5 (not required if installed to the option slot of the drive).
- Select the signal type for the module input AI1 (switch).
- Select the operation mode (unipolar/bipolar) of the module input (switch).
- Ensure the drive parameter settings correspond to the mode of the module inputs (parameter [98.13](#page-177-1) and [98.14](#page-177-0)).
- Set the drive parameters (see the appropriate section on the following pages).

## **Parameter settings: bipolar input in basic speed control**

The table below lists the parameters that affect the handling of the speed reference received through the extension module bipolar input AI1 (AI5 of the drive).

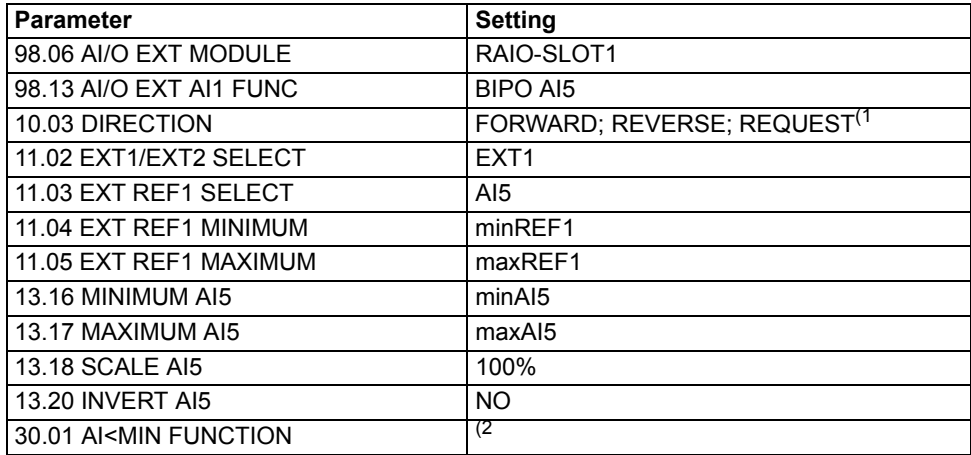

The figure below presents the speed reference corresponding to bipolar input AI1 of the extension module .

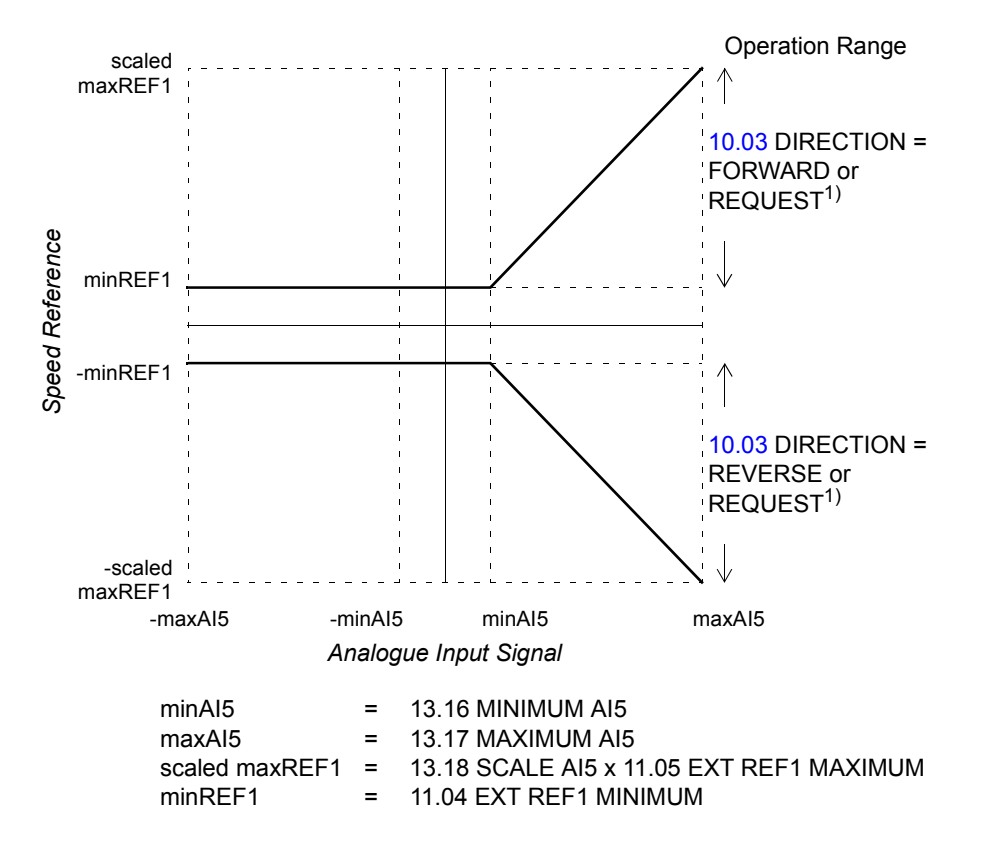

 $1$ ) For the negative speed range, the drive must receive a separate reverse command. 2) Set if supervision of living zero is used.

## **Parameter settings: bipolar input in joystick mode**

The table below lists the parameters that affect the handling of the speed and direction reference received through the extension module bipolar input AI1 (AI5 of the drive).

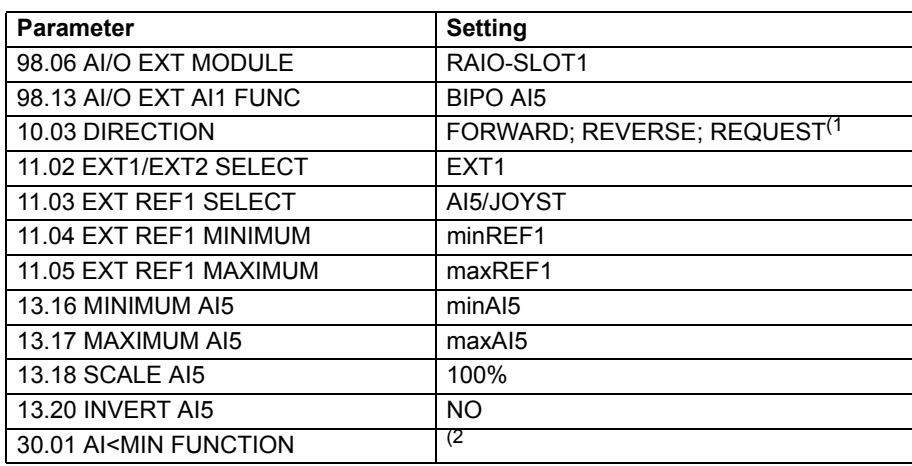

The figure below presents the speed reference corresponding to bipolar input AI1 of the extension module in joystick mode.

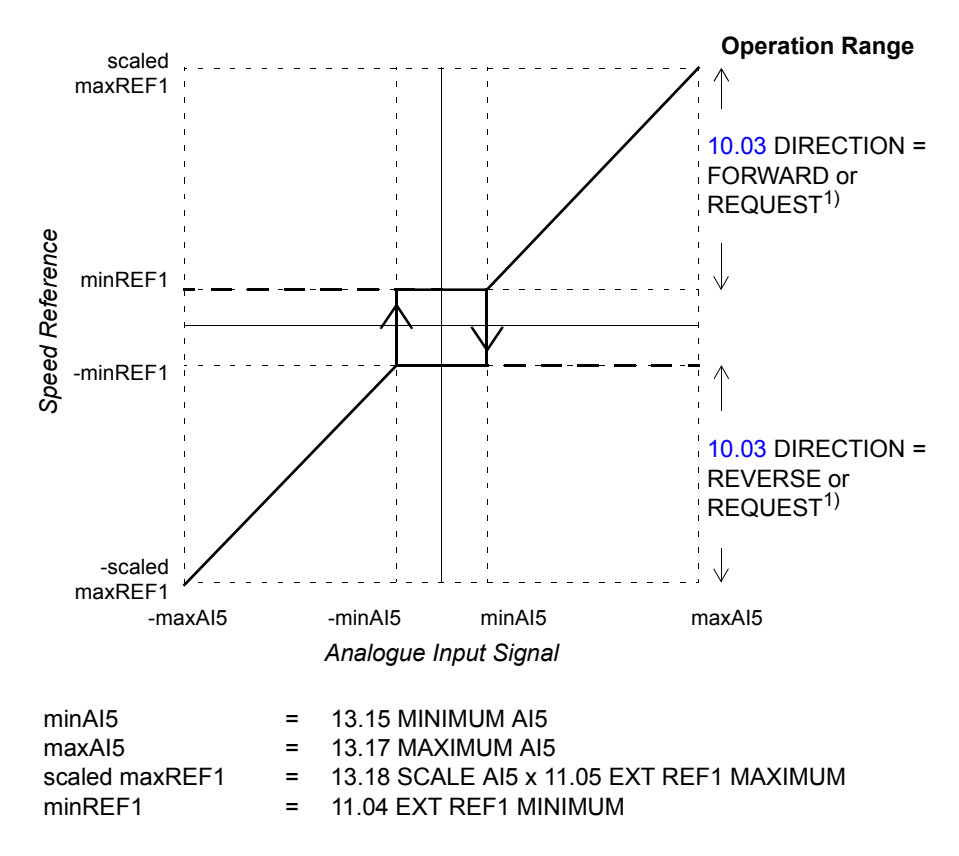

 $1)$  Enables the use of both positive and negative speed range.

2) Set if supervision of living zero is used.

*240*

# **Additional data: actual signals and parameters**

## **Chapter overview**

This chapter lists the actual signal and parameter lists with some additional data. For the descriptions, see chapter *[Actual signals and parameters](#page-94-0)*.

## **Terms and abbreviations**

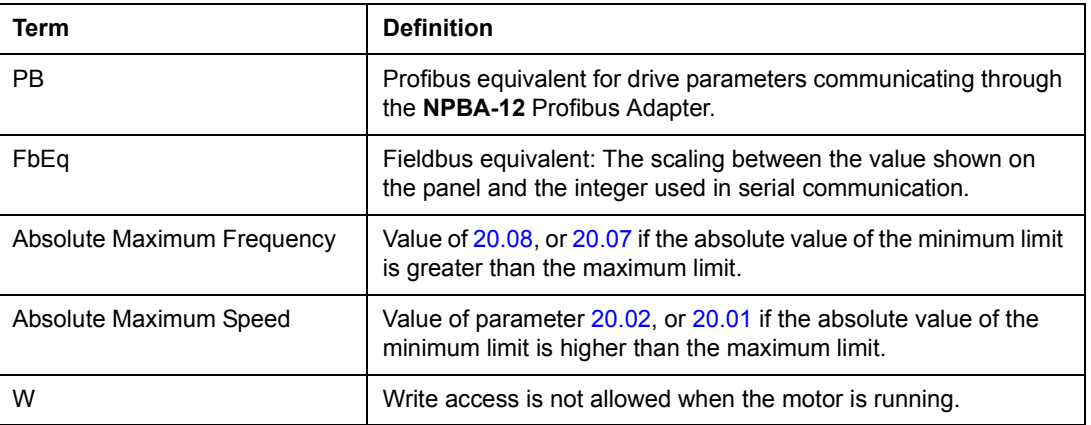

## **Fieldbus addresses**

#### **Rxxx adapter modules (such as RPBA-01, RDNA-01, etc.)**

See the appropriate fieldbus adapter module User's Manual.

#### **Nxxx adapter modules (such as NPBA-12, NDNA-02, etc.)**

NPBA-12 Profibus Adapter:

• See column PB in the tables below.

NIBA-01 InterBus-S Adapter:

• xxyy **·** 100 + 12288 converted into hexadecimal, where xxyy = drive parameter number

Example: The index number for drive parameter  $13.09$  is  $1309 + 12288 = 13597$  $(dec) = 351D$  (hex)

NMBP-01 ModbusPlus Adapter and NMBA-01 Modbus Adapter:

• 4xxyy, where xxyy = drive parameter number

## **Actual signals**

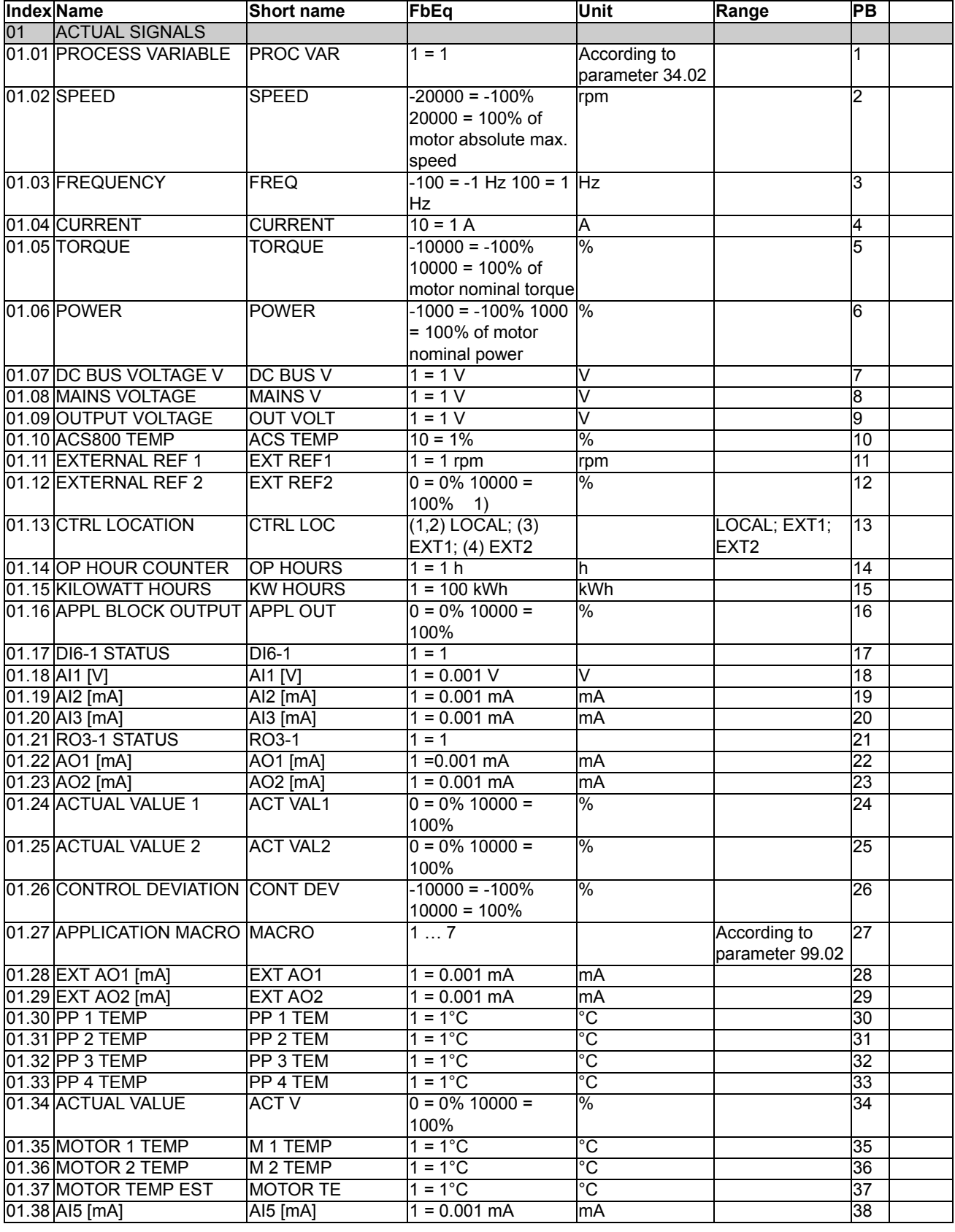

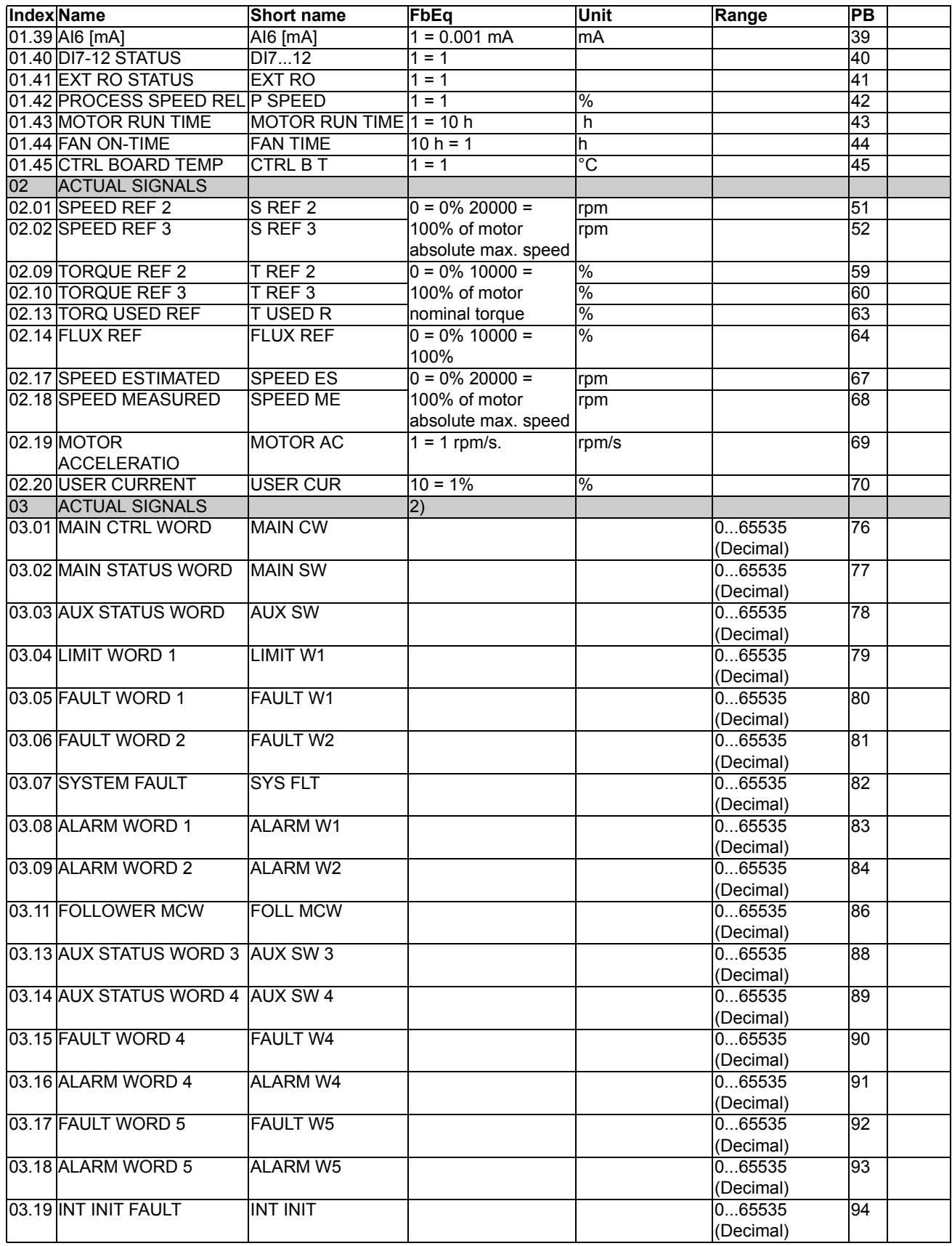

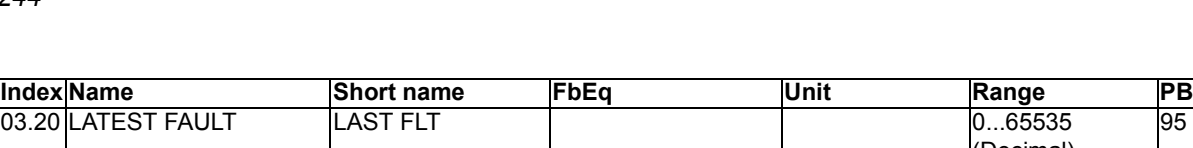

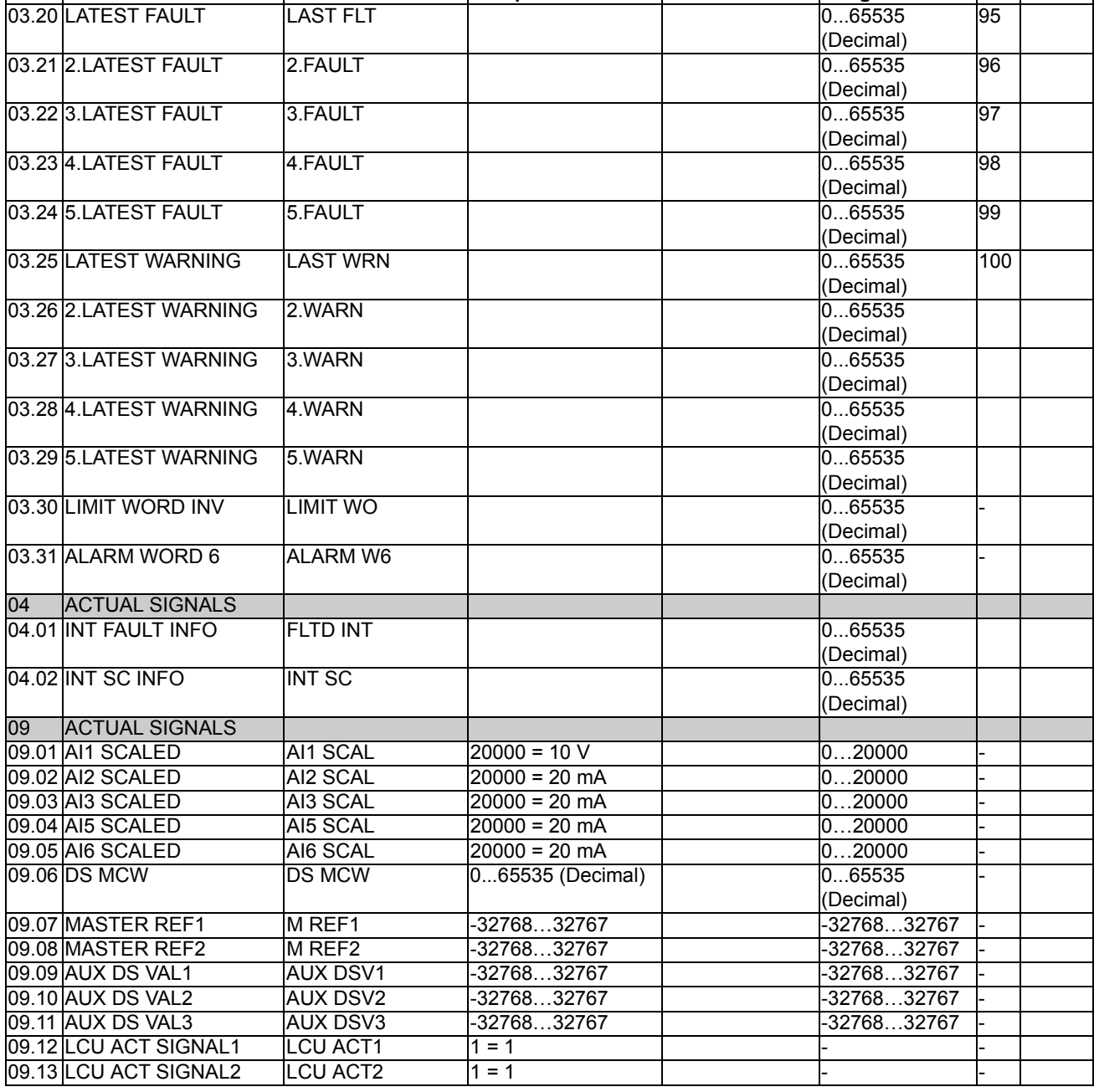

٦

1) Percent of motor max. speed / nominal torque / max. process reference (depending on the ACS800 macro selected).

2) The contents of these data words are detailed in chapter *[Fieldbus control](#page-182-0)*. For the contents of Actual Signal 3.11, see the *Master/Follower Application Guide* [3AFE64590430 (English)].

*244*

## **Parameters**

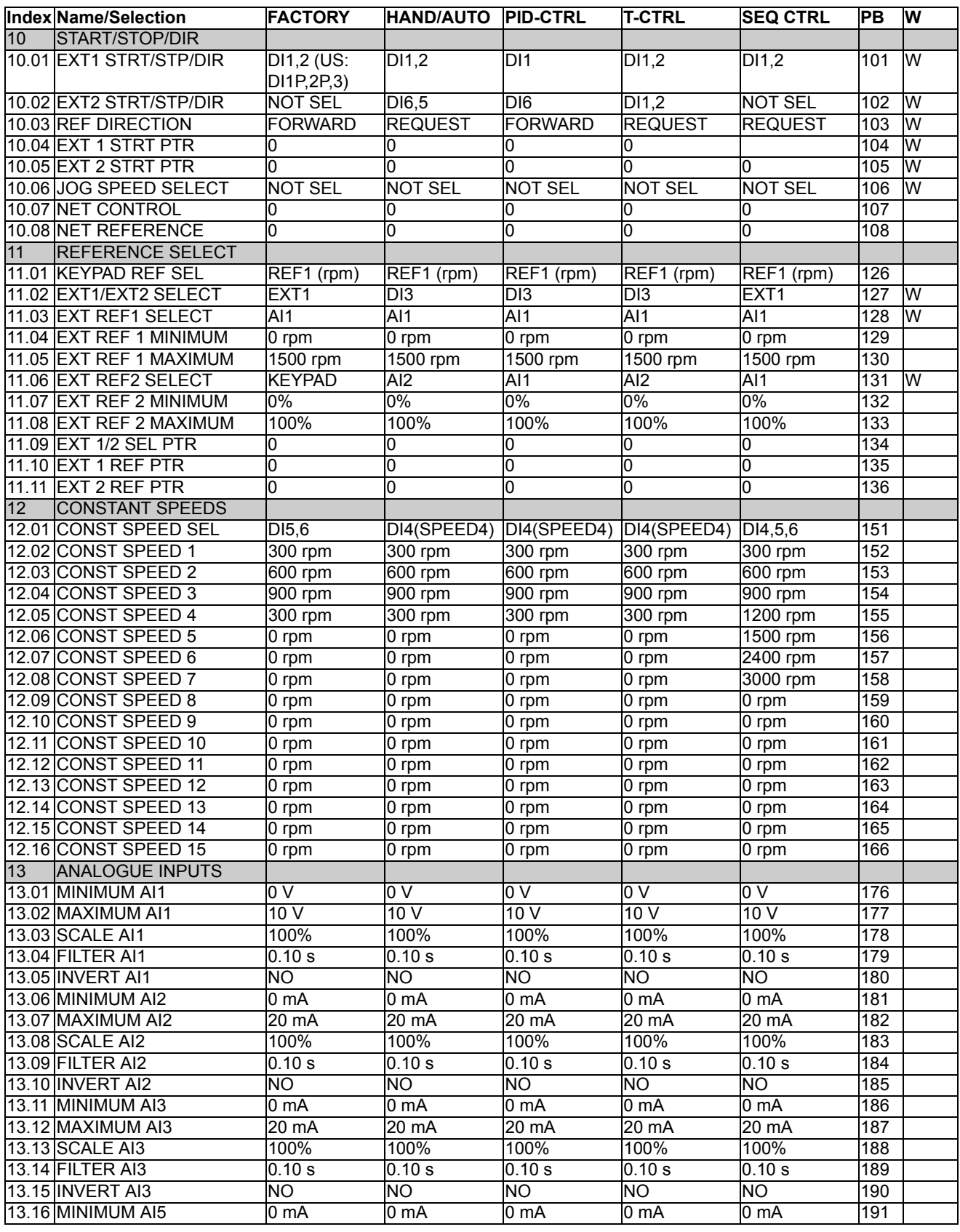

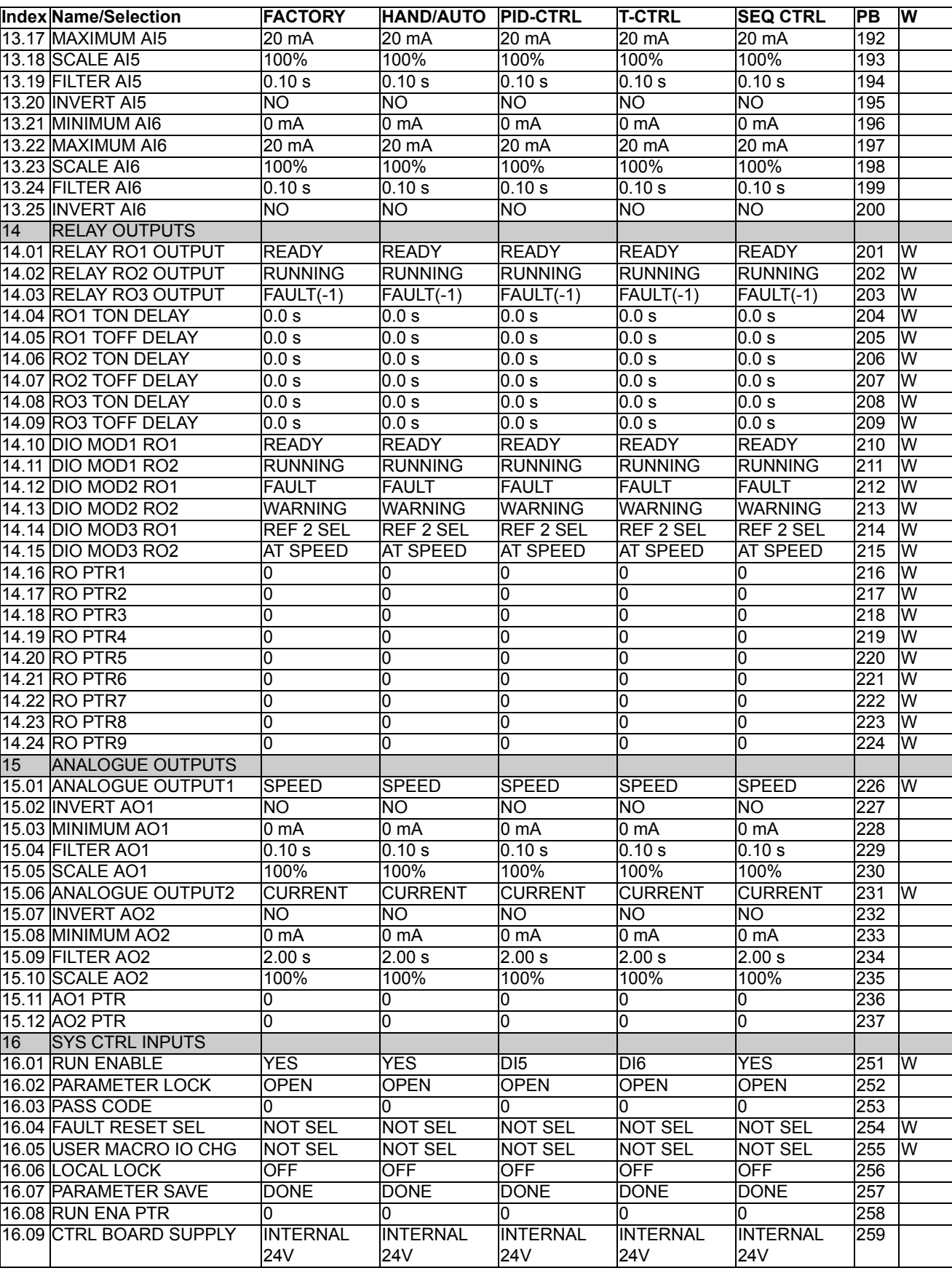

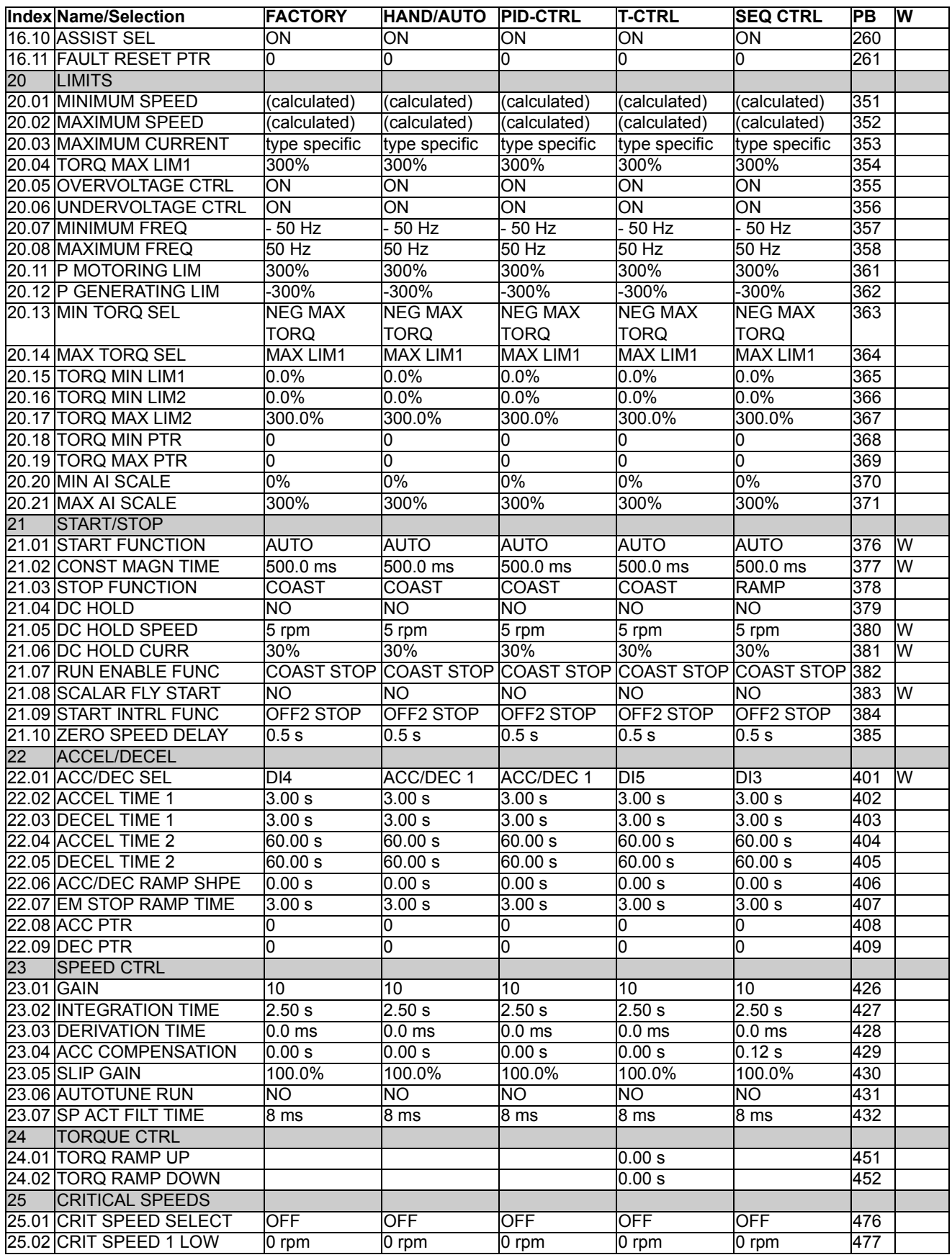

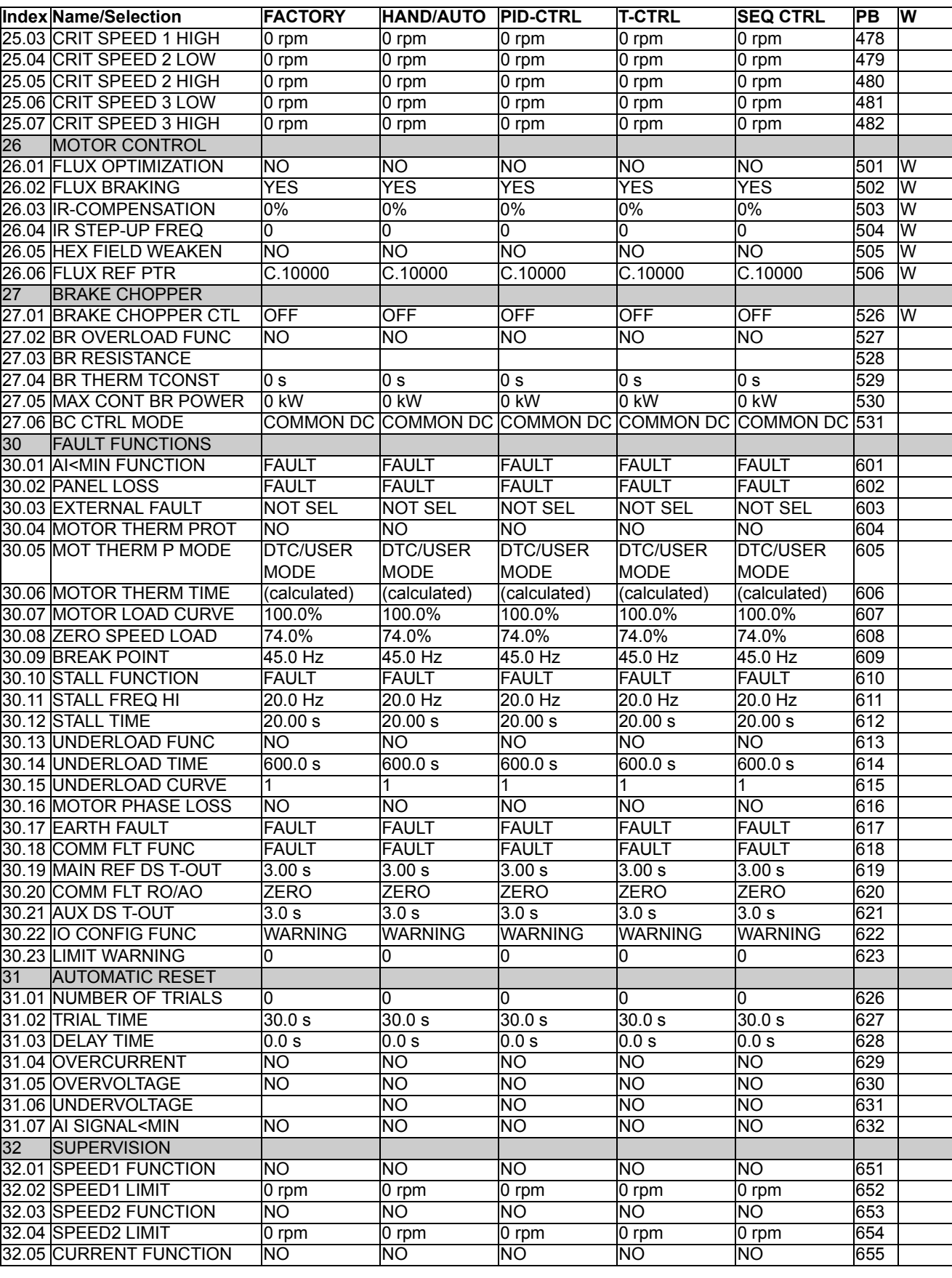

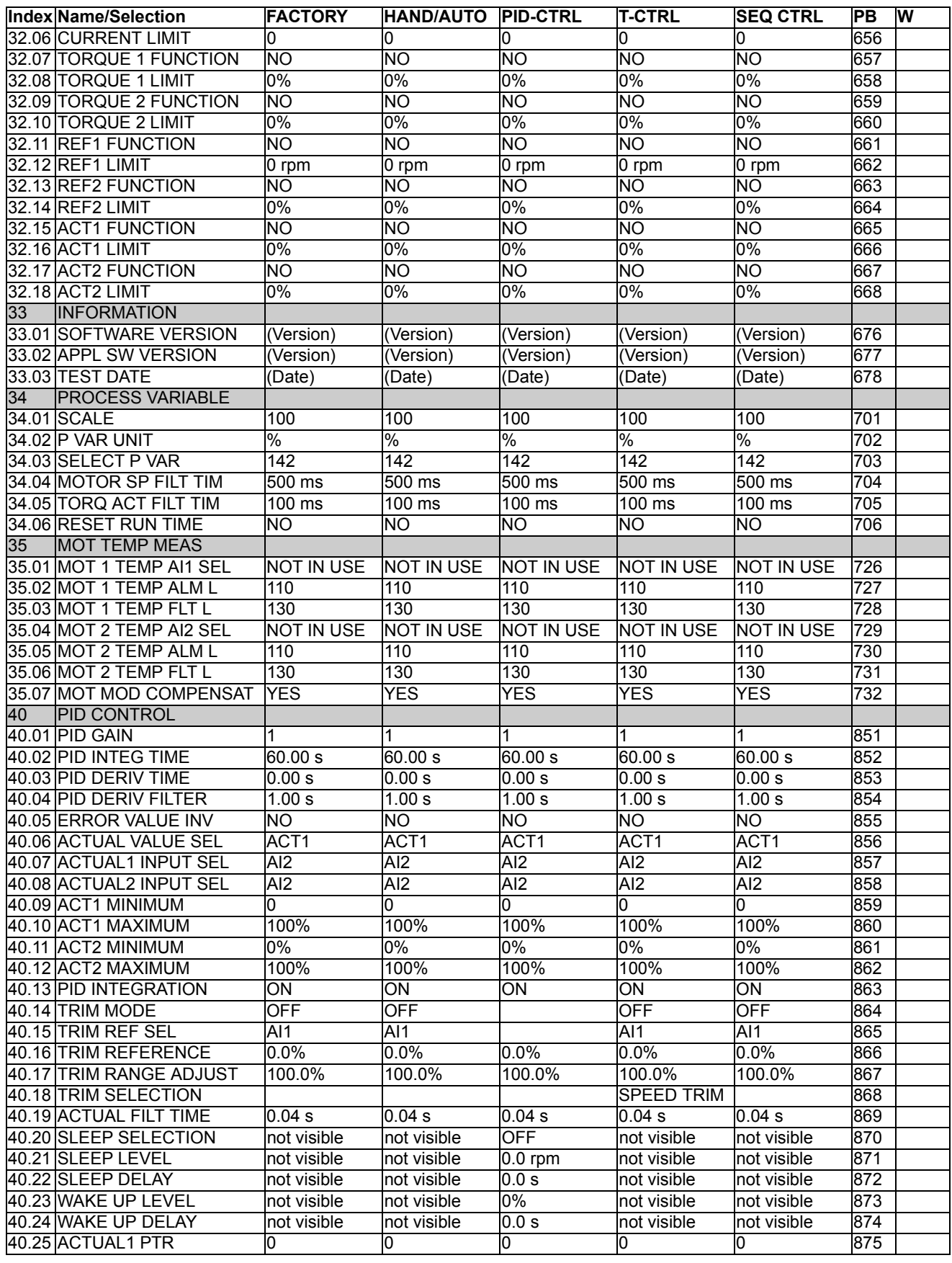

*Additional data: actual signals and parameters*

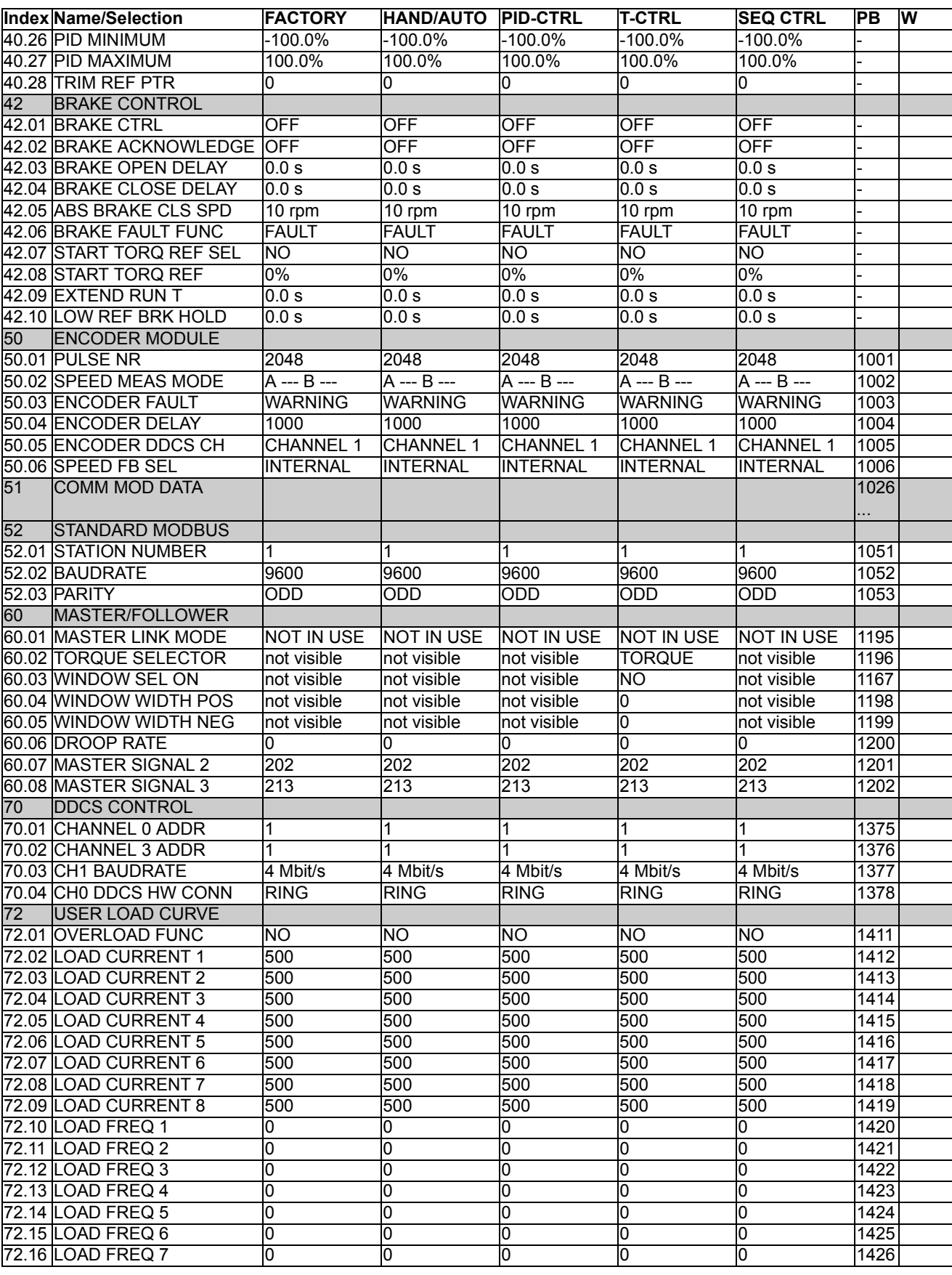

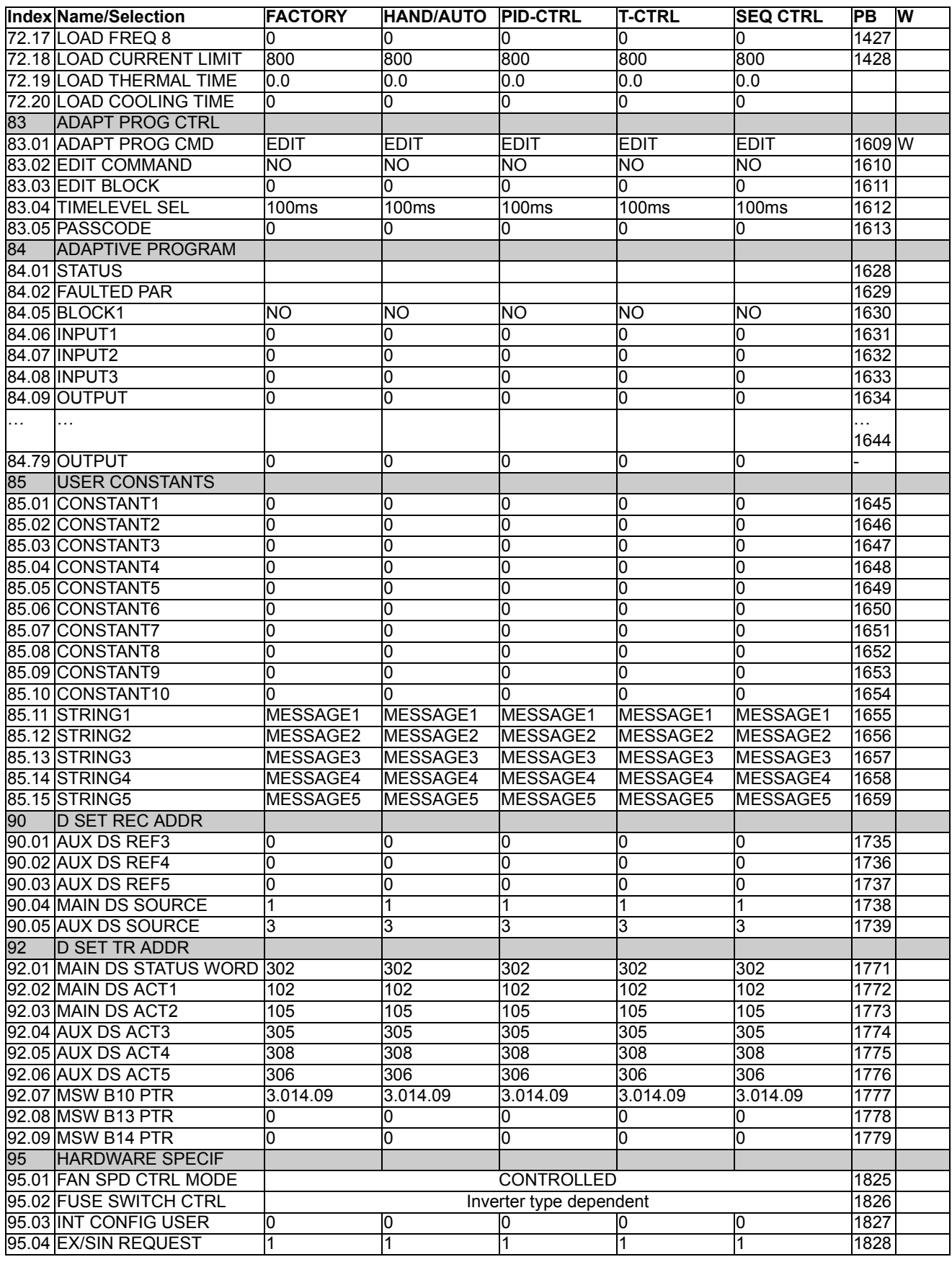

*Additional data: actual signals and parameters*

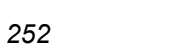

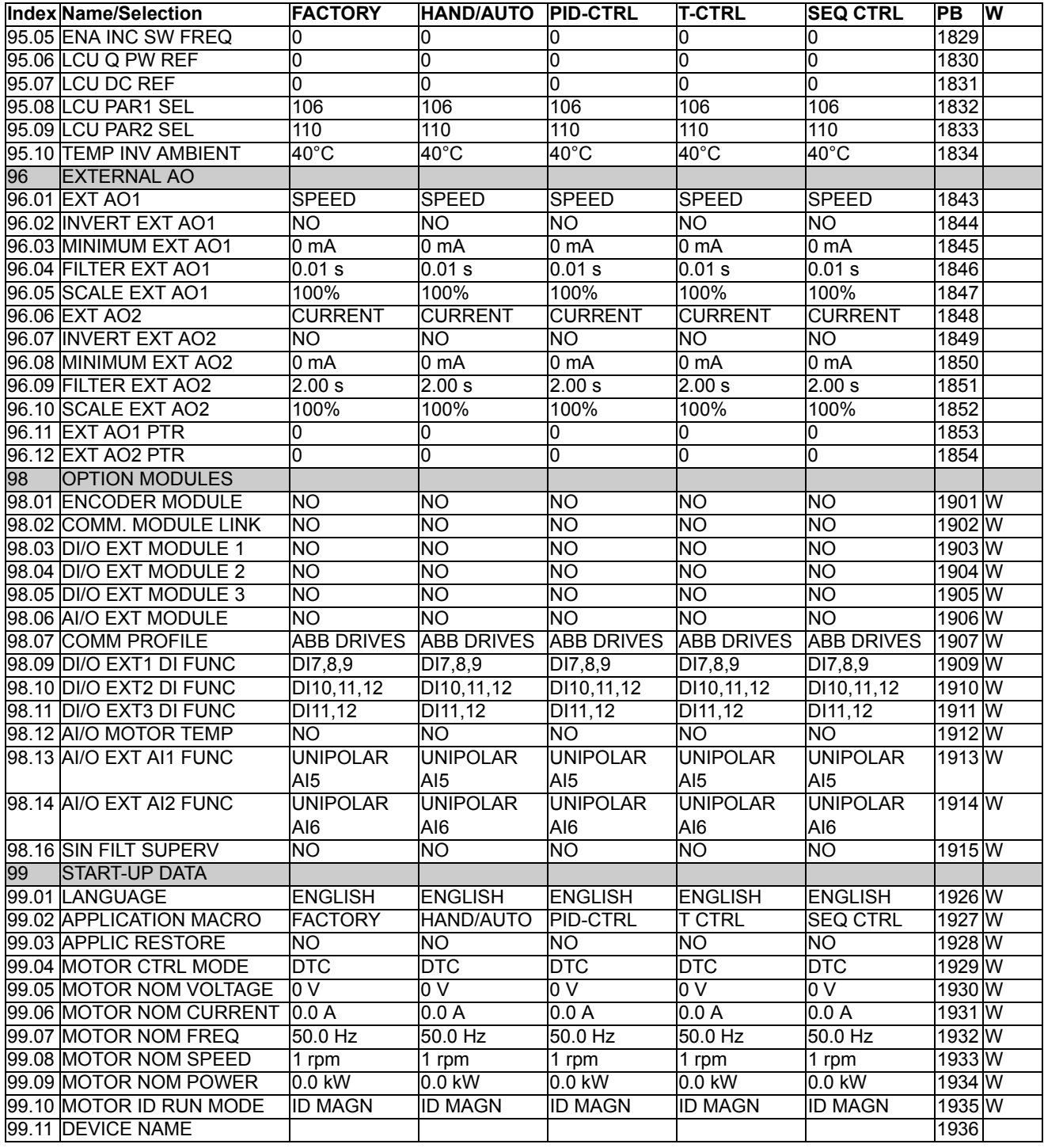
# **Control block diagrams**

# **Chapter overview**

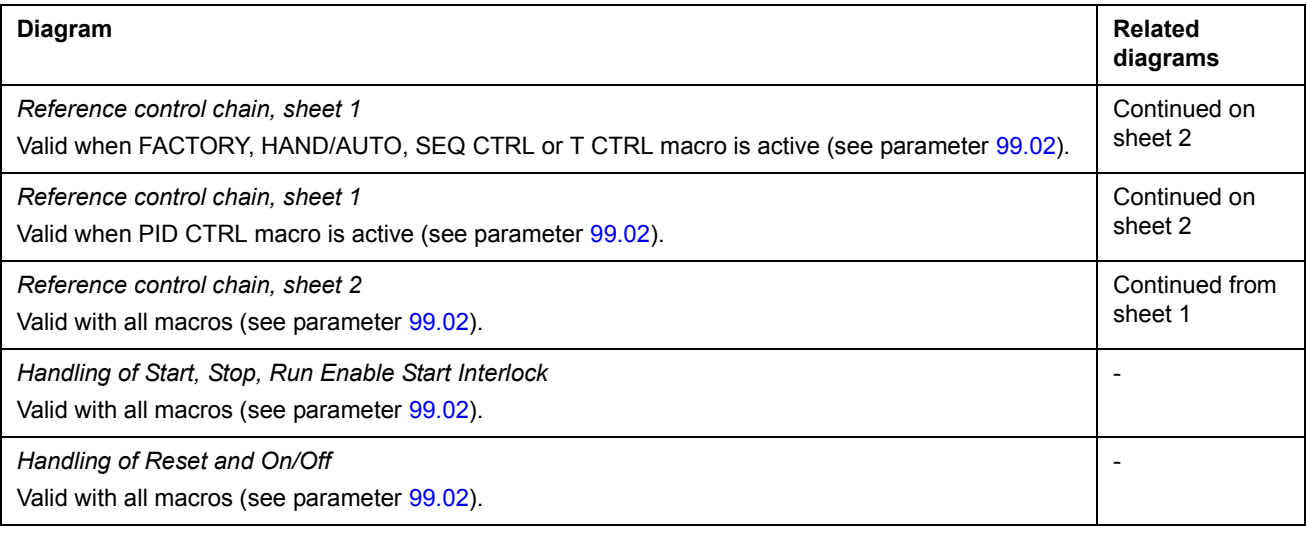

## **Reference control chain, sheet 1:** FACTORY, HAND/AUTO, SEQ CTRL and T CTRL macros (continued on the next page …)

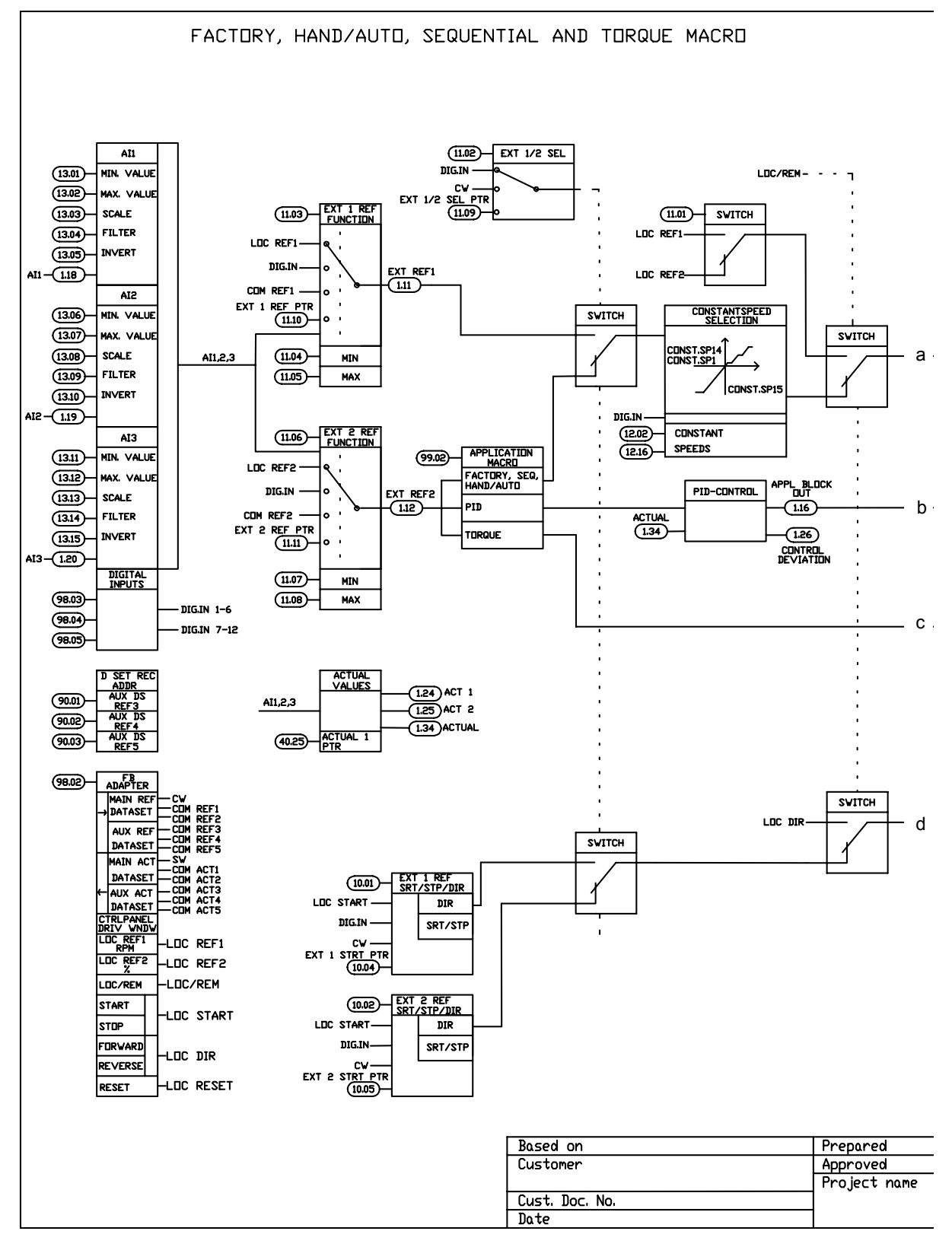

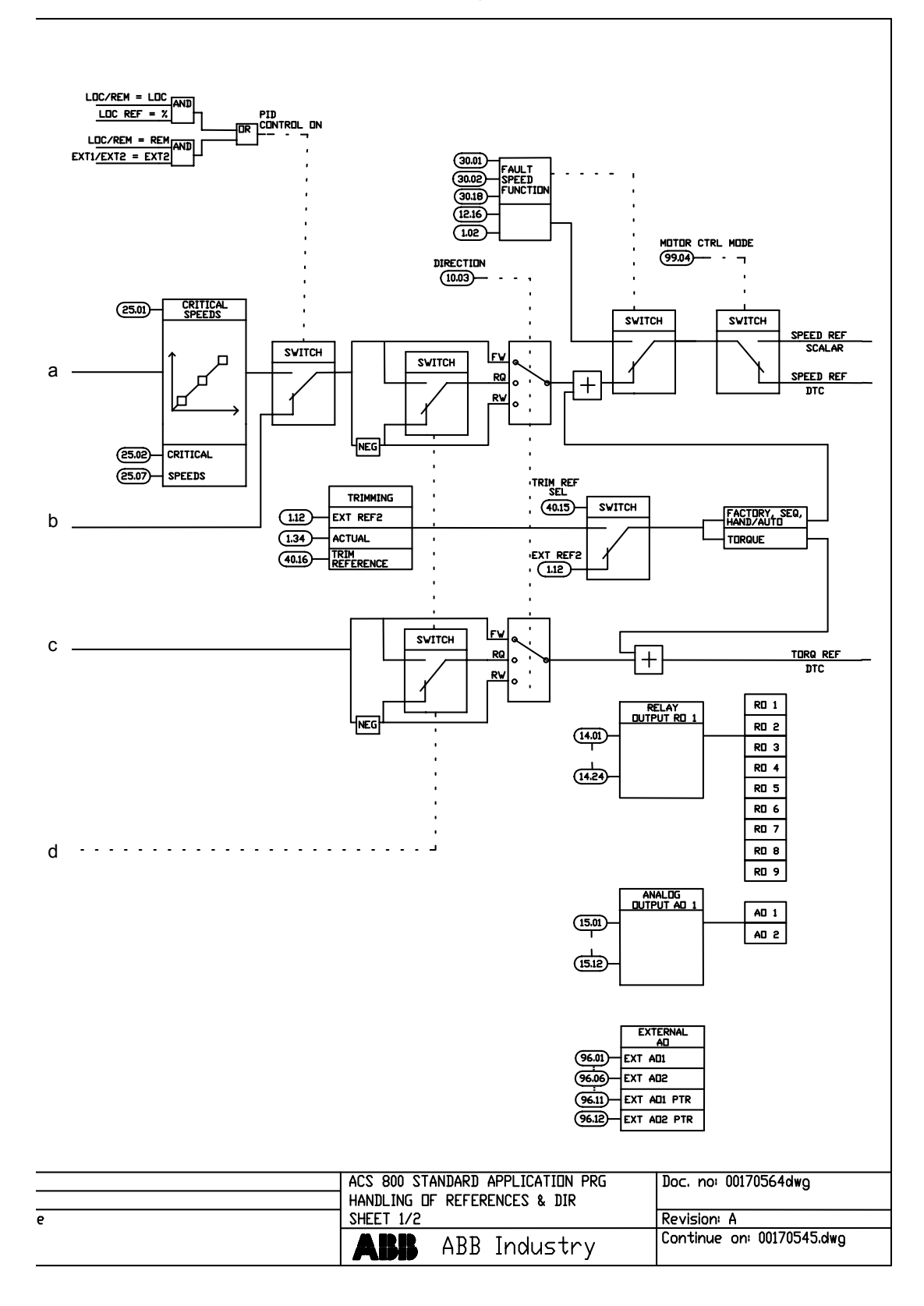

… continued from the previous page

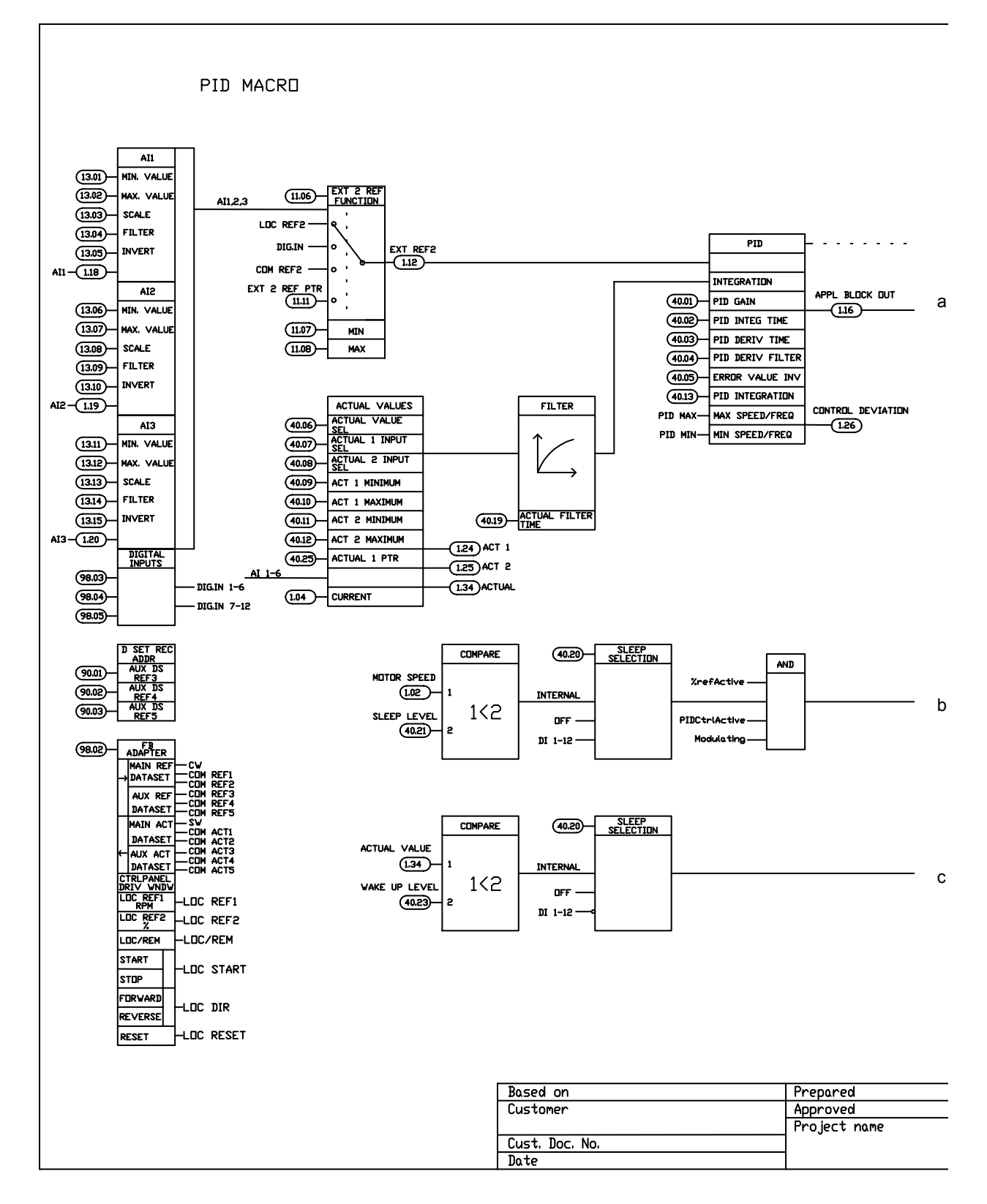

**Reference control chain sheet 1:** PID CTRL macro (continued on the next page …)

# *256*

… continued from the previous page

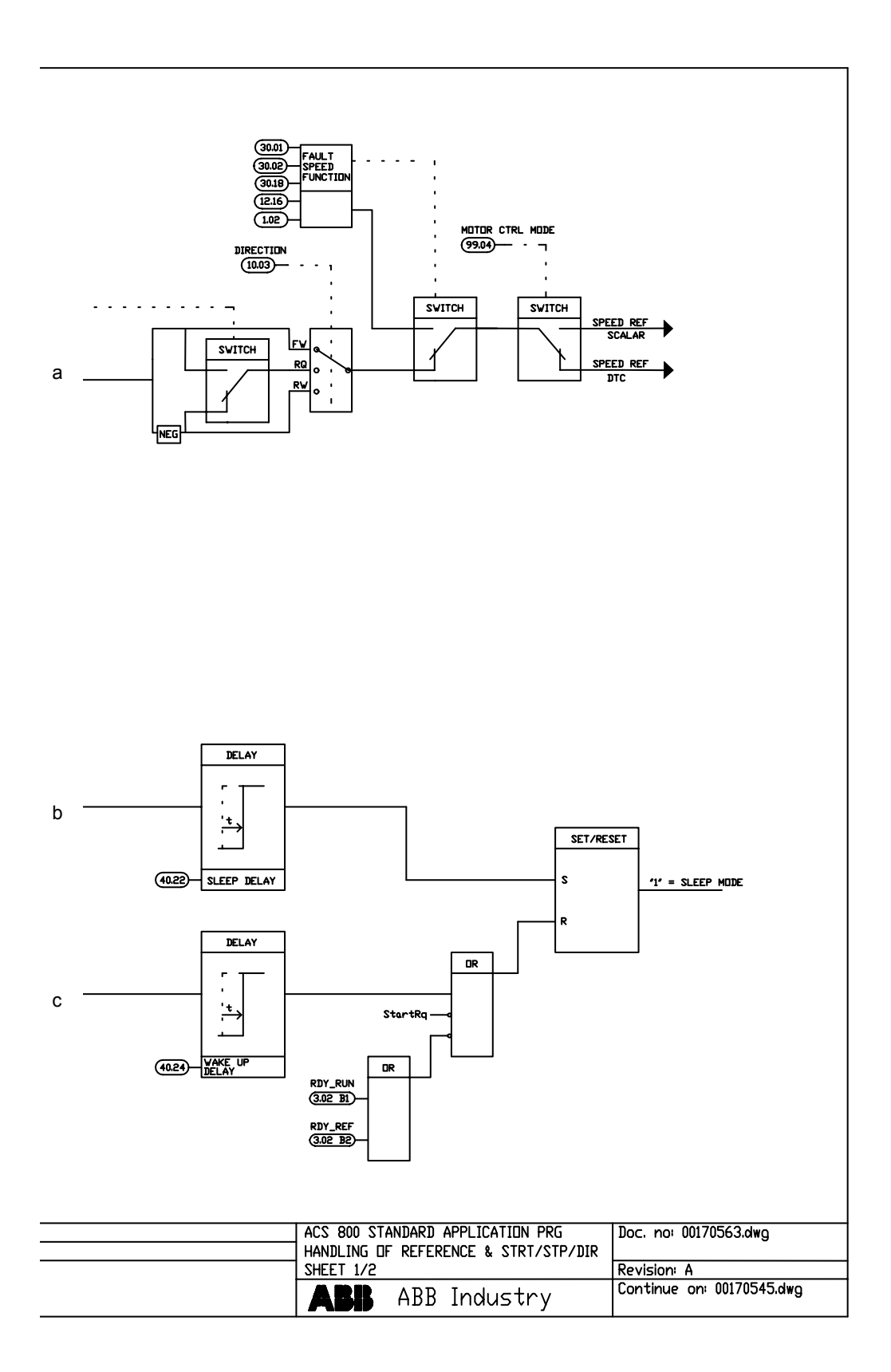

**Reference control chain sheet 2:** All macros (continued on the next page …)

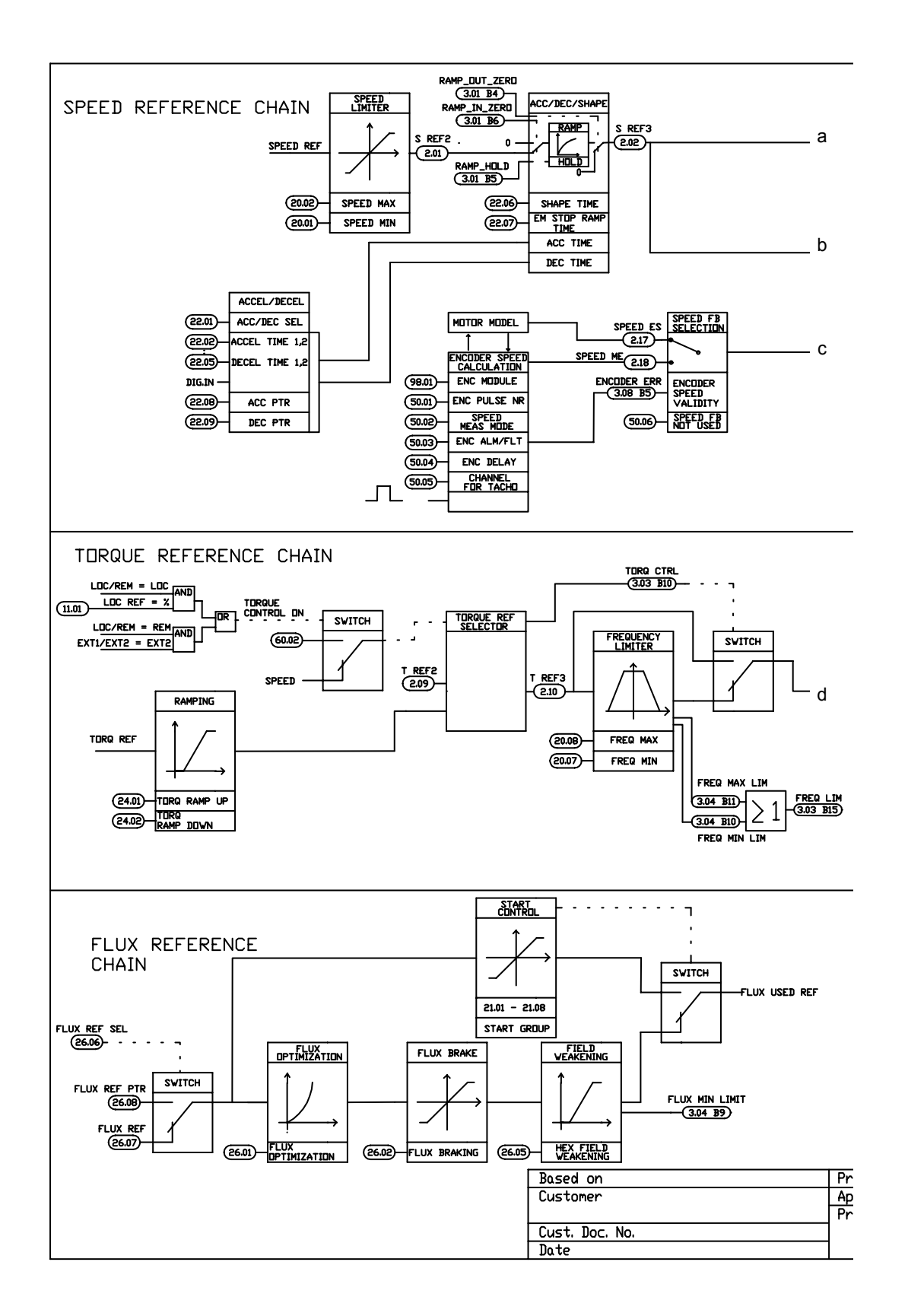

*258*

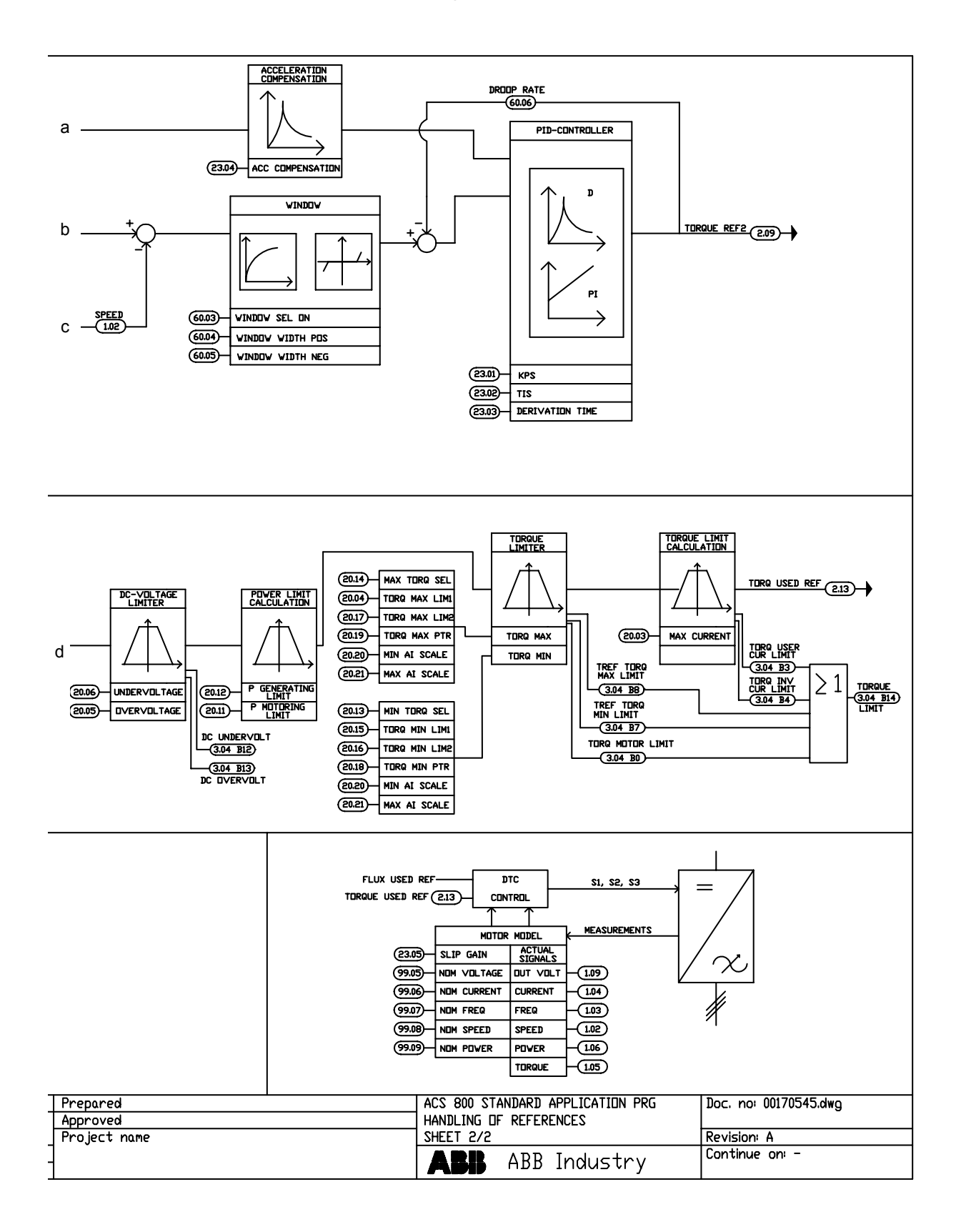

## … continued from the previous page

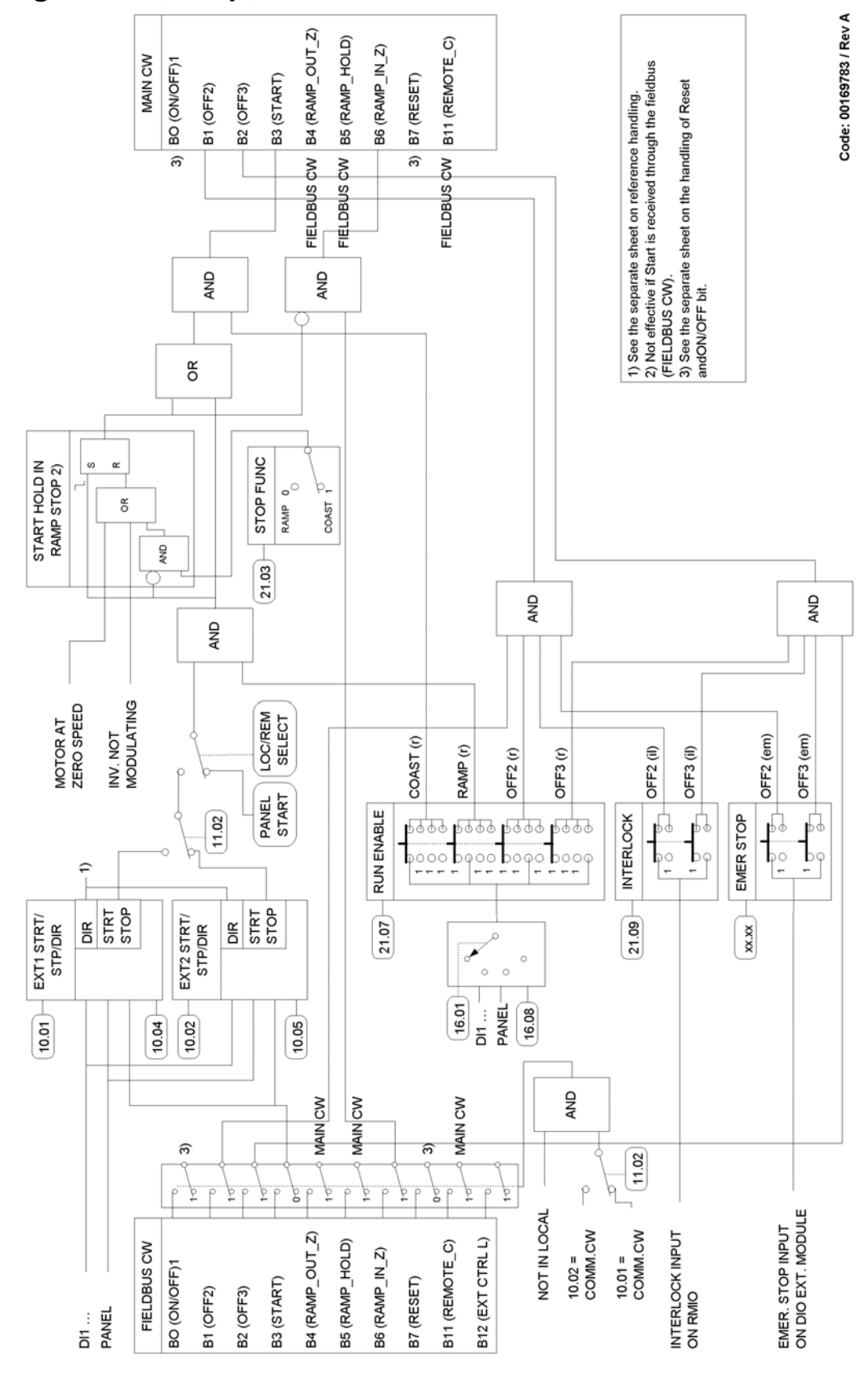

<span id="page-259-0"></span>**Handling of Start, Stop, Run Enable and Start Interlock**

### **Handling of Reset and On/Off**

The diagram below is a detail to the previous diagram (*[Handling of Start, Stop, Run](#page-259-0)  [Enable and Start Interlock](#page-259-0)*).

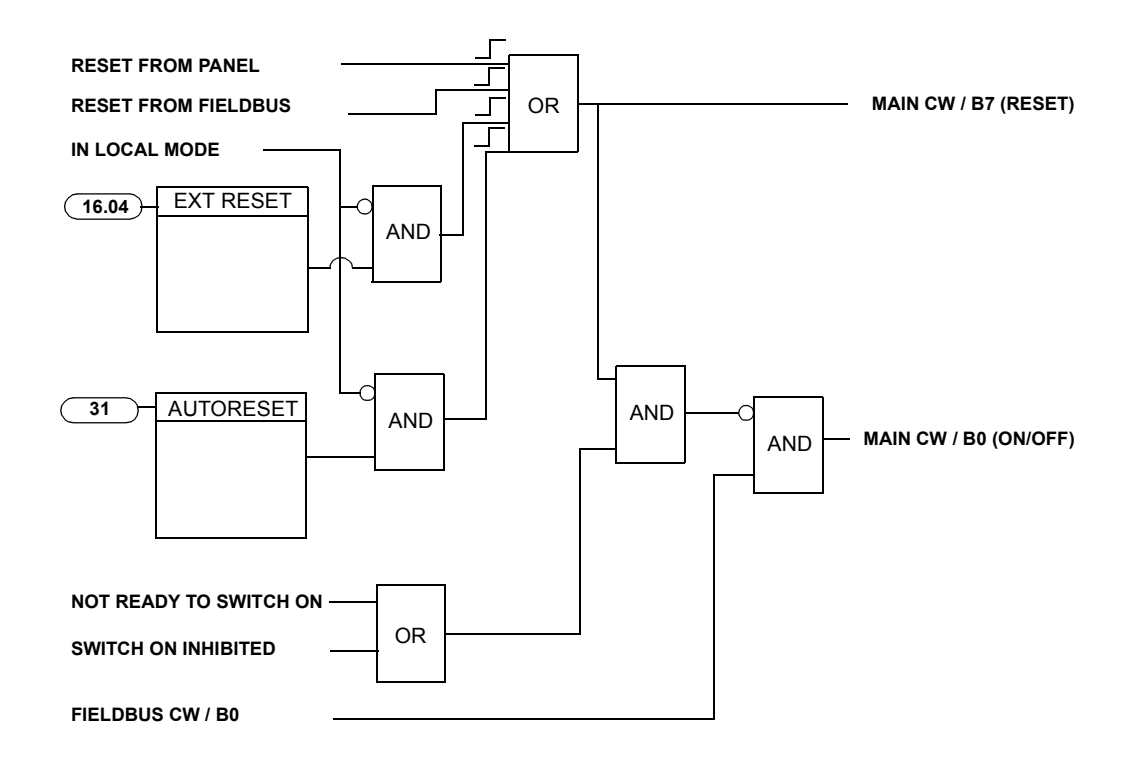

*262*

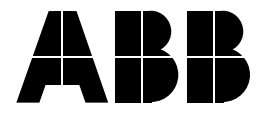

#### **ABB Oy**

AC Drives P.O. Box 184 FI-00381 HELSINKI FINLAND Telephone +358 10 22 211 Telefax +358 10 22 22681 Internet http://www.abb.com

#### **ABB Inc.**

Automation Technologies Drives & Motors 16250 West Glendale Drive New Berlin, WI 53151 USA Telephone 262 785-3200 800-HELP-365 Telefax 262 780-5135